**Stand 2/2019** 

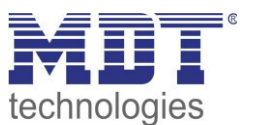

Technisches Handbuch

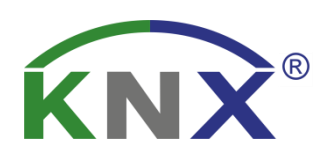

MDT Bedienzentrale Smart

BE-GBZW.01 BE-GBZS.01 BE-BZS86.01

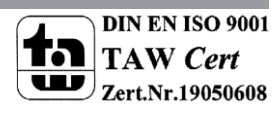

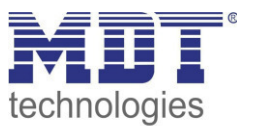

# <span id="page-1-0"></span>1 Inhalt

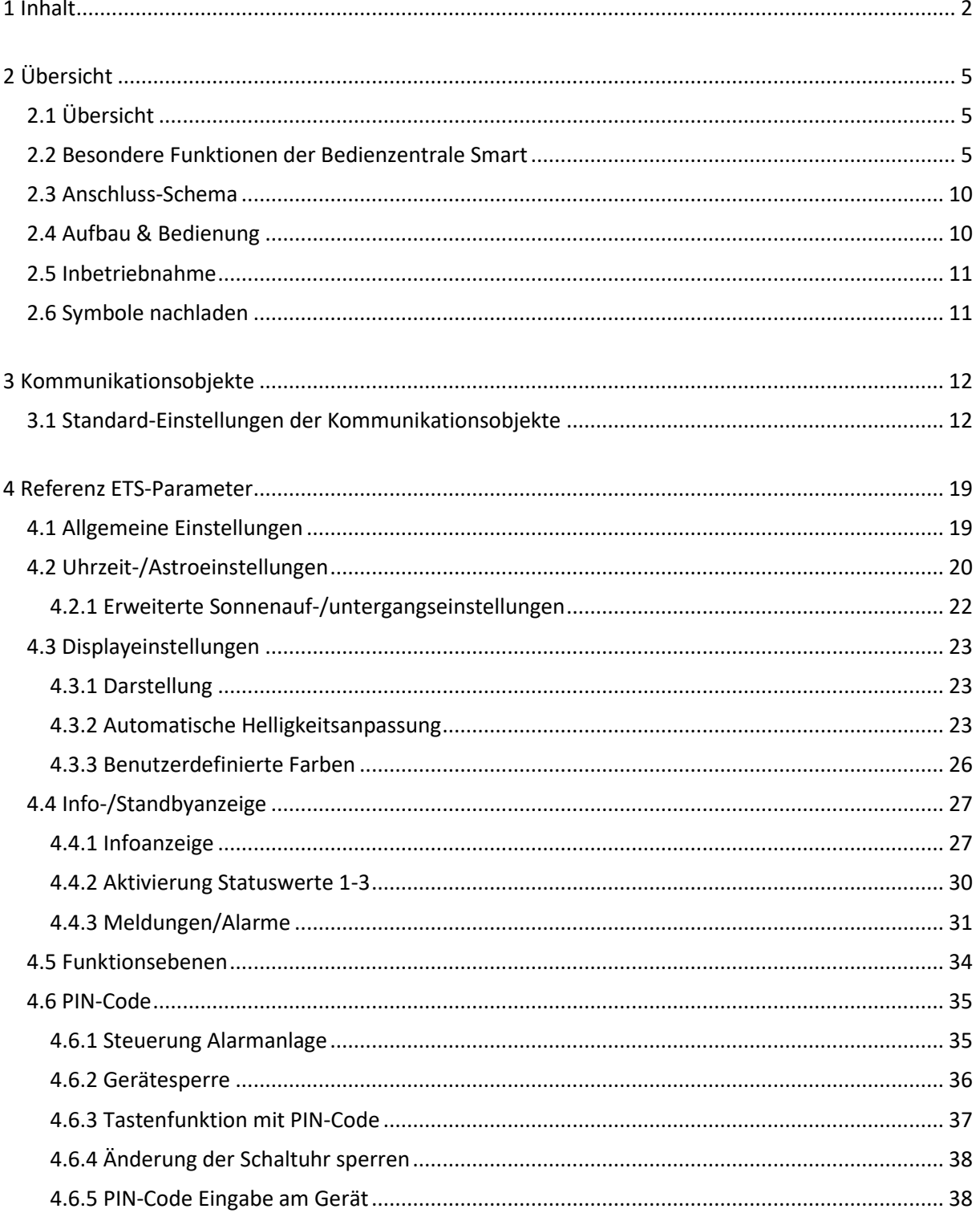

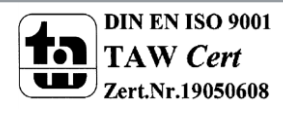

# Technisches Handbuch Bedienzentrale Smart

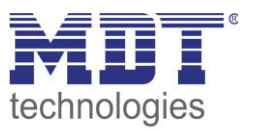

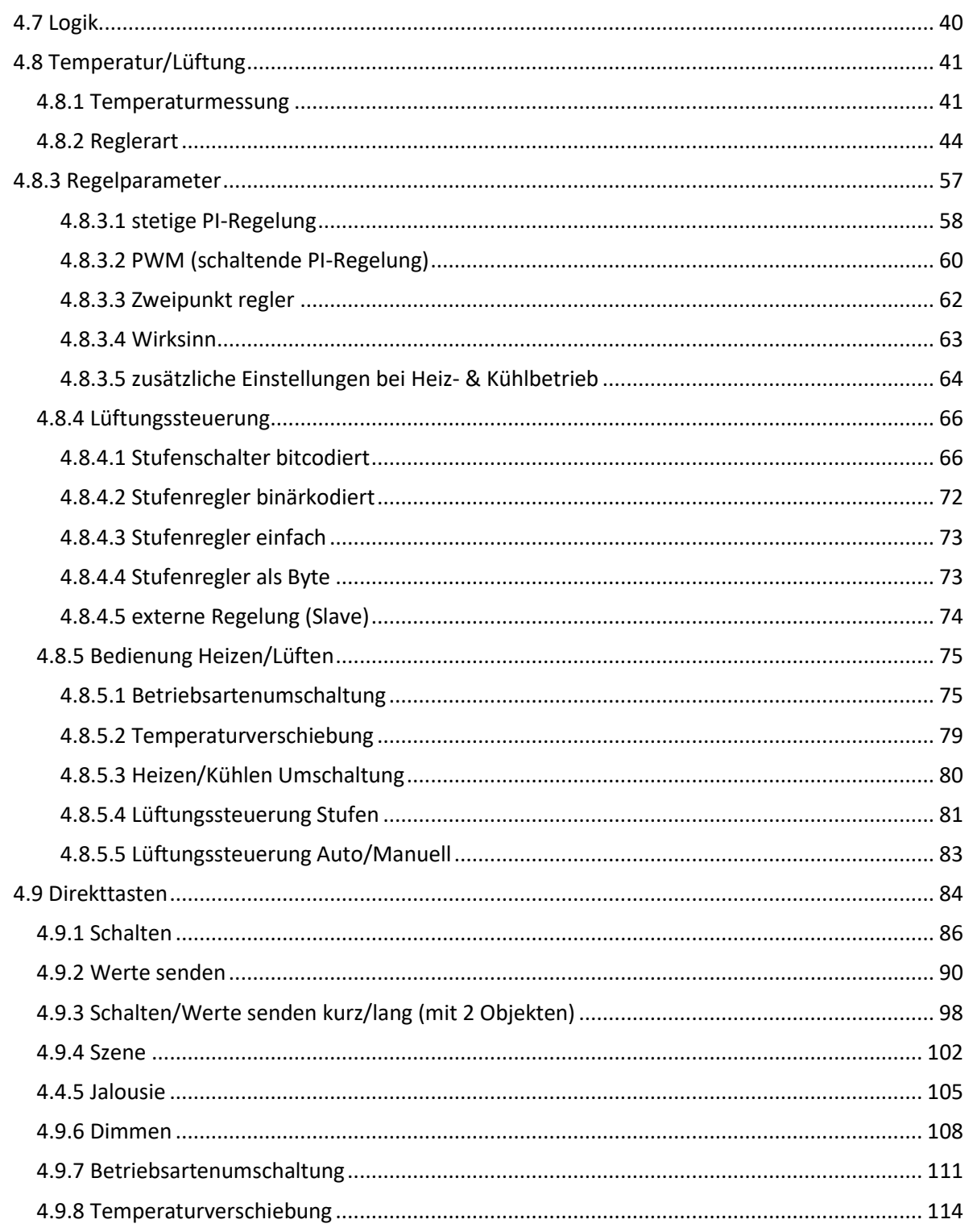

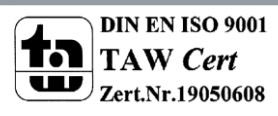

# Technisches Handbuch Bedienzentrale Smart

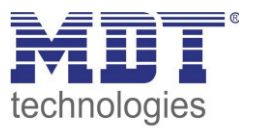

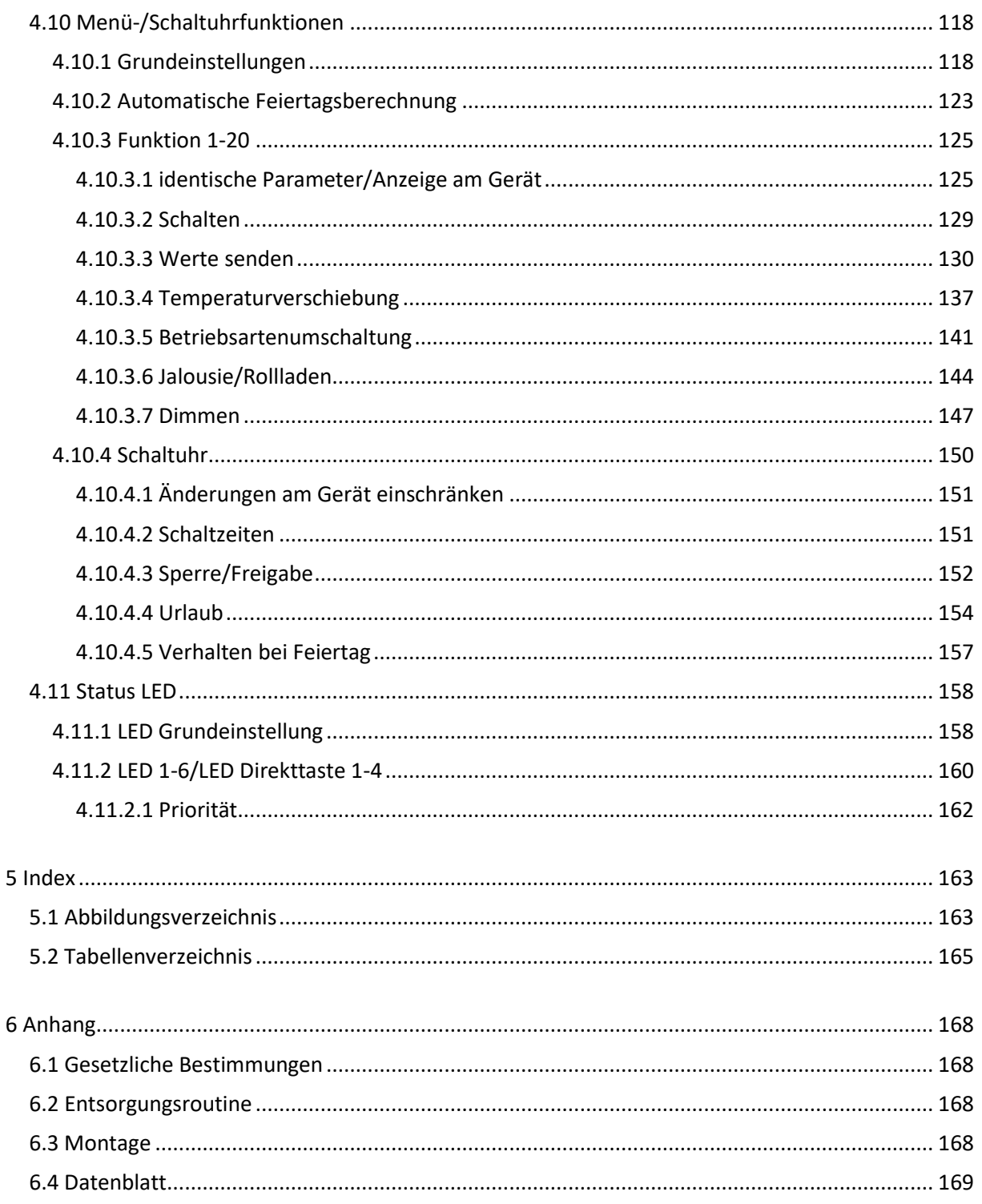

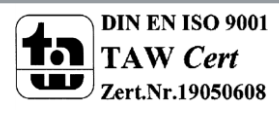

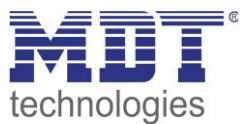

# <span id="page-4-0"></span>**2 Übersicht**

# <span id="page-4-1"></span>**2.1 Übersicht**

Die Beschreibung bezieht sich auf nachfolgende Geräte(Bestellnummer jeweils fett gedruckt):

- **BE-GBZx.01,** Glas Bedienzentrale Smart weiß/schwarz
	- o Großes aktives Farbdisplay, 6 kapazitive Tastflächen, 6 RGB Status LED
	- o 4 Direkttasten
	- o 20 Schaltuhrfunktionen mit jeweils 6 Time-Slots
	- o 6 Logikblöcke
	- o integrierter Temperaturregler und FanCoil Ansteuerung
	- o PIN-Code Funktionalität zum Sperren des Gerätes/Aktivierung der Alarmanlage oder unterbinden von Änderungen durch dritte
- **BE-BZ86.01,** Bedienzentrale Smart 86 weiß
	- o Großes aktives Farbdisplay, 6 mechanische Tasten mit Fingermulden, 6 RGB Status LED
	- o 4 Direkttasten
	- o 20 Schaltuhrfunktionen mit jeweils 6 Time-Slots
	- o 6 Logikblöcke
	- o integrierter Temperaturregler und FanCoil Ansteuerung
	- o PIN-Code Funktionalität zum Sperren des Gerätes/Aktivierung der Alarmanlage oder unterbinden von Änderungen durch dritte

## <span id="page-4-2"></span>**2.2 Besondere Funktionen der Bedienzentrale Smart**

Die Bedienzentrale Smart vereint eine Vielzahl an Funktionen in einem Gerät und ist gerade für das Smart Home als zentrales Bediengerät sehr geeignet. Zum Funktionsumfang gehört eine integrierte Zeitschaltuhr für bis zu 20 Kanäle mit Urlaubsfunktion und automatischer Feiertagsberechnung, eine Lüftungssteuerung , vier Direktbedienfunktionen für die wichtigsten Funktionen wie beispielsweise "Anwesend", "Zentral Aus", Licht oder Jalousie, sowie ein komfortabler Raumtemperaturregler mit Temperatursensor. Ein Codeschloss mit 4-6 Ziffern schützt die Bedienzentrale vor der Bedienung unbefugter Dritter, schützt eine einzelne Tastenfunktion, sperrt die Zeitschaltuhr oder ermöglicht ein sicheres Scharfschalten der Alarmfunktion. Mit den 6 Sensorflächen lassen sich alle Funktionen auf dem großen, aktiven Farbdisplay komfortabel bedienen. Angezeigt werden die Innen- /Außentemperatur, Sollwerte, Datum/Uhrzeit, Statusinformationen, bis zu 4 Alarmmeldungen, sowie 14 Byte Textnachrichten. Die 6 Status LEDs sind unabhängig ansteuerbar. Des Weiteren stehen 6 Logikfunktionen zur Verfügung, mit denen interne als auch externe Statusinformationen verarbeitet werden können. Die Glasbedienzentrale Smart ist im Design des Glastaster II Smart. Das Bedienkonzept der Glasbedienzentrale Smart ist jedoch komplett anders und ersetzt keinen Glastaster II Smart. Hier werden neben 4 Direktfunktionen, 20 weitere Funktionen über ein Bedienmenü gesteuert. Im Bedienmenü wird erst die Funktion ausgewählt und dann geschaltet. Des Weiteren können über das Bedienmenü die Einstellungen der Zeit, die Urlaubssteuerung, die Zeitschaltuhr, sowie eine manuelle Einstellung des Feiertags Modus vorgenommen werden.

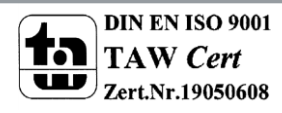

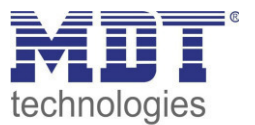

### **Tages-/Wochenzeitschaltuhr mit Astroschaltfunktion, Urlaubsfunktion und automatischer Feiertagsberechnung**

Mit der integrierten Zeitschaltuhr können bis zu 20 Funktionen/Kanäle geschaltet werden. Die Zeitschaltuhr ist eine Tages-/Wochenzeitschaltuhr und verfügt über eine Astroschaltfunktion, eine Urlaubsfunktion, sowie eine automatische Feiertagsberechnung. Grundsätzlich kann die Zeitschaltuhr als Master eingesetzt werden und versorgt alle anderen Teilnehmer mit Datum/Uhrzeit. Die automatische Sommer-/ Winterzeitumstellung ist separat einstellbar, sodass im Falle der Abschaffung der Zeitumstellung die Normalzeit jederzeit wieder eingestellt werden kann. Ist bereits ein Zeitgeber im KNX System vorhanden, beispielsweise das IP Interface mit Zeitserverfunktion (SCN-IP000.03), kann die Zeitschaltuhr mit der zur Verfügung gestellten Systemzeit im Slave Modus arbeiten. Jede(r) Funktion/Kanal kann individuell benannt werden und ist über die Zeitschaltuhrfunktion steuerbar. Pro Funktion/Kanal sind 6 Schaltzeiten möglich. Diese können täglich oder innerhalb der Woche an verschiedenen Tagen ausgeführt werden.

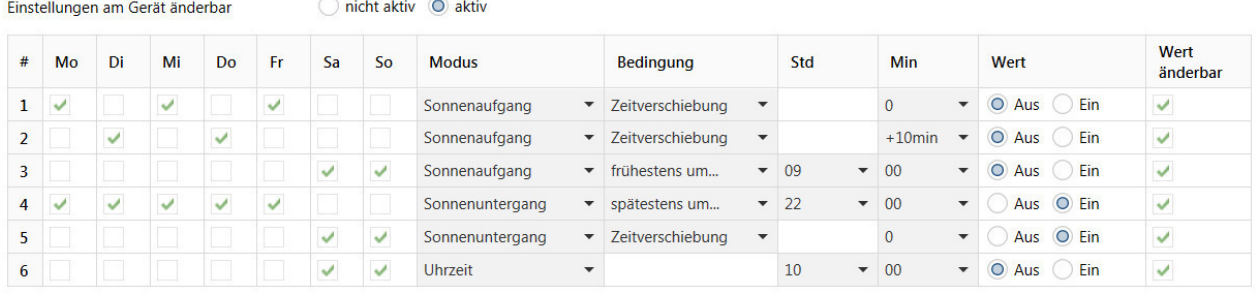

Neben der Auswahl des Tages und der Zeit wann eine Funktion ausgeführt werden soll, können auch noch zusätzliche *Modus* Einstellungen und entsprechende *Bedingungen* festgelegt werden. Beim *Modus* stehen neben dem normalen Standardparameter *Uhrzeit* zusätzlich *Sonnenaufgang*, *Sonnenuntergang*, *Morgendämmerung*, *Abenddämmerung* und *Zufall* zur Verfügung. In Kombination mit den Bedingungen *Zeitverschiebung* (+/- bis zu 2 Std.), *spätestens um*, *frühestens um* oder bei *Zufall +/- 10min* bis zu einer Stunde lassen sich eine Vielzahl an sinnvollen Funktionen generieren. Beispiel siehe Beschreibung Astroschaltfunktion.

### **Astroschaltfunktion für komfortable Jalousie- / Beleuchtungssteuerung**

Mittels Astrofunktion werden die Sonnenaufgangs- und Sonnenuntergangszeiten berechnet. Benötigt wird der Standort, entweder als Ortsangabe oder durch Standort Koordinaten, und das Datum durch die Zeitschaltuhr. Anschließend ist folgendes Szenario möglich: Bei Sonnenuntergang wird die Außenbeleuchtung zur richtigen Zeit eingeschaltet, fahren die Jalousien zum Abend hin rechtzeitig nach unten, bevor Fremde ins Haus hinein schauen, und wird eine Stunde vor dem Schließen der Jalousie im Haus eine Anwesenheitsbeleuchtung eingeschaltet, damit das Haus auch in Abwesenheit bewohnt aussieht. Bei Sonnenaufgang wird die Außenbeleuchtung wieder frühzeitig ausgeschaltet und fährt die Jalousien am Morgen nach oben. Im Sommer, wenn die Sonne um 05.20 Uhr\* aufgeht, wird über eine Zusatzbedingung *frühestens um* festgelegt, ab wann die Jalousie nach oben fahren darf, beispielsweise 07.30 Uhr. Im Winter, wenn die Sonne um 08.30 Uhr\* aufgeht, kann über die Zusatzbedingung *spätestens um* festgelegt werden, das die Jalousie beispielsweise spätestens um 08.00 Uhr nach oben fahren. Zusätzlich wird die Anwesenheitsbeleuchtung eingeschaltet und um 10.00 Uhr, wenn es hell ist wieder ausgeschaltet. Dieses Szenario ist ohne externen Dämmerungsschalter und ohne Logikbaustein möglich. Diverses Feintuning der Schaltschwelle der Sonnenaufgangs- und Sonnenuntergangszeiten ist über den Parameter *Individuelle Einstellungen Sonnenauf-/Sonnenuntergang* möglich. (\* Zeitbeispiele aus Juni / Dezember eines Jahres)

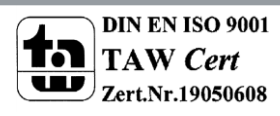

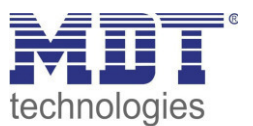

### **Urlaubsfunktion mit Zeitraumaktivierung**

Die Urlaubsfunktion führt gewünschte Aktionen bei längerer Abwesenheit aus, beispielsweise die Absenkung der Raumtemperatur, Beleuchtungsszenarien, die Abschaltung verschiedener Funktionen, etc. Die Aktivierung der Urlaubsfunktion erfolgt über ein 1-Bit Objekt (Ein/Aus) oder über ein 1-Byte Objekt. Mit dem 1 Bit Objekt wird die Urlaubsfunktion zu verschiedenen Zeitpunkten aktiv Ein oder Aus geschaltet, mit dem 1-Byte Objekt wird die Urlaubsfunktion für einen festen Zeitraum, beispielsweise 7 Tage aktiviert. Das Statusobjekt gibt die verbleibenden Rest Tage aus.

### **Mit der automatischen Feiertagsberechnung können Feiertage auch unter der Woche entspannt genossen werden**

Die automatische Feiertagsberechnung kann für alle Länder individuell parametriert werden. Für Deutschland und Österreich sind die Feiertage aller Bundesländer vorkonfiguriert. Weitere individuelle Termine können hinzugefügt werden. Das Ereignis *Feiertag* kann aktiv in die Zeitschaltuhr einwirken. Einstellbar ist *keine Aktion* oder *Feiertag wie Sonntag.* Liegt nun der Feiertag unter der Woche und sind die Einstellungen *Feiertag wie Sonntag* gesetzt, fahren beispielsweise die Jalousien auch unter der Woche später rauf und man kann den Feiertag entspannt etwas später beginnen. (Spätere Uhrzeiteinstellung am Sonntag vorausgesetzt). Auch das Warmwasser stellt sich auf ein späteres Aufstehen ein, die Zeit der Zirkulationspumpe verschiebt sich ebenfalls nach hinten und liefert zu einem späteren Zeitpunkt Warmwasser, wenn es benötigt wird.

### **Zeitfunktion auf externen Anzeigedisplays**

Die Zeitschaltuhr kann das Zeittelegramm im Minutentakt zyklisch senden. Hierdurch können Zeitanzeigen auf Displays realisiert werden, die über keine eigene Uhrenfunktion verfügen.

### **4 Direktbedienfunktionen**

Auf der ersten Seite der Bedienzentrale stehen vier Direktbedienfunktionen zur Verfügung. Diese können sowohl einzeln, als auch gruppiert ausgeführt werden. Hier können wichtige Funktionen, wie Schalten, Dimmen, Wert, Szenen, Jalousie oder Betriebsartenumschaltung, direkt ausgeführt werden. Gerade Zentralfunktionen wie Zentral Aus, Anwesend, Standby oder Licht Flur lassen sich optimal umsetzen.

### **20 Bedienfunktionen über Menü / Schaltuhr**

Generell können über die Bedienzentrale Smart max. 24 Funktionen verwaltet werden. Dabei stehen vier Direktbedienfunktionen zur Verfügung, wie oben beschrieben. Zwanzig Funktionen können über manuelle Bedientasten und/oder die Zeitschaltuhr gesteuert werden. Hierbei werden die zwanzig Funktionen einem Menü mit vier Funktionsebenen ( Licht, Jalousie, Temperatur oder Sonstige) zugeordnet. Hieraus ergibt sich ein neues überschaubares Bedienkonzept der Bedienzentrale bestehend aus der oberen Ebene mit der Auswahl der Funktionsebene, aus der mittleren Ebene mit der Auswahl der Funktion, und der unteren Ebene mit der tatsächlichen Schaltfunktion. Gleich ob eine Bedienfunktion und/oder eine Zeitschaltuhrfunktion benötigt werden, belegt diese immer eine der zwanzig Funktionen. Über die 20 Bedienfunktionen lassen sich normale Schaltfunktionen, Jalousie/Rollladen, Heizung/Temperatursollwerte, Szenen, Werte und Betriebsarten steuern. Jede Schaltuhrfunktion verfügt über ein eigenes Sperrobjekt.

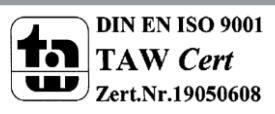

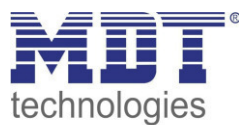

### **Komfortabler Raumtemperaturregler mit Temperatursensor**

Der Funktionsumfang des Raumtemperaturreglers reicht von der einfachen Heizungssteuerung bis hin zur kompletten Klimatisierung eines Raumes. Hierfür stehen die Betriebsarten *Heizen*, *Kühlen* und *Heizen und Kühlen* zur Verfügung. Als Regelparameter kann die 2-Punkt-Regelung, eine schaltende PI-Regelung (PWM) oder die stetige PI-Regelung gewählt werden. Der Raumtemperaturregler unterstützt im Heiz-/Kühlbetrieb Ein- und Zwei-Kreis Systeme. Somit ist es möglich Klimaanlagen mit einem gemeinsamen Rohrsystem, sowie auch Anlagen mit zwei getrennten Rohrsystemen für Heizen / Kühlen, zu steuern. Im Heizbetrieb steht neben dem Hauptheizkreis noch eine *Zusatzstufe* als zweiter Heizkreis zur Verfügung. Dieser findet beispielsweise im Badezimmer Anwendung. Hier übernimmt der Hauptheizkreis die generelle Heizungsregelung der Fußbodenheizung. Ein Badheizkörper unterstützt die Heizung zum schnellen Aufheizen des Raumes, und wird durch die Zusatzstufe geregelt. Vor dem Erreichen der Sollwerttemperatur wird die Zusatzstufe runter geregelt und der Badheizkörper wieder abgeschaltet. Die Temperaturmessung erfolgt durch einen im Außenrand verborgenen Temperatursensor der Bedienzentrale, welcher die genaue Raumtemperatur erfasst und auf den Bus sendet. Durch den Parameter *Sensor intern/extern* kann zusätzlich eine Messnebenstelle aktiviert werden. Soll z.B. in großen Räumen der Mittelwert aus zwei Temperaturen gebildet werden, so wir der Parameter auf *50% intern / 50% extern* eingestellt und es ergibt sich ein optimaler Raumtemperaturwert. Fällt der externe Sensor aus, wird eine Fehlermeldung generiert und der interne Sensor auf 100% gesetzt. Ebenso kann ein oberer und unterer Meldewert aktiviert werden, welcher bei Überschreiten/Unterschreiten eine 1 Bit Meldung ausgibt.

### **Lüftungssteuerung**

Die integrierte Lüftungssteuerung ermöglicht die Ansteuerung von Lüftern manuell in bis zu 4 Stufen, über den Stellwert des Temperaturreglers oder mittels der Temperaturdifferenz aus Soll- und Istwert. Des Weiteren sorgt die Tag-/Nachtfunktion für die individuelle Einstellung der Lüftung nach der Tageszeit. Beispielsweise läuft die Lüftungssteuerung tagsüber je nach Anforderung in bis zu 4 Stufen, so stehen im Nachtbetrieb maximal zwei Stufen zur Verfügung um störende Geräuschpegel und Zugluft zu vermeiden. Eine Festsitzschutz-Funktion zum Schutz der Lüftungsanlage ist auswählbar. Das Verhalten der Sperrfunktion ist gezielt einstellbar.

### **Codeschloss**

Die Bedienzentrale Smart verfügt über ein Codeschloss mit einer Ziffernlänge von 4-6 Ziffern. Die Codeschlossfunktion kann einer der vier möglichen Anwendungen zugeordnet werden. Entweder als Gerätesperre, hier wird der Zugriff auf die gesamte Bedienzentrale Smart geschützt und ist nur über PIN-Code oder ein ext. Objekt freizuschalten. Oder als Tastensperre, hier wird eine Direktbedientaste gesperrt und erst ausgeführt, wenn die Tastenaktion mit dem PIN-Code bestätigt wurde. Oder zur Steuerung der Alarmanlage, hier wird über eine Direktbedientaste, geschützt über PIN-Code, die Alarmanlage scharf geschaltet werden. Daraufhin ist die Bedienzentrale Smart komplett gesperrt. Nur über den PIN-Code kann diese wieder freigegeben und die Alarmanlage unscharf geschaltet werden. Und zum Schluss, zum Schutz der Zeitschaltuhr vor unbefugter Änderung.

### **Statusanzeigen**

Im Standby-Modus der Bedienzentrale können bis zu 4 Statuselemente angezeigt werden. Diese Status-Elemente können beliebige Werte des KNX Bus, 14 Byte Status Texte, Datum/Uhrzeit, interne Raumtemperatur, Sonnenaufgang/Sonnenuntergang und vieles mehr sein. Über die 14 Byte Status Texte können beispielsweise Multimedia Infos wie Playlist, aktuelles Lied, usw. visualisiert und auch Lauftexte realisiert werden.

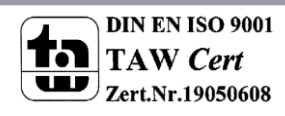

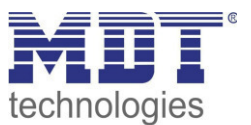

### **Textmeldungen**

Zusätzlich zu den 4 Statusanzeigen können noch weitere 4 Textmeldungen mit maximal 14 Zeichen fest eingestellt werden. Diese 4 Textmeldungen werden auf dem Display angezeigt, sobald das dazugehörige Kommunikationsobjekt den Wert 1 empfängt. Die Meldung bleibt solange erhalten, bis diese per Taste quittiert wird oder eine definierte Zeit abgelaufen ist. Zusätzlich kann eine fünfte variable Textnachricht aktiviert werden. An dieses Objekt kann ein beliebiger Text mit der Länge von 14 Zeichen gesendet werden. Bei Empfang des Objektes wird dieser variable Text im Display angezeigt bis dieser per Taste quittiert wird oder ebenfalls eine definierte Zeit abgelaufen ist.

### **Aktives Farbdisplay**

Die Glasbedienzentrale Smart, BE-GBZW.01, verfügt über ein großes, aktives Farbdisplay. Dieses ist in 10 Helligkeitsstufen einstellbar und verfügt über eine automatische Anpassung durch einen Helligkeitssensor. Die Darstellung der Hintergrundfarbe kann je nach Kundenwunsch für den Tagoder Nachtbetrieb jeweils in Weiß oder Schwarz eingestellt werden.

### **Logikfunktionen**

Die Applikation der Bedienzentrale stellt insgesamt 6 Logikfunktionen zur Verfügung, mit denen auch verschachtelte Funktionsaufrufe realisiert werden können, beispielsweise einen Szenenaufruf nur im Tag-Betrieb freizugeben. Die Logikfunktion kann sowohl interne als auch externe Statusinformationen verarbeiten. Dies ermöglicht beispielsweise das Auslösen eines zweiten Telegramms bei Tastendruck. Zur Verfügung stehen die Verknüpfungen Und, Oder und XOR. Bei Erfüllung der Bedingungen können am Ausgang 1 Bit / 1 Byte Werte gesendet oder Szenen aufrufen werden.

### **Device Configuration App**

Die DCA App für die Bedienzentrale Smart steht im KNX Online Shop und auf der MDT Homepage zum kostenlosen Download zur Verfügung. DCA Apps werden ab der ETS 5 unterstützt. Die Datei der DCA App "MDT\_DCA\_Operation\_Unit\_Smart\_v10 .etsapp" wird nach dem Download in der ETS 5.6.x als zusätzliche App installiert. Nach erfolgreicher Installation erscheint die DCA App mit in der Applikation der Bedienzentrale Smart. Mit dieser App können Bilder/Symbole in der Bedienzentrale Smart gegen eigene Symbole ausgetauscht werden. Die nachzuladenden Bilder müssen folgende Voraussetzungen erfüllen:

- **Format: Bitmap**
- Größe: 64x64 Pixel
- **Farbe: Schwarz/Weiß**

Bereits fertige Symbole/Icons finden Sie in einer guten Qualität und Auswahl im Internet beim KNX-User-Forum unter:

https://service.knx-user-forum.de/?comm=iconset

Die Symbole / Icons im KNX-User-Forum stehen in den Formaten \*.hsm, \*.png und \*.bmp zur Verfügung.

Für die Bedienzentrale Smart wählen Sie bitte das \*.bmp Format aus.

### **Montagehöhe**

Die empfohlene Montagehöhe für die Glasbedienzentrale liegt bei 1,6m.

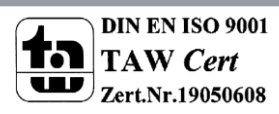

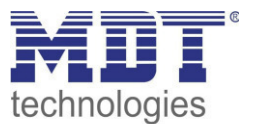

## <span id="page-9-0"></span>**2.3 Anschluss-Schema**

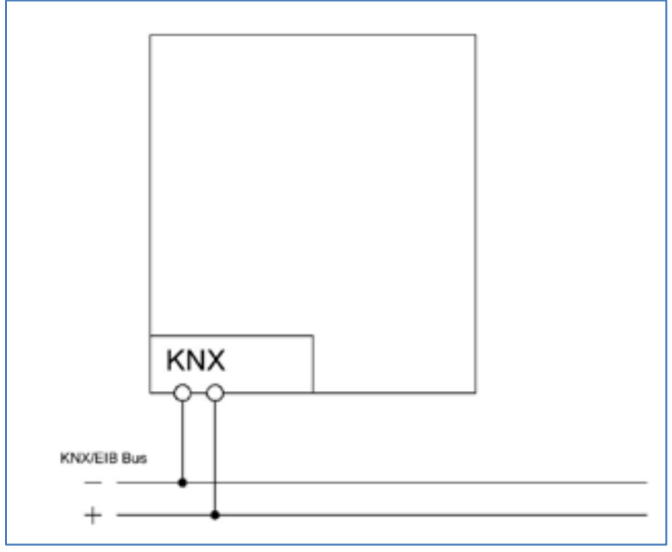

**Abbildung 1: Exemplarisches Anschluss Schema** 

## <span id="page-9-1"></span>**2.4 Aufbau & Bedienung**

Das nachfolgende Bild zeigt den Aufbau der Bedienzentrale Smart:

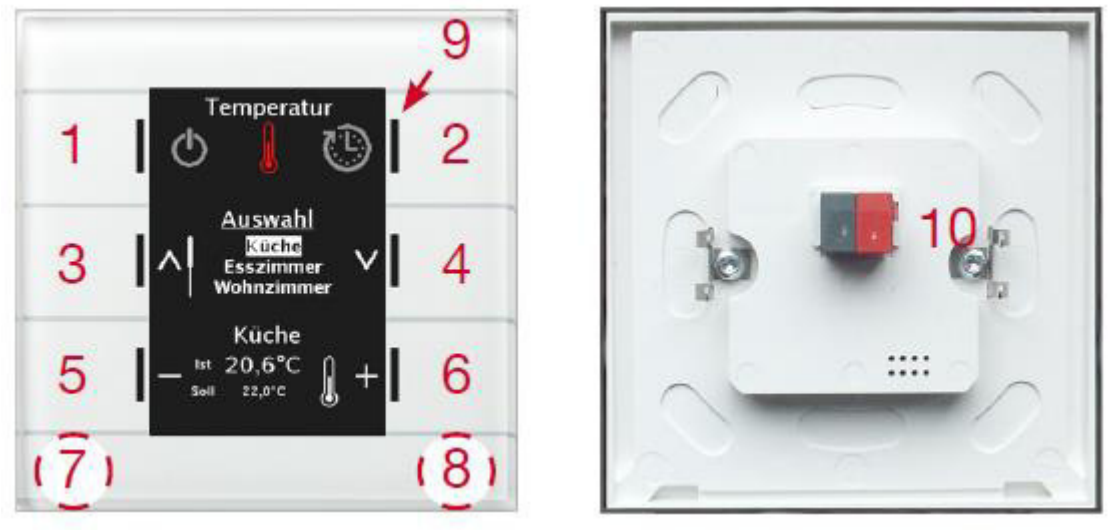

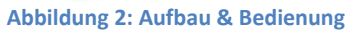

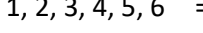

= Sensorflächen zur Bedienung der Tastenfunktionen

- 7, 8 = Gleichzeitig Drücken um in den Programmiermodus zu gelangen
- 9 = RGB-Statusanzeige
- 10 = Busanschlussklemme

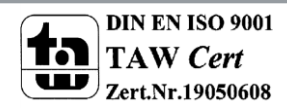

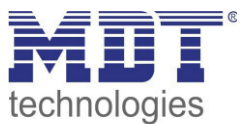

## <span id="page-10-0"></span>**2.5 Inbetriebnahme**

Nach der Verdrahtung des Gerätes erfolgt die Vergabe der physikalischen Adresse und die Programmierung der Applikation:

- (1) Schnittstelle an den Bus anschließen, z.B. MDT USB Interface
- (2) Busspannung zuschalten
- (3) Programmiermodus durch gleichzeitiges Drücken der Tasten 7 und 8 am Gerät aktivieren (Status-LED´s rechts und links an der Bedienzentrale Smart leuchten abwechselnd rot)
- (4) Laden der physikalischen Adresse aus der ETS-Software über die Schnittstelle (rote LED´s gehen aus sobald dies erfolgreich abgeschlossen ist)
- (5) Laden der Applikation, mit gewünschter Parametrierung
- (6) Wenn das Gerät betriebsbereit ist kann die gewünschte Funktion geprüft werden (ist auch mit Hilfe der ETS-Software möglich)

# <span id="page-10-1"></span>**2.6 Symbole nachladen**

Es können beliebige Symbole in die Bedienzentrale Smart nachgeladen werden. Dazu muss einmalig eine DCA App "MDT\_DCA\_Glass\_Operation\_Unit\_Smart\_v10.etsapp" von der MDT Website oder aus dem Shop von my.knx.org heruntergeladen und installiert werden. Die nachzuladenden Bilder müssen folgende Voraussetzungen erfüllen:

- Format: Bitmap
- Größe: 64x64 Pixel
- Farbe: Schwarz/Weiß
- Verwendung der ETS5 oder neuer

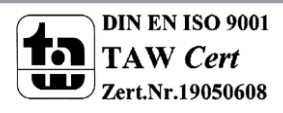

# <span id="page-11-0"></span>**3 Kommunikationsobjekte**

## <span id="page-11-1"></span>**3.1 Standard-Einstellungen der Kommunikationsobjekte**

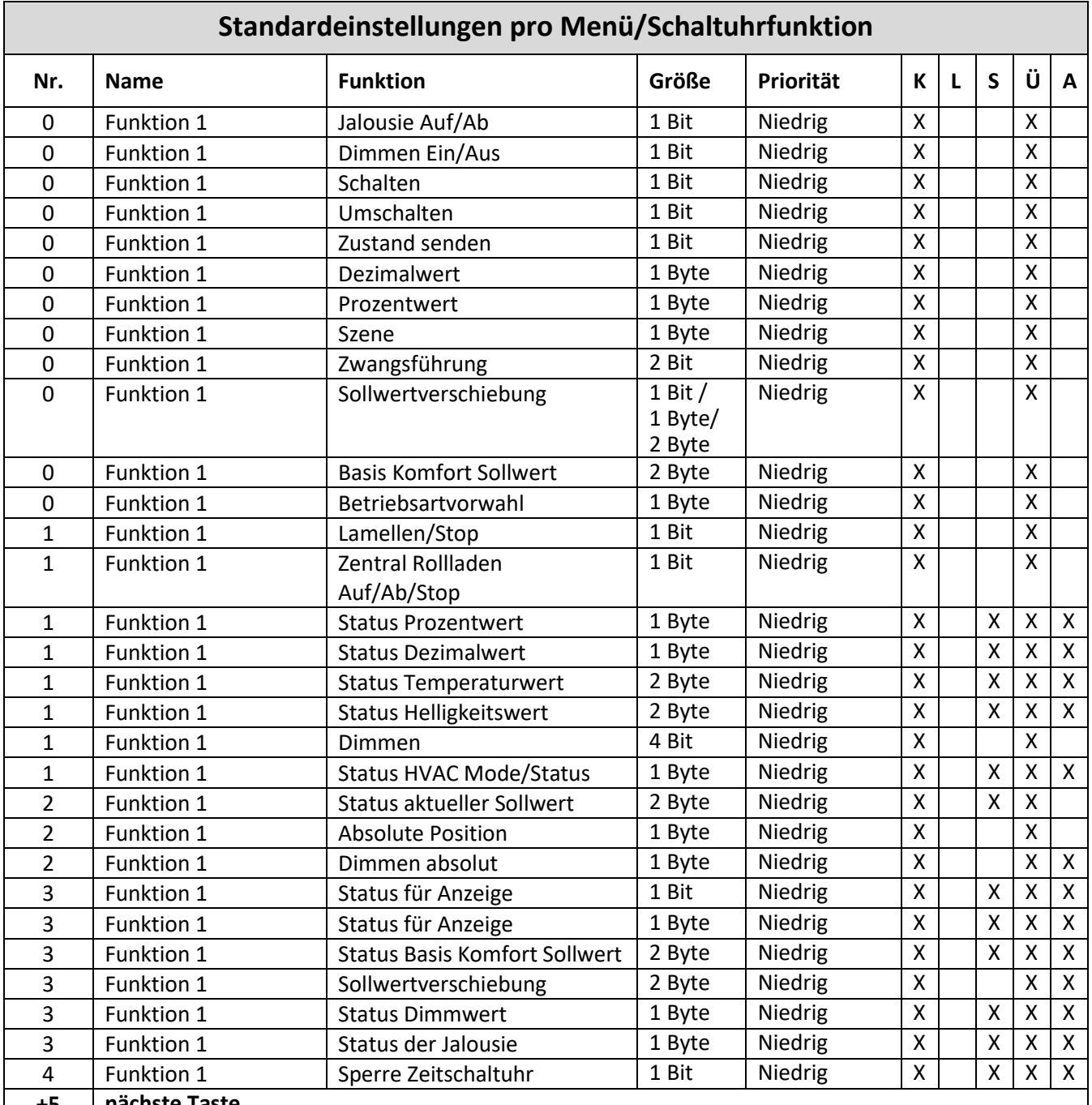

**+5 nächste Taste** 

**Tabelle 1: Kommunikationsobjekte – Standardeinstellungen pro Menü-/Schaltuhrfunktion** 

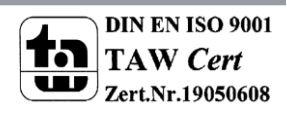

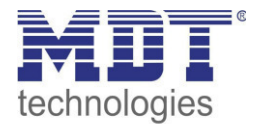

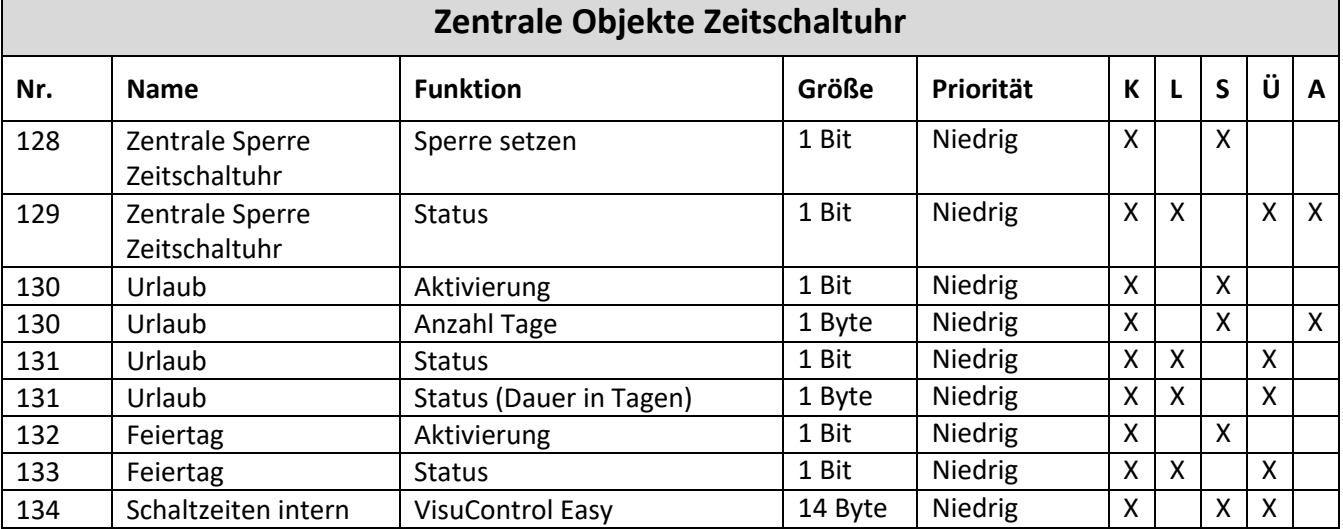

**Tabelle 2: Kommunikationsobjekte – Standardeinstellungen zentrale Objekte Zeitschaltuhr** 

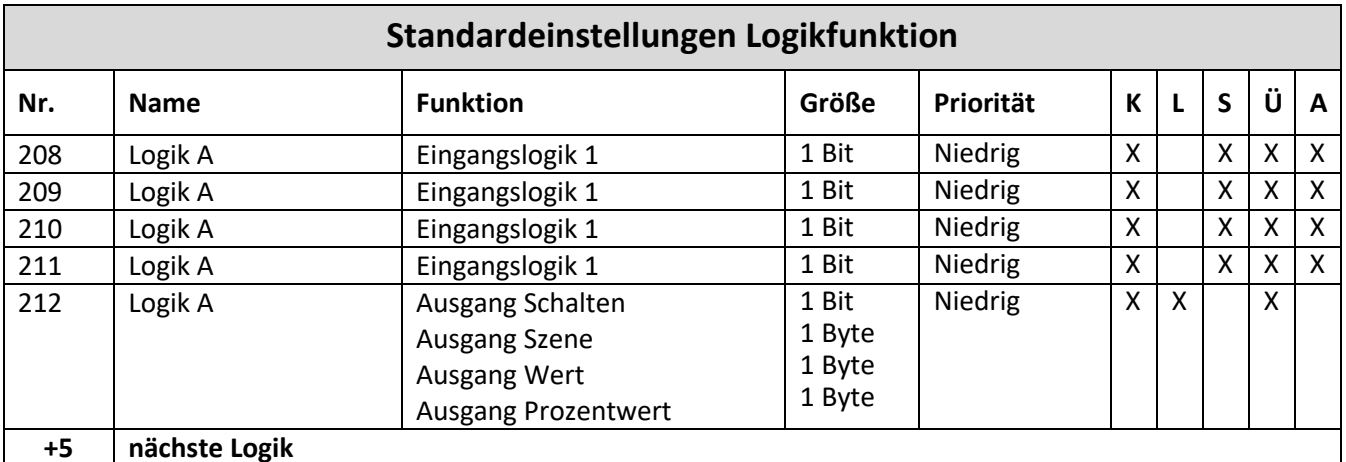

**Tabelle 3: Kommunikationsobjekte – Standardeinstellungen Logikfunktion** 

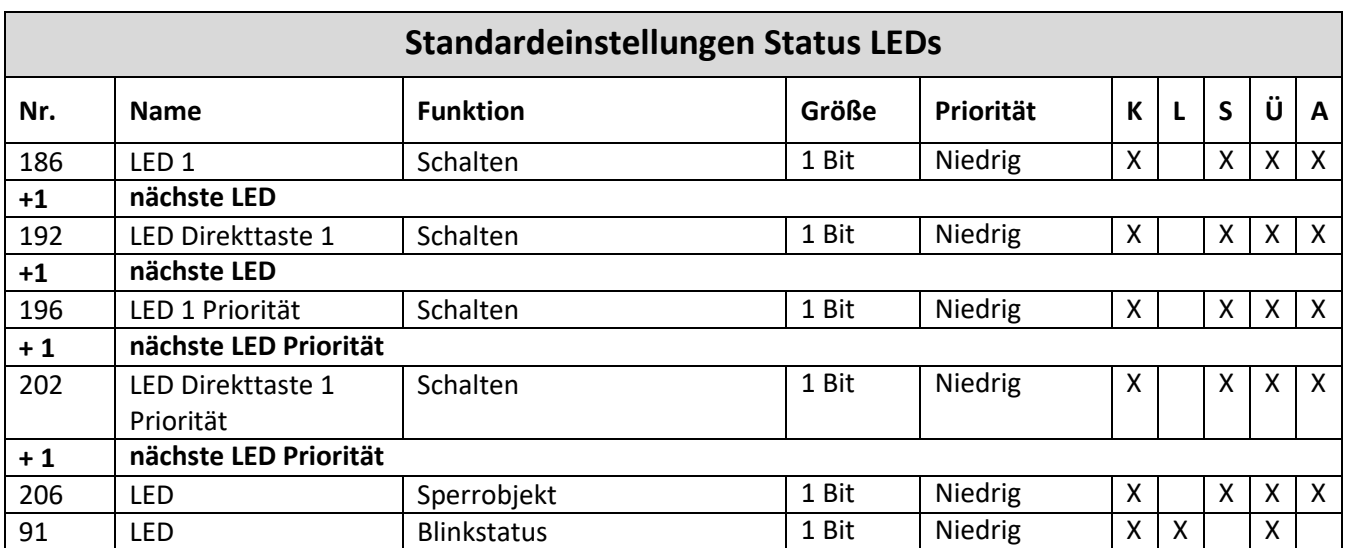

**Tabelle 4: Kommunikationsobjekte – Standardeinstellungen Status LEDs** 

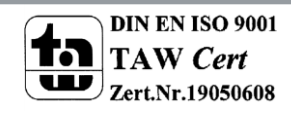

 $\Gamma$ 

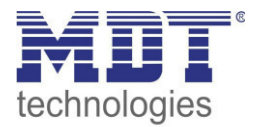

 $\overline{\phantom{a}}$ 

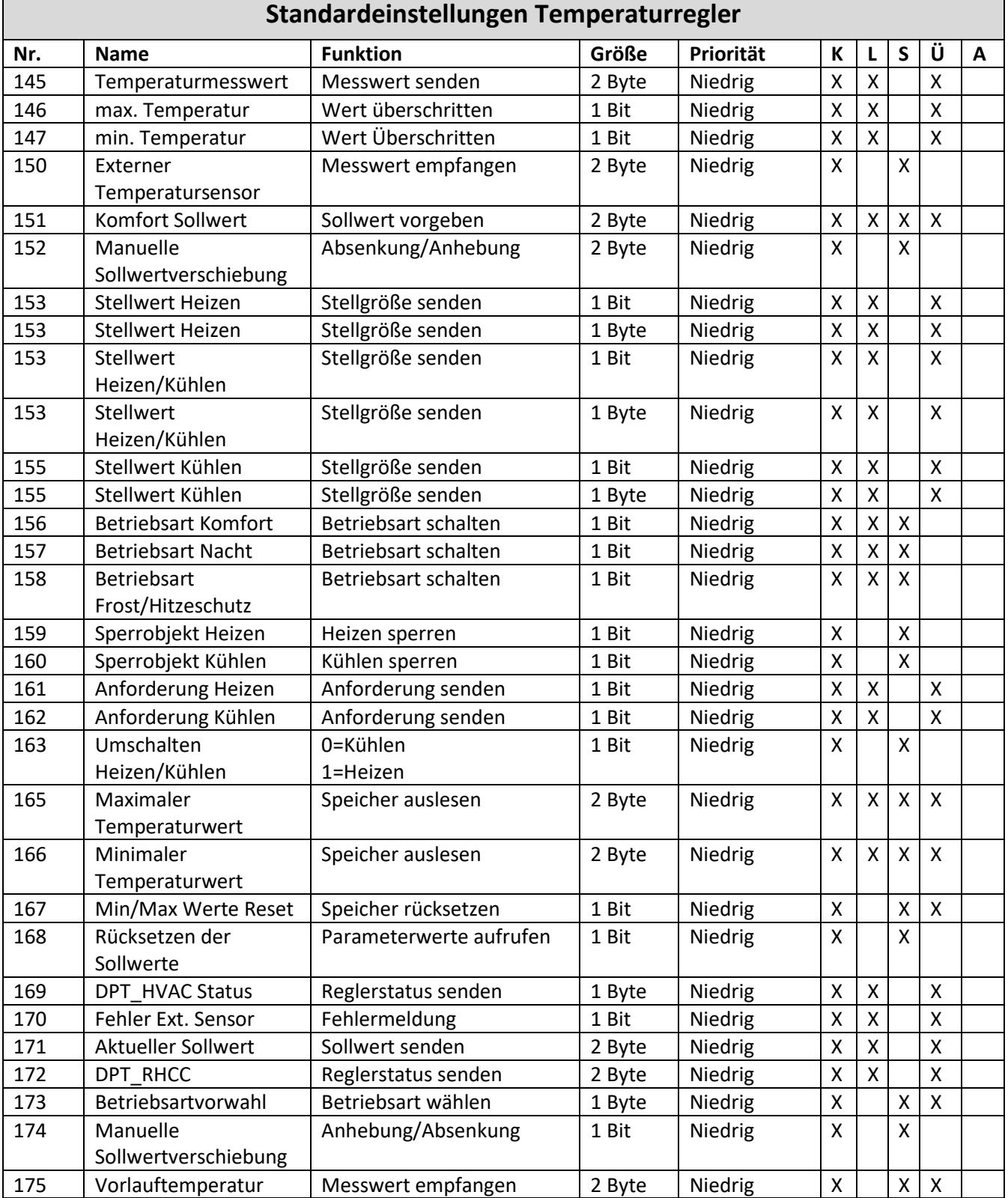

**Tabelle 5: Kommunikationsobjekte – Standardeinstellungen Temperaturregler** 

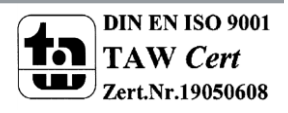

 $\Gamma$ 

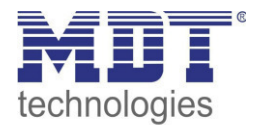

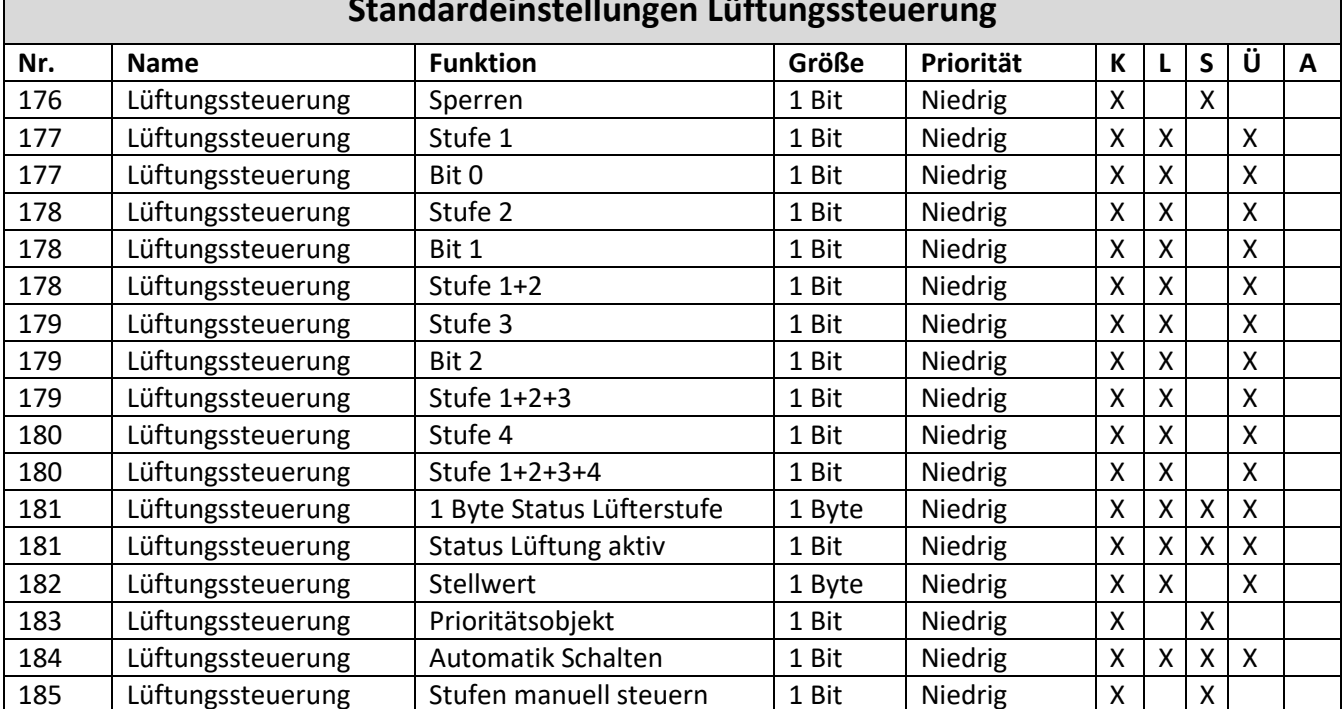

## **Standardeinstellungen Lüftungssteuerung**

**Tabelle 6: Kommunikationsobjekte – Standardeinstellungen Lüftungssteuerung** 

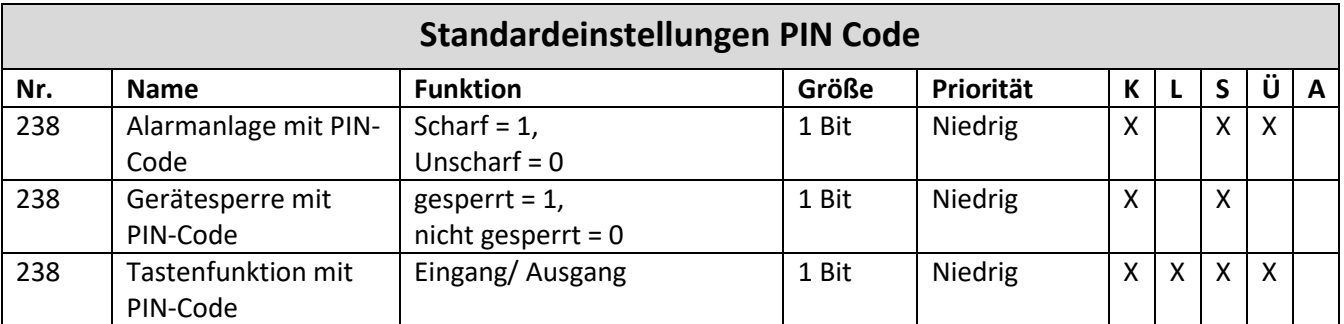

**Tabelle 7: Kommunikationsobjekte – Standardeinstellungen PIN Code** 

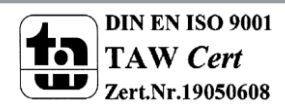

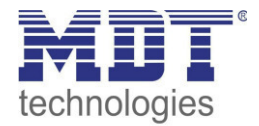

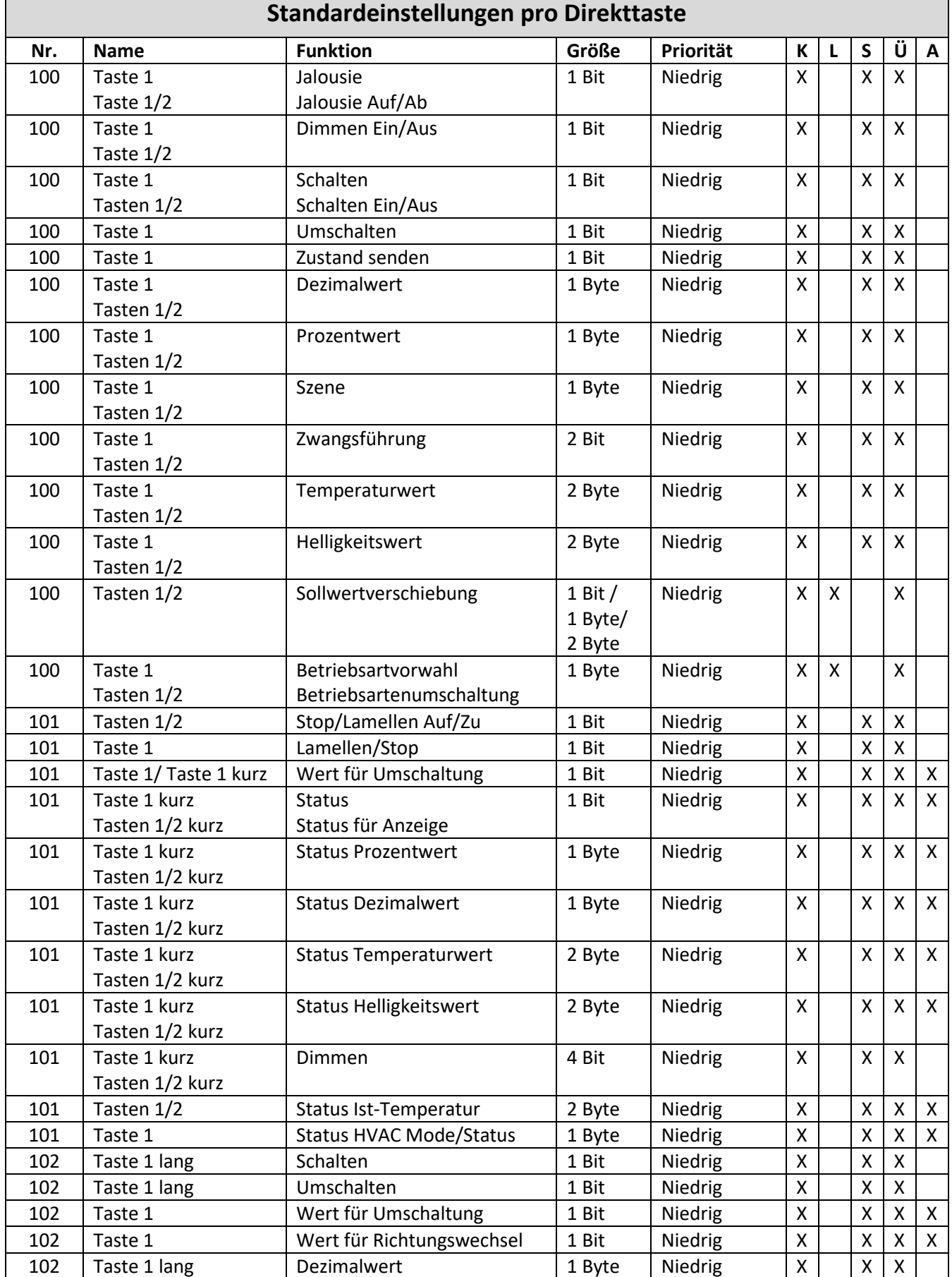

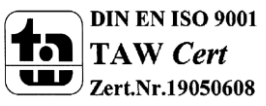

# Technisches Handbuch Bedienzentrale Smart

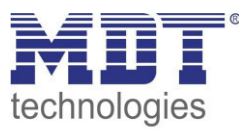

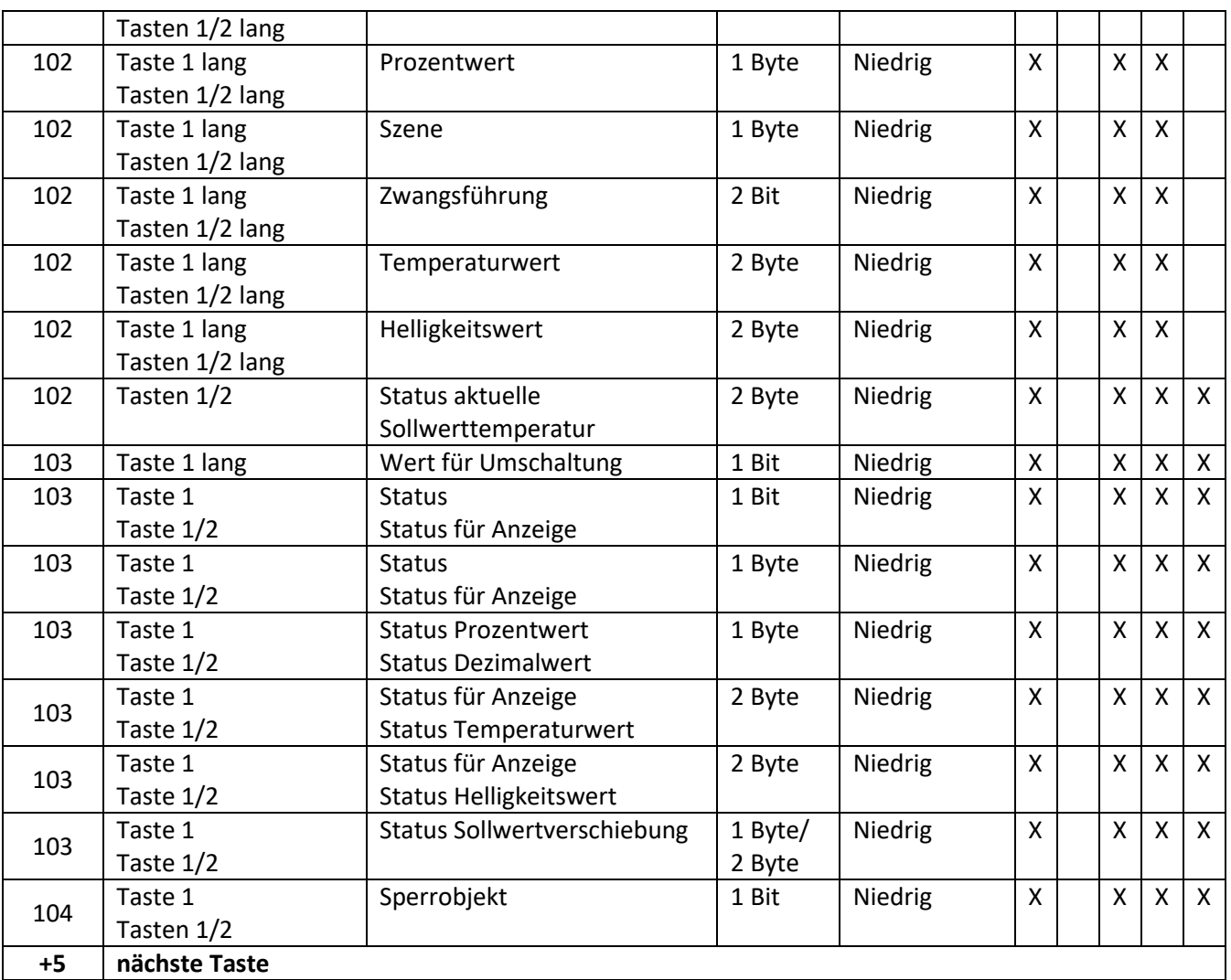

**Tabelle 8: Kommunikationsobjekte – Standardeinstellungen pro Direkttaste** 

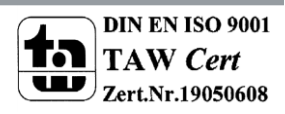

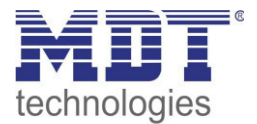

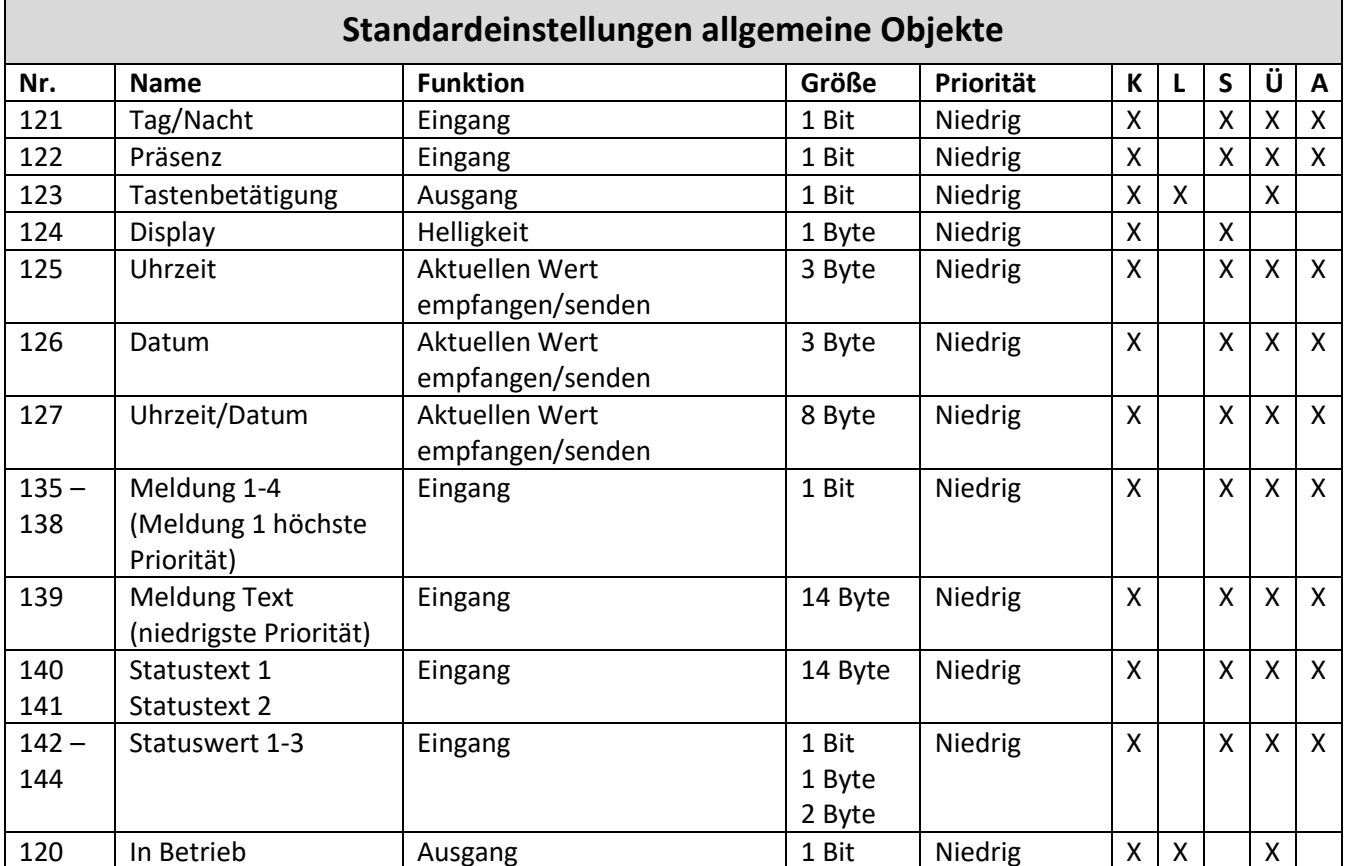

**Tabelle 9: Kommunikationsobjekte – Standardeinstellungen allgemeine Objekte** 

Aus den obigen Tabellen können die voreingestellten Standardeinstellungen entnommen werden. Die Priorität der einzelnen Kommunikationsobjekte sowie die Flags können nach Bedarf vom Benutzer angepasst werden. Die Flags weisen den Kommunikationsobjekten ihre jeweilige Aufgabe in der Programmierung zu, dabei steht K für Kommunikation, L für Lesen, S für Schreiben, Ü für Übertragen und A für Aktualisieren.

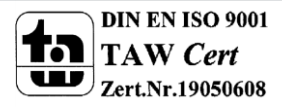

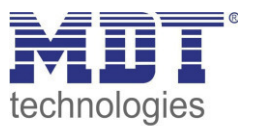

# <span id="page-18-0"></span>**4 Referenz ETS-Parameter**

# <span id="page-18-1"></span>**4.1 Allgemeine Einstellungen**

Im Menü allgemeine Einstellungen werden die grundsätzlichen Einstellungen für das Gerät definiert:

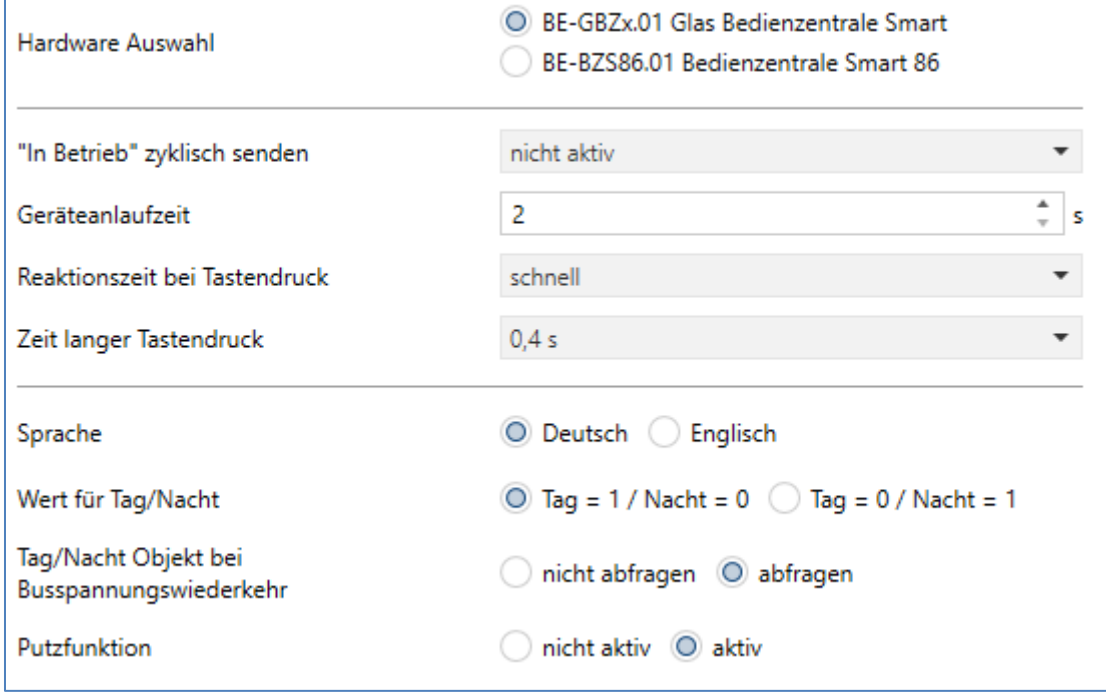

**Abbildung 3: Allgemeine Einstellungen** 

Die nachfolgende Tabelle zeigt die möglichen Einstellungen:

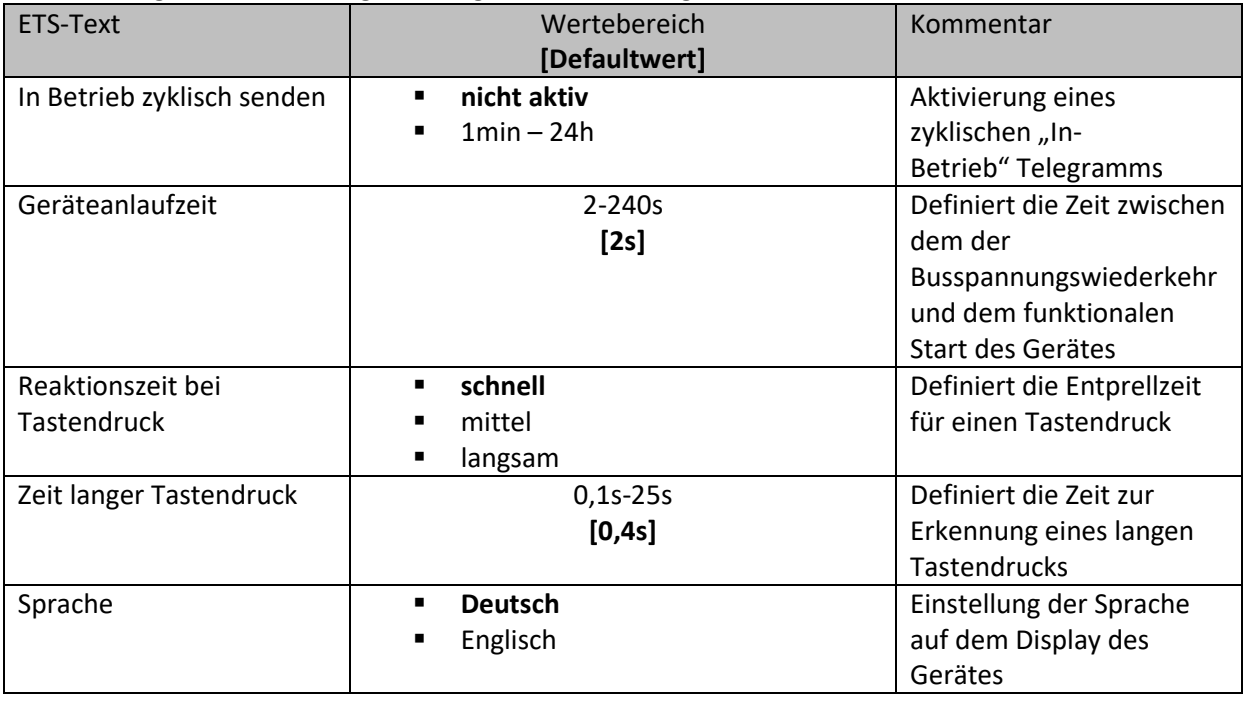

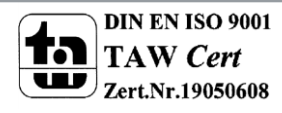

## Technisches Handbuch Bedienzentrale Smart

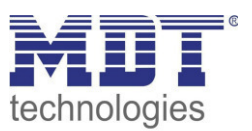

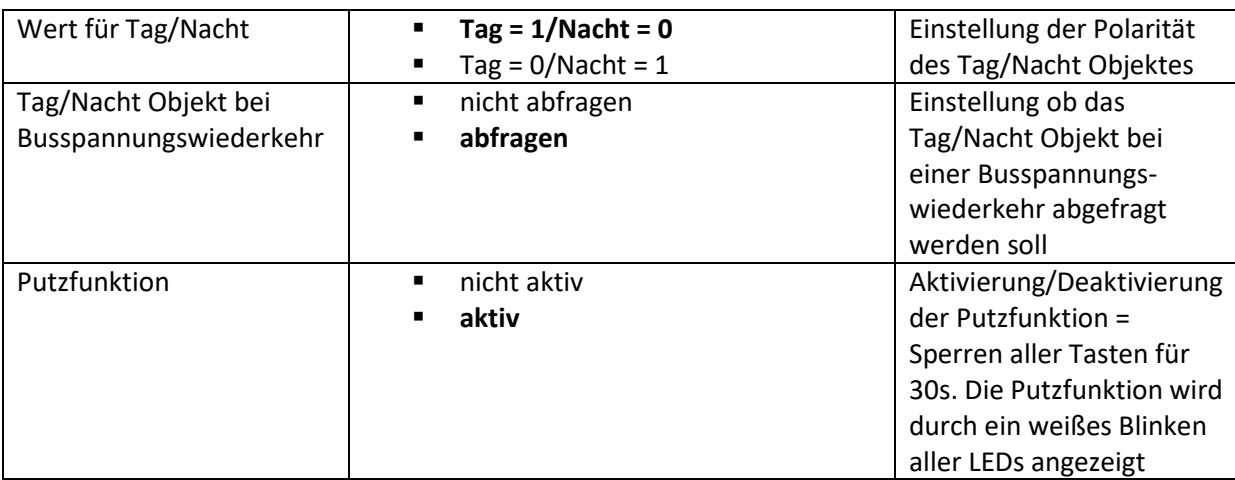

**Tabelle 10: Allgemeine Einstellungen** 

Die Tabelle zeigt die allgemeinen Kommunikationsobjekte:

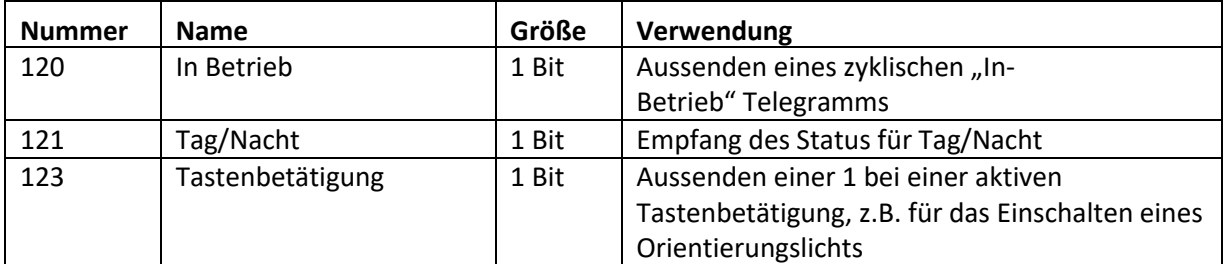

**Tabelle 11: Allgemeine Kommunikationsobjekte** 

## <span id="page-19-0"></span>**4.2 Uhrzeit-/Astroeinstellungen**

Im Menü Uhrzeit-/Astroeinstellungen werden alle Einstellungen definiert, welche die werden die grundsätzlichen Einstellungen für das Gerät definiert:

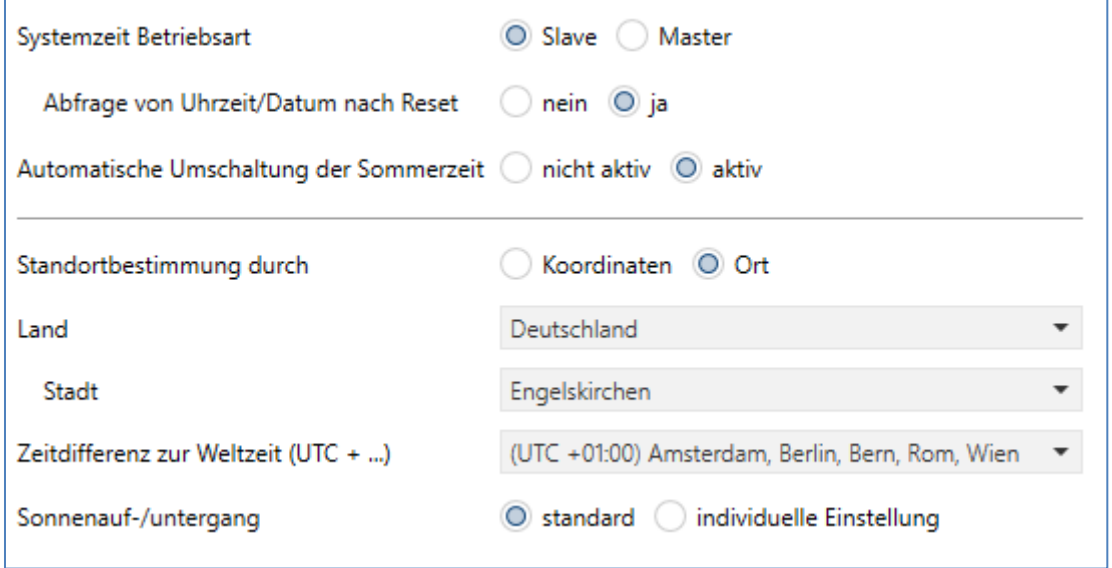

**Abbildung 4: Uhrzeit-/Astroeinstellungen** 

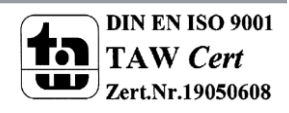

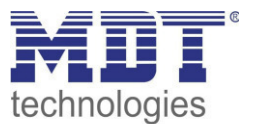

### Die nachfolgende Tabelle zeigt die möglichen Einstellungen:

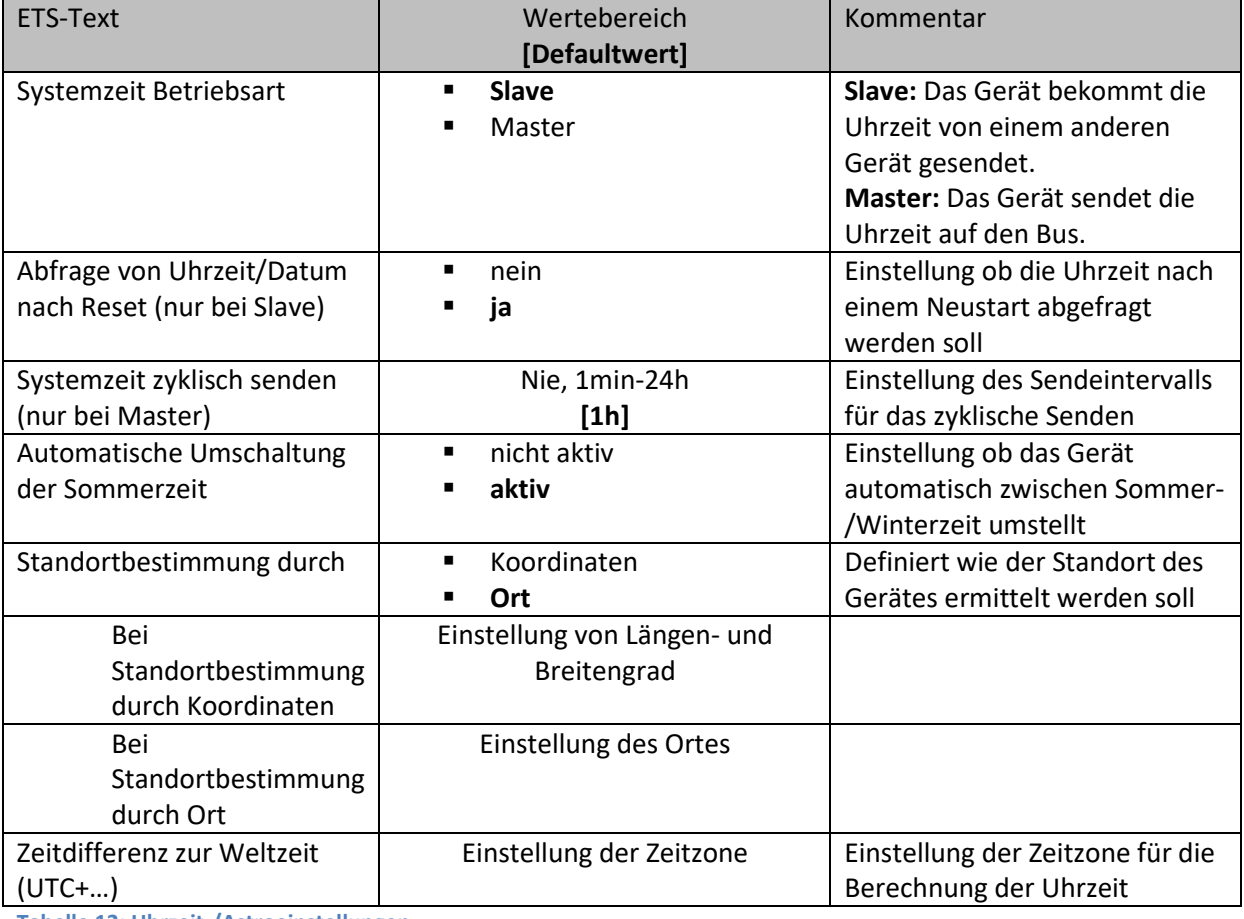

**Tabelle 12: Uhrzeit-/Astroeinstellungen** 

### Die Tabelle zeigt die Datums-/Uhrzeitobjekte:

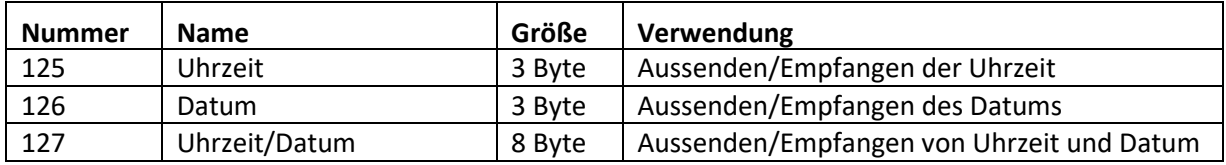

**Tabelle 13: Kommunikationsobjekte Uhrzeit/Datum** 

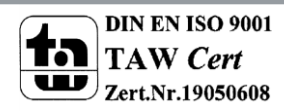

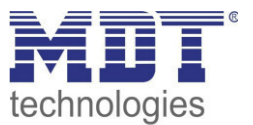

## <span id="page-21-0"></span>**4.2.1 Erweiterte Sonnenauf-/untergangseinstellungen**

In bestimmten Fällen ist es notwendig den Sonnenaufgang/-untergang anzupassen, beispielsweise in einer sehr bergigen Region wo die Sonne früher hinterm Berg schwindet bzw. später aufgeht. Dazu kann der Sonnenaufgang/-untergang sowie die Morgen-/Abenddämmerung mit folgenden Parametern spezifisch angepasst werden:

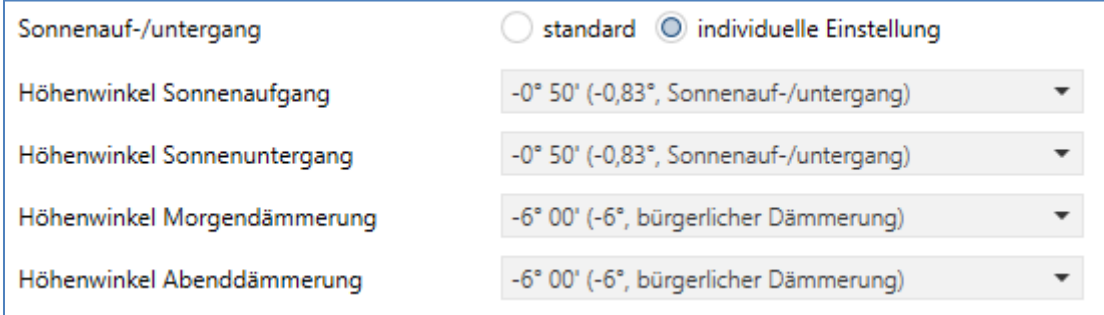

**Abbildung 5: Erweiterte Sonnenauf-/untergangseinstellungen** 

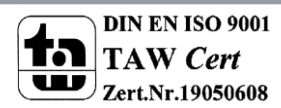

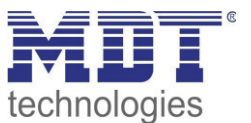

## <span id="page-22-0"></span>**4.3 Displayeinstellungen**

### <span id="page-22-1"></span>**4.3.1 Darstellung**

Die nachfolgende Tabelle zeigt die möglichen Einstellungen:

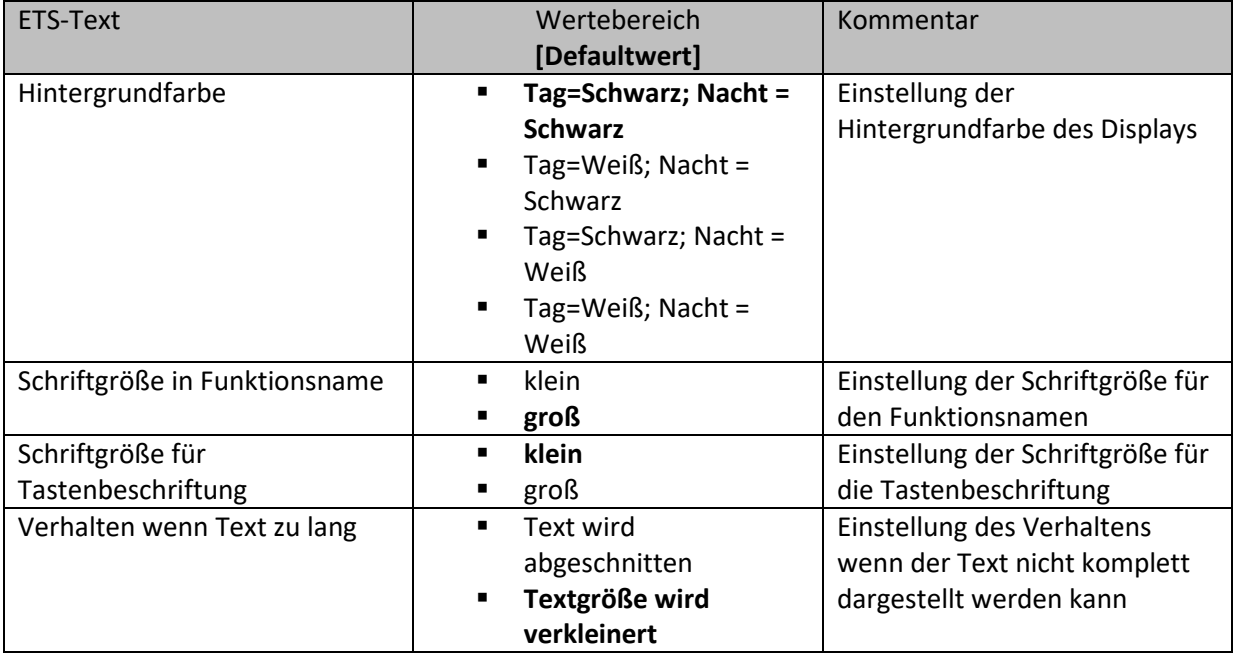

**Tabelle 14: Displaydarstellung** 

## <span id="page-22-2"></span>**4.3.2 Automatische Helligkeitsanpassung**

Mit den nachfolgenden Einstellungen kann die Anpassung des Displays an die Umgebung beeinflusst werden:

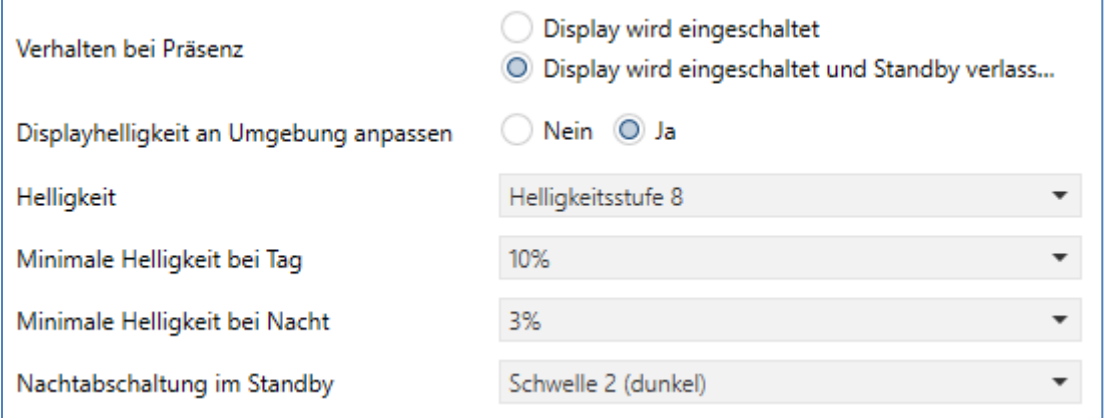

**Abbildung 6: Umgebungsanpassung** 

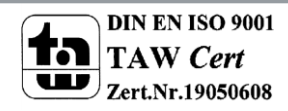

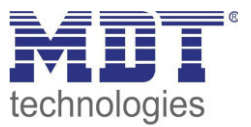

### Die nachfolgende Tabelle zeigt die möglichen Einstellungen:

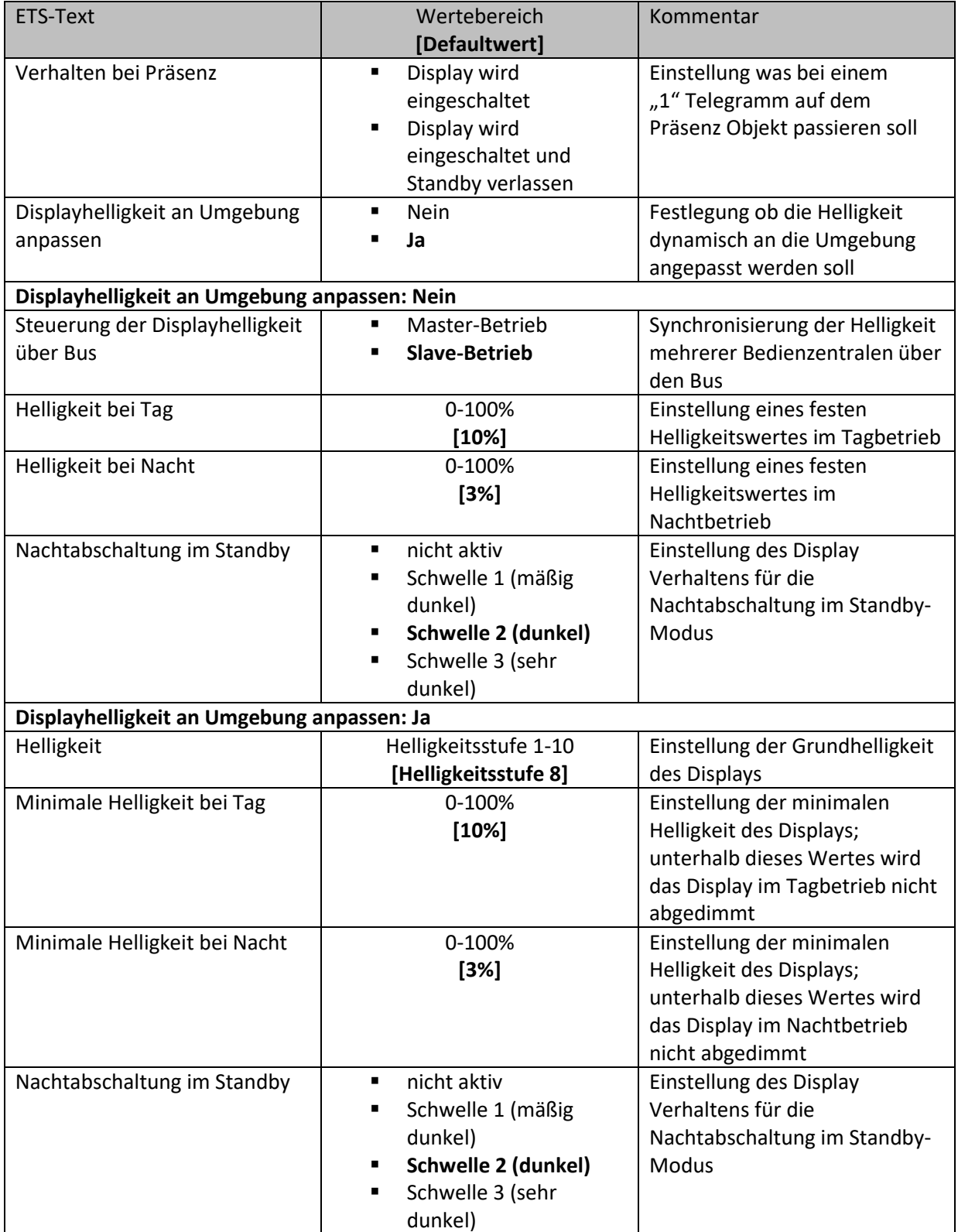

**Tabelle 15: Umgebungsanpassung** 

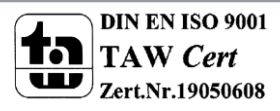

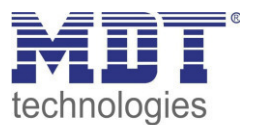

Die Glasbedienzentrale Smart verfügt über einen internen Helligkeitssensor und kann die Displayhelligkeit dynamisch an die Umgebung anpassen. Dabei beeinflusst der Parameter "Helligkeit" das Dimmverhalten und die Schwelle ab wann das Display abgedimmt wird. Der Parameter für die minimale Helligkeit definiert die absolut unterste Schwelle bis zu welcher das Display abgedimmt wird.

Im programmierten Zustand kann das Menü für die Helligkeitseinstellung durch gleichzeitiges Drücken der Sensorflächen 7 und 8 aufgerufen werden:

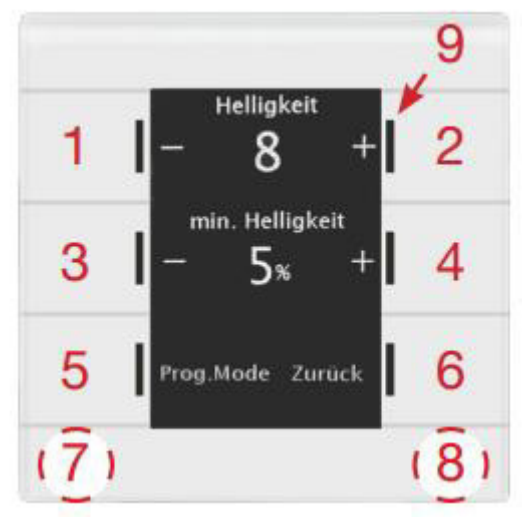

In diesem Menü hat der Endbenutzer die Möglichkeit die Helligkeitseinstellungen eigenständig (ohne ETS) anzupassen. Die vorgenommenen Einstellungen werden bis zum nächsten Übertragen der Datenbank fest im Gerät gespeichert.

Ist der Parameter "Displayhelligkeit an Umgebung anpassen" auf Ja gesetzt, so sind folgende Einstellungen verfügbar:

**Helligkeit:** Definiert die Grundhelligkeit des Displays und beeinflusst das Dimmverhalten des Displays gemäß dem gemessenen Wert für die Umgebungshelligkeit.

**min. Helligkeit:** Definiert die minimale Helligkeit bei Dunkelheit. Im Tagbetrieb wird die Einstellung für den Tagbetrieb eingestellt und im Nachtbetrieb die Einstellung für den Nachbetrieb.

Ist der Parameter "Displayhelligkeit an Umgebung anpassen" auf Nein gesetzt, so sind folgende Einstellungen verfügbar:

**Helligkeit:** Definiert die absolute, feste Helligkeit. Im Tagbetrieb wird die Einstellung für den Tagbetrieb eingestellt und im Nachtbetrieb die Einstellung für den Nachbetrieb.

Ist die Einstellung "Displayhelligkeit an Umgebung anpassen" auf Nein gesetzt so kann die Helligkeit der Bedienzentrale auch über den Bus gesteuert werden. Dabei kann eine Bedienzentrale entweder als Master gesetzt werden und seinen Helligkeitswert auf den Bus senden.

Die Bedienzentralen im Slave Betrieb empfangen dann die Uhrzeit und passen ihre Displayhelligkeit entsprechend an. Auch die Steuerung über einen anderen KNX Teilnehmer ist möglich.

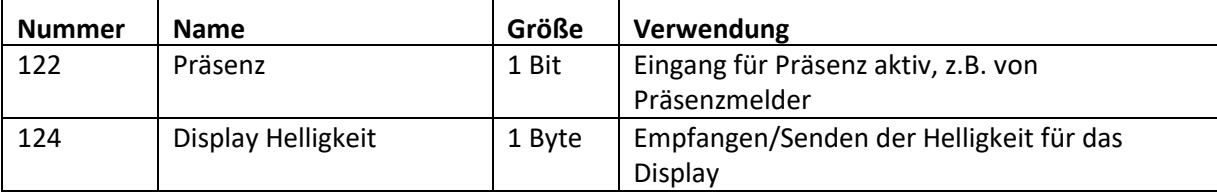

**Tabelle 16: Master/Slave Betrieb Display Helligkeit** 

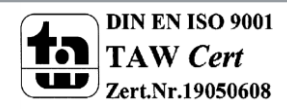

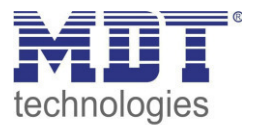

## <span id="page-25-0"></span>**4.3.3 Benutzerdefinierte Farben**

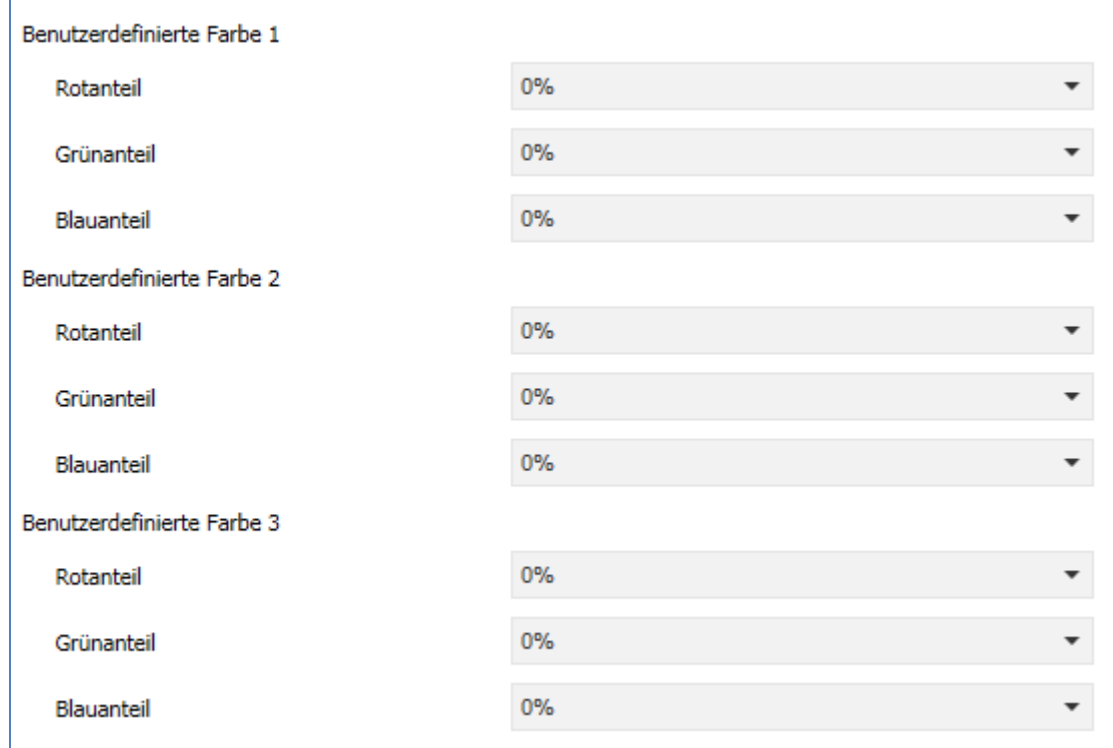

Es können bis zu 3 benutzerdefinierte Farben zusammengemischt werden:

Die benutzerdefinierte Farben können mit den entsprechenden Rot-/Grün-/Blauanteilen zusammengemischt werden und anschließend für die Symboldarstellung benutzt werden.

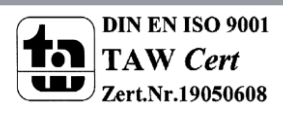

**Abbildung 7: Benutzerdefinierte Farben** 

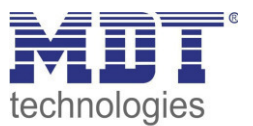

## <span id="page-26-0"></span>**4.4 Info-/Standbyanzeige**

## <span id="page-26-1"></span>**4.4.1 Infoanzeige**

Das nachfolgende Bild zeigt die Grundeinstellungen für die Info-/Standbyanzeige:

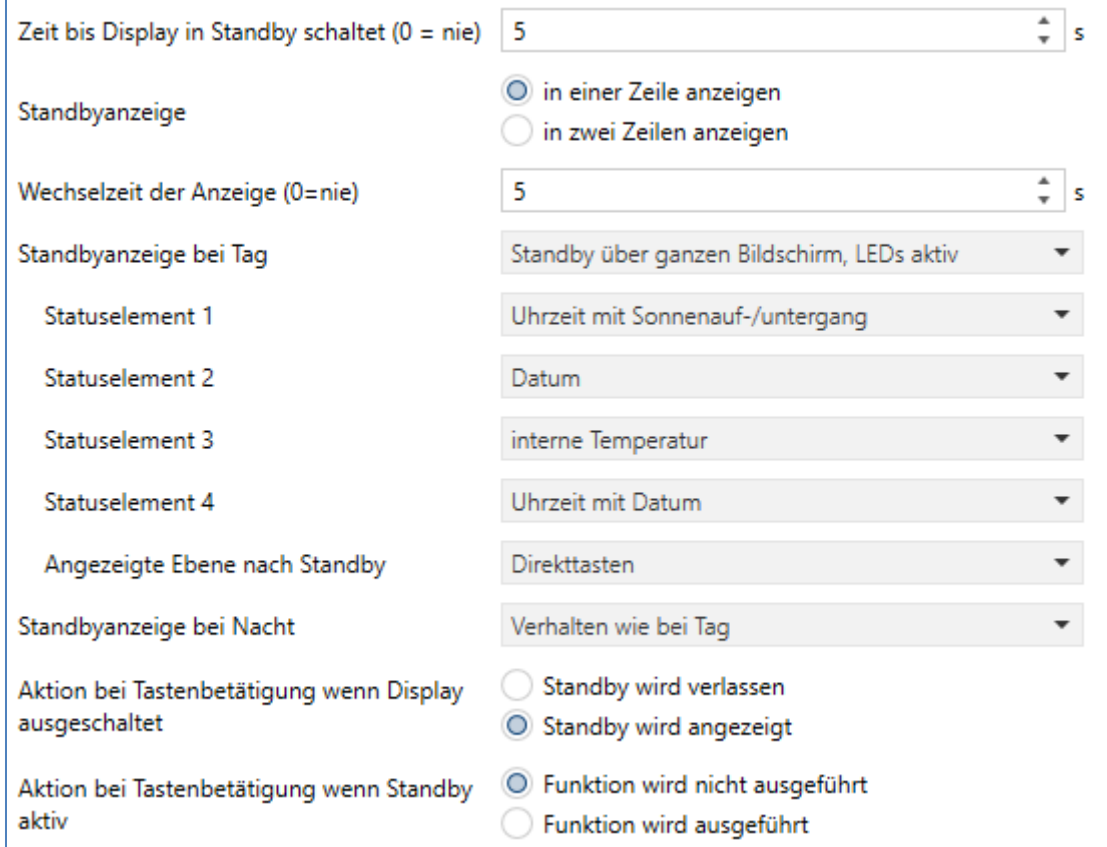

**Abbildung 8: Info-/Standbyanzeige** 

### Die nachfolgende Tabelle zeigt die Grundeinstellungen für die Infoanzeige:

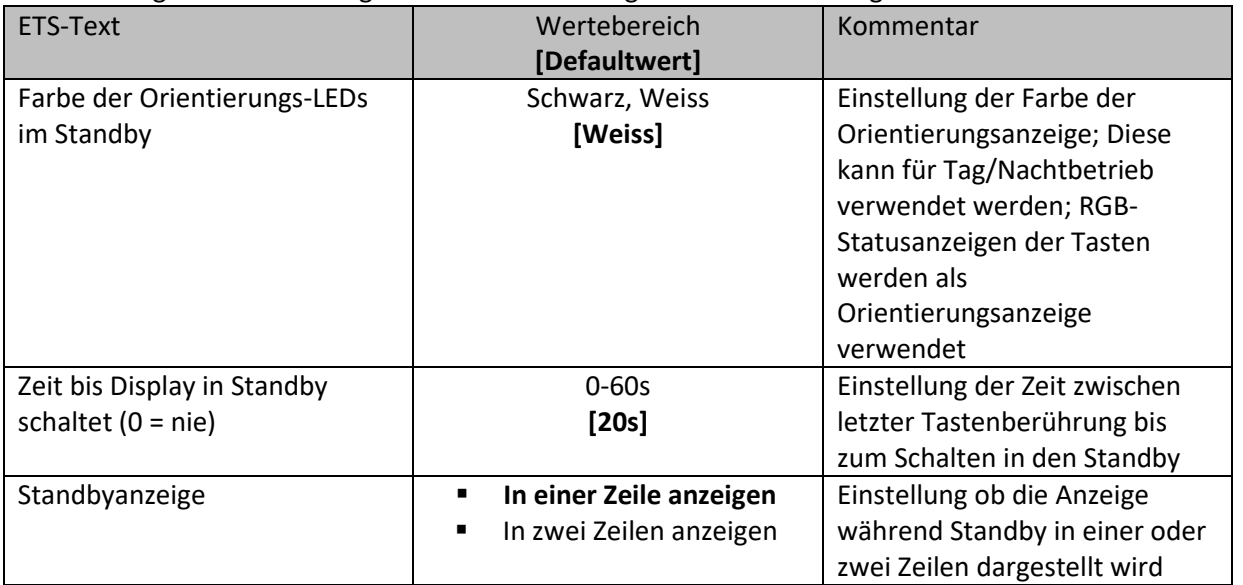

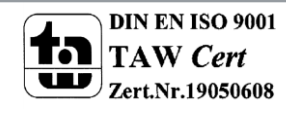

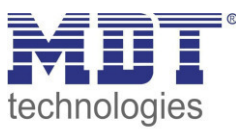

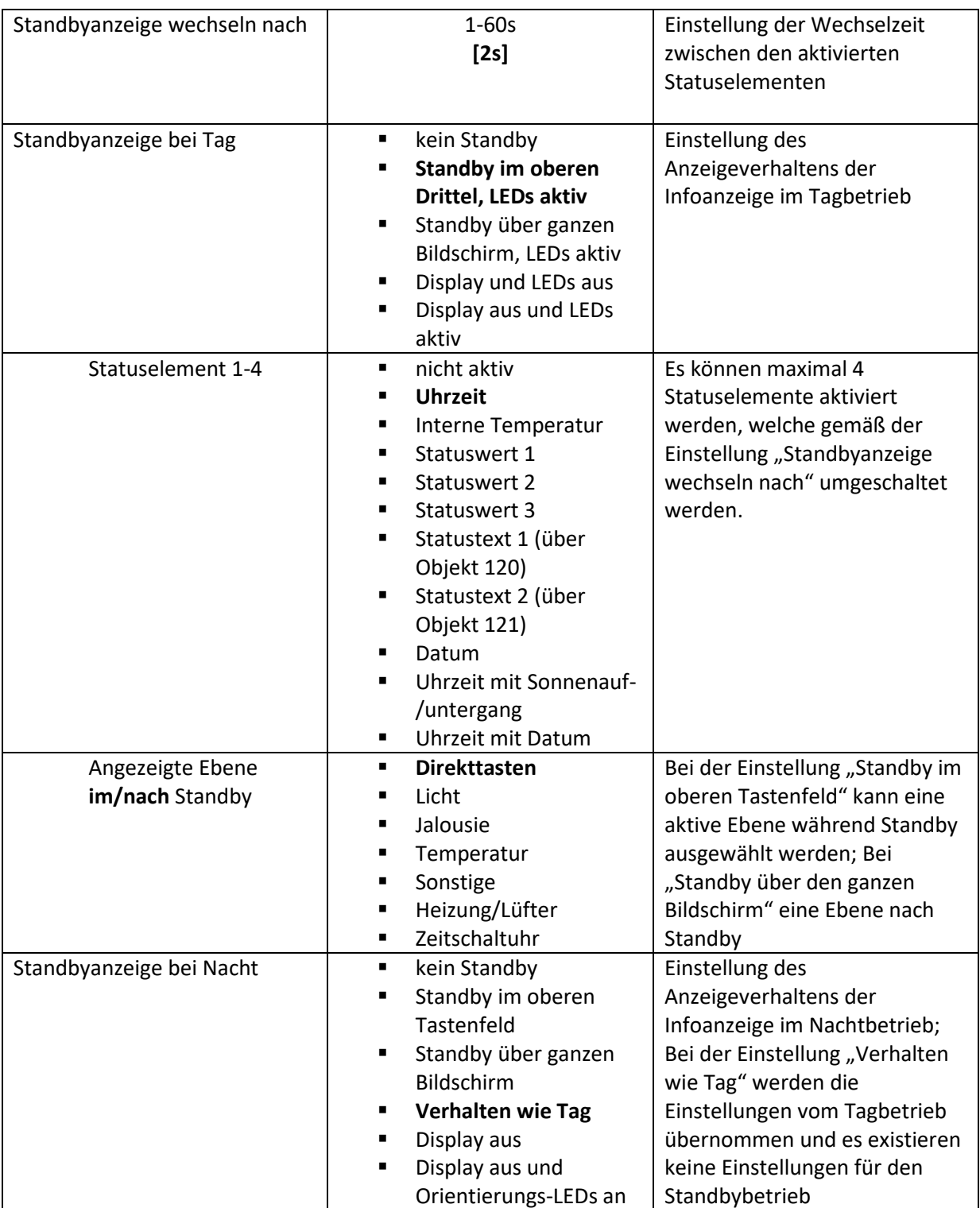

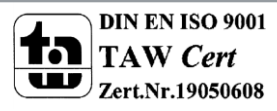

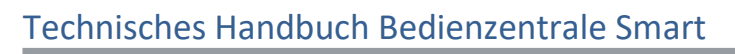

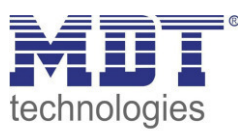

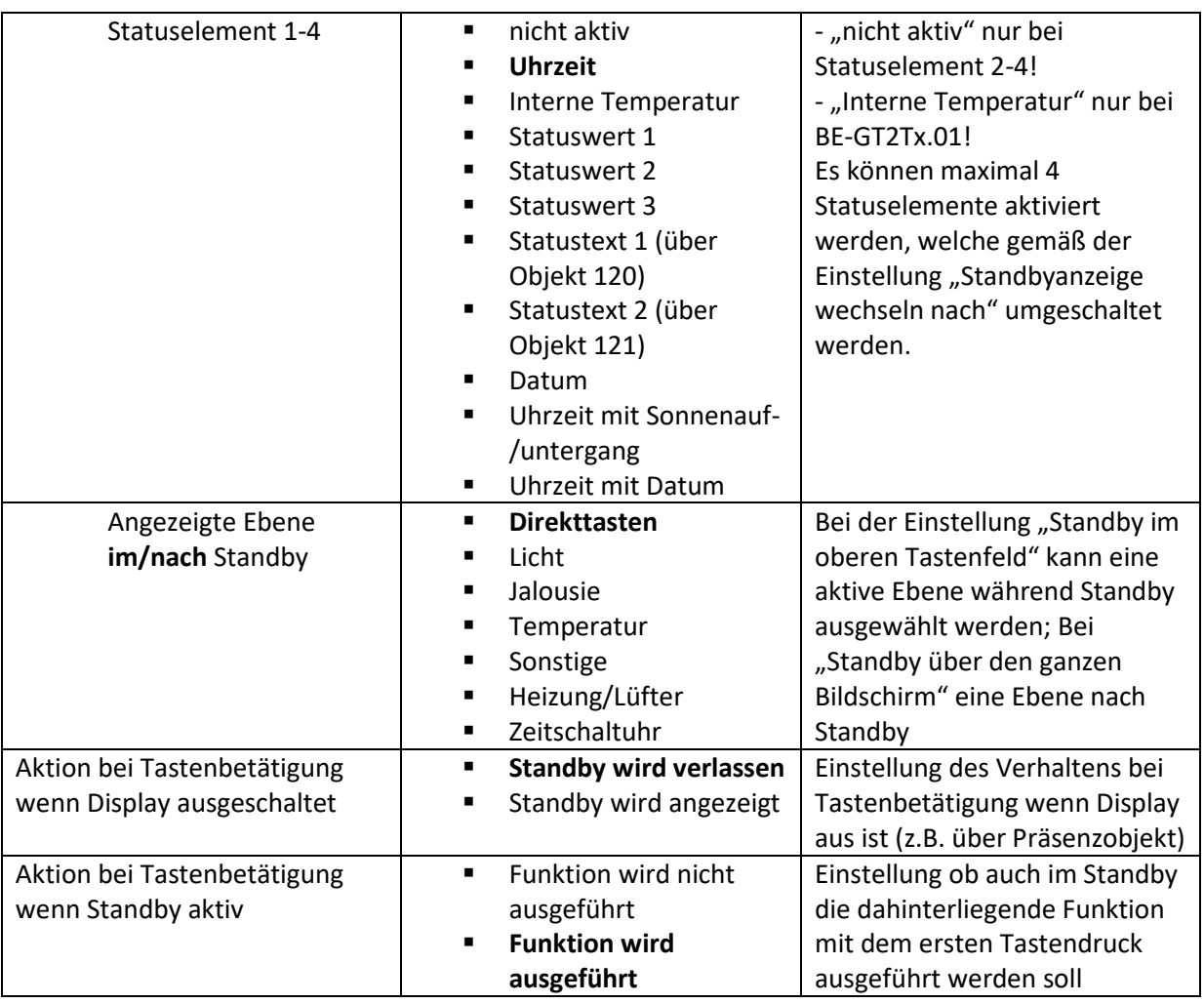

**Tabelle 17: Grundeinstellungen Info-Anzeige** 

Die Einstellung "Standby über ganzen Bildschirm" aktiviert zusätzlich die Orientierungs-LEDs.

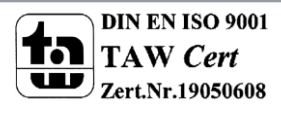

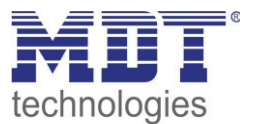

## <span id="page-29-0"></span>**4.4.2 Aktivierung Statuswerte 1-3**

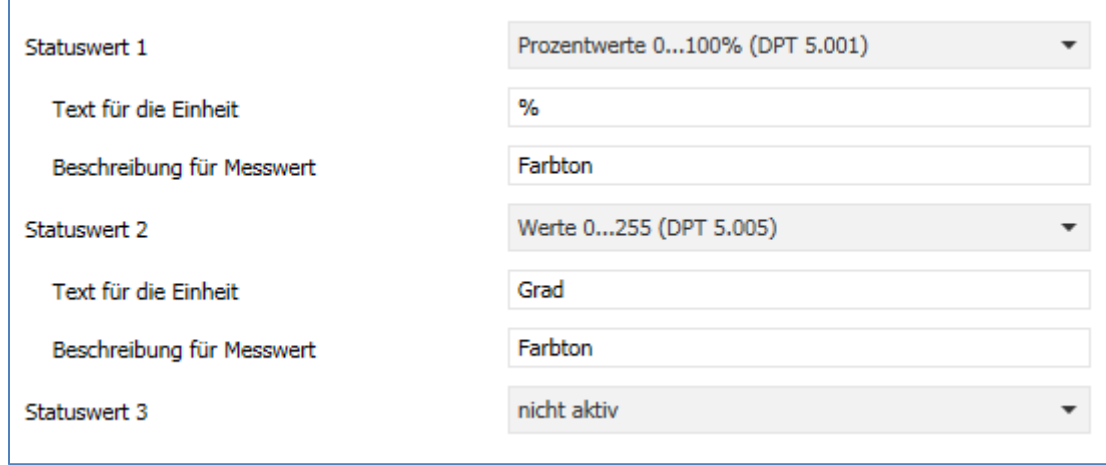

Das folgende Bild zeigt die Einstellungen für die Aktivierung der Statuswerte 1-3:

**Abbildung 9: Statuswerte 1-3** 

#### **Kommunikationsobjekte**

Die nachfolgende Tabelle zeigt die verfügbaren Kommunikationsobjekte für das Infodisplay:

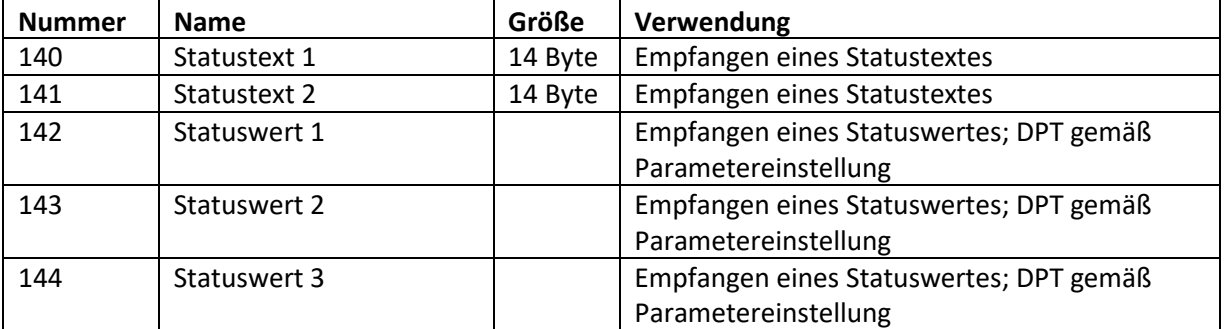

**Abbildung 10: Kommunikationsobjekte Statuswerte/Statustexte** 

Über die Statuswerte können verschiedene Messwerte mit Einheit angezeigt werden. Mittels des Statustextes können beliebige Strings bis zu einer Länge von 14 Zeichen dargestellt werden.

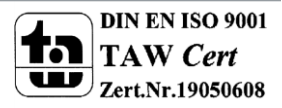

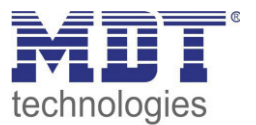

## <span id="page-30-0"></span>**4.4.3 Meldungen/Alarme**

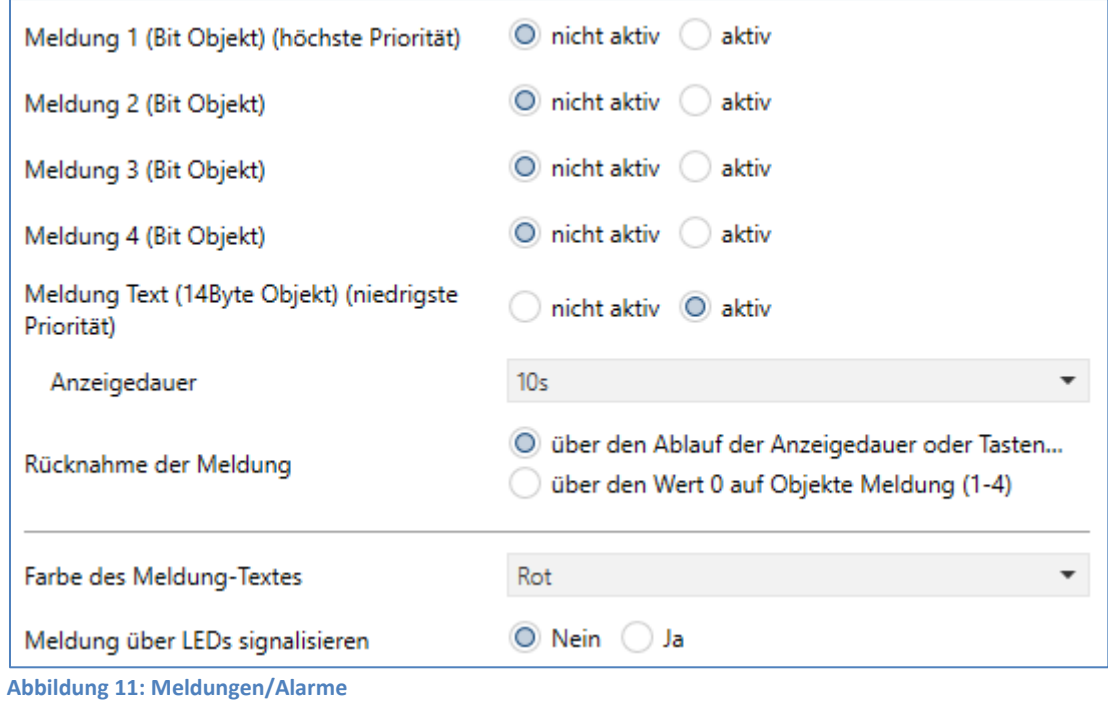

Das folgende Bild zeigt die verfügbaren Einstellungen für Meldungen und Alarme:

Die nachfolgende Tabelle zeigt die Einstellungen für die Meldungen und Alarme:

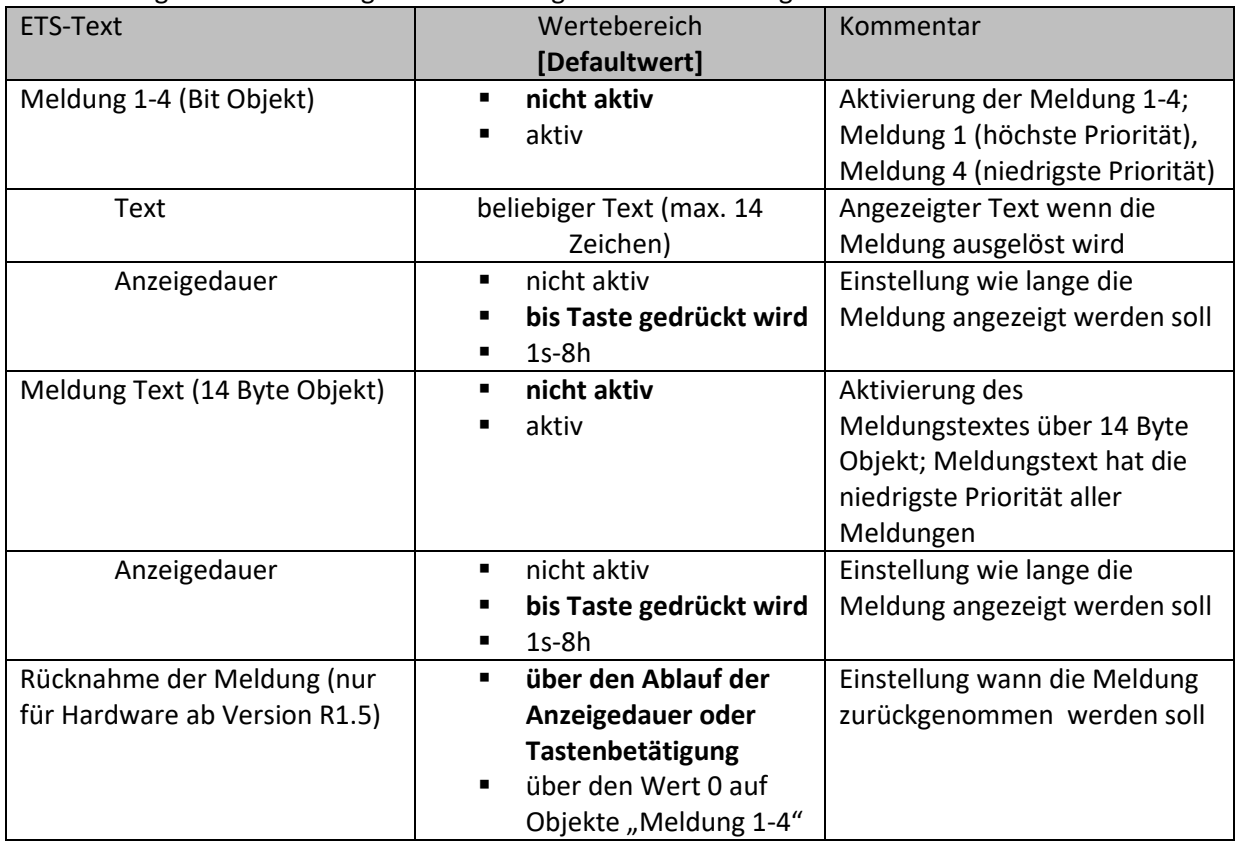

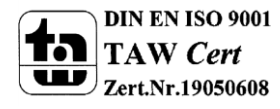

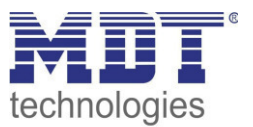

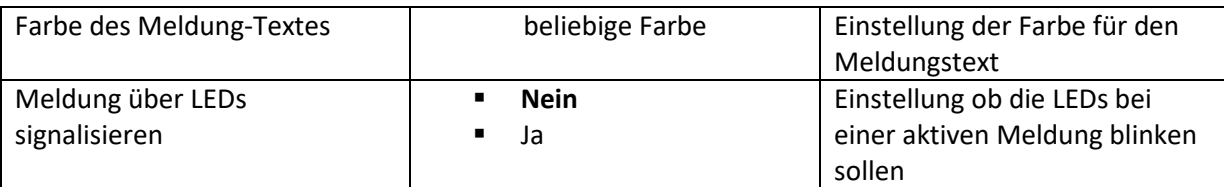

**Tabelle 18: Meldungen/Alarme** 

Das Meldungsverhalten hängt von dem Parameter "Standbyanzeige bei Tag/Nacht" ab. Die verschiedenen Verhalten sind nachfolgend dargestellt:

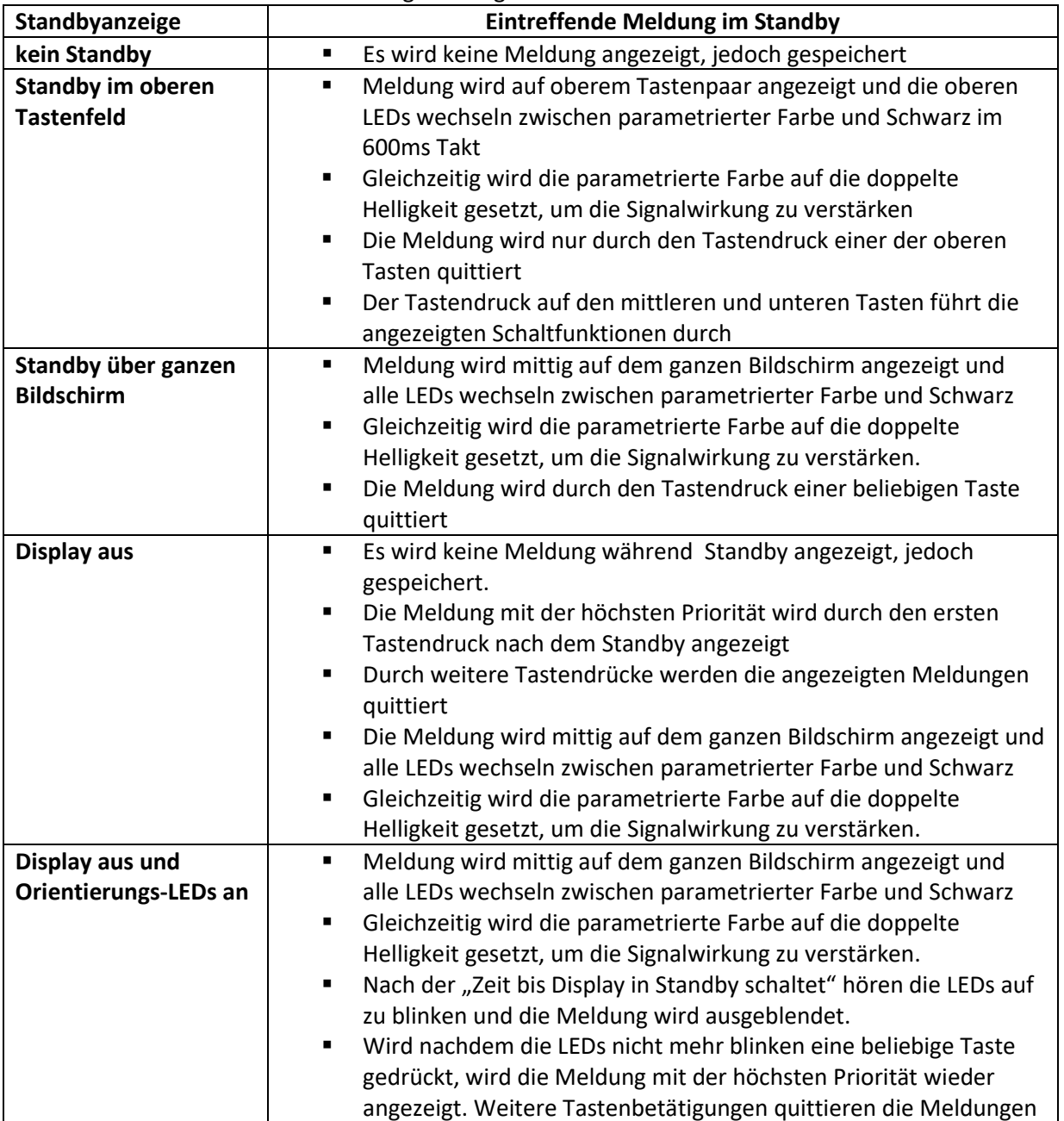

**Tabelle 19: Verhalten des Gerätes beim Eintreffen einer Meldung im Standby** 

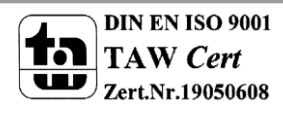

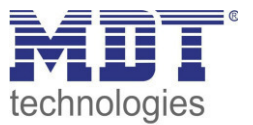

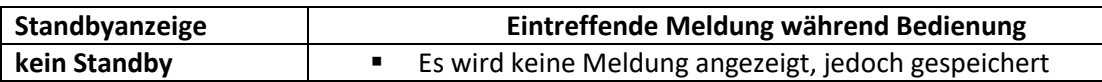

**Tabelle 20: Verhalten des Gerätes beim Eintreffen einer Meldung während der Bedienung** 

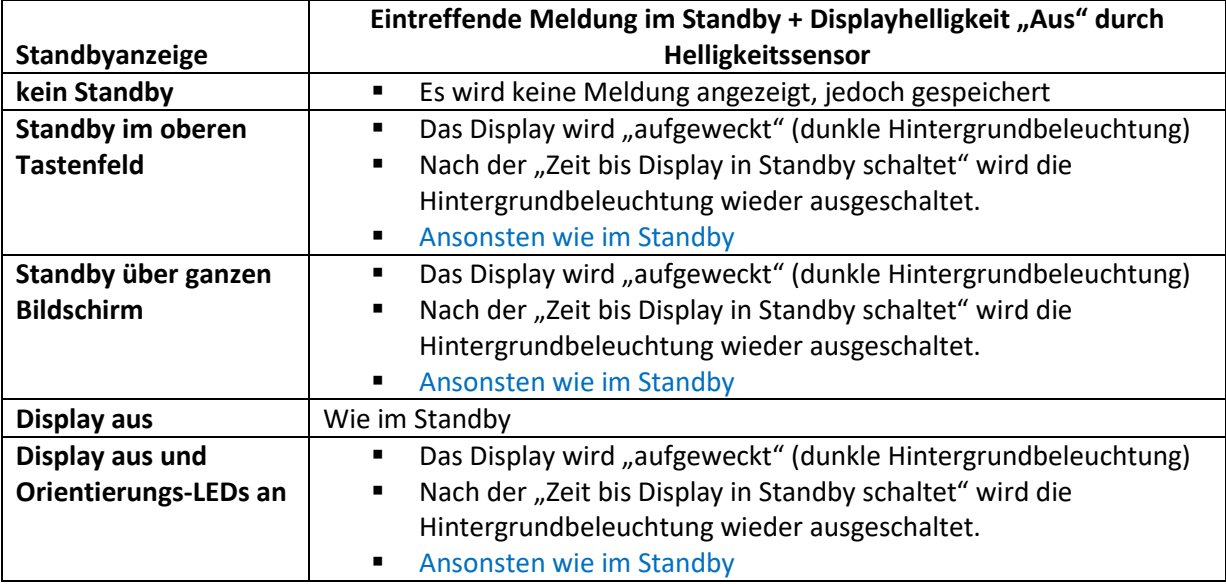

**Tabelle 21: Verhalten beim Eintreffen einer Meldung im Standby bei ausgeschalteter Bedienung** 

### **Kommunikationsobjekte**

Die nachfolgende Tabelle zeigt die verfügbaren Kommunikationsobjekte für die Alarme/Meldungen:

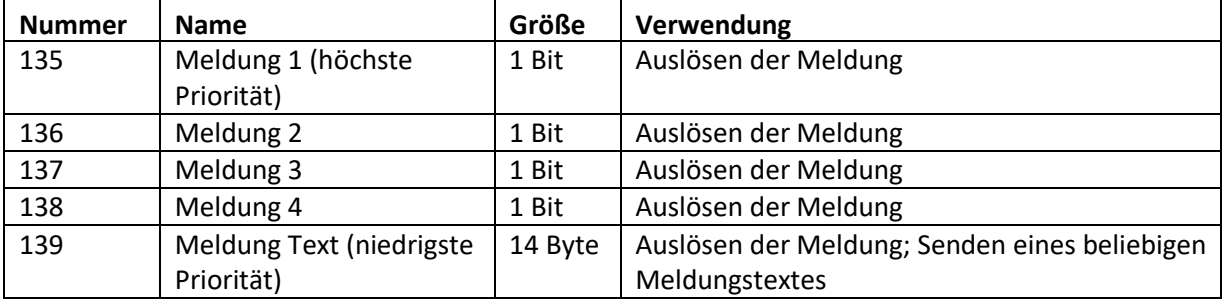

**Tabelle 22: Kommunikationsobjekte Alarme/Meldungen** 

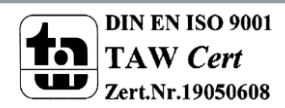

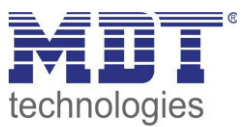

## <span id="page-33-0"></span>**4.5 Funktionsebenen**

Im Menü Funktionsebenen können die Symbole und Namen für die Sortierung der Ebenen definiert werden.

Die Menü-/Schaltuhrfunktionen können anschließend den Funktionsebenen **Licht**, **Jalousie**, **Temperatur** oder **Sonstige** zugeteilt werden.

Darüber hinaus gibt es noch folgende Funktionsebenen:

- **Heizung/Lüfter**  Zur Steuerung des internen Temperaturreglers/FanCoils.
- **Direkttasten**  Zur Steuerung von bis zu 4 Funktionen, welche auf einer separaten Ebene dargestellt werden. **F** Schaltuhr

Einstellung der Uhrzeit, der Urlaubsfunktion und der Schaltzeiten der aktivierten Funktionen.

### Für jede Ebene sind folgende Einstellungen verfügbar:

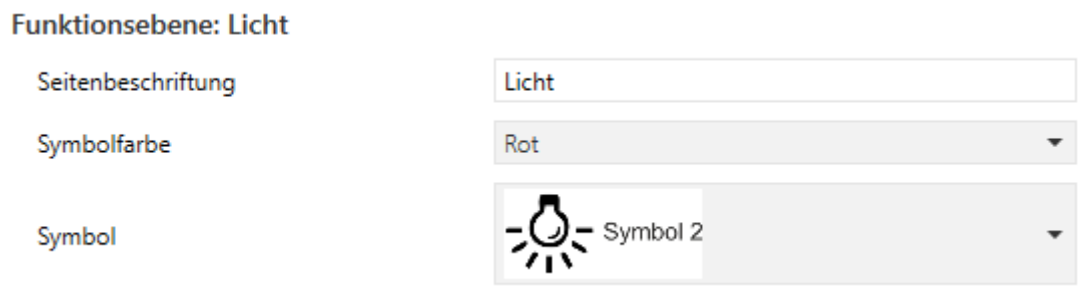

**Abbildung 12: Funktionsebeneneinstellung** 

Für jede Funktionseben kann der Name (= Seitenbeschriftung), das Symbol und die Symbolfarbe eingestellt werden.

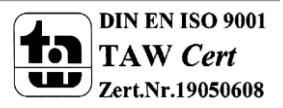

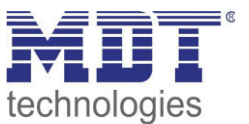

## <span id="page-34-0"></span>**4.6 PIN-Code**

Die Bedienzentrale Smart verfügt über einen PIN-Code mit welchem das Gerät oder bestimmte Funktionen des Gerätes gesperrt werden können. Der PIN-Code kann 4-6 stellig sein und die Zahlen 0-9 umfassen.

Es existieren insgesamt 4 verschiedene Modi:

### <span id="page-34-1"></span>**4.6.1 Steuerung Alarmanlage**

Diese Funktion ermöglicht das Aktivieren eines anderen Gewerkes, Alarmanlage, etc., über ein separates Objekt. So wird bei der Aktivierung der Alarmanlage eine "1" auf das entsprechende Objekt gesendet und bei der richtigen Eingabe des PIN-Codes eine "0" auf das Alarmobjekt.

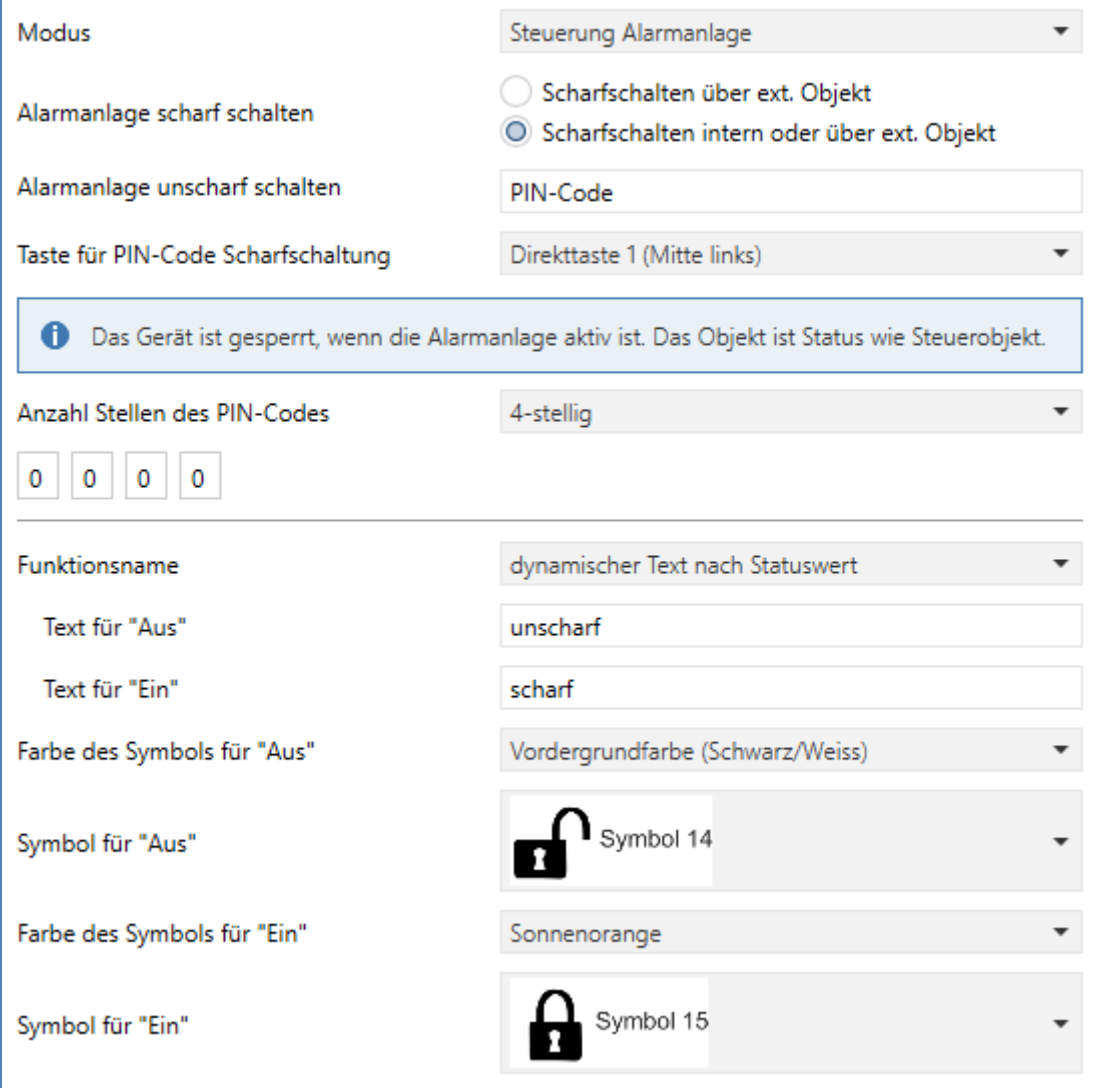

**Abbildung 13: PIN-Code -> Steuerung Alarmanlage** 

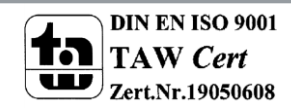

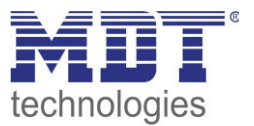

In diesem Modus kann die Alarmanlage entweder nur über ein externes Objekt scharf geschaltet werden oder über ein externes Objekt und eine interne Taste. Wird die Funktionalität "Scharfschalten intern oder über ext. Objekt" ausgewählt, so kann eine der 4 Direkttasten für die Scharfschaltung der Alarmanlage ausgewählt werden. Diese Taste steht somit nicht mehr zur Aktivierung bei den Direkttasten zur Verfügung.

Das Unscharf Schalten erfolgt durch die Eingabe des richtigen PIN-Codes am Gerät. Das ext. Objekt dient als Status als auch als Steuerobjekt, d.h. die Alarmanlage/Gerätesperre kann über dieses Objekt aktiviert/deaktiviert werden und das Gerät sendet eine "1" auf dieses Objekt wenn die Alarmanlage scharf geschaltet wird und eine 0 wenn der PIN Code erfolgreich eingegeben wurde und die Alarmanlage somit unscharf geschaltet wird.

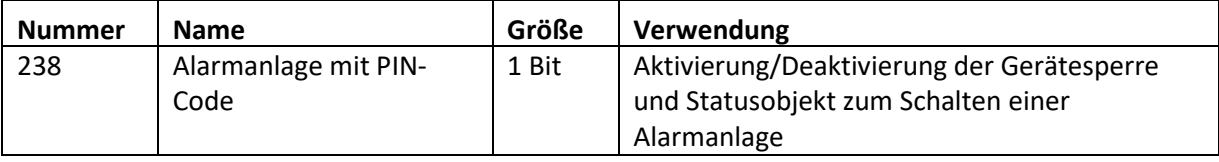

**Tabelle 23: PIN Code -> Gerätesperre** 

### <span id="page-35-0"></span>**4.6.2 Gerätesperre**

Die Gerätesperre dient der Sperrung des Gerätes für unbefugte Bedienung. So kann die Gerätesperre über ein Objekt, eine Taste oder automatisch nach einer gewissen Zeit aktiviert werden. Erst nach Eingabe des PIN-Codes oder senden einer "O" auf das entsprechende Objekt wird das Gerät entsperrt und ist wieder bedienbar.

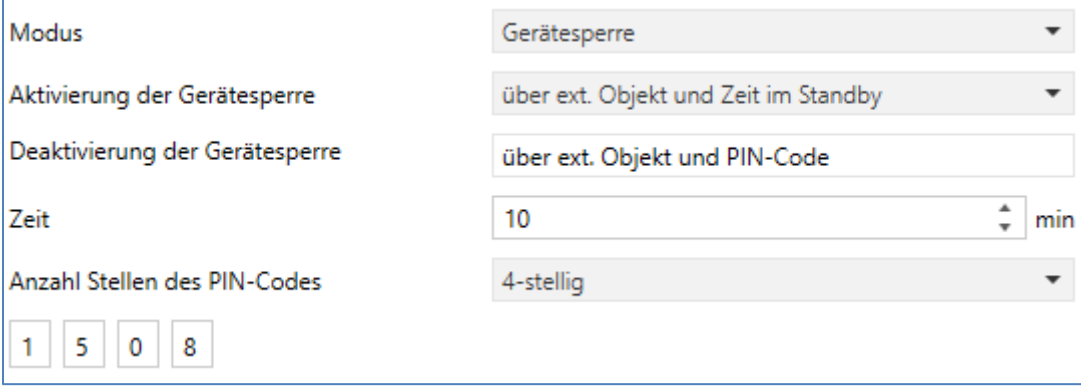

**Abbildung 14: PIN-Code -> Gerätesperre**

In diesem Modus kann das Gerät gesperrt werden und nur über ein PIN-Code und ein externes Objekt wieder freigegeben werden. Die Gerätesperre kann über 3 verschiedene Optionen aktiviert werden:

- **EXTED** externes Objekt
- Taste mit PIN Code (eine der 4 Direkttasten)
- **E** Zeit im Standby

Die Gerätesperre kann anschließend wieder über das ext. Objekt oder die Eingabe des richtigen PIN Codes aufgehoben werden.

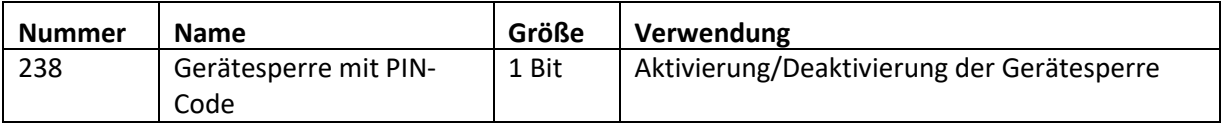

**Tabelle 24: PIN Code -> Gerätesperre** 

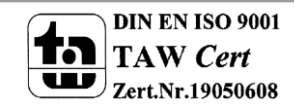
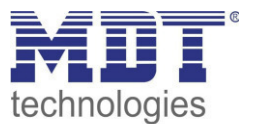

## **4.6.3 Tastenfunktion mit PIN-Code**

Diese Funktion belegt die Ausführung einer einzelnen Taste mit einem PIN-Code. Möchte der Benutzer die 1 Bit Funktion dieser Taste ausführen, so kann er dies nur wenn er den richtigen PIN-Code eingegeben hat. So können sensible Funktionen für unbefugte Nutzer gesperrt werden.

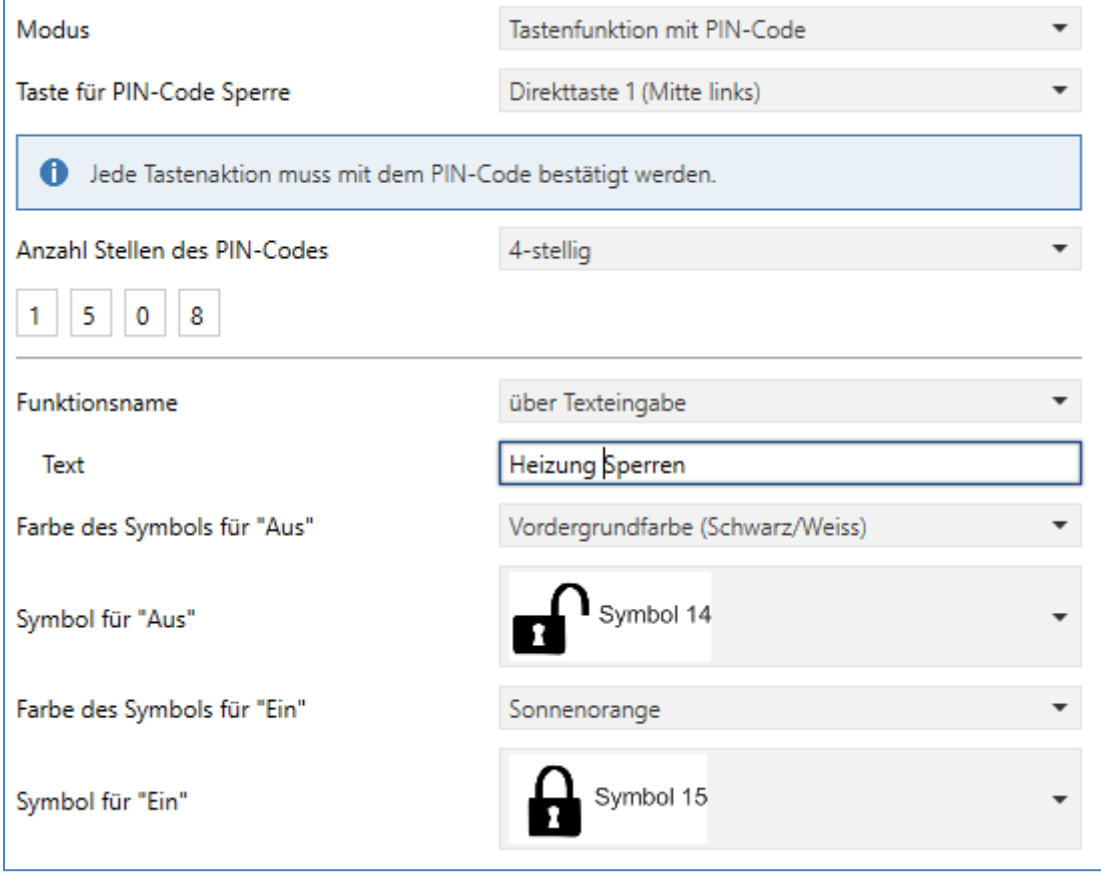

**Abbildung 15: PIN Code -> Tastenfunktion mit PIN Code**

Die Tastenfunktion mit PIN Code verlangt vor der Ausführung der Tastenfunktion immer die richtige Eingabe des PIN Codes. Nur dann wird die Funktion ausgeführt und das dazugehörige Kommunikationsobjekt umgeschaltet.

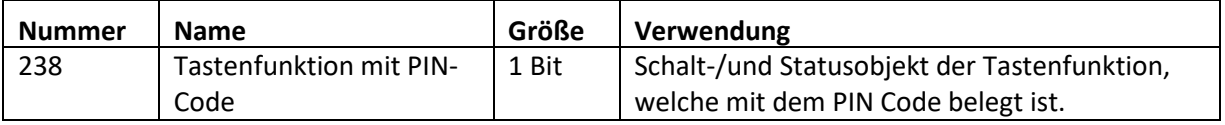

**Tabelle 25: PIN Code -> Tastenfunktion mit PIN Code** 

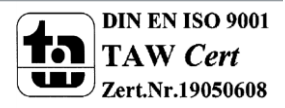

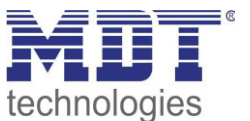

## **4.6.4 Änderung der Schaltuhr sperren**

Diese Funktion sperrt alle Änderungen der Schaltuhr für unbefugte Benutzer sobald die "Schaltuhr Sperre" gesetzt wird.

| Modus                                                                        | Änderung der Schaltuhr sperren |
|------------------------------------------------------------------------------|--------------------------------|
| Die Sperre kann über die Funktionsebene "Schaltuhr"=>"Setup" gesetzt werden. |                                |
| Anzahl Stellen des PIN-Codes                                                 | 4-stellig                      |
| $5 \mid 0 \mid 8$                                                            |                                |

**Abbildung 16: PIN Code -> Änderung der Schaltuhr sperren** 

Die Sperre für das Ändern der Schaltuhren kann in diesem Modus im Menü Schaltuhr -> Setup über die Taste 6 gesetzt werden bzw. entsperrt werden. Die Änderung des Sperrstatus wird wirksam sobald der richtige PIN Code eingegeben wurde.

## **4.6.5 PIN-Code Eingabe am Gerät**

Das folgende Bild zeigt die PIN-Code Eingabe vor der Sperrung bei den Funktionen "Steuerung Alarmanlage" / "Tastenfunktion mit PIN-Code":

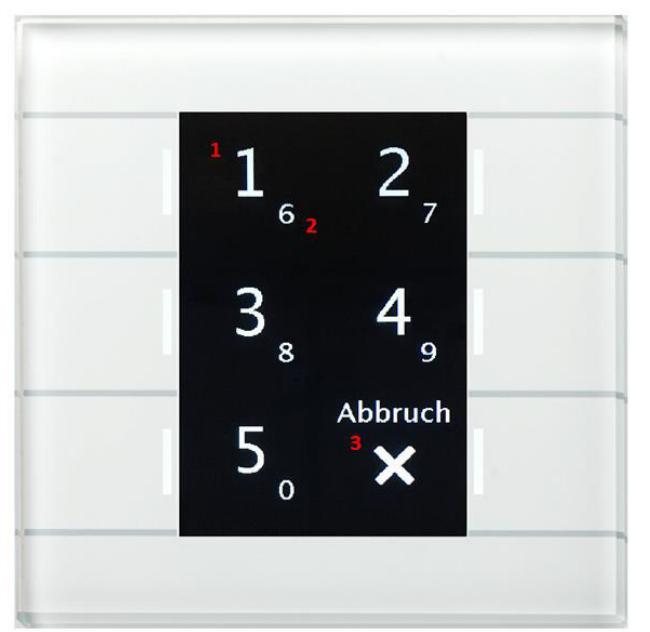

1 = Die großen Zahlen zeigen die Aktion für den kurzen Tastendruck

2 = Die kleinen Zahlen zeigen die Aktion für den langen Tastendruck

3 = Mit der Taste 6 "Abbruch" wird das Eingabemenü für die PIN Code Eingabe verlassen und zum vorherigen Bildschirm zurückgekehrt.

Die weißen Tasten LEDs signalisieren den ungesperrten Zustand.

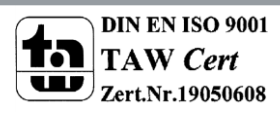

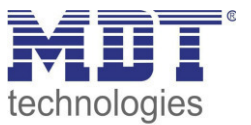

Das folgende Bild zeigt die PIN-Code Eingabe während der Sperrung bei den Funktionen "Steuerung Alarmanlage" / "Gerätesperre":

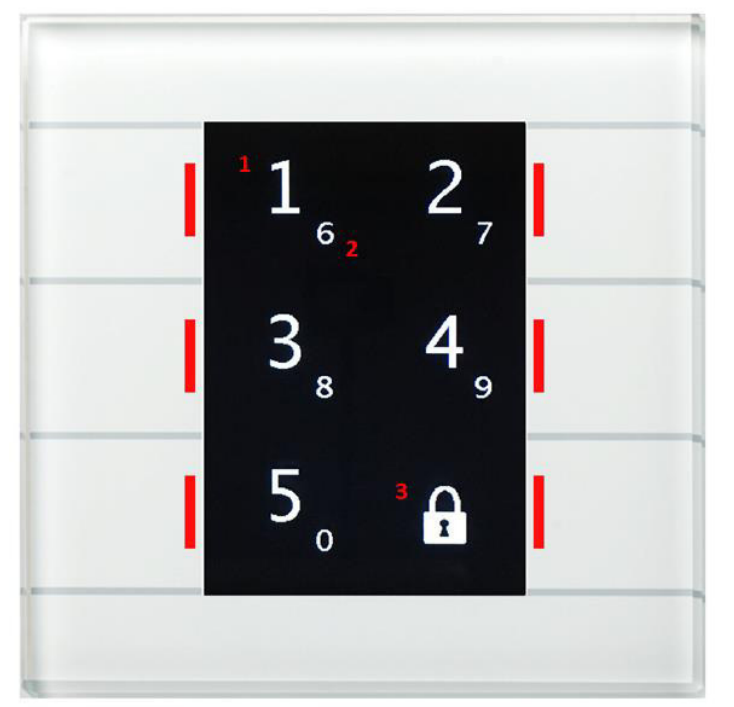

1 = Die großen Zahlen zeigen die Aktion für den kurzen Tastendruck

2 = Die kleinen Zahlen zeigen die Aktion für den langen Tastendruck

3 = Auf der Taste 6 wird das Symbol für den gesperrten Zustand angezeigt. Die Taste hat im gesperrten Zustand keine Funktion.

Die roten Tasten LEDs signalisieren den gesperrten Zustand.

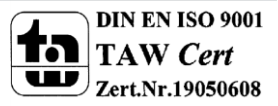

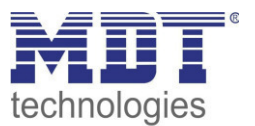

# **4.7 Logik**

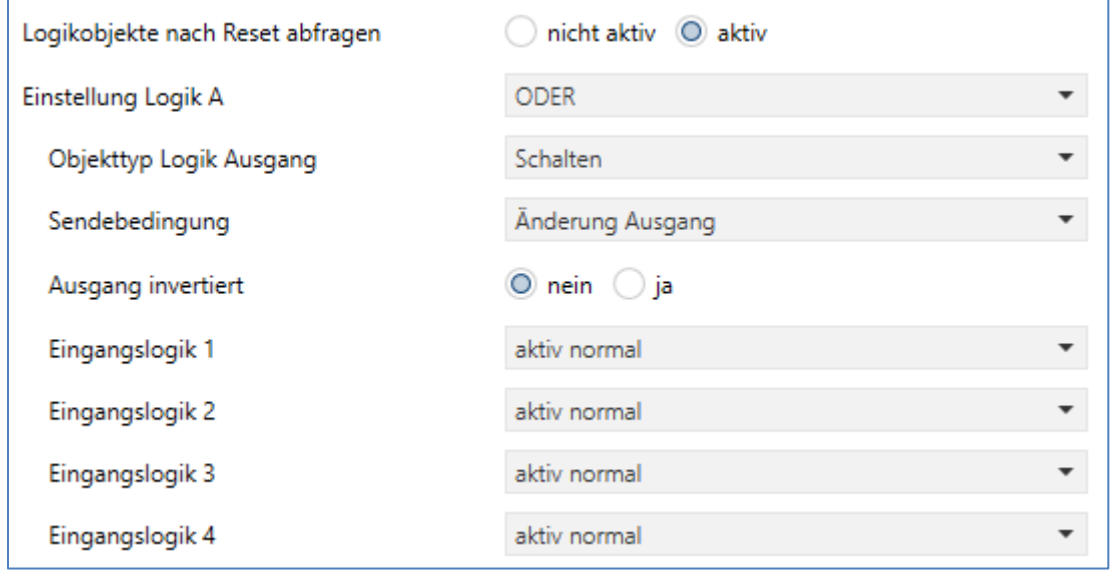

Das nachfolgende Bild zeigt die Einstellungen für die Logikfunktionen:

Es stehen insgesamt 6 Logikblöcke zur Verfügung, welche jeweils mit 4Eingangsobjekten belegt werden können. Die 4 Eingangsobjekte können sowohl normal als auch invertiert ausgewertet werden.

Bei Erfüllung der Logik kann das Ausgangsobjekt einen 1 Bit Wert, eine Szene oder einen 1 Byte Wert aussenden. Für das Ausgangsobjekt 1 Bit stehen darüber hinaus noch Filtermöglichkeiten und verschiedene Sendeoptionen zur Verfügung.

Es stehen 3 verschiedene logische Operationen zur Verfügung:

- **Und Funktion**
- **•** Oder Funktion
- **NOR Funktion**

Der Parameter "Logikobjekte nach Reset abfragen" gilt für alle 6 Logikblöcke und definiert ob ein ReadRequest für die Eingangslogiken beim Neustart des Gerätes ausgesendet wird.

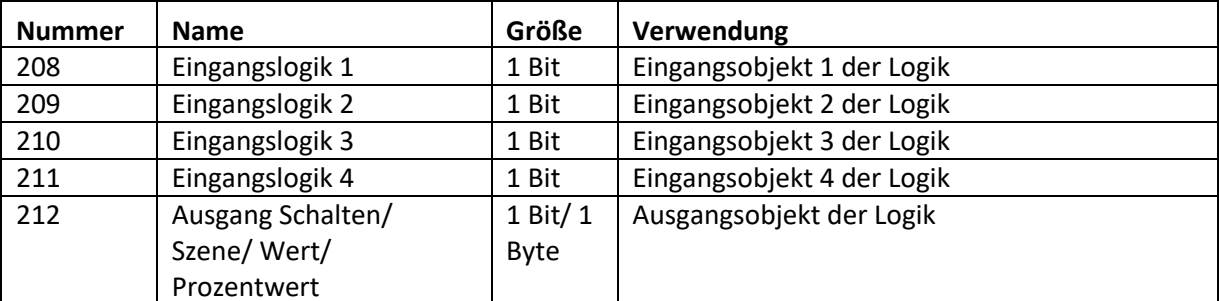

Die nachfolgende Tabelle zeigt die verfügbaren Objekte für Logik A:

**Tabelle 26: PIN Code -> Tastenfunktion mit PIN Code** 

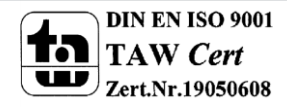

**Abbildung 17: Logik** 

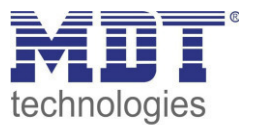

# **4.8 Temperatur/Lüftung**

## **4.8.1 Temperaturmessung**

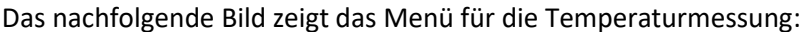

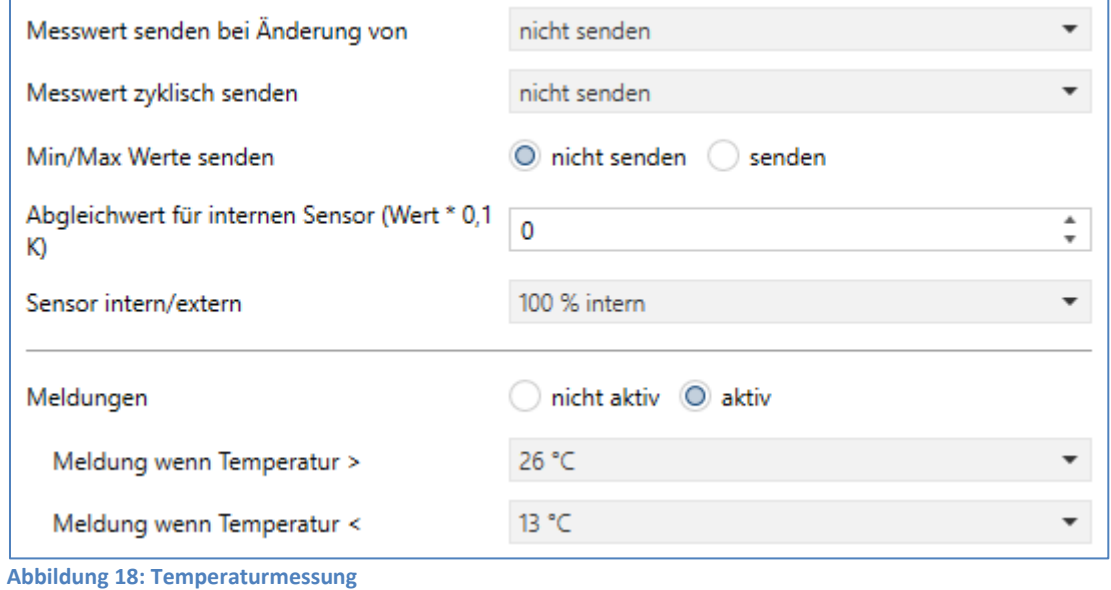

Die Tabelle zeigt die möglichen Parametrierungsmöglichkeiten für diesen Einstellbereich

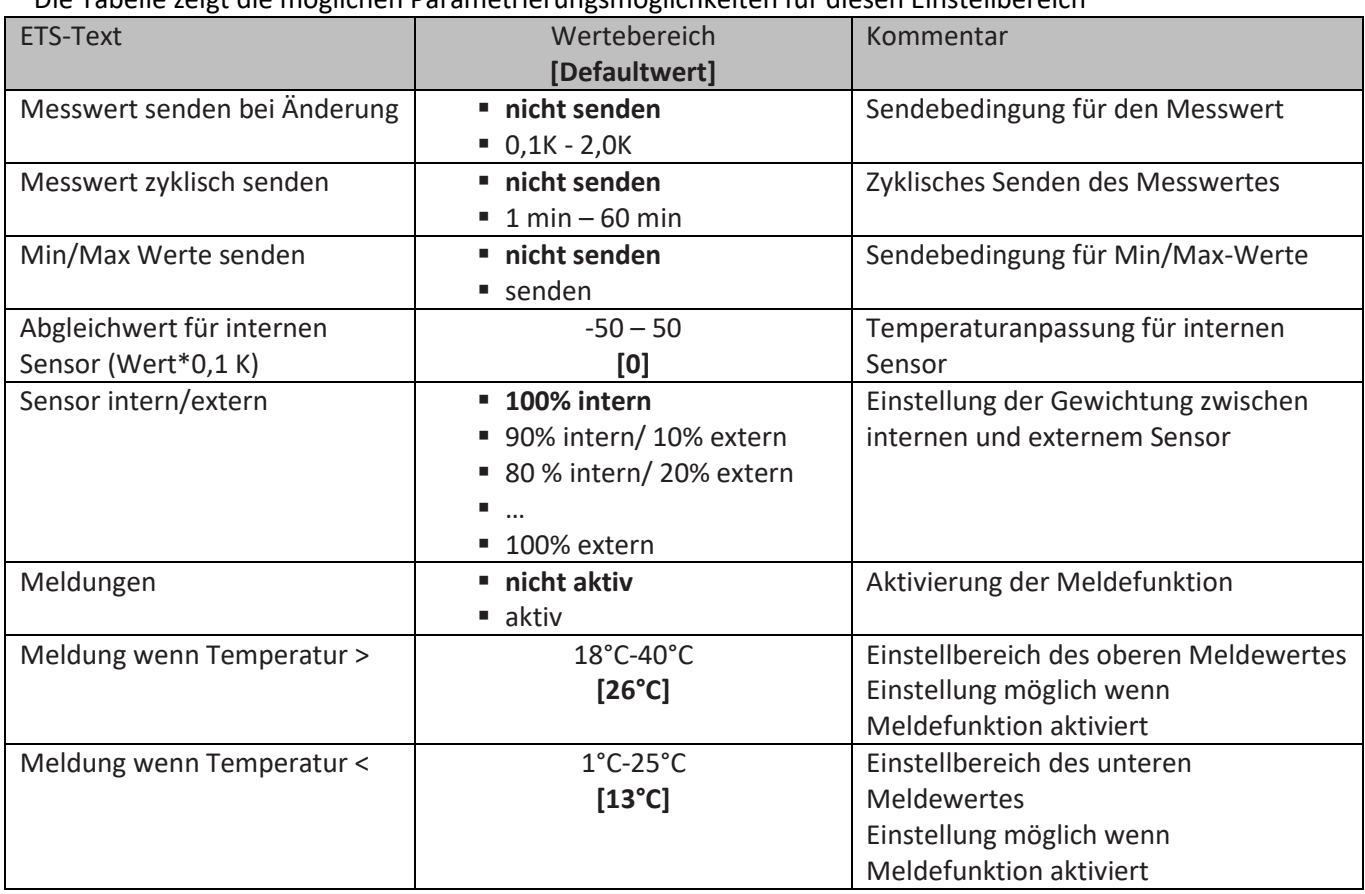

**Tabelle 27: Parameter Temperaturmessung** 

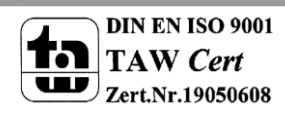

l

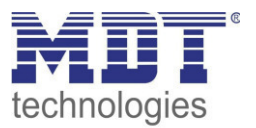

Durch die Einstellung "Messwert senden bei Änderung" kann eingestellt werden bei welcher Änderung der Sensor seinen aktuellen Temperaturwert sendet. Ist diese Funktion deaktiviert, d.h., auf "nicht senden" eingestellt, so sendet der Sensor, egal wie groß die Änderung ist, keinen Wert. Durch die Einstellung "Messwert zyklisch senden" kann eingestellt werden in welchen Abständen der Sensor seinen aktuellen Temperaturwert sendet. Die zyklische Sendefunktion kann unabhängig von der Einstellung "Messwert senden bei Änderung" aktiviert oder deaktiviert werden. Es werden auch Messwerte gesendet, falls der Sensor keine Änderung erfasst hat.

Sind beide Werte deaktiviert, also auf "nicht senden" eingestellt, so sendet der Sensor nicht seinen aktuellen Wert.

Zusätzlich kann für den internen Sensor ein Korrekturwert unter der Einstellung "Abgleichwert für internen Sensor" parametriert werden. Dieser Korrekturwert dient der Anhebung/Absenkung des tatsächlich gemessenen Wertes. Der Einstellbereich reicht von -50 bis 50 \* 0,1K, d.h. der gemessene Wert kann um -5 Kelvin abgesenkt werden und bis maximal 5 Kelvin angehoben werden. Wird zum Beispiel ein Wert von 10 eingestellt, so wird der gemessene Temperaturwert um 1 Kelvin angehoben. Diese Einstellung macht Sinn, wenn der Sensor an einem ungünstigen Ort eingebaut wurde, wie z.B. über einem Heizkörper oder im Zugluftbereich. Der Temperatursensor sendet, bei Aktivierung dieser Funktion, den korrigierten Temperaturwerte. Zusätzlich verfügen die Sensoren über einen werksseitigen Temperaturabgleich auf 0,1K, welcher vor der Auslieferung vorgenommen wird. Das zugehörige Kommunikationsobjekt ist in der Tabelle dargestellt:

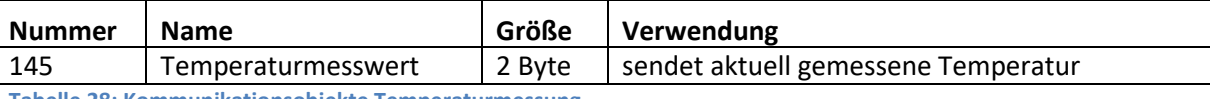

**Tabelle 28: Kommunikationsobjekte Temperaturmessung** 

Die Funktion "Min/Max Werte senden" kann durch die Einstellung "nicht senden" deaktiviert werden und durch die Einstellung "senden" aktiviert werden. Ist diese Funktion deaktiviert so werden von dem Temperatursensor auch keine Minimal- und Maximal-Werte gespeichert. Durch Aktivierung dieser Funktion speichert der Sensor einmal erreichte Min/Max Werte. Sobald ein neuer Minimaloder Maximal-Wert registriert wurde sendet der Sensor diesen über das zugehörige Kommunikationsobjekt. Über das Kommunikationsobjekt "Min/Max Werte Reset" werden die gespeicherten Werte zurückgesetzt. Die Resetfunktion ist ein 1 Bit Objekt und kann, z.B. über ein Schaltobjekt eines Binäreingangs zurückgesetzt werden.

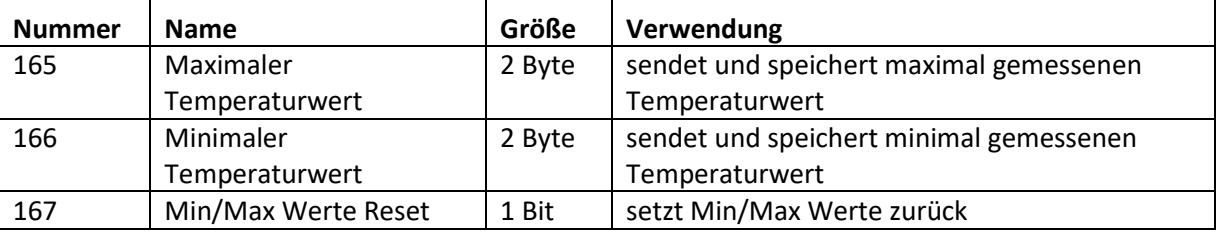

Die dazugehörigen Kommunikationsobjekte sind in der Tabelle dargestellt:

**Tabelle 29: Kommunikationsobjekte Min/Max Werte** 

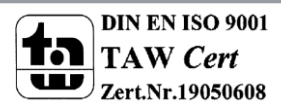

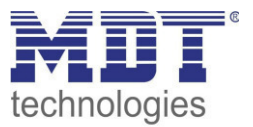

Über die Gewichtung "Sensor intern/extern" kann ein externer Sensor aktiviert oder deaktiviert werden. Ist die Gewichtung auf 100% intern eingestellt, so ist kein externer Sensor aktiviert und es erscheinen auch keine Kommunikationsobjekte für den externen Sensor. Bei jeder anderen Gewichtung wird ein externer Sensor aktiviert und auch die dazugehörigen Kommunikationsobjekte eingeblendet. Das Kommunikationsobjekt "Externer Temperatursensor" sendet die aktuell gemessene Temperatur des Sensors. Das Kommunikationsobjekt "Fehler Ext. Sensor" dient der Rückmeldung falls der externe Sensor defekt ist. Sendet der externe Sensor 30 Minuten keinen Wert, dann wird dieses Kommunikationsobjekt aktiv.

**Sobald der externe Sensor einen Fehler hat wird der interne Temperaturwert zur Regelung benutzt!**  Die dazugehörigen Kommunikationsobjekte sind in der Tabelle dargestellt:

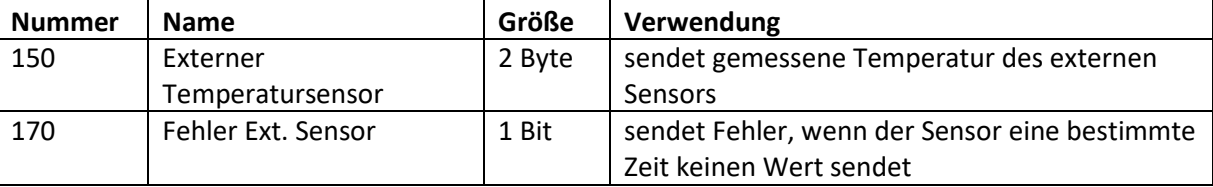

**Tabelle 30: Kommunikationsobjekte Externer Sensor** 

Ist die Meldefunktion aktiviert, so können zwei Meldefunktionen parametriert werden. Zum einen die Meldefunktion für den unteren Ansprechwert, den "minimalen Meldungswert", und zum anderen den oberen Ansprechwert, den "maximalen Meldungswert". Die Meldefunktion verfügt über einen deutlich größeren Einstellbereich als die Alarmfunktion und es sind auch Überschneidungen möglich, sodass ein fließendes Umschalten zwischen der Meldung für den Minimalwert und dem Maximalwert zu realisieren ist. Die beiden Meldefunktionen besitzen jeweils ein separates Kommunikationsobjekt, welche auch individuell verknüpft werden können. Bei den Kommunikationsobjekten handelt es sich um 1 Bit Objekte.

Die dazugehörigen Kommunikationsobjekte sind in der Tabelle dargestellt:

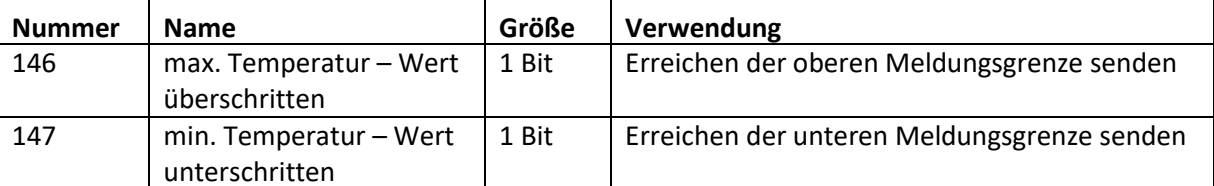

**Tabelle 31: Kommunikationsobjekte Parameter Meldungen** 

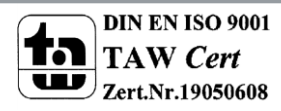

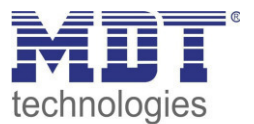

## **4.8.2 Reglerart**

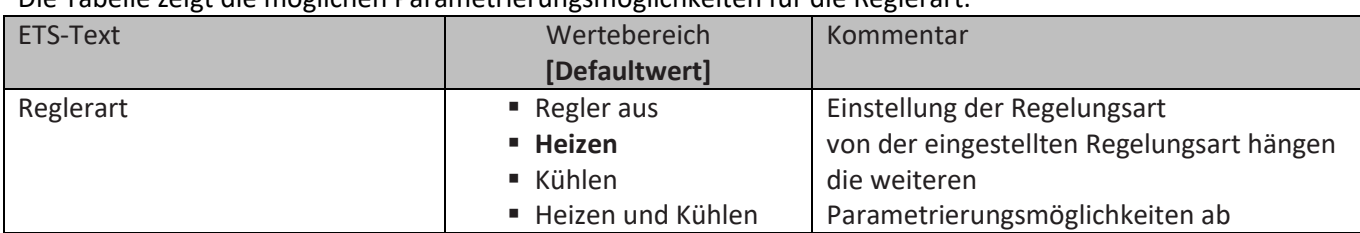

Die Tabelle zeigt die möglichen Parametrierungsmöglichkeiten für die Reglerart:

**Tabelle 32: Einstellung Reglerart** 

Wird bei Reglerart die Einstellung "Regler aus" eingestellt, so wird der Regler deaktiviert und es gibt keine weiteren Parametrierungsmöglichkeiten für den Regler. Sobald dem Regler eine bestimmte Funktion, je nach Anwendung Heizen, Kühlen oder Heizen & Kühlen, zugewiesen wurde, können weitere Einstellungen getroffen werden und auch der nächste Einstellbereich "Regelparameter" erscheint auf der linken Seite.

Aufgabe der Regelung ist es die Isttemperatur möglichst immer an den vorgegeben Sollwert anzugleichen. Um dies zu realisieren, stehen dem Anwender eine Reihe von Einstellmöglichkeiten zur Verfügung, so kann der Regler die Stellgröße über 3 verschiedene Regelungsarten(PI-Regelung, 2Punkt Regelung, PWM Regelung) beeinflussen. Zusätzlich kann dem Regler noch eine Zusatzstufe zugewiesen werden.

Außerdem verfügt der Regler über 4 verschiedene Betriebsarten (Frost/Hitzeschutz, Nacht, Komfort, Standby) zur differenzierten Steuerung verschiedener Anforderungsbereiche.

Weitere Funktionen des Reglers sind die manuelle Sollwertverschiebung, die dynamische Sollwertverschiebung, unter Berücksichtigung der gemessenen Außentemperatur, sowie die Betriebsartenanwahl nach Reset und Einbinden von Sperrobjekten.

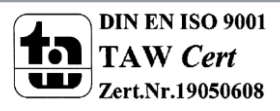

# Technisches Handbuch Bedienzentrale Smart

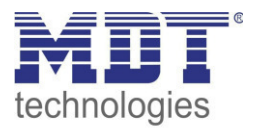

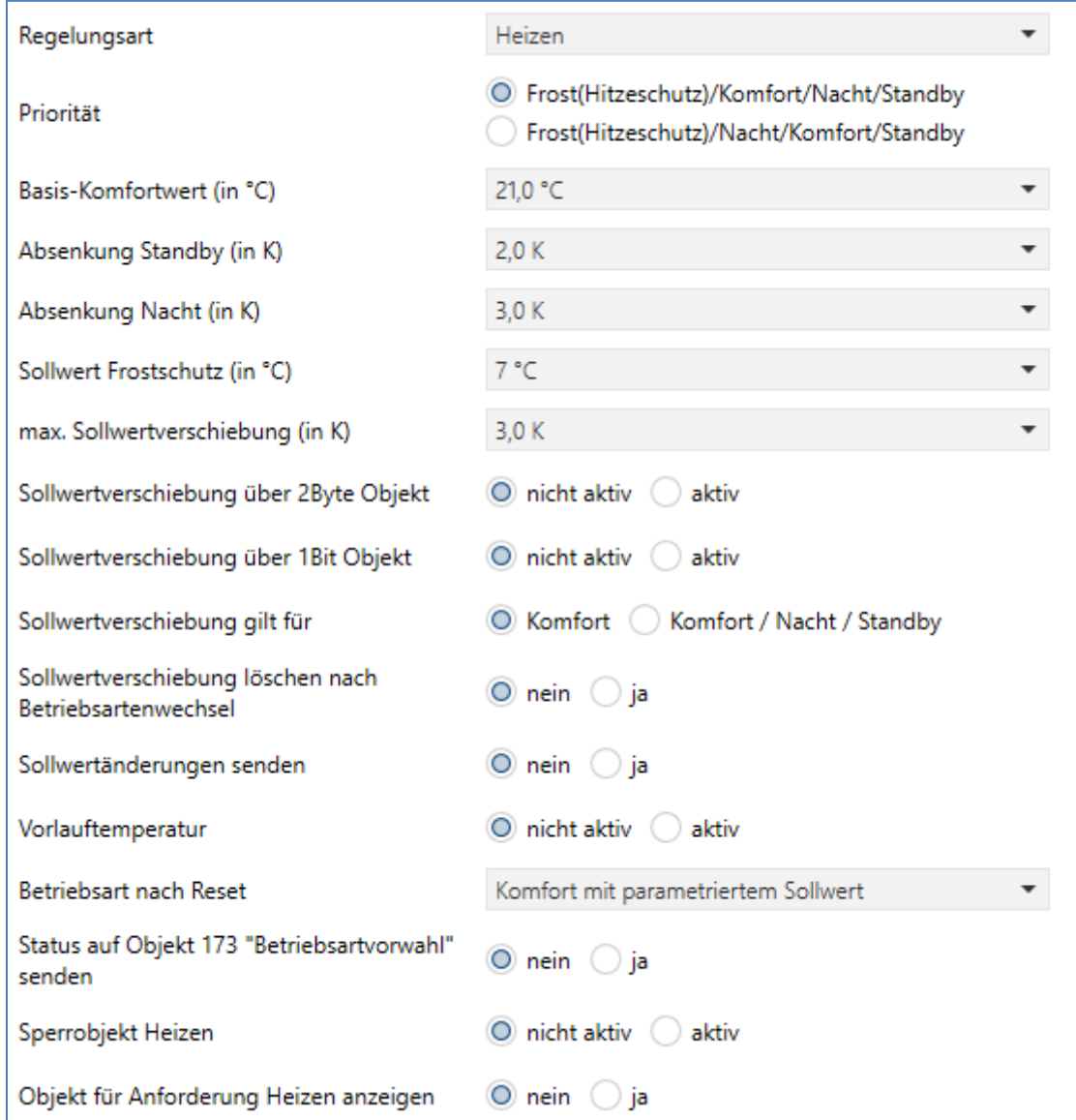

#### Im folgenden Bild sind die Einstellmöglichkeiten im Menü Temperaturregler zu sehen:

**Abbildung 19: Einstellungen Betriebsarten & Sollwerte** 

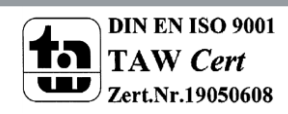

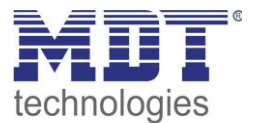

## Die folgende Tabelle zeigt die einzelnen Betriebsarten und deren Einstellbereiche:

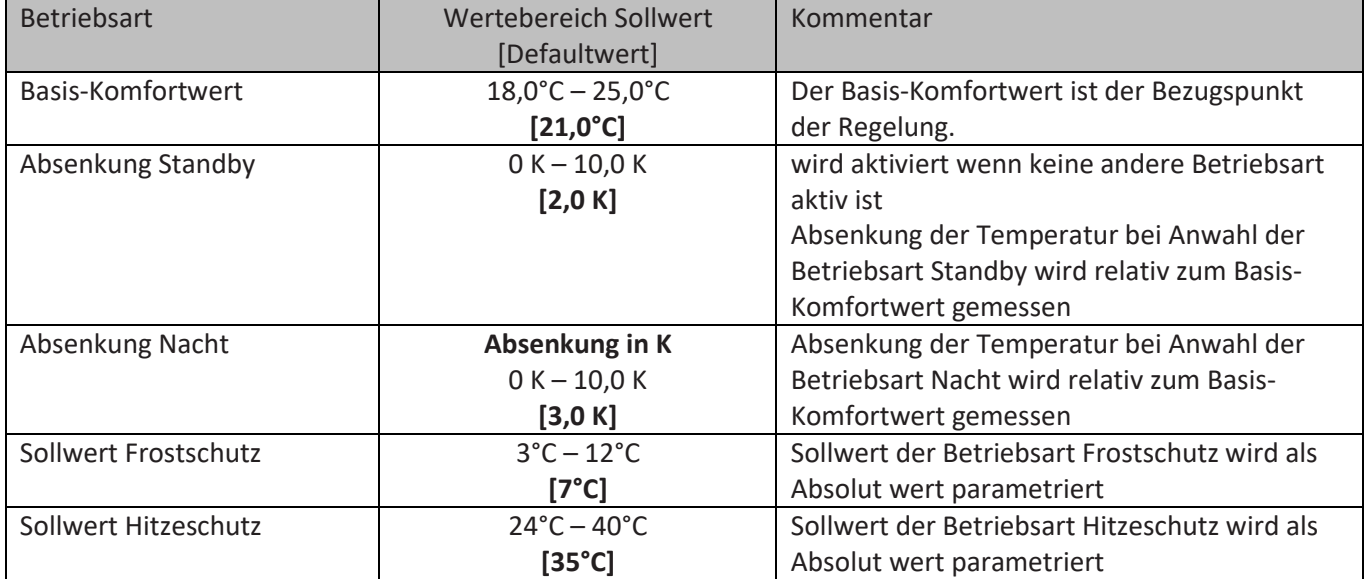

**Tabelle 33: Betriebsarten & Sollwerte** 

#### **Betriebsart Komfort**

Die Betriebsart Komfort ist die Bezugsbetriebsart des Reglers. Hiernach richten sich die Absenkwerte in den Betriebsarten Nacht und Standby. Die Betriebsart Komfort sollte aktiviert werden, wenn der Raum genutzt wird. Als Sollwert wird der Basis-Komfortwert parametriert. Ist die Reglerart auf Heizen & Kühlen eingestellt so gilt der Basis-Komfortwert für den Heizvorgang.

Das 1 Bit Kommunikationsobjekt für diese Betriebsart ist in nachfolgender Tabelle dargestellt:

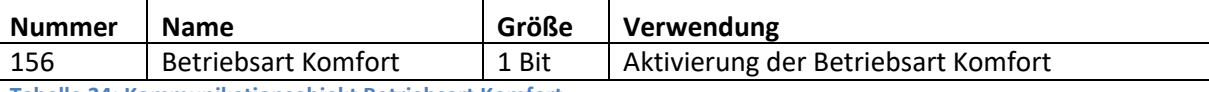

**Tabelle 34: Kommunikationsobjekt Betriebsart Komfort** 

#### **Betriebsart Nacht**

Die Betriebsart Nacht soll eine deutliche Temperatursenkung bewirken, z.B. Nachts oder am Wochenende. Der Wert der Absenkung ist frei parametrierbar und bezieht sich auf den Basis-Komfortwert. Wenn also eine Absenkung von 5K parametriert wurde und ein Basis-Komfortwert von 21°C eingestellt wurde, so ist der Sollwert für die Betriebsart Nacht 16°C.

Das 1 Bit Kommunikationsobjekt für diese Betriebsart ist in nachfolgender Tabelle dargestellt:

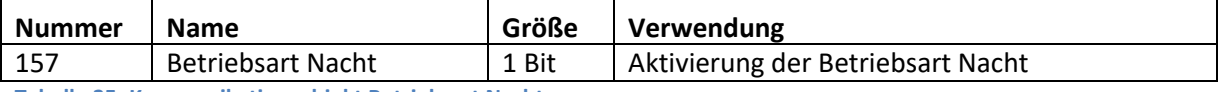

**Tabelle 35: Kommunikationsobjekt Betriebsart Nacht** 

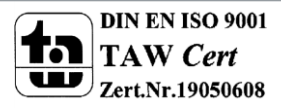

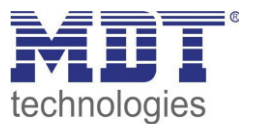

## **Betriebsart Standby**

Die Betriebsart Standby wird verwendet, wenn niemand den Raum benutzt. Sie soll eine geringe Absenkung der Temperatur bewirken. Die Absenkung sollte hier deutlich geringer eingestellt sein, als die Absenkung bei der Betriebsart Nacht um ein schnelleres Wiederaufheizen des Raums zu ermöglichen.

Der Wert der Absenkung ist frei parametrierbar und bezieht sich auf den Basis-Komfortwert. Wenn also eine Absenkung von 2K parametriert wurde und ein Basis-Komfortwert von 21°C eingestellt wurde, so ist der Sollwert für die Betriebsart Standby 19°C.

Die Betriebsart Standby wird dann aktiviert, sobald alle anderen Betriebsarten deaktiviert sind. Somit verfügt diese Betriebsart auch über kein Kommunikationsobjekt.

#### **Betriebsart Frost-/Hitzeschutz**

Die Betriebsart Frostschutz wird aktiviert, sobald dem Regler die Funktion Heizen zugewiesen wurde, die Betriebsart Hitzeschutz wird aktiviert, sobald dem Regler die Funktion Kühlen zugewiesen wurde. Wird dem Regler die Funktion Heizen & Kühlen zugewiesen, so wird eine kombinierte Betriebsart mit dem Namen Frost-/Hitzeschutz aktiviert.

Die Betriebsart Frost-/Hitzeschutz bewirkt ein automatisches Einschalten von Heizung bzw. Kühlung bei unter- bzw. überschreiten der parametrierten Temperatur. Die Temperatur wird hier als Absolut Wert parametriert. Darf z.B. während einer längeren Abwesenheit die Temperatur nicht unter einen bestimmten Wert sinken, so sollte die Betriebsart Frostschutz aktiviert werden.

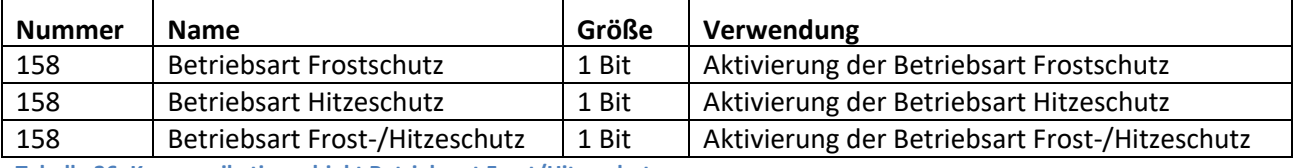

Das 1 Bit Kommunikationsobjekt für diese Betriebsart ist in nachfolgender Tabelle dargestellt:

**Tabelle 36: Kommunikationsobjekt Betriebsart Frost/Hitzeschutz** 

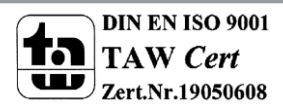

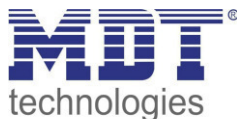

## **Priorität der Betriebsarten**

In der nachfolgenden Tabelle sind die Einstellmöglichkeiten für diesen Parameter dargestellt:

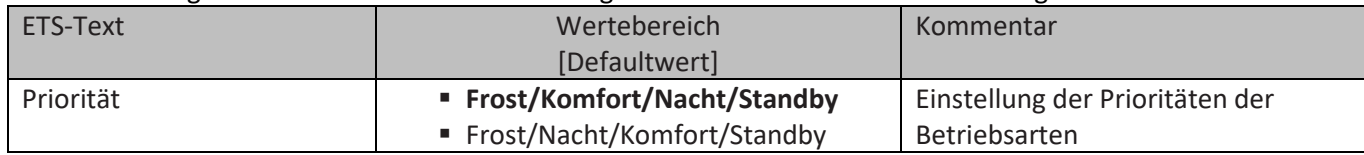

**Tabelle 37: Einstellbereich Parameter Priorität** 

Durch die Prioritätseinstellung der Betriebsarten kann eingestellt werden, welche Betriebsart vorrangig eingeschaltet wird, wenn mehrere Betriebsarten angewählt wurden. Ist bei der Priorität Frost/Komfort/Nacht/Standby z.B. Komfort und Nacht gleichzeitig eingeschaltet, so bleibt der Regler solange im Komfortbetrieb bis dieser ausgeschaltet wird. Anschließend wechselt der Regler automatisch in den Nachtbetrieb.

#### **Betriebsartenumschaltung**

Es gibt 2 Möglichkeiten der Betriebsartenumschaltung: Zum einen kann die Betriebsart über die dazugehörigen 1 Bit Kommunikationsobjekte angesteuert werden und zum anderen über ein 1 Byte Objekt(ab Version 1.2).

Die Anwahl der Betriebsarten über ihr dazugehöriges 1 Bit Kommunikationsobjekt geschieht über eine direkte Ansteuerung ihres individuellen Kommunikationsobjektes. Unter Berücksichtigung der eingestellten Priorität( $\rightarrow$  siehe 4.4.2.5) wird die über ihr Kommunikationsobjekt angesteuerte Betriebsart ein- oder ausgeschaltet. Um den Regler von einer Betriebsart höherer Priorität in eine mit niedriger Priorität zu schalten muss die vorherige Betriebsrat erst mit einer logischen 0 deaktiviert werden. Sind alle Betriebsarten ausgeschaltet, so schaltet sich der Regler in den Standby-Betrieb. **Beispiel(eingestellte Priorität: Frost/Komfort/Nacht/Standby):** 

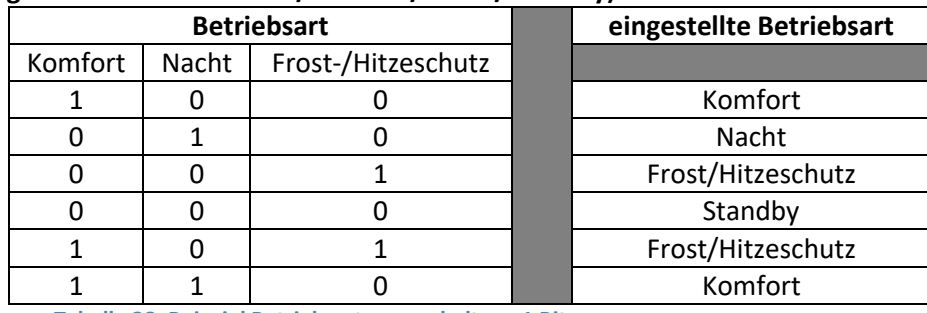

**Tabelle 38: Beispiel Betriebsartenumschaltung 1 Bit** 

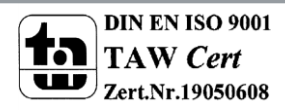

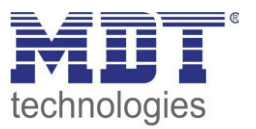

Die Betriebsartenumschaltung über 1 Byte geschieht über ein einziges Objekt, mit der Größe 1 Byte, dem DPT HVAC Mode 20.102 laut KNX-Spezifikation. Zusätzlich sind 2 Objekte zur Visualisierung vorhanden, zum einen das 1 Byte Objekt "DPT\_HVAC Status" und zum anderen das 2 Byte Objekt "DPT\_RHCC Status". Zur Betriebsartenanwahl wird ein Hex-Wert an das Objekt "Betriebsartvorwahl" gesendet. Das Objekt wertet den empfangen Hex-Wert aus und schaltet so die zugehörige Betriebsart ein und die davor aktive Betriebsart aus. Werden alle Betriebsarten ausgeschaltet(Hex-Wert=0), so geht auch hier der Regler automatisch in den Standby Betrieb. Die eingestellten Hex-Wert für die einzelnen Betriebsarten können aus nachfolgender Tabelle entnommen werden:

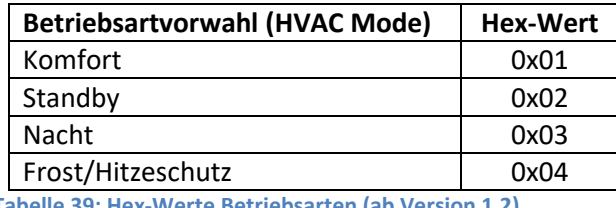

**Tabelle 39: Hex-Werte Betriebsarten (ab Version 1.2)** 

Das nachfolgende Beispiel soll verdeutlichen, wie der Regler empfangene Hex-Werte verarbeitet und damit Betriebsarten ein- oder ausschaltet. Die Tabelle baut von oben nach unten aufeinander auf. **Beispiel(eingestellte Priorität: Frost/Komfort/Nacht/Standby):** 

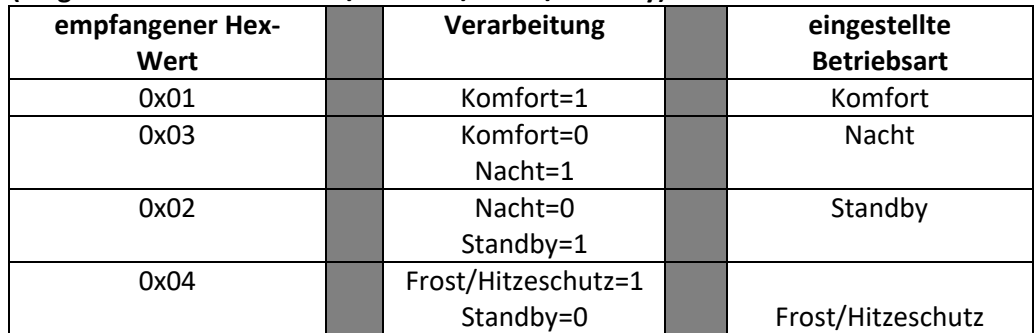

**Tabelle 40: Beispiel Betriebsartenumschaltung 1 Byte (ab Version 1.2)** 

Das DPT HVAC Status Kommunikationsobjekt, DPT\_HVAC Status (ohne Nummer) laut KNX-Spezifikation, sendet zur jeweils aktuell eingestellten Betriebsart den dazugehörigen Hex-Wert. Treffen mehrere Aussagen zu, so werden die Hex-Wert addiert und das Statussymbol gibt dann den addierten Hex-Wert aus. Die Hex-Werte könne anschließend von einer Visualisierung ausgelesen werden.

Die nachfolgende Tabelle zeigt die zu den einzelnen Meldungen zugehörigen Hex-Werte:

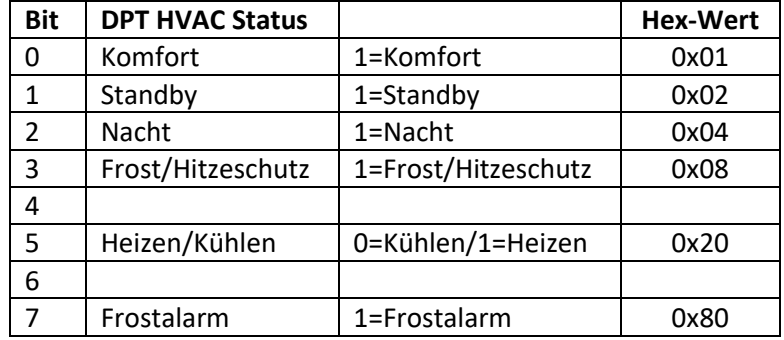

**Tabelle 41: Hex-Werte DPT HVAC Status (ab Version 1.2)**

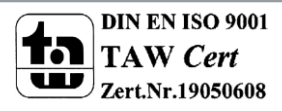

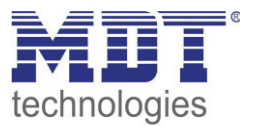

Wird zum Beispiel im Komfortbetrieb geheizt, so gibt das Kommunikationsobjekt den Wert 20(für Heizen) + 1(für den Komfortbetrieb)=21 aus.

Das DPT RHCC Status Kommunikationsobjekt ist ein zusätzliches 2 Byte Statusobjekt. Es enthält zusätzliche Statusmeldungen. Auch hier werden wieder genau wie beim HVAC Objekt die Hex-Werte bei mehreren Meldungen addiert und der addierte Wert ausgegeben.

Die nachfolgende Tabelle zeigt die zu den einzelnen Meldungen zugehörigen Hex-Werte:

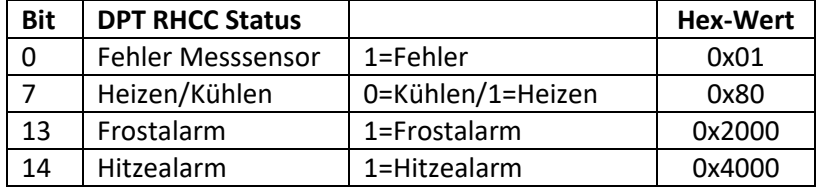

**Tabelle 42: Hex-Werte DPT RHCC Status (ab Version 1.2)** 

Der Regler reagiert immer auf den zuletzt gesendeten Wert. Wurde z.B. zuletzt eine Betriebsart über einen 1 Bit Befehl angewählt, so reagiert der Regler auf die Umschaltung über 1 Bit. Wurde zuletzt ein Hex-Wert über das 1 Byte-Objekt gesendet, so reagiert der Regler auf die Umschaltung über 1 Byte.

Die Kommunikationsobjekte für die Betriebsartenumschaltung sind in nachfolgender Tabelle dargestellt. Die ersten 3 Objekte sind für die 1 Bit Umschaltung, die letzten 3 Objekte für die 1 Byte Umschaltung:

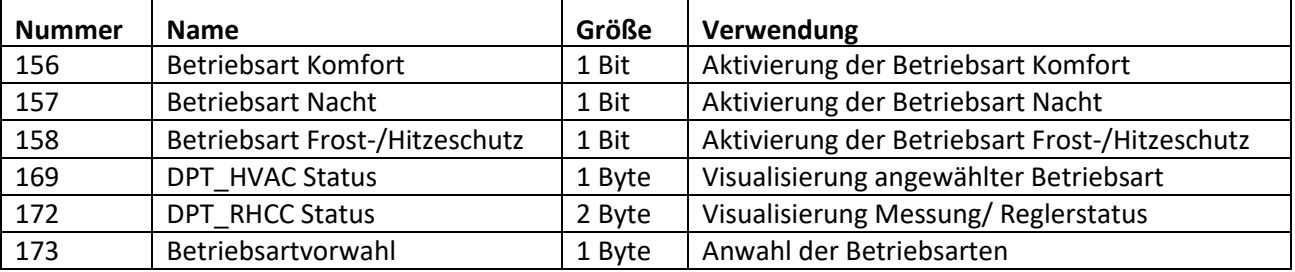

**Tabelle 43: Kommunikationsobjekte zur Betriebsartenumschaltung** 

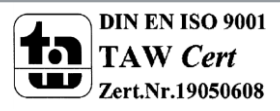

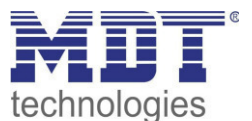

## **Betriebsart nach Reset**

In der nachfolgenden Tabelle sind die Einstellmöglichkeiten für diesen Parameter dargestellt:

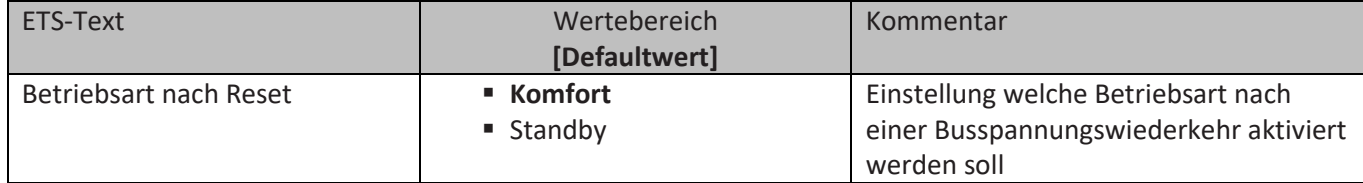

**Tabelle 44: Einstellbereich Parameter Betriebsart nach Reset** 

Mit dieser Einstellung kann eingestellt werden, ob sich der Regler nach einer Busspannungswiederkehr automatisch in den Komfort-Betrieb schaltet oder ob dieser bis zur nächsten Betriebsartanwahl im Standby-Betrieb bleibt.

#### **Sollwertverschiebung**

In der nachfolgenden Tabelle sind die Einstellmöglichkeiten für diesen Parameter dargestellt:

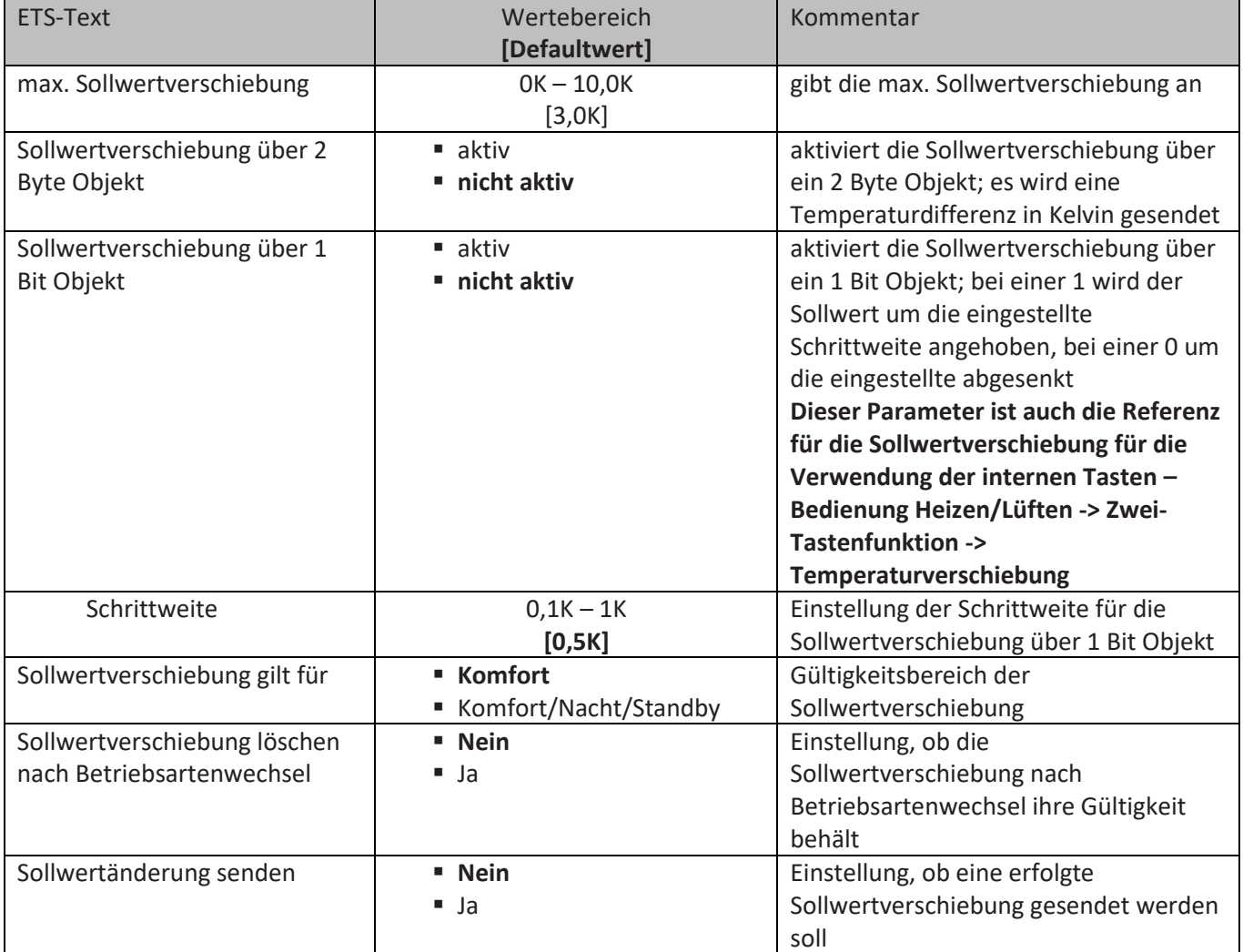

**Tabelle 45: Einstellbereich Parameter Sollwertverschiebung** 

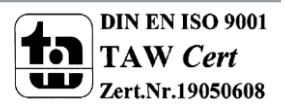

# Technisches Handbuch Bedienzentrale Smart

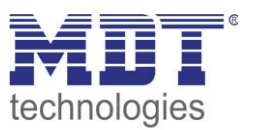

Durch die Sollwertverschiebung kann der Sollwert manuell verschoben werden, also ohne ein neues Parametrieren über die ETS-Software. Dabei gibt es 2 Vorgehensweisen. Zum einen kann man dem Regler einen neuen absoluten Sollwert vorgeben, dies geschieht über das Kommunikationsobjekt "Komfort Sollwert" und zum anderen kann man den voreingestellten Sollwert manuell anheben oder absenken über das Kommunikationsobjekt "manuelle Sollwertverschiebung".

Beim Einlesen eines neuen absoluten Komfort Sollwertes wird dem Regler ein neuer Basis Komfortwert eingelesen. Dieser neue Komfortwert bewirkt auch automatisch eine Anpassung der abhängigen Sollwerte in den anderen Betriebsarten. Mit dieser Funktion ist es zum Beispiel möglich, dem Regler die aktuelle Raumtemperatur als neuen Basiswert einzulesen. Die Einstellungen "max. Sollwertverschiebung", "Sollwertverschiebung gilt für" und "Sollwertverschiebung löschen nach Betriebsartenwechsel" gelten hier nicht, da dem Regler ein komplett neuer Basiswert zugewiesen wird. Die Vorgabe eines neuen Basis Komfortwertes wird durch Ansprechen des Kommunikationsobjektes "Komfort Sollwert" erreicht.

Die zweite Möglichkeit der manuellen Sollwertverschiebung ist die Verschiebung des Sollwertes in Abhängigkeit des aktuell eingestellten Sollwertes. Für diesen Parameter wird das

Kommunikationsobjekt "manuelle Sollwertverschiebung" verwendet, über welches dem Regler ein positiver Kelvin-Wert zur Anhebung oder ein negativer Kelvin-Wert zur Absenkung gesendet wird. Die manuelle Sollwertverschiebung ist ebenfalls über ein einfaches 1 Bit-Objekt möglich. Hier werden nur An/Aus- Befehle auf das 1 Bit Objekt "manuelle Sollwertverschiebung" gesendet und der Regler hebt den Sollwert bei Empfang einer "1" um die eingestellte Schrittweite an und senkt den Sollwert bei Empfang einer "0" um die eingestellte Schrittweite ab.

Über die Einstellung "max. Sollwertverschiebung" kann die maximale manuelle Verschiebung des Sollwertes eingestellt werden. Ist der Regler zum Beispiel auf einen Basis-Komfortwert von 21°C und eine max. Sollwertverschiebung von 3K eingestellt, so kann der Basis Komfortwert nur in den Grenzen von 18°C bis 24°C manuell verschoben werden.

Über die Einstellung "Sollwertverschiebung gilt für" kann eingestellt werden, ob die Verschiebung nur für den Komfortbereich gilt oder ob die Einstellung auch für die Betriebsarten Nacht und Standby übernommen werden sollen. Die Betriebsarten Frost-/Hitzeschutz sind in jedem Fall von der Sollwertverschiebung unabhängig.

Durch die Einstellung "Sollwertverschiebung löschen nach Betriebsartenwechsel" kann eingestellt werden, ob der neue Sollwert nach einem Betriebsartenwechsel beibehalten werden soll oder ob der Regler nach einem Betriebsartenwechsel wieder zu dem in der ETS-Software parametrierten Wert zurückkehren soll.

Das Kommunikationsobjekt "aktueller Sollwert" dient der Abfrage des aktuell eingestellten Sollwertes(jeweils für die angewählte Betriebsart).

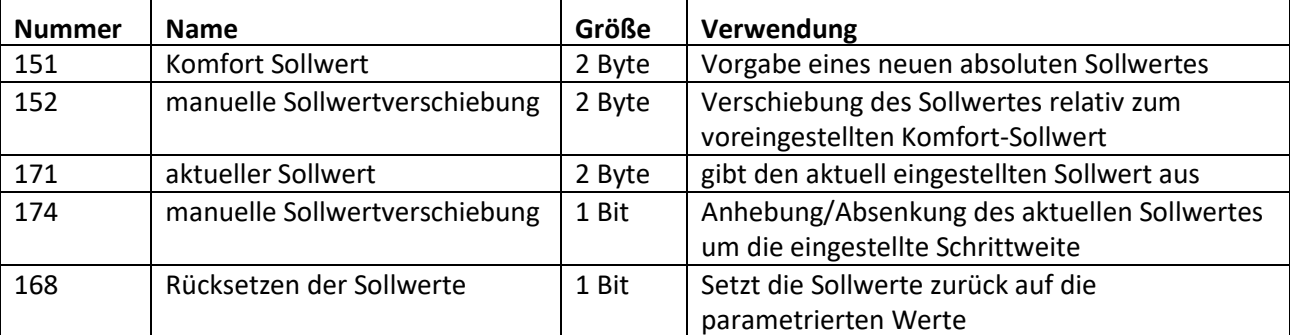

Die nachfolgende Tabelle zeigt die für diesen Parameter relevanten Kommunikationsobjekte:

**Tabelle 46: Kommunikationsobjekte Sollwertverschiebung** 

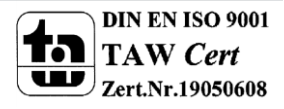

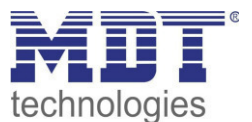

## **Sperrobjekte**

In der nachfolgenden Tabelle sind die Einstellmöglichkeiten für diesen Parameter dargestellt:

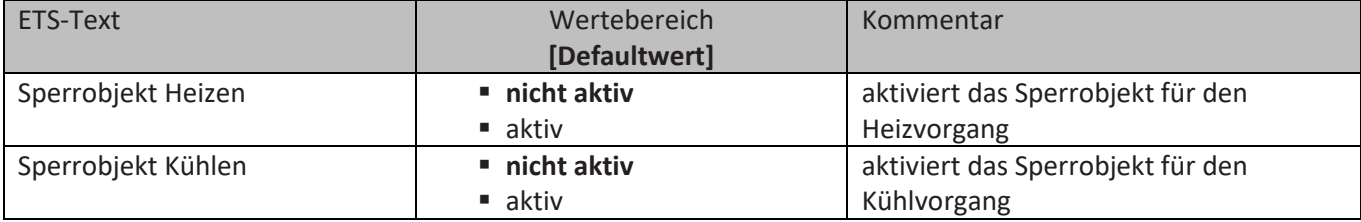

**Tabelle 47: Einstellbereich Parameter Sperrobjekte** 

Durch die Aktivierung der Sperrobjekte stehen dem Anwender, je nach Einstellung der Reglerart, ein oder zwei Sperrobjekte zum Sperren der Stellgröße zur Verfügung. Diese Sperrobjekte dienen dazu die Aktoren(Heizvorrichtung oder Kühlvorrichtung) an einem ungewünschten Anlaufen zu hindern. Soll die Heizung zum Beispiel in bestimmten Situationen nicht anlaufen, z.B. bei geöffnetem Fenster, so kann das Sperrobjekt zum Sperren der Stellgröße verwendet werden. Eine weitere Anwendung des Sperrobjektes ist zum Beispiel das manuelle Sperren, z.B. über eine Taster, im Falle eines Reinigungsvorgangs. Das Sperrobjekt sperrt die Stellgröße, sobald dem zugehörigen 1Bit Kommunikationsobjekt eine 1 gesendet wird.

Die nachfolgende Tabelle zeigt die Kommunikationsobjekte für die Sperrobjekte:

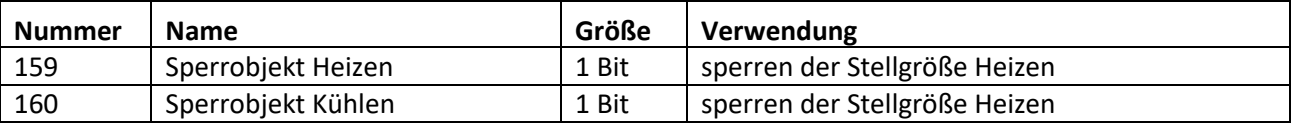

**Tabelle 48: Kommunikationsobjekte Sperrobjekte** 

## **Objekt für Anforderung Heiz-/Kühlvorgang**

In der nachfolgenden Tabelle sind die Einstellmöglichkeiten für diesen Parameter dargestellt:

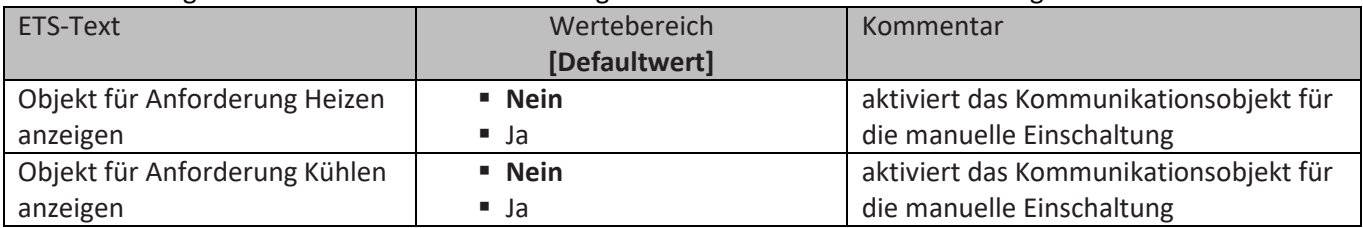

**Tabelle 49: Einstellbereich Parameter manuelle Einschaltung** 

Durch die Einstellung "Objekt für Anforderung Heizen/Kühlen anzeigen" können Objekte eingeblendet werden, welche einen beginnenden Heiz- oder Kühlvorgang anzeigen. Es handelt sich bei diesen Objekten, also um Statusobjekte, welche anzeigen, dass die Heizung oder Kühlung sich anschaltet.

Die Objekte können zur Visualisierung eines beginnenden, bzw. endenden, Heiz- oder Kühlvorganges eingesetzt werden. So könnte z.B. über eine rote LED ein andauernder Heizprozess angezeigt werden und über eine blaue LED ein andauernder Kühlprozess.

Eine weitere Möglichkeit der Anwendung ist die zentrale Einschaltung eines Heiz- oder Kühlvorganges. So kann z.B. über eine zusätzliches Logikgatter realisiert werden, dass sich alle Heizungen eines Gebäudes/Bereiches einschalten, sobald ein Regler die Anforderung Heizen ausgibt. Das 1 Bit Kommunikationsobjekt gibt solange eine 1 aus, wie der jeweilige Prozess andauert. Solange der Heizprozess also aktiv ist gibt das Kommunikationsobjekt "Anforderung Heizen" ein 1-Signal aus.

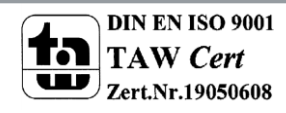

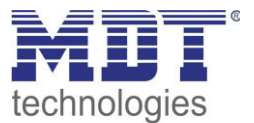

Die nachfolgende Tabelle zeigt die Kommunikationsobjekte für die Anforderung Heizen & Kühlen:

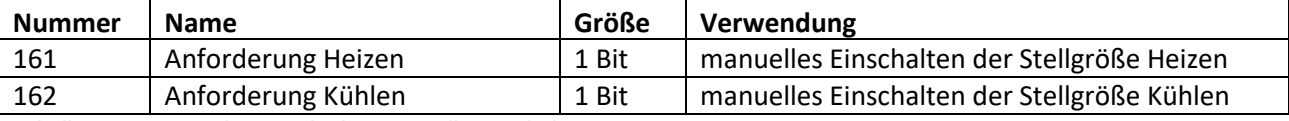

**Tabelle 50: Kommunikationsobjekte manuelle Einschaltung** 

#### **Totzone**

Ist die Regelungsart auf Heizen und Kühlen eingestellt, so wird ein Parameter für die Totzone zwischen Heizen und Kühlen eingeblendet:

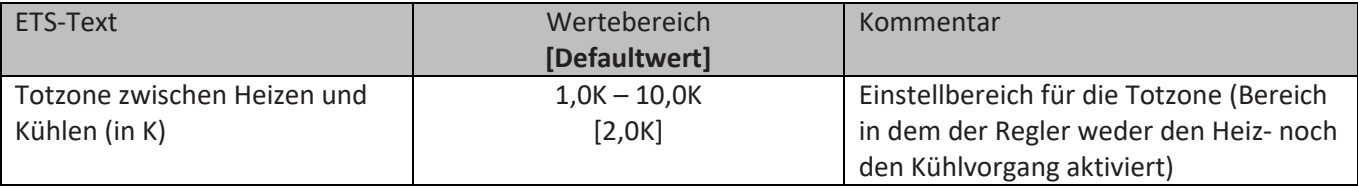

**Tabelle 51: Einstellbereich Parameter Totzone** 

Die Einstellungen für die Totzone sind nur möglich wenn die Reglerart auf Heizen und Kühlen eingestellt ist. Sobald diese Einstellungen getroffen sind kann die Totzone parametriert werden. Als Totzone wird der Bereich beschrieben, in dem der Regler weder den Heiz- noch den Kühlvorgang aktiviert. Der Regler sendet der Stellgröße folglich in dem Bereich der Totzone keinen Wert und somit bleibt die Stellgröße ausgeschaltet. Bei der Einstellung der Totzone ist zu beachten, dass ein niedrig gewählter Wert zu einem häufigen Umschalten zwischen Heiz- und Kühlvorgang führt, ein hoch gewählter Wert jedoch zu einer großen Schwankung der tatsächlichen Raumtemperatur. Wenn der Regler auf Heizen und Kühlen gestellt ist, so bildet der Basis-Komfortwert immer den Sollwert für den Heizvorgang. Der Sollwert für den Kühlvorgang ergibt sich aus der Addition des

Basis-Komfortwertes und der Totzone. Ist also der Basis-Komfortwert auf 21°C und die Totzone auf 3K eingestellt so ergibt sich für den Heizvorgang ein Sollwert von 21°C und für den Kühlvorgang ein Sollwert von 24°C.

Die abhängigen Sollwerte für Heizen und Kühlen, also die für die Betriebsarten Standby und Nacht, können in der Reglerart Heizen und Kühlen nochmal unabhängig voneinander parametriert werden. Die Sollwerte werden dann in Abhängigkeit des Basis-Komfortwertes, der Sollwert der Betriebsart Komfort, für den Heiz- und den Kühlvorgang berechnet.

Die Sollwerte für den Hitze- und den Frostschutz sind unabhängig von den Einstellungen für die Totzone und den anderen Sollwerten.

Nachfolgende Grafik zeigt nochmal die Zusammenhänge zwischen Totzone und den Sollwerten für die einzelnen Betriebsarten:

Folgende Einstellungen wurden für dieses Beispiel gewählt:

Basis-Komfortwert: 21°C

Totzone zwischen Heizen und Kühlen: 3K

Anhebung und Absenkung Standby: 2K

Anhebung und Absenkung Nacht: 4K

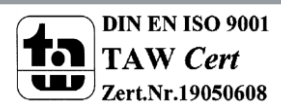

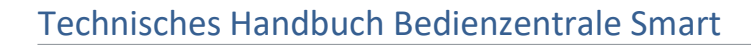

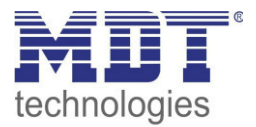

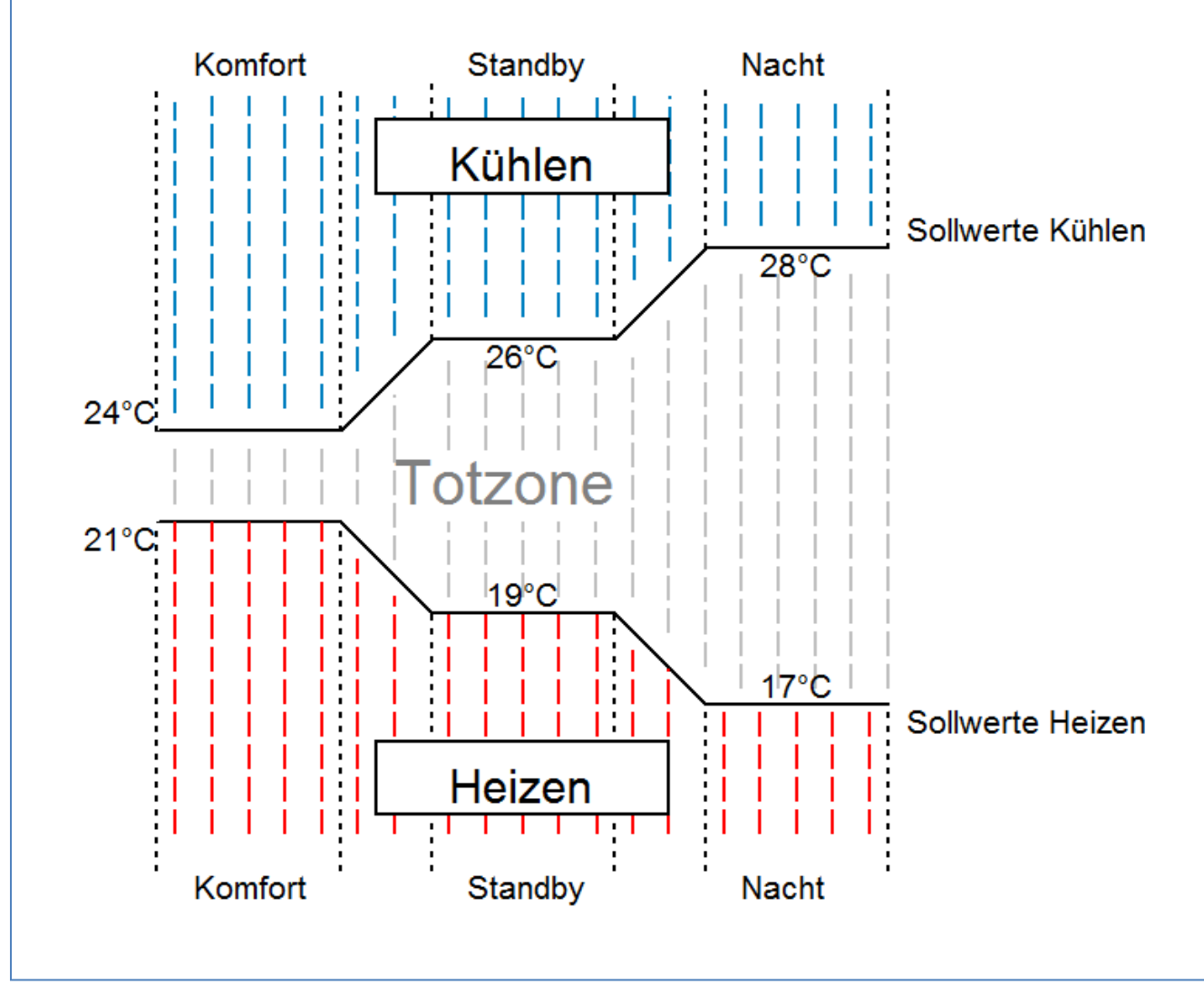

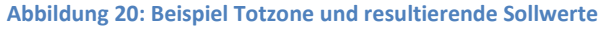

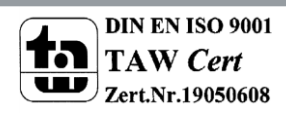

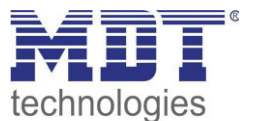

#### **Vorlauftemperaturbegrenzung**

Der folgende Parameter aktiviert die Vorlauftemperaturbegrenzung:

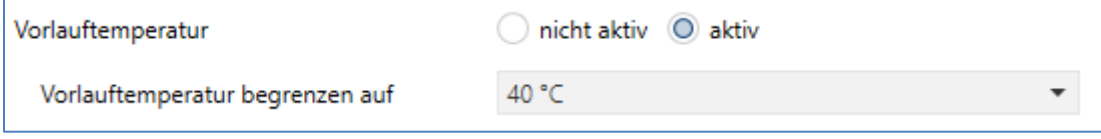

**Abbildung 21: Vorlauftemperaturbegrenzung** 

Sobald die Vorlauftemperaturbegrenzung aktiviert wurde, sind folgende Einstellungen möglich:

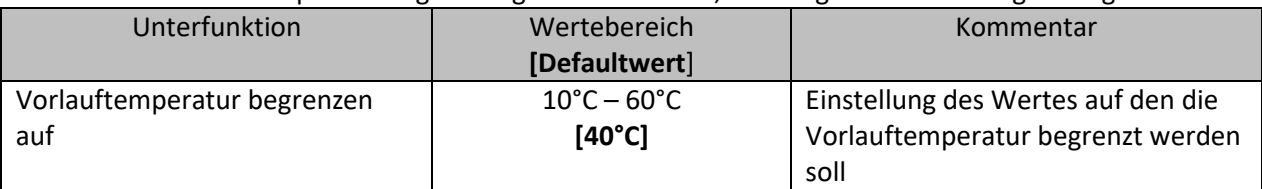

**Tabelle 52: Einstellmöglichkeiten Vorlauftemperaturbegrenzung** 

Durch die Vorlauftemperaturbegrenzung kann die aktuelle Vorlauftemperatur begrenzt werden. Dies ermöglicht eine Begrenzung der Heiztemperatur, wie sie in bestimmten Situationen erforderlich ist. Soll z.B. eine Fußbodenheizung nicht über einen bestimmten Wert heizen um die Bodenbeläge zu schützen, so kann die Heiztemperatur durch die Vorlauftemperaturbegrenzung begrenzt werden. Die Vorlauftemperaturbegrenzung benötigt einen zweiten Messfühler am Vorlauf selbst. Dieser Messfühler misst die aktuelle Vorlauftemperatur. Das Objekt, welches die Vorlauftemperatur erfasst, wird dann in einer Gruppenadresse mit dem Objekt für die Vorlauftemperatur des Temperaturreglers verbunden. Dieser begrenzt dann die Vorlauftemperatur nach den eingestellten Parametern.

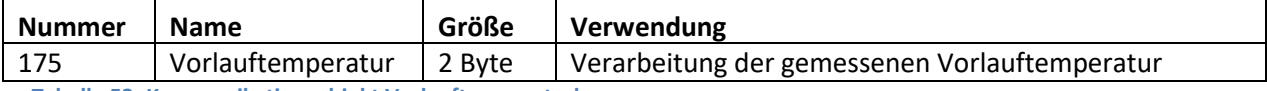

**Tabelle 53: Kommunikationsobjekt Vorlauftemperaturbegrenzung** 

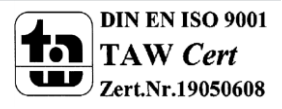

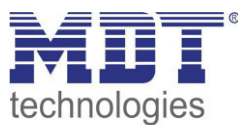

## <span id="page-56-0"></span>**4.8.3 Regelparameter**

Mit der Einstellung der Stellgröße wird die Ausgabe des Stellwertes definiert. In abhängigkeit dieser Einstellung werden die weiteren Einstellmöglichkeiten eingeblendet.

In der nachfolgenden Tabelle sind die Einstellmöglichkeiten für diesen Parameter dargestellt:

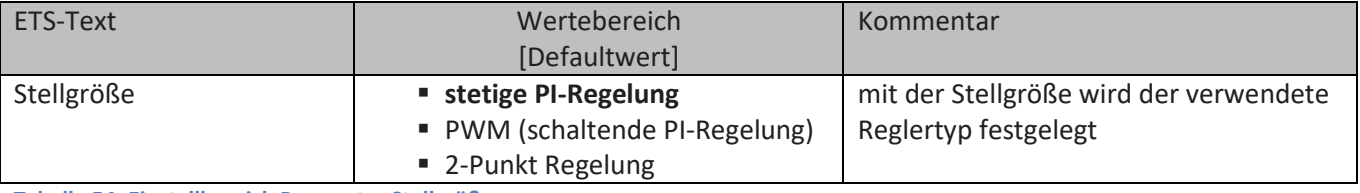

**Tabelle 54: Einstellbereich Parameter Stellgröße**

Der Regler verfügt über drei verschiedene Regler Typen, welche die Stellgröße steuern. Von dem verwendeten Regler Typen hängen die weiteren Parametrierungsmöglichkeiten ab. Folgende Regler können ausgewählt werden:

- stetige PI-Regelung (sieh[e4.8.3.1 stetige PI-Regelung\)](#page-57-0)
- PWM (siehe **Fehler! Verweisquelle konnte nicht gefunden werden.**)
- 2-Punkt Regelung (siehe **Fehler! Verweisquelle konnte nicht gefunden werden.**)

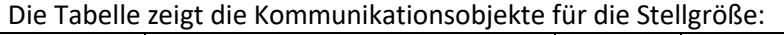

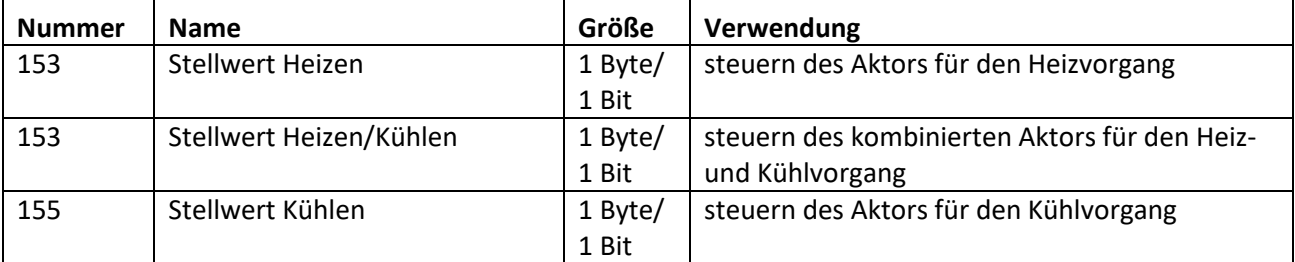

**Tabelle 55: Kommunikationsobjekte Stellgröße** 

Je nach eingestellter Reglerart steuert die Stellgröße den Heiz- und/oder den Kühlvorgang. Wird die Stellgröße als stetige PI-Regelung ausgewählt, so ist das Kommunikationsobjekt für die Stellgröße ein 1 Byte-Objekt, da die Stellgröße mehrere Zustände annehmen kann. Wenn die Stellgröße als 2-Punkt Regelung oder als PWM-Regelung ausgewählt wird, so ist das Kommunikationsobjekt ein 1 Bit Objekt, da die Stellgröße nur 2 Zustände (0;1) annehmen kann.

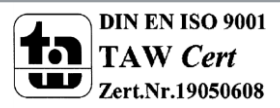

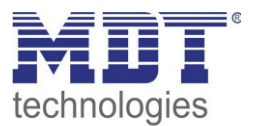

## <span id="page-57-0"></span>*4.8.3.1 stetige PI-Regelung*

Wird die Stellgröße als stetige PI-Regelung ausgewählt, so ergeben sich folgende Einstellmöglichkeiten(hier: Reglerart Heizen):

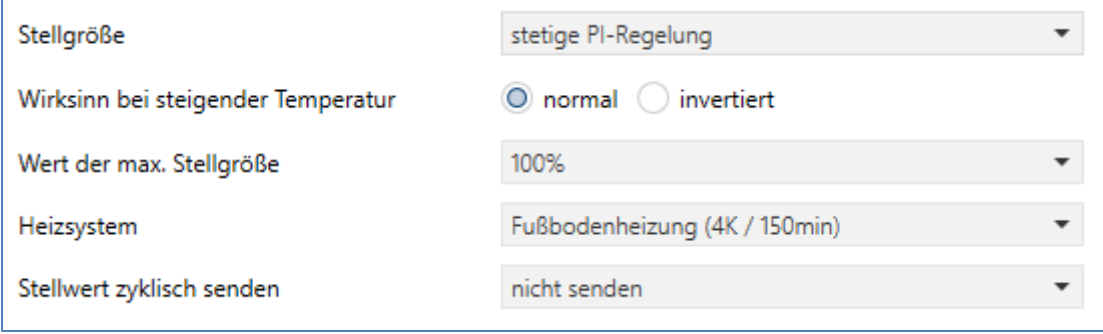

**Abbildung 22: Einstellungen stetige PI-Regelung** 

#### In der nachfolgenden Tabelle sind die Einstellmöglichkeiten für die PI-Regelung dargestellt:

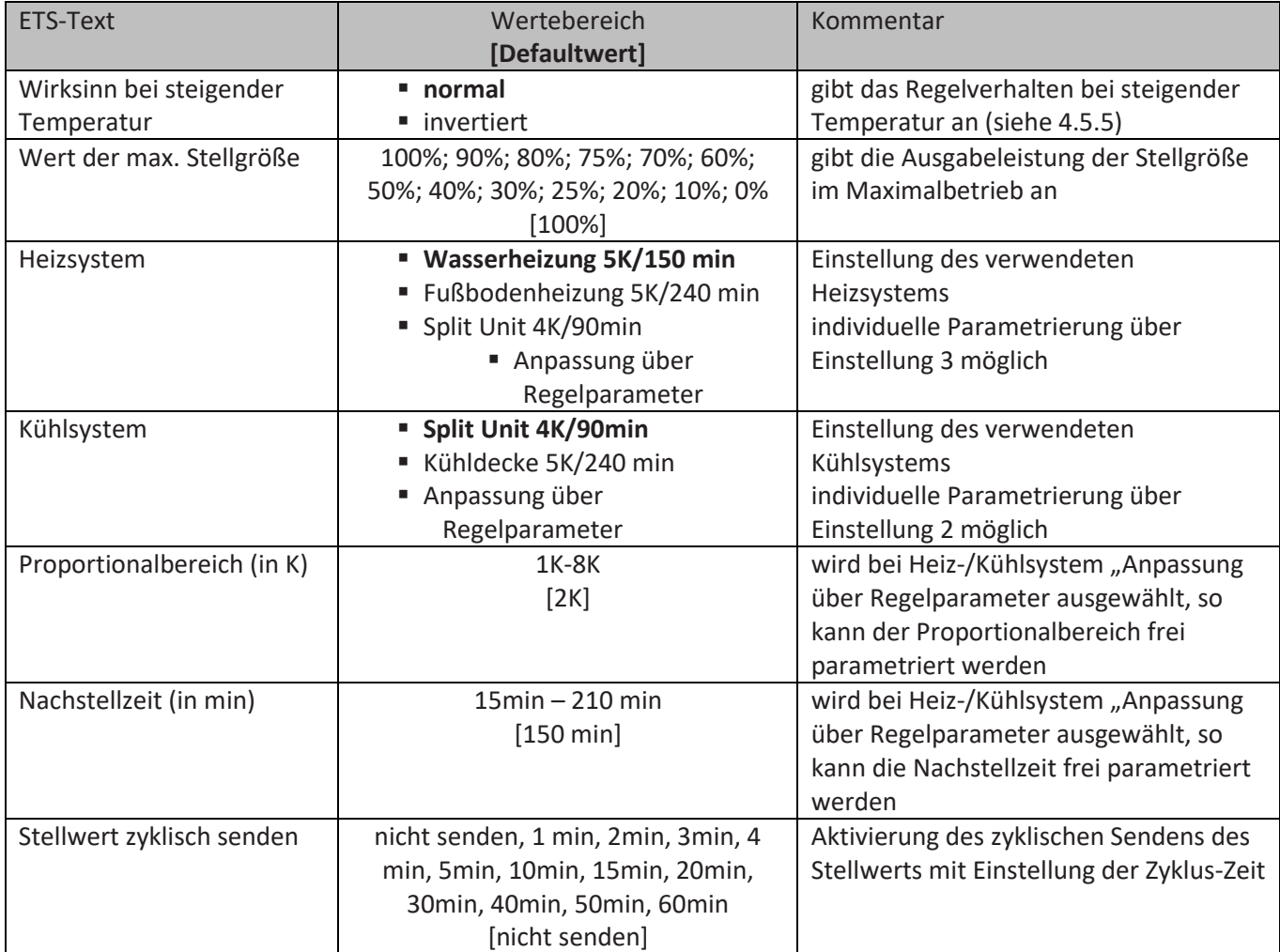

**Tabelle 56: Einstellmöglichkeiten stetige PI-Regelung** 

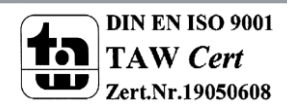

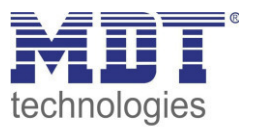

Die PI-Regelung ist eine stetige Regelung mit einem Proportionalanteil dem P-Anteil und einem integralem Anteil, dem I-Anteil. Die Größe des P-Anteils wird in K angeben, z.B. hat bei "Split Unit" der P-Anteil den Wert 4K. Der I-Anteil wird als Nachstellzeit bezeichnet und in min angeben, z.B. hat bei "Split Unit" der I-Anteil den Wert 90min.

Die Stellgröße bei einer stetigen PI-Regelung wird in Stufen von 0% bis zum eingestellten max. Wert der Stellgröße gesteuert. Eine großen Regeldifferenz bewirkt bei normalen Wirksinn eine große Stellgröße um die Regeldifferenz möglichst schnell auszuregeln.

## **Wert max. Stellgröße**

Durch die Einstellung "Wert der max. Stellgröße" kann eingestellt werden, welchen maximalen Wert die Stellgröße annehmen darf. Um Schaltvorgänge bei großen Stellgrößen zu unterbinden, kann der Parameter "Wert der max. Stellgröße" auf einen Wert eingestellt werden, so dass das Stellglied diesen maximalen Wert nicht überschreitet.

#### **Heiz-/ Kühlsystem**

Über die Einstellung des verwendeten Heiz-/Kühlsystems werden die einzelnen Regelparameter, P-Anteil und I-Anteil, eingestellt. Es ist möglich voreingestellte Werte zu benutzen, welche zu bestimmten Heiz- bzw. Kühlsystemen passen oder aber auch die Anteile des P-Reglers und des I-Reglers frei zu parametrieren. Die voreingestellten Werte bei dem jeweiligem Heiz- bzw. Kühlsystemen beruhen auf, aus der Praxis erprobten, Erfahrungswerten und führen meist zu guten Regelergebnissen.

Wird eine freie "Anpassung über Regelparameter" ausgewählt so können Proportionalbereich und Nachstellzeit frei parametriert werden. Diese Einstellung setzt ausreichende Kenntnisse auf dem Gebiet der Regelungstechnik voraus.

### **Proportionalbereich**

Der Proportionalbereich steht für den P-Anteil einer Regelung. Der P-Anteil einer Regelung führt zu einem proportionalen Anstieg der Stellgröße zur Regeldifferenz.

Ein kleiner Proportionalbereich führt dabei zu einer schnellen Ausregelung der Regeldifferenz. Der Regler reagiert bei einem kleinen Proportionalbereich nahezu unvermittelt und stellt die Stellgröße schon bei kleinen Regeldifferenzen nahezu auf den max. Wert(100%). Wird der Proportionalbereich jedoch zu klein gewählt, so ist die Gefahr des Überschwingens sehr groß.

Ein Proportionalbereich von 4K setzt den Stellwert auf 100% bei einer Regelabweichung (Differenz zwischen Sollwert und aktueller Temperatur) von 4°C. Somit würde bei dieser Einstellung eine Regelabweichung von 1°C zu einem Stellwert von 25% führen.

## **Nachstellzeit**

Die Nachstellzeit steht für den I-Anteil einer Regelung. Der I-Anteil einer Regelung führt zu einer integralen Annährung des Istwertes an den Sollwert. Eine kurze Nachstellzeit bedeutet, dass der Regler einen starken I-Anteil hat.

Eine kleine Nachstellzeit bewirkt dabei, dass die Stellgröße sich schnell der dem Proportionalbereich entsprechend eingestellten Stellgröße annähert. Eine große Nachstellzeit hingegen bewirkt eine langsame Annäherung an diesen Wert.

Bei der Einstellung ist zu beachten, dass eine zu klein eingestellte Nachstellzeit ein Überschwingen verursachen könnte. Grundsätzlich gilt je träger das System je größer die Nachstellzeit.

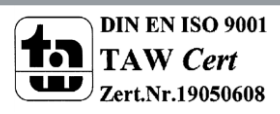

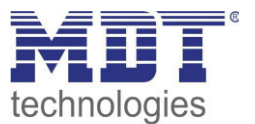

#### **Stellwert zyklisch senden**

Mit Hilfe des Parameters "Stellwert zyklisch senden" kann eingestellt werden, ob der Kanal seinen aktuellen Status in gewissen Zeitabständen senden soll. Die Zeitabstände zwischen zwei Sendungen können ebenfalls parametriert werden

## *4.8.3.2 PWM (schaltende PI-Regelung)*

Wird die Stellgröße als stetige PWM-Regelung ausgewählt, so ergeben sich folgende Einstellmöglichkeiten(hier: Reglerart Heizen):

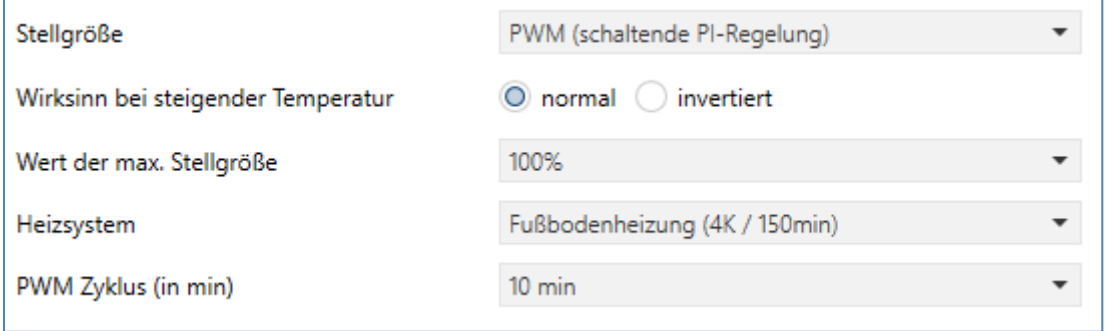

**Abbildung 23: Einstellungen PWM(schaltende PI-Regelung)** 

Die PWM-Regelung ist eine Weiterentwicklung zur PI-Regelung. Alle bei der PI-Regelung möglichen Einstellungen können auch hier vorgenommen werden. Zusätzlich kann noch die PWM-Zyklus Zeit eingestellt werden.

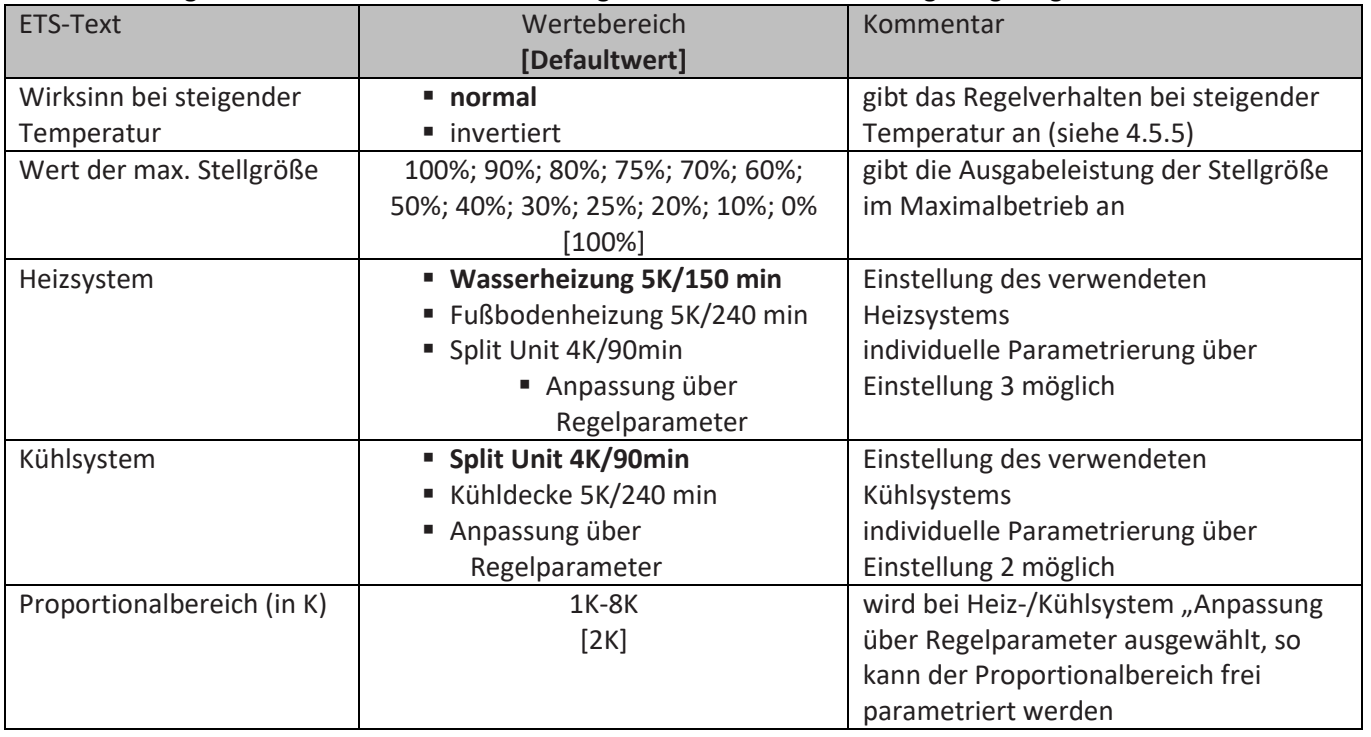

In der nachfolgenden Tabelle sind die Einstellmöglichkeiten für die PWM-Regelung dargestellt:

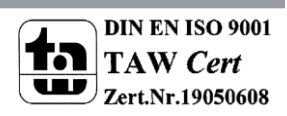

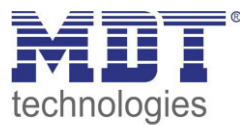

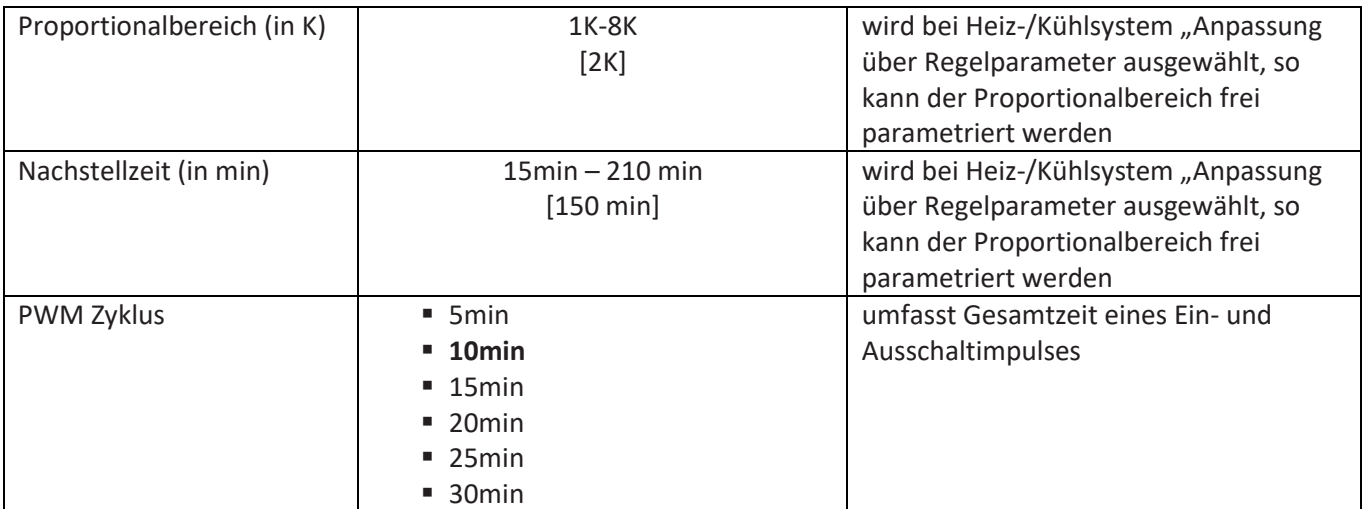

**Tabelle 57: Einstellmöglichkeiten PWM(schaltende PI-Regelung)** 

Bei einer PWM-Regelung schaltet der Regler die Stellgröße entsprechend des bei der PI-Regelung berechneten Wertes unter Beachtung der Zykluszeit. Die Stellgröße wird somit in eine Puls-Weiten Modulation (PWM) umgewandelt.

#### **PWM Zyklus**

Die Zykluszeit "PWM Zyklus" dient der PWM-Regelung zur Berechnung des Ein- und Ausschaltimpulses der Stellgröße. Diese Berechnung geschieht auf Basis der berechneten Stellgröße. Ein PWM-Zyklus umfasst die Gesamtzeit die vom Einschaltpunkt bis zum erneuten Einschaltpunkt vergeht.

Beispiel: Wird eine Stellgröße von 75% berechnet, bei einer eingestellten Zykluszeit von 10min, so wird die Stellgröße für 7,5min eingeschaltet und für 2,5min ausgeschaltet. Grundsätzlich gilt für die Zykluszeit, je träger das Gesamtsystem, desto

größer kann auch die Zykluszeit eingestellt werden.

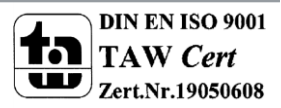

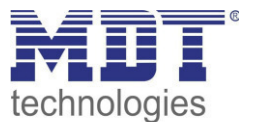

## *4.8.3.3 Zweipunkt regler*

Wird die Stellgröße als 2-Punkt Regelung ausgewählt, so ergeben sich folgende Einstellmöglichkeiten:

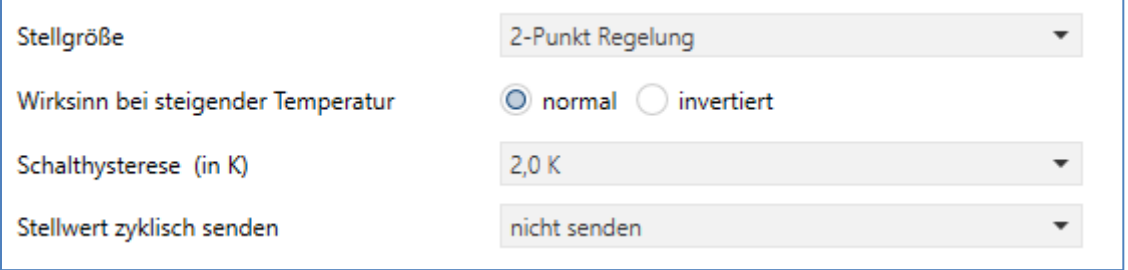

**Abbildung 24: Einstellungen 2-Punkt Regelung** 

#### In der nachfolgenden Tabelle sind die Einstellmöglichkeiten für die 2-Punkt Regelung dargestellt:

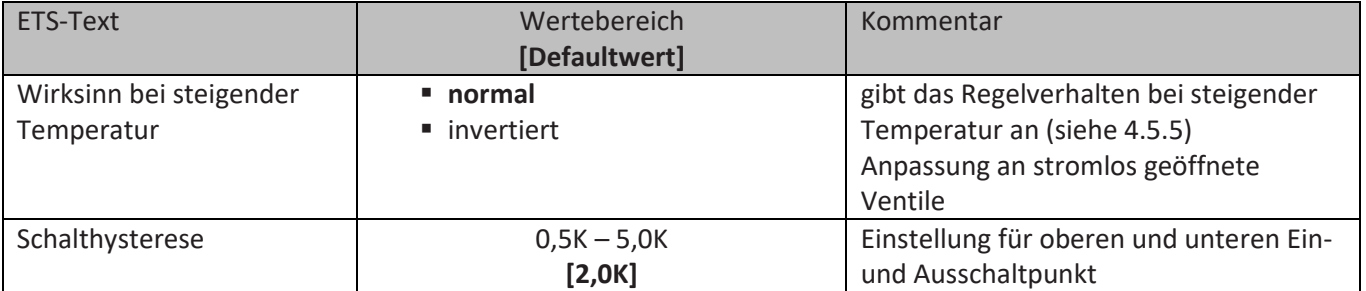

**Tabelle 58: Einstellmöglichkeiten 2-Punkt Regelung** 

Der 2-Punkt Regler ist die einfachste Art der Regelung. Der Stellgröße werden lediglich die beiden Zustände EIN oder AUS gesendet.

Der Regler schaltet die Stellgröße(z.B. Heizvorgang) bei unterschreiten einer gewissen Richttemperatur ein und bei Überschreiten einer gewissen Richttemperatur wieder aus. Die Ein- und Ausschaltpunkte, also dort wo die Richttemperatur liegt, hängen von dem aktuell eingestellten Sollwert sowie der eingestellten Schalthysterese ab.

Der 2-Punkt Regler findet seine Anwendung, wenn die Stellgröße nur zwei Zustände annehmen kann, wie z.B. ein elektrothermisches Ventil.

#### **Schalthysterese**

Die Einstellung der Schalthysterese dient dem Regler zur Berechnung des Ein- und Ausschaltpunktes. Dies geschieht unter Berücksichtigung des aktuell gültigen Sollwertes.

Beispiel: Im Regler, bei Reglerart Heizen, wurde ein Basis-Komfortwert von 21°C, sowie eine Hysterese von 2K eingestellt. In der Betriebsart Komfort ergibt sich somit eine

Einschalttemperatur von 20°C und eine Ausschalttemperatur von 22°C.

Bei der Einstellung ist zu beachten, dass eine große Hysterese zu einer großen Schwankung der tatsächlichen Raumtemperatur führt. Eine kleine Hysterese kann jedoch ein permanentes Ein- und Ausschalten der Stellgröße bewirken, da Ein- und Ausschaltpunkt nah beieinander liegen.

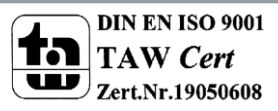

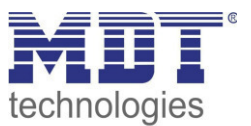

## *4.8.3.4 Wirksinn*

Der Wirksinn des Reglers beschreibt das Verhalten der Stellgröße auf eine Änderung der Regeldifferenz bei steigender Temperatur. Die Stellgröße kann normales Regelverhalten auf eine steigende Temperatur aufweisen oder invertiertes Regelverhalten. Der Wirksinn ist für alle Einstellungen der Stellgröße(PI-Regelung; PWM; 2 Punkt) verfügbar.

Eine invertierte Stellgröße dient bei der PWM- und der 2-Punkt-Regelung zur Anpassung an stromlos geöffnete Ventile.

Für die einzelnen Regler bedeutet eine invertierte Stellgröße, bei Reglerart Heizen, folgendes:

- PI-Regler Die Stellgröße nimmt bei zunehmender Regeldifferenz ab und bei abnehmender Regeldifferenz zu.
- PWM-Regler Das Verhältnis der Einschaltdauer zum gesamten PWM-Zyklus wird bei steigender Temperatur größer und bei fallender kleiner.
- 2-Punkt Regler Der Regler schaltet sich am eigentlichen Ausschaltpunkt an und am eigentlichen Einschaltpunkt aus.

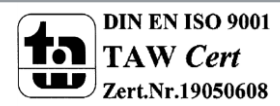

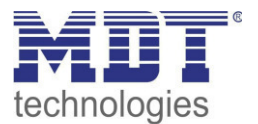

## *4.8.3.5 zusätzliche Einstellungen bei Heiz- & Kühlbetrieb*

#### Das Bild zeigt die zusätzlichen Einstellungen im Heiz- & Kühlbetrieb

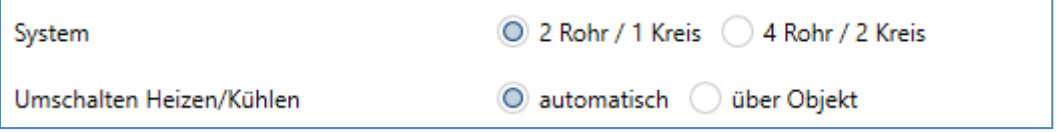

**Abbildung 25: Einstellungen Heizen & Kühlen** 

Die nachfolgende Tabelle zeigt die zusätzlichen Einstellungen, wenn sich der Regler im Heiz- & Kühlbetrieb befindet:

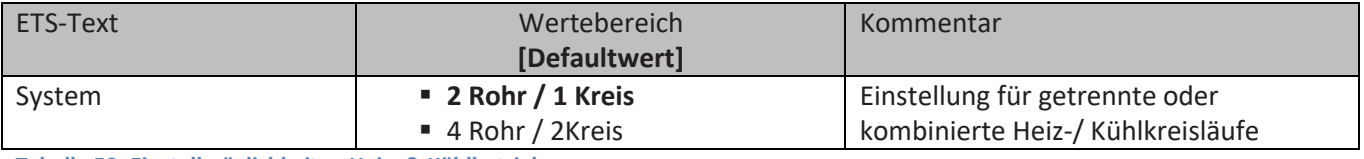

**Tabelle 59: Einstellmöglichkeiten Heiz- & Kühlbetrieb** 

Wird bei der Reglerart Heizen & Kühlen ausgewählt, so ergeben sich die oben angezeigten zusätzlichen Einstellmöglichkeiten.

Über die Einstellung System kann das verwendete System ausgewählt werden. Liegt ein gemeinsames System für den Kühl- & Heizvorgang vor, so ist die Einstellung 2 Rohr/1 Kreis auszuwählen. Werden Kühlvorgang und Heizvorgang von zwei individuellen Geräten gesteuert, so ist die Einstellung 4 Rohr/2 Kreis auszuwählen.

Außerdem ist es möglich zwischen einer manuellen Umschaltung zwischen Heiz- und Kühlvorgang und einer automatischen Umschaltung auszuwählen.

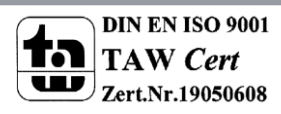

# Technisches Handbuch Bedienzentrale Smart

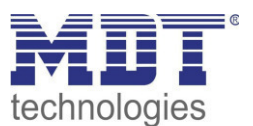

### **2 Rohr/1 Kreis:**

Bei einem gemeinsamen Rohrsystem für den Kühl- und den Heizvorgang existiert auch nur ein Kommunikationsobjekt, welches die Stellgröße ansteuert. Bevor der Wechsel von Heizen auf Kühlen oder von Kühlen auf Heizen erfolgt muss eine Umschaltung zwischen Heizen und Kühlen erfolgen. Für die Stellgröße kann in diesem Fall auch nur ein gemeinsamer Regler(PI, PWM oder 2-Punkt) ausgewählt werden. Auch der Wirksinn kann nur für beide Vorgänge identisch festgelegt werden. Jedoch können die einzelnen Regelparameter, wie [4.8.3 Regelparameter](#page-56-0) beschrieben, für den verwendeten Reglertyp unabhängig voneinander parametriert werden.

#### **4 Rohr/ 2 Kreis:**

Liegt ein getrenntes Rohrsystem für den Heiz- und Kühlvorgang vor, so können beide Vorgänge auch separat voneinander parametriert werden. Folglich existieren für beide Stellgrößen auch eigene Kommunikationsobjekte. Somit ist es möglich den Heizvorgang z.B. über eine PI-Regelung steuern zu lassen und den Kühlvorgang z.B. über eine 2-Punkt Regelung, da beide Vorgänge von unterschiedlichen Geräten angesteuert werden. Für jeden der beiden Einzelvorgänge sind somit die Einstellungen möglich, welche ab [4.8.3 Regelparameter](#page-56-0) beschrieben sind. Das nachfolgende Bild zeigt die Einstellmöglichkeiten für die Einstellung 4 Rohr / 2 Kreis:

#### **Umschaltung Heizen/Kühlen**

Über die Einstellung "Umschalten Heizen/Kühlen" ist es möglich einzustellen, ob der Regler automatisch zwischen Heizen und Kühlen umschaltet oder ob dieser Vorgang manuell über ein Kommunikationsobjekt geschehen soll. Bei der automatischen Umschaltung wertet der Regler die Sollwerte aus und weiß aufgrund der eingestellten Werte in welchem Modus er sich gerade befindet. Wenn vorher geheizt wurde, so schaltet der Regler um, sobald der Sollwert für den Kühlvorgang erreicht wird. Solange der Regler sich in de Totzone befindet, bleibt der Regler auf Heizen eingestellt, heizt jedoch nicht solange der Sollwert für den Heizvorgang nicht unterschritten wird. Wird die Umschaltung "über Objekt" ausgewählt, so wird ein zusätzliches Kommunikationsobjekt eingeblendet, über welches die Umschaltung vorgenommen werden kann. Der Regler bleibt bei dieser Einstellung solange in dem angewählten Modus bis dieser ein Signal über das Kommunikationsobjekt erfährt. Solange der Regler sich in der Stufe Heizen befindet, wird somit auch nur der Sollwert für den Heizvorgang betrachtet, auch wenn der Regler sich von den Sollwerten eigentlich schon im Kühlvorgang befindet. Ein Anlauf des Kühlvorgangs ist somit erst möglich, wenn der Regler ein Signal über das Kommunikationsobjekt bekommt, dass er auf den Kühlvorgang umschalten soll. Empfängt der Regler eine 0 über das Kommunikationsobjekt, so wird der Heizvorgang eingeschaltet, bei einer 1 der Kühlvorgang.

Die nachfolgende Tabelle zeigt das zugehörige Kommunikationsobjekt:

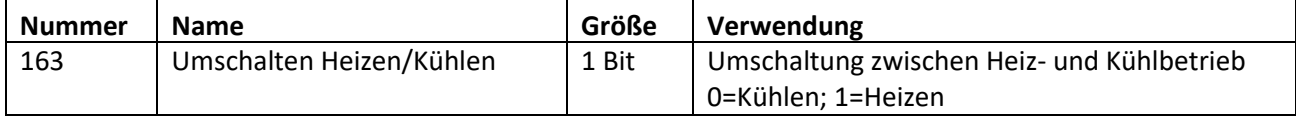

**Tabelle 60: Kommunikationsobjekt Heiz- & Kühlbetrieb** 

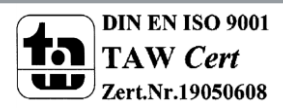

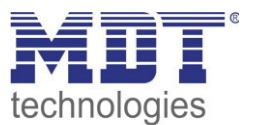

 $\blacktriangledown$ 

**+** 

 $\blacktriangle$ 

## **4.8.4 Lüftungssteuerung**

## <span id="page-65-0"></span>*4.8.4.1 Stufenschalter bitcodiert*

#### Das nachfolgende Bild zeigt die verfügbaren Einstellungen im Menü Stufenregler: Stufenschalter bit codiert (Wechselschalter) Lüftungssteuerung Ausgänge zyklisch senden alle nicht senden Pause zwischen einzelnen Stufen [v100ms]  $\sqrt{2}$

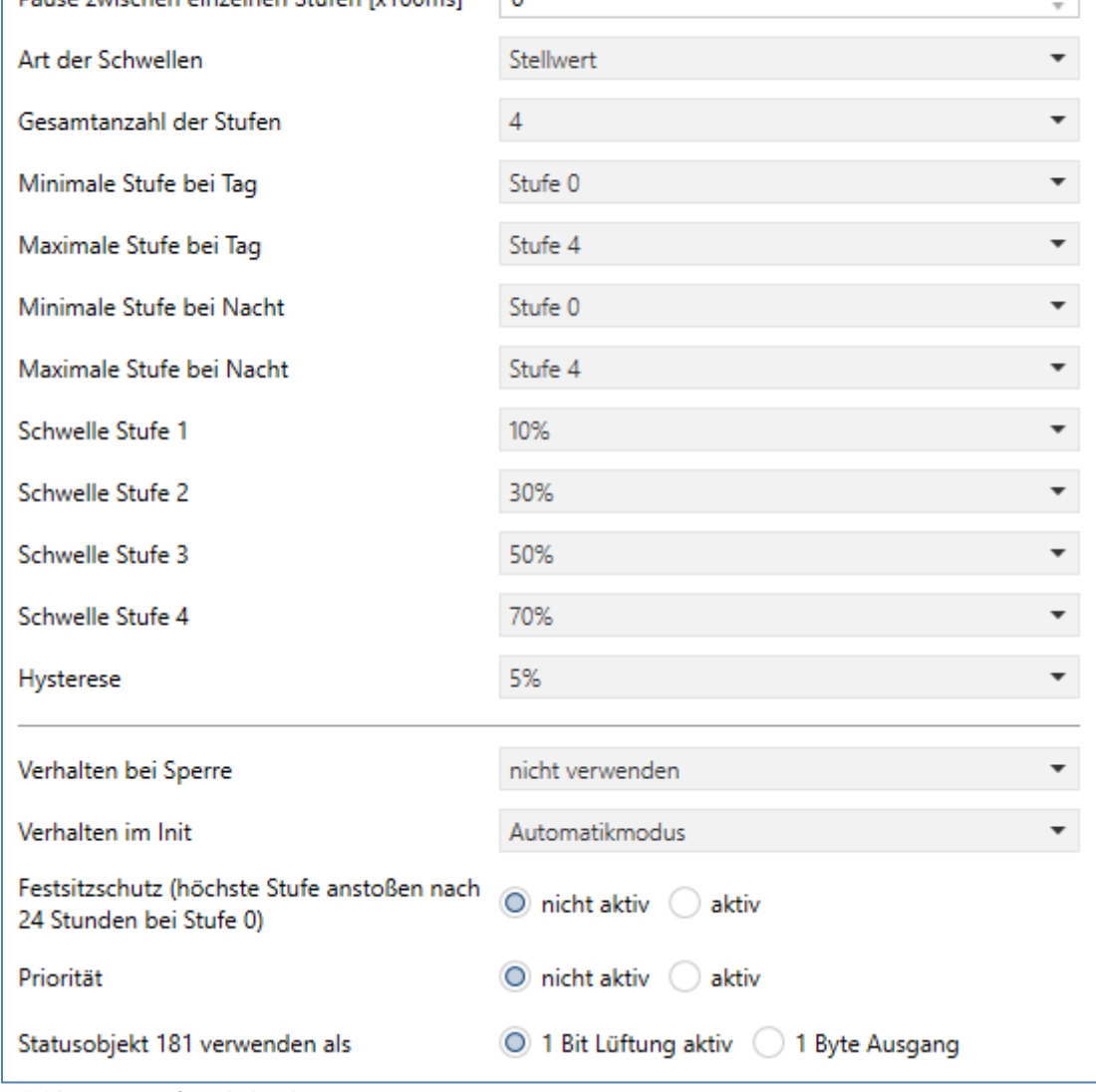

**Abbildung 26: Stufenschalter bitcodiert** 

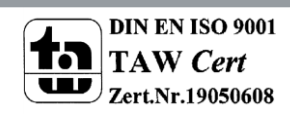

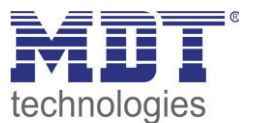

## **Tag/Nacht Umschaltung**

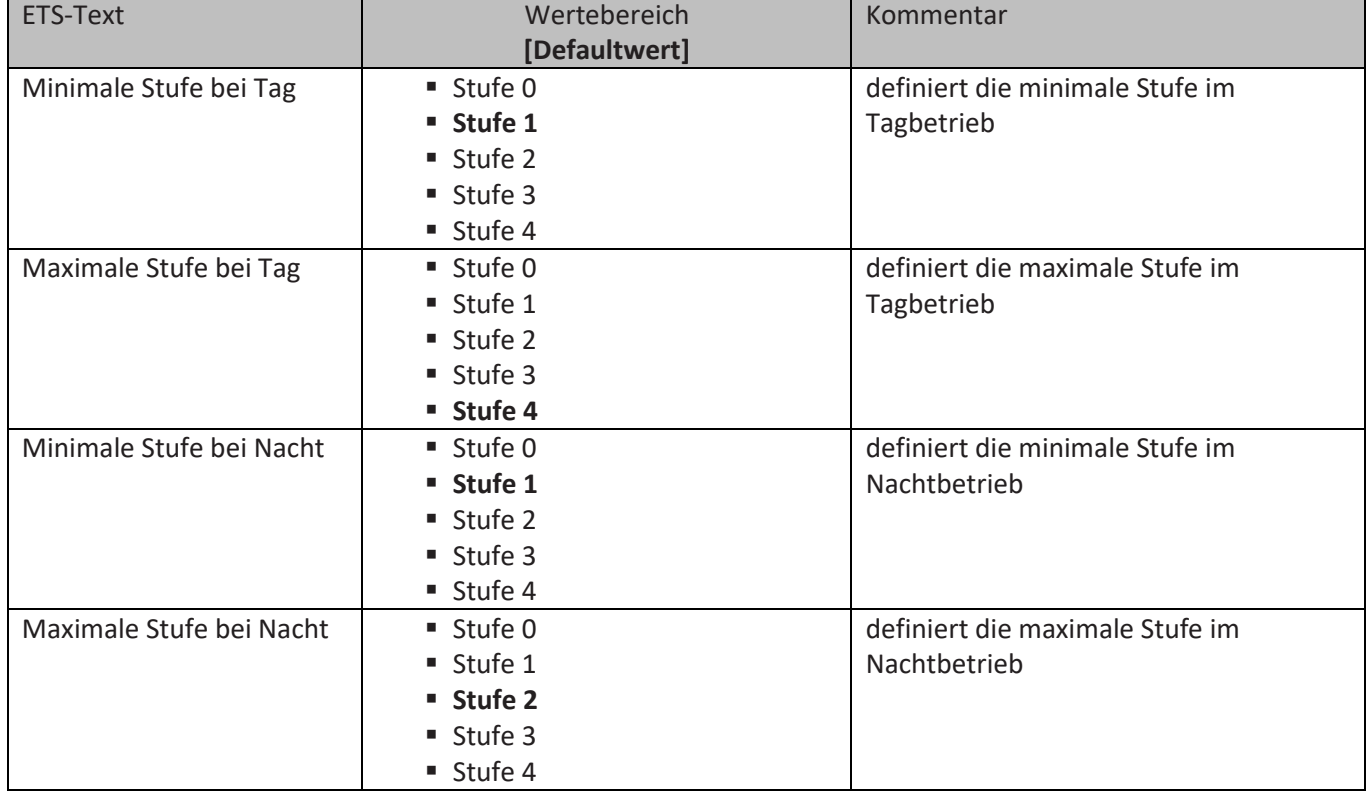

Folgende Parametereinstellungen sind verfügbar:

**Tabelle 61: Parameter Tag/Nacht Umschaltung Stufenregler** 

Mit der Tag/Nacht Umschaltung und der damit verbundenen Minimalen/Maximalen Ausgangsstufe kann die Lüftungssteuerung begrenzt werden. Soll z.B. der Lüfter im Nachtbetrieb nur auf Stufe 2 fahren um den Geräuschpegel der Lüftung gering zu halten oder Zugluft zu vermeiden, so kann dies mit diesem Parameter realisiert werden.

Zu beachten ist, dass das Tag/Nacht Objekt immer mit dem Wert 0 initialisiert wird. Sie können dieses Problem umgehen indem sie den Wert nach einem Restart aktiv abfragen lassen, siehe auch **Fehler! Verweisquelle konnte nicht gefunden werden.**.

Die nachfolgende Tabelle zeigt die Kommunikationsobjekte für die Ampelsteuerung:

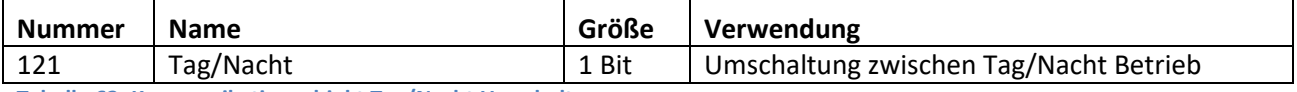

**Tabelle 62: Kommunikationsobjekt Tag/Nacht Umschaltung** 

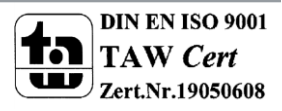

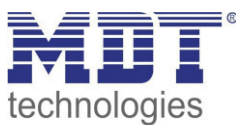

## **Art der Schwellen: Stellwert/Delta T**

Die Lüftungssteuerung bezieht sich in der Einstellung "Art der Schwellen: Stellwert" auf den aktuellen Stellwert des Temperaturreglers. Ist der Temperaturregler im Heizbetrieb aktiv, so werden die Lüftungsstufen gemäß dem Objekt 8 – Stellwert Heizen geschaltet. Ist der Temperaturregler im Kühlmodus aktiv, so werden die Lüftungsstufen gemäß dem Objekt 9 – Stellwert Kühlen geschaltet. In der Reglungsart Heizen und Kühlen wird der Stellwert des aktuell aktiven Modes verwendet.

In der Einstellung "Art der Schwellen: Delta T" wird das Delta aus dem aktuell gemessenen Temperaturwert, welches auf Objekt 0 – Temperaturwert ausgegeben wird, und dem Sollwert, welcher auf Objekt 29 – aktueller Sollwert gesendet wird, gebildet.

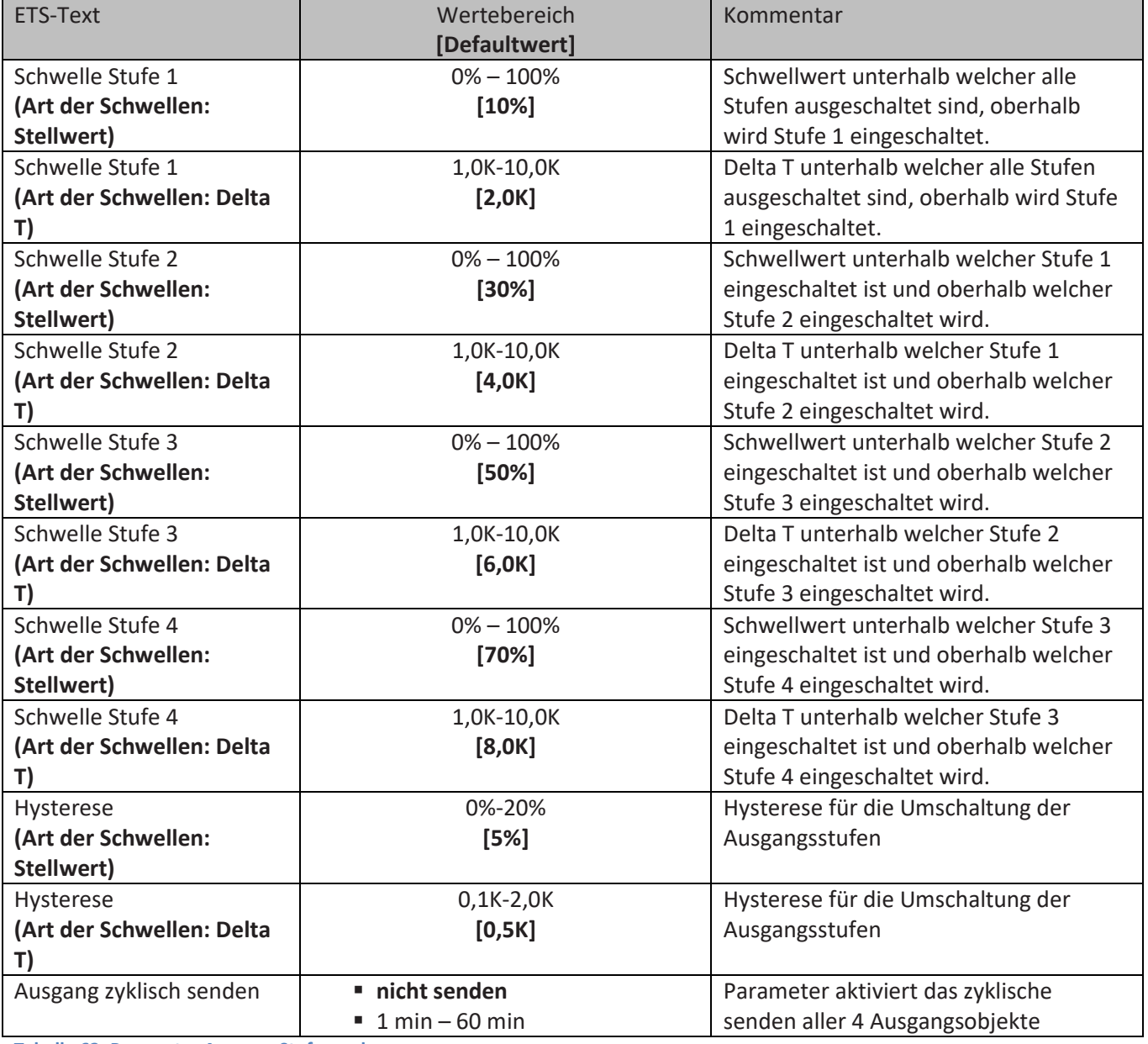

Folgende Parametereinstellungen sind verfügbar:

**Tabelle 63: Parameter Ausgang Stufenregler** 

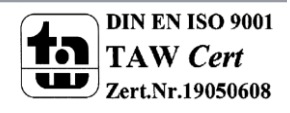

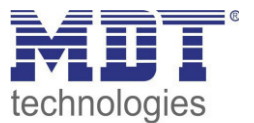

Das nachfolgende Bild zeigt das Schaltverhalten der Ausgänge in Abhängigkeit der Schwellwerte:

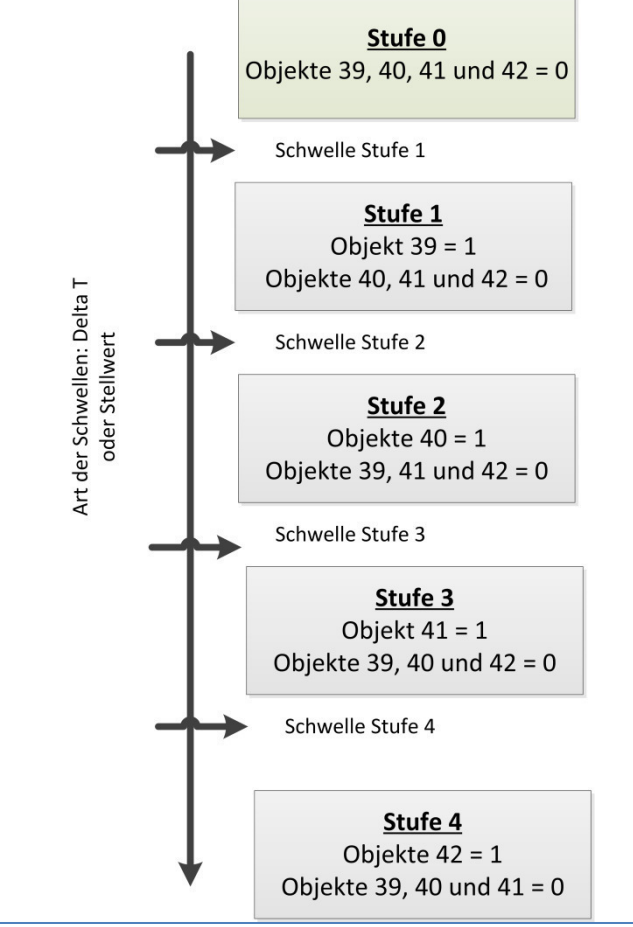

 **Abbildung 27: Stufenregler** 

## **Hysterese**

Die Hysterese dient dazu ein zu häufiges Umschalten zu vermeiden. So würde bei einer Hysterese von 5% und einer Schwelle von 50% bei 55% eingeschaltet und bei 45% ausgeschaltet. Werden die Schwellen über Delta T bestimmt so wird auch die Hysterese in Kelvin angegeben. Die Wirkung bleibt jedoch die gleiche.

#### **Ausgang zyklisch senden**

Mit diesem Parameter kann das zyklische Senden des Ausgangs aktiviert werden. Dabei werden alle Ausgangszustände gemäß der eingestellten Zeit zyklisch gesendet.

Die nachfolgende Tabelle zeigt die Kommunikationsobjekte für den Ausgang des Stufenschalters bitcodiert:

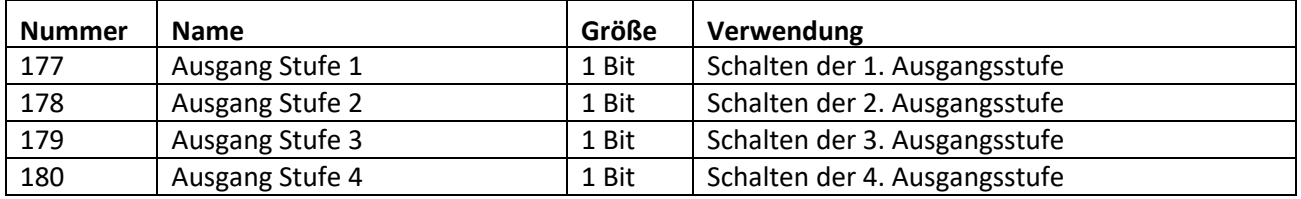

**Tabelle 64: Kommunikationsobjekte Ausgang Stufenregler bitcodiert** 

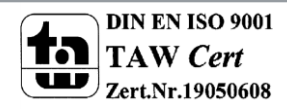

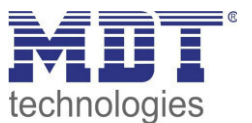

#### **Art der Schwellen: nur manuell steuern**

Ist der Parameter Art der Schwellen wie folgt gesetzt, so werden die Stufen nur manuell über ihre Kommunikationsobjekte aktiviert oder deaktiviert:

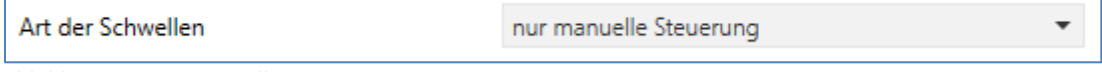

**Abbildung 28: Nur manuelle Steuerung** 

Durch diese Einstellung wird jegliche automatische Ansteuerung der Stufen deaktiviert. Die Lüfterstufen können somit nur noch über die Objekte oder über das Display angesteuert werden.

#### **Verhalten beim Sperren**

Folgende Parametereinstellungen sind verfügbar:

- **nicht verwenden** 
	- Die Sperrfunktion wird deaktiviert und es wird kein Kommunikationsobjekt eingeblendet.
- **•** Stufe halten Der Regler hält die aktuelle Stufe und die Lüftungssteuerung ist solange gegen weitere Bedienung gesperrt wie das Kommunikationsobjekt den Wert 1 innehat.
- **eine bestimmte Stufe senden**

Der Regler stellt die Lüftung auf die gewählte Stufe ein und sperrt die Lüftungssteuerung gegen weitere Bedienung solange wie das Kommunikationsobjekt den Wert 1 innehat.

Sobald die Sperrfunktion aktiviert wurde, kann auch das Verhalten für das Entsperren festgelegt werden:

**keine Aktion** 

Die Sperrfunktion wird deaktiviert und es wird kein Kommunikationsobjekt eingeblendet.

- **einen bestimmten Wert senden**  Der Regler stellt die Lüftung auf die gewählte Stufe ein.
- **alten Zustand wiederherstellen**

Der Zustand den der Regler vor dem Sperren inne hatte wird wieder aufgerufen.

#### Die nachfolgende Tabelle zeigt die Kommunikationsobjekte für die Sperrfunktion:

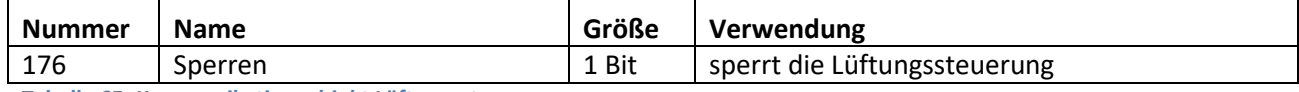

**Tabelle 65: Kommunikationsobjekt Lüftungssteuerung sperren** 

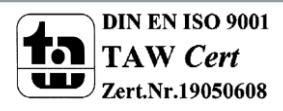

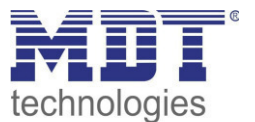

### **Verhalten im Init**

#### Der nachfolgende Parameter bestimmt das Verhalten bei der Initialisierung:

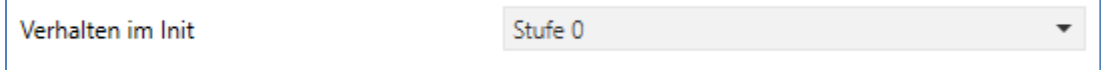

**Abbildung 29: Lüftungssteuerung - Initrun** 

Das Verhalten im Init definiert die Stufe die nach einem Reset aufgerufen werden soll wenn der Regler noch keinen Wert hat.

#### **Festsitzschutz**

Über den nachfolgenden Parameter kann ein Festsitzschutz aktiviert werden:

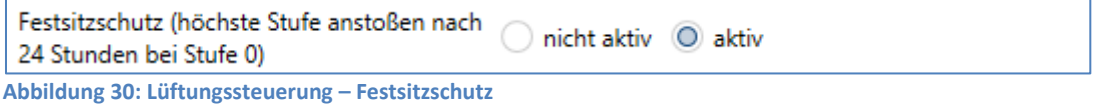

Um die Lüftung vor einem Festsitzen zu schützen kann ein Festsitzschutz aktiviert werden. Dieser lässt die Lüftung kurz auf höchster Stufe laufen insofern diese24 Stunden lang nicht bewegt wurde (=Stufe 0).

#### **Priorität**

Über die Polarität kann ein bestimmter Zustand aufgerufen werden:

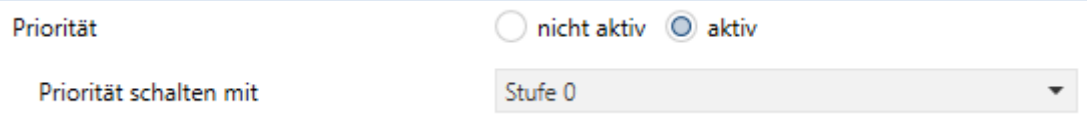

**Abbildung 31: Lüftungssteuerung – Polarität** 

Bei setzen der Polarität (Wert = 1) wird der eingestellte Zustand aufgerufen. Die nachfolgende Tabelle zeigt die Kommunikationsobjekte für die Prioritätssteuerung:

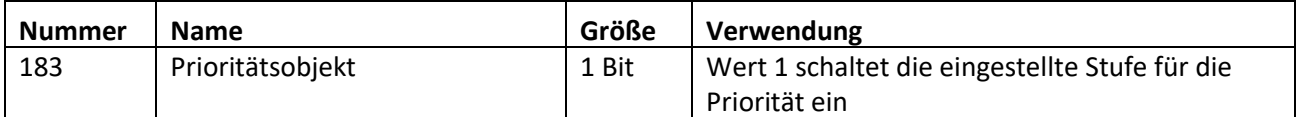

**Tabelle 66: Kommunikationsobjekt Lüftungssteuerung Priorität** 

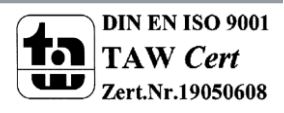

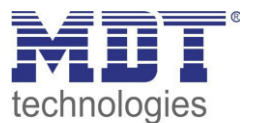

## **Statusobjekt**

Über folgenden Parameter kann ein Statusobjekt aktiviert werden:

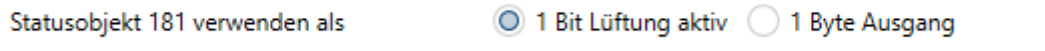

**Abbildung 32: Lüftungssteuerung - Statusobjekt** 

Folgende Einstellungen sind verfügbar:

**1 Byte Ausgang**

Ist das Statusobjekt als 1 Byte parametriert so sendet das Objekt die aktuelle Stufe als Wert, z.B. Wert 1 für Stufe 1, Wert 2 für Stufe 2...

Beim Stufenregler als Byte wird der aktuelle Stellwert ausgegeben.

 **1 Bit Lüftung aktiv**  In diesem Fall wird der Wert 1 gesendet, wenn die Lüftung aktiv ist und der Wert 0 wenn die Lüftung inaktiv ist.

## *4.8.4.2 Stufenregler binärkodiert*

Der Stufenregler binärkodiert ist von seiner Funktionalität identisch mit dem normalen Stufenregler wie unter [4.8.4.1 Stufenschalter bitcodiert](#page-65-0) beschrieben. Lediglich die Ausgangstufe wird bereits binärkodiert übertragen. Dabei bildet das Objekt 39 das Bit 0, das Objekt 40 das Bit 1 und Objekt 41 das Bit 2.

Das binärkodierte Schalten der Ausgangsstufe zeigt die folgende Tabelle:

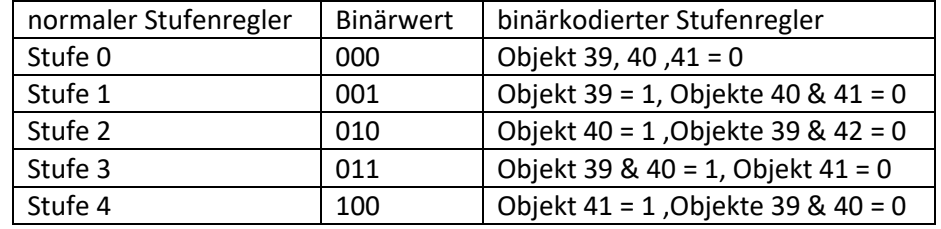

**Tabelle 67: Stufenregler binärkodiert** 

Die nachfolgende Tabelle zeigt die Kommunikationsobjekte für die binärkodierte Stufenregelung:

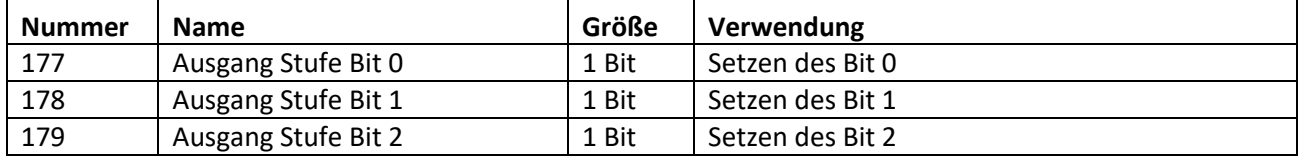

**Tabelle 68: Kommunikationsobjekte Stufenregler binärkodiert** 

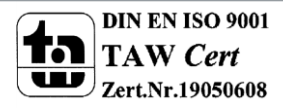
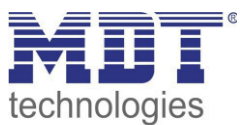

## *4.8.4.3 Stufenregler einfach*

Der Stufenregler binärkodiert ist von seiner Funktionalität identisch mit dem normalen Stufenregler wie unter [4.8.4.1 Stufenschalter bitcodiert](#page-65-0) beschrieben. Lediglich die Ausgangstufe ist anders aufgebaut. Bei jeder Erhöhung der Stufe wird die vorherige und die neue eingeschaltet, was auch aus den Kommunikationsobjekten deutlich wird:

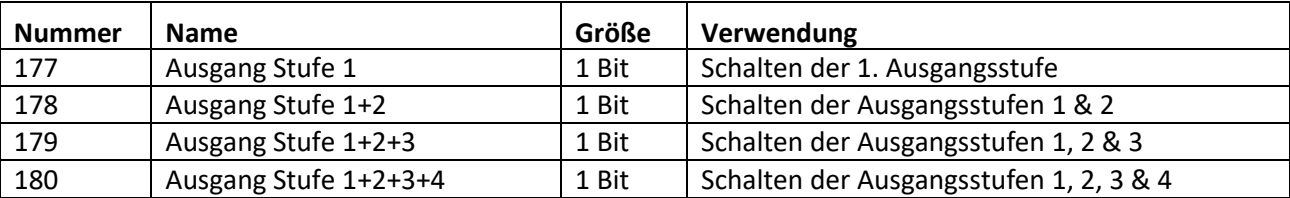

**Tabelle 69: Kommunikationsobjekte Stufenregler einfach** 

## *4.8.4.4 Stufenregler als Byte*

Der "Stufenregler als Byte" verfügt über einen stetigen Ausgangswert. Es können 4 Stufen definiert werden für welche jeweils ein absoluter Prozentwert angegeben werden kann. Hinzu kommt der Zustand Aus als 5. Stufe.

Das nachfolgende Bild zeigt ein Beispiel für den Ausgang des Stufenreglers als Byte:

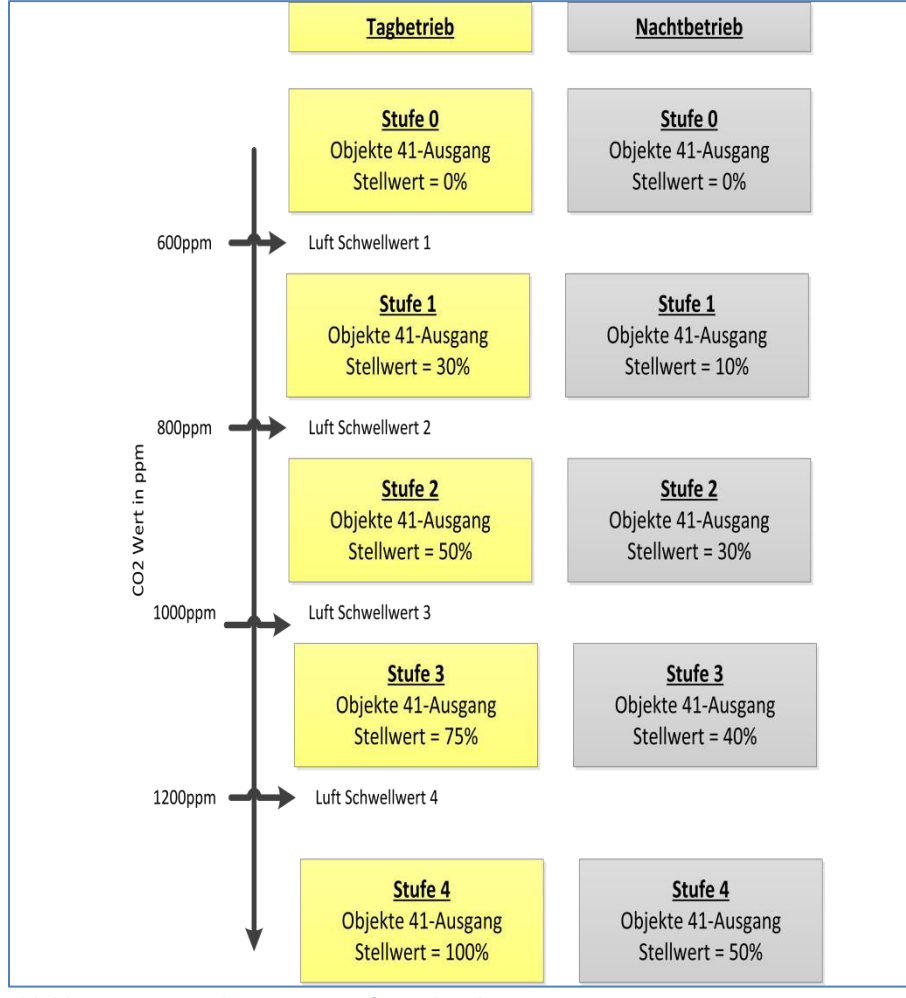

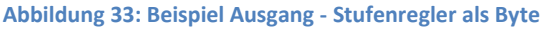

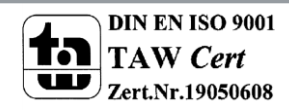

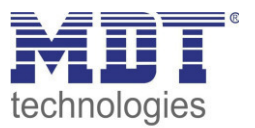

Dabei ist jedoch zu beachten, dass die Einstellungen für den Minimal-/Maximal-Wert bei Tag/Nacht Betrieb vorrangig sind und die Einstellungen für den Ausgang begrenzen können.

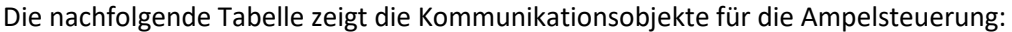

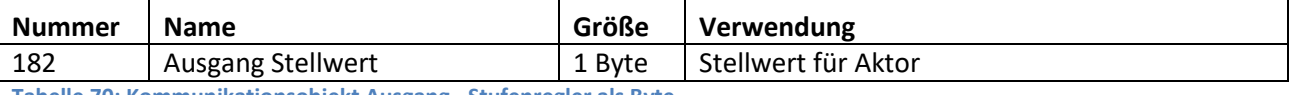

**Tabelle 70: Kommunikationsobjekt Ausgang - Stufenregler als Byte** 

Alle weiteren Funktionen sind identisch zu denen unter [4.8.4.1 Stufenschalter bitcodiert](#page-65-0) beschrieben.

## *4.8.4.5 externe Regelung (Slave)*

Bei der externen Regelung arbeitet die Bedienzentrale als Slave, d.h. als Anzeige und Schaltstelle für die Lüftungssteuerung. Die Berechnung der aktuellen Lüfterstufe wird dabei von einem anderen KNX-Gerät vorgenommen.

Folgende Einstellungen sind verfügbar:

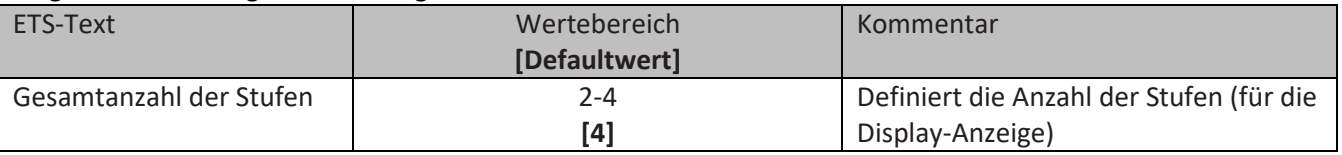

**Tabelle 71: Einstellmöglichkeiten externe Regelung** 

Bei der Betriebsart "externe Regelung(Slave)" wird die aktuelle Stufe über das Objekt 43 vorgegeben. Die Bedienzentrale operiert in dieser Betriebsart lediglich als Schaltstelle und Anzeige für die FanCoil Steuerung.

Die nachfolgende Tabelle zeigt die Kommunikationsobjekte für die externe Regelung:

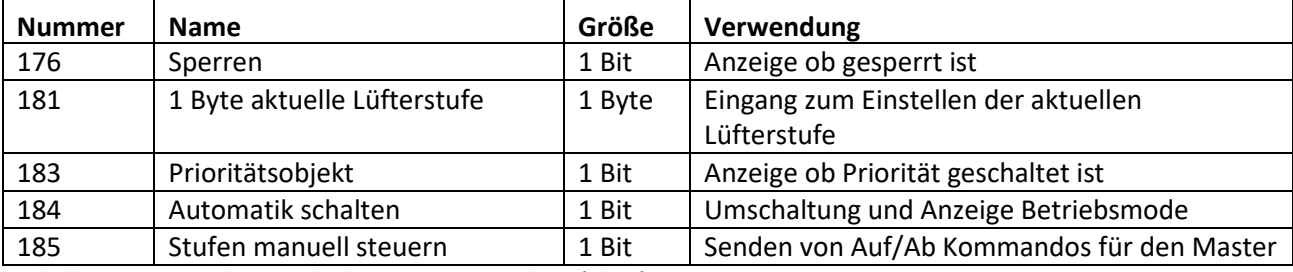

**Tabelle 72: Kommunikationsobjekte – externe Regelung (Slave)** 

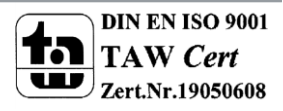

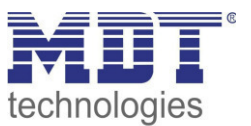

## **4.8.5 Bedienung Heizen/Lüften**

Um den internen Temperaturregler/ die interne Lüftungssteuerung der Bedienzentrale Smart direkt am Gerät bedienen zu können, kann eine zusätzliche Ebene aktiviert werden. Diese Ebene kann über bis zu 4 Tasten verfügen und wird als Funktionsebene Heizung/Lüftung am Gerät angezeigt. Für diese Funktionen stehen keine Kommunikationsobjekte zur Verfügung und die Tastenfunktionen wirken sich nur auf den internen Temperaturregler aus!

Die Tasten können entweder als Ein-Tasten Funktion oder als Zwei-Tasten Funktion parametriert werden.

Nachfolgende Funktionen sind verfügbar:

*4.8.5.1 Betriebsartenumschaltung* 

 Einzel-Tastenfunktion  $⊓$  Zwei-Tastenfunktion

Mit der Funktion Betriebsartenumschaltung kann der HVAC Mode in Heizungsaktoren oder Temperaturreglern umgeschaltet werden.

Das nachfolgende Bild zeigt die verfügbaren Einstellungen:

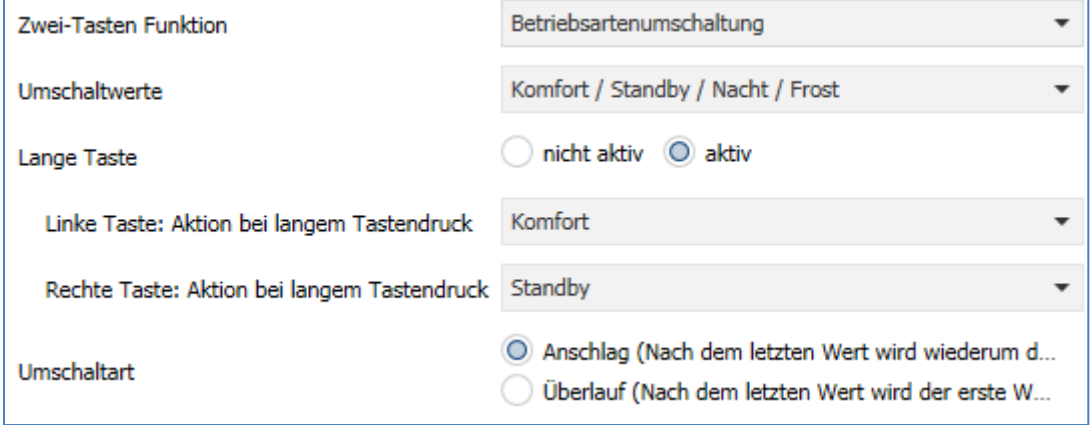

**Abbildung 34: Betriebsartenumschaltung** 

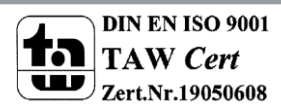

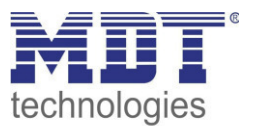

#### Die nachfolgende Tabelle zeigt alle verfügbaren Einstellungen:

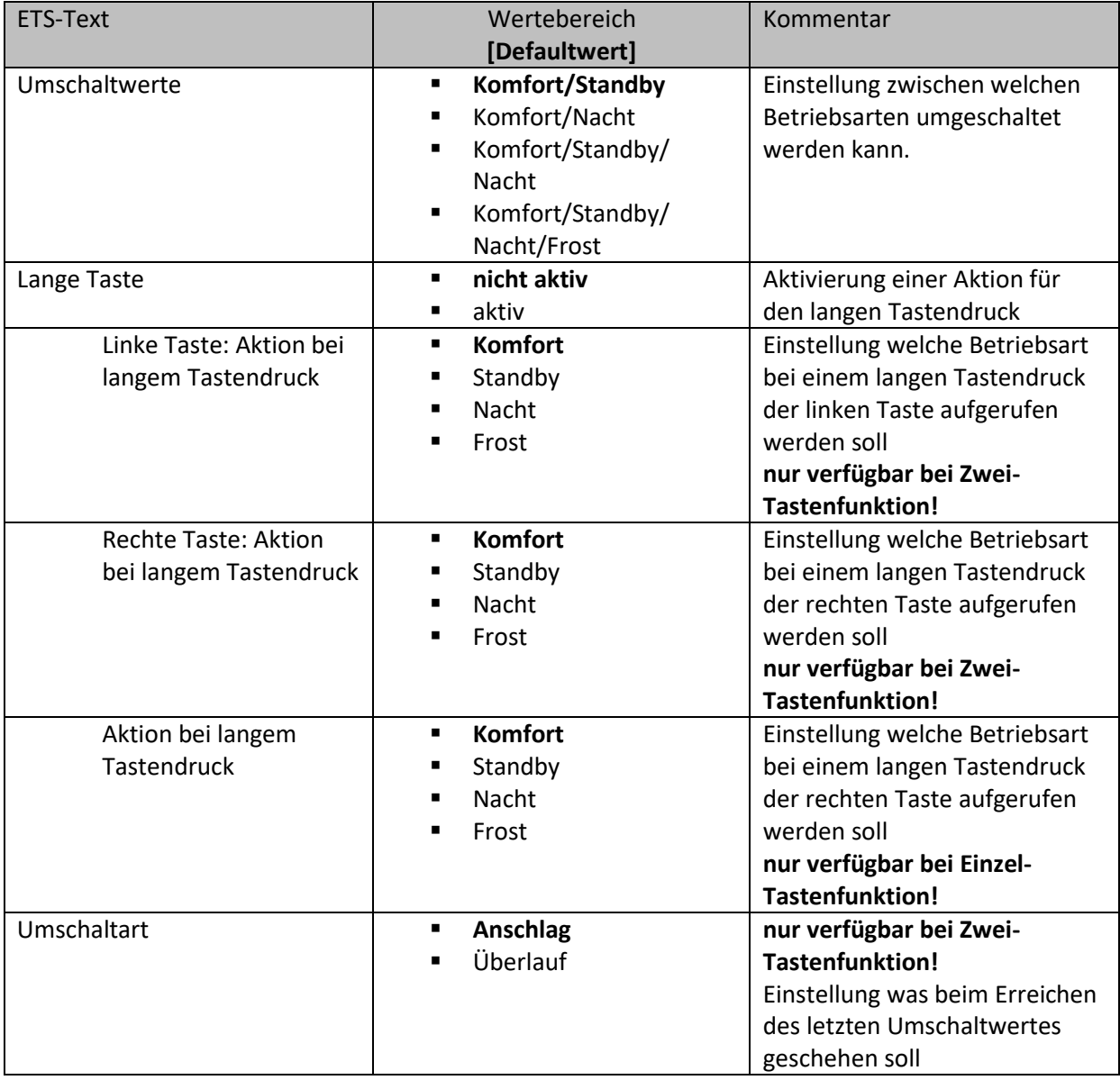

**Tabelle 73: Betriebsartenumschaltung** 

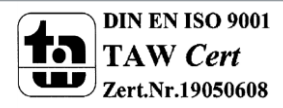

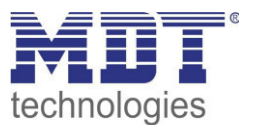

## **Funktionsprinzip:**

Die Funktion Betriebsartenumschaltung kann bis zu 4 verschiedene Betriebsarten beim kurzen Drücken einer Taste senden. Die Betriebsarten werden dabei nacheinander umgeschaltet. Abhängig von den eingestellten Parametern wird hierbei zum Beispiel beim Betätigen der Taste der 2. Umschaltwert gesendet wenn vorher der 1. Umschaltwert gesendet wurde und der 3. Umschaltwert wenn vorher der 2. Umschaltwert gesendet wurde...

#### **Parameter Lange Taste:**

Zusätzlich zur Umschaltung über einen kurzen Tastendruck kann eine feste Betriebsart bei einem langen Tastendruck ausgesendet werden.

Hierbei kann fix einer der 4 Betriebsarten gesendet werden. Somit würde bei einem langen Tastendruck immer eine fixe Betriebsart (unabhängig vom letzten Umschaltwert) ausgesendet werden.

#### **Parameter Umschaltart:**

**Anschlag:** Bei der Umschaltart Anschlag wird nach dem Senden der 4. Betriebsart wiederum die 4. Betriebsart gesendet.

**Überlauf:** Bei der Umschaltart Überlauf wird nach der 4. Betriebsart wieder die 1. Betriebsart gesendet.

Bei der Einzel-Tastenfunktion ist dieser Parameter fix auf Überlauf eingestellt.

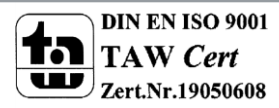

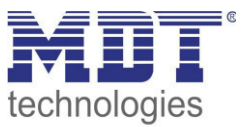

### **Darstellung:**

 Einzel-Tastenfunktion **Ø Zwei-Tastenfunktion** 

Jeder Betriebsart ist ein festes Symbol zugeordnet. Die Farbe des Symbols kann dabei für jede Betriebsart beliebig eingestellt werden:

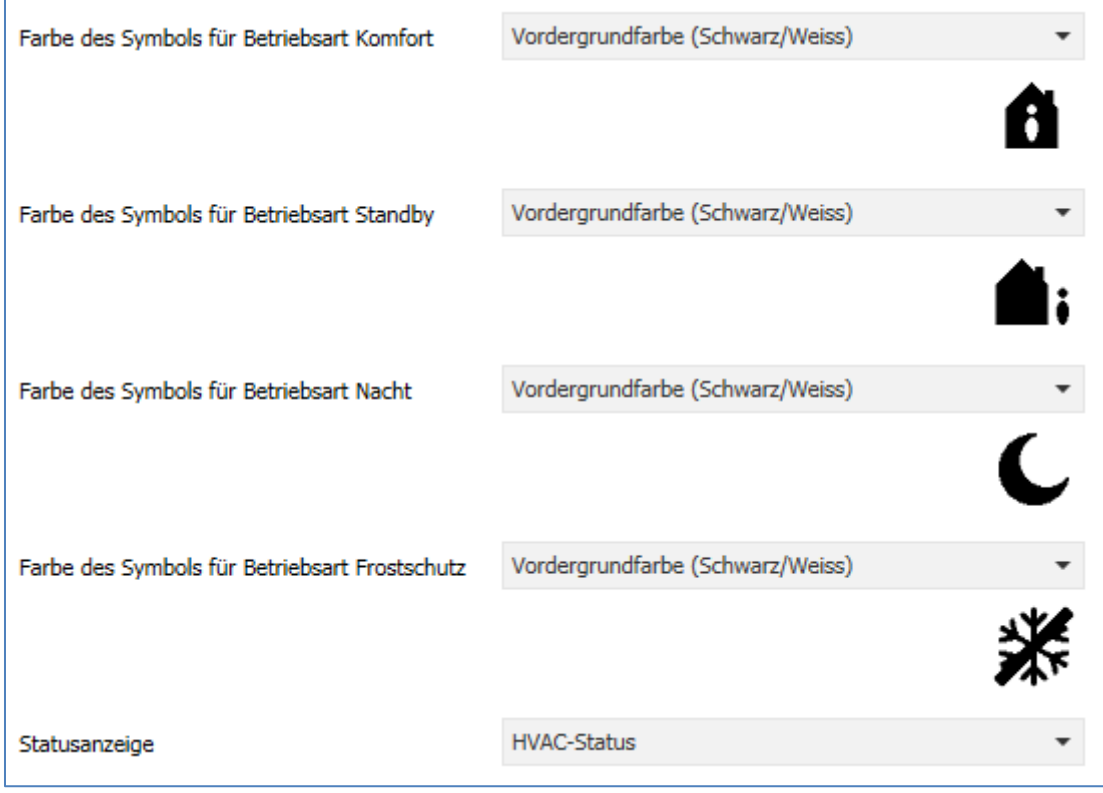

**Abbildung 35: Darstellung - Betriebsartenumschaltung** 

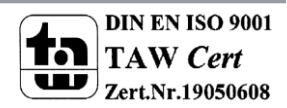

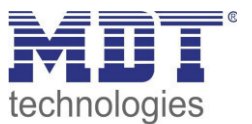

## *4.8.5.2 Temperaturverschiebung*

 $\boxtimes$  **Zwei-Tastenfunktion** 

Die Temperaturverschiebung kann zum Verschieben des Sollwertes der Heizungsregelung genutzt werden.

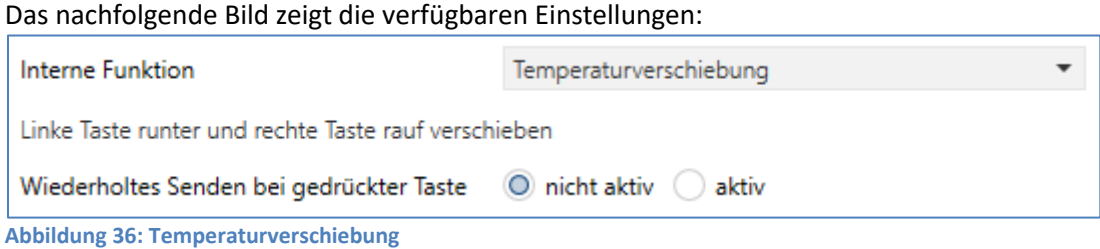

## Die nachfolgende Tabelle zeigt alle verfügbaren Einstellungen:

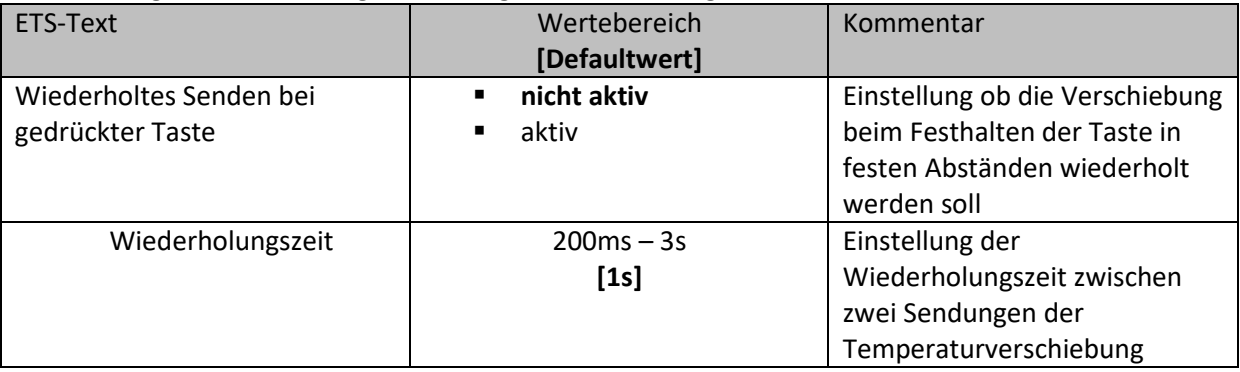

**Tabelle 74: Temperaturverschiebung** 

#### **Darstellung:**

#### $\boxtimes$  **Zwei-Tastenfunktion**

Die Temperaturverschiebung wird mit dem Symbol Temperatur dargestellt. Die Darstellung ist fix auf das Symbol 6 eingestellt. Zusätzlich kann der Ist- und der Soll-Wert beliebig beschriftet werden:

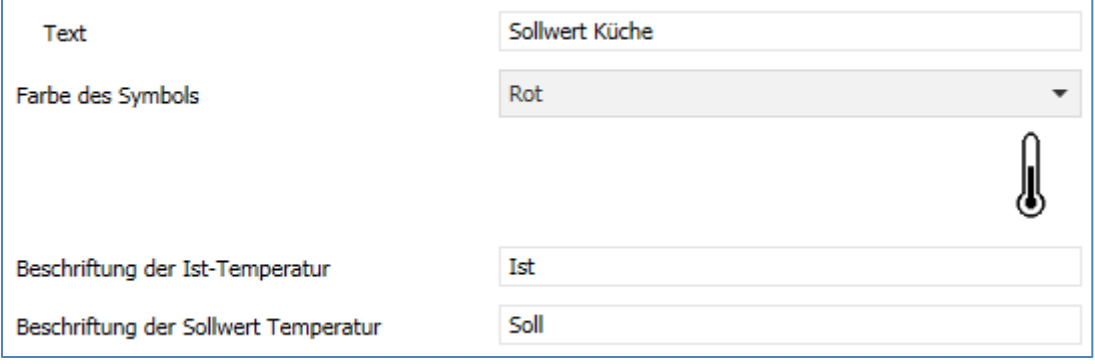

**Abbildung 37: Darstellung Temperaturverschiebung** 

Achtung: Die Schrittweite für die Temperaturverschiebung wird im Menü "Temperaturregler -> Sollwertverschiebung über 1 Bit" eingestellt. Dazu muss der Parameter "Sollwertverschiebung über **1 Bit" auf aktiv gesetzt werden, siehe auch[: Tabelle 45: Einstellbereich Parameter](#page-50-0)  [Sollwertverschiebung.](#page-50-0)** 

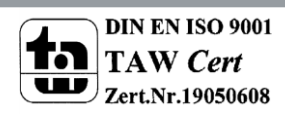

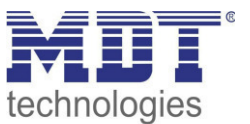

#### *4.8.5.3 Heizen/Kühlen Umschaltung*   $⊓$  Ein-Tastenfunktion

Die Heizen/Kühlen Umschaltung ist nur verfügbar wenn der Regler auf Heizen und Kühlen steht und die Umschaltung über Objekt erfolgen soll. Die Tastenfunktion kann dann direkt auf den Regler wirken.

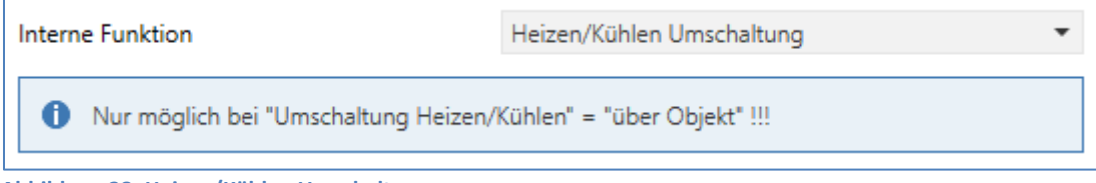

**Abbildung 38: Heizen/Kühlen Umschaltung** 

## **Darstellung:**

Ein-Tastenfunktion

Für Heizen und Kühlen kann ein beliebiges Symbol gewählt werden. Zusätzlich kann die Funktion beschriftet werden, bzw. der Funktionsname dynamisch in Bezug auf den aktuellen Wert angepasst werden.

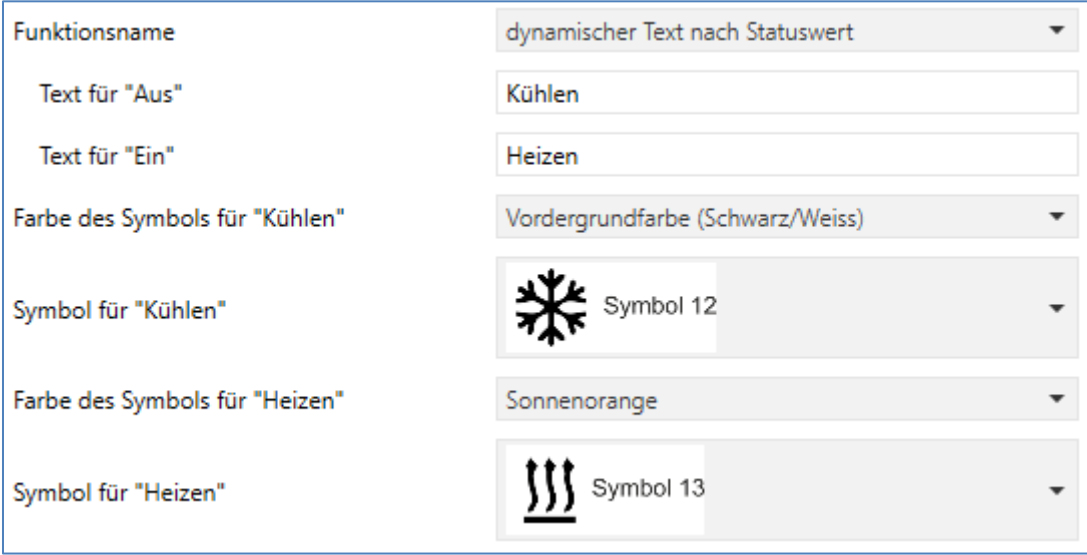

**Abbildung 39: Darstellung Heizen/Kühlen Umschaltung** 

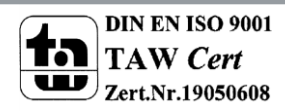

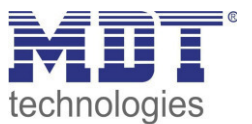

## *4.8.5.4 Lüftungssteuerung Stufen*

Ein-Tastenfunktion

 $⊓$  Zwei-Tastenfunktion

Die Funktion "Lüftungssteuerung Stufen" greift auf die interne Lüftungssteuerung zu und steuert die Stufenumschaltung:

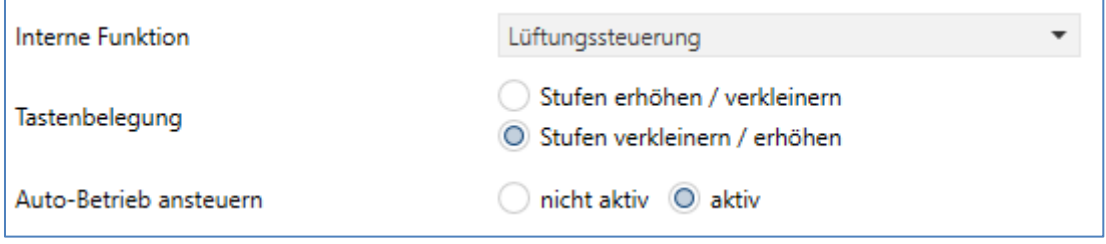

**Abbildung 40: Lüftungssteuerung Stufen** 

Die nachfolgende Tabelle zeigt alle verfügbaren Einstellungen:

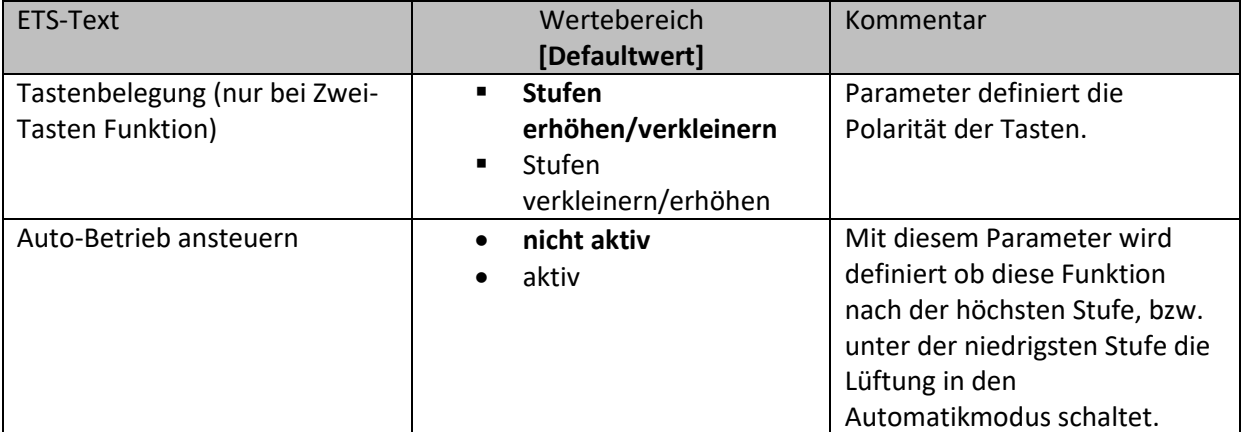

**Tabelle 75: Lüftungssteuerung Stufen** 

Wird der Parameter "Auto-Betrieb ansteuern" auf aktiv gesetzt, so wird die Lüftung nach überschreiten der letzten Stufe, bzw. unterschreiten der letzten Stufe in den Automatikmodus geschaltet.

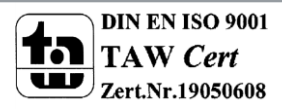

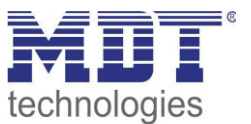

#### **Darstellung:**

 Ein-Tastenfunktion **Ø Zwei-Tastenfunktion** 

Für die Stufenumschaltung der Lüftungssteuerung können 2 Symbole mit Farbe definiert werden. Dabei steht ein Symbol für die Stufe 0 und ein Symbol für die Stufen 1-4. Die aktuelle Stufe wird zusätzlich als Zahl unter dem Symbol angezeigt.

Die Einstellungen für die Tastenbeschriftung ist nur bei der Zwei-Tasten Funktion verfügbar.

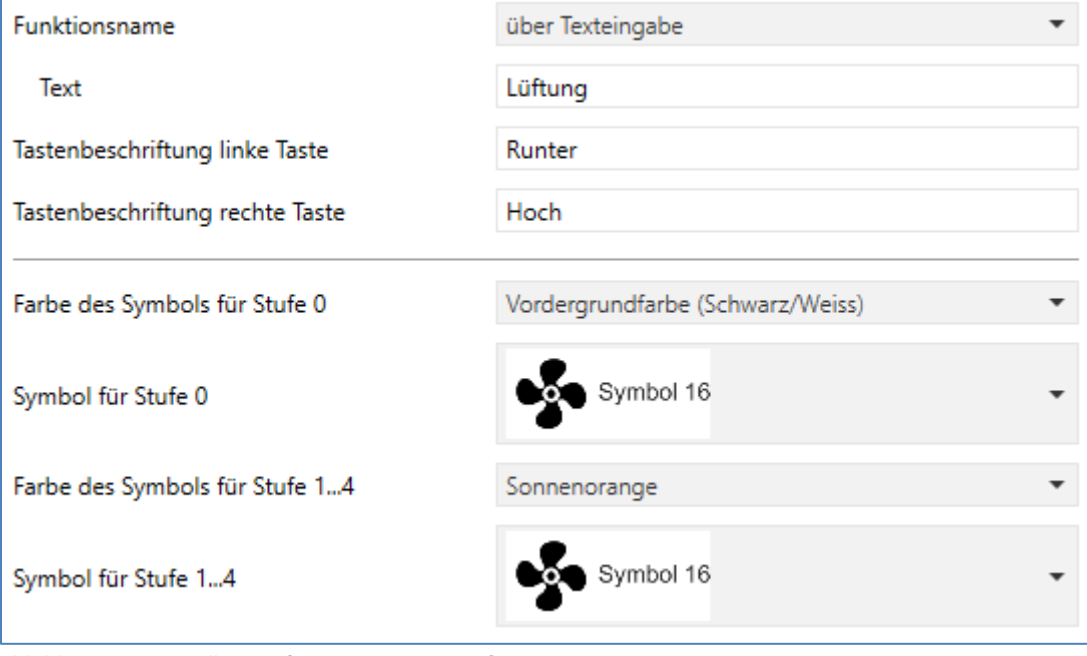

**Abbildung 41: Darstellung Lüftungssteuerung Stufen** 

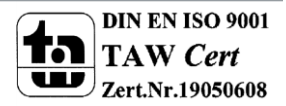

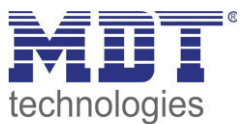

#### *4.8.5.5 Lüftungssteuerung Auto/Manuell*   $⊓$  Ein-Tastenfunktion

Die Funktion "Lüftungssteuerung Auto/Manuell" greift auf die interne Lüftungssteuerung zu und steuert die Umschaltung zwischen Auto und Manuell. Es sind keine weiteren Einstellungen oder Verknüpfungen notwendig.

**Interne Funktion** 

Lüftungssteuerung Auto/Manuell

**Abbildung 42: Lüftungssteuerung Auto/Manuell** 

#### **Darstellung:**

Ein-Tastenfunktion

Es kann ein separates Symbol und eine separate Farbe für den Auto-Modus als auch den manuellen Modus definiert werden:

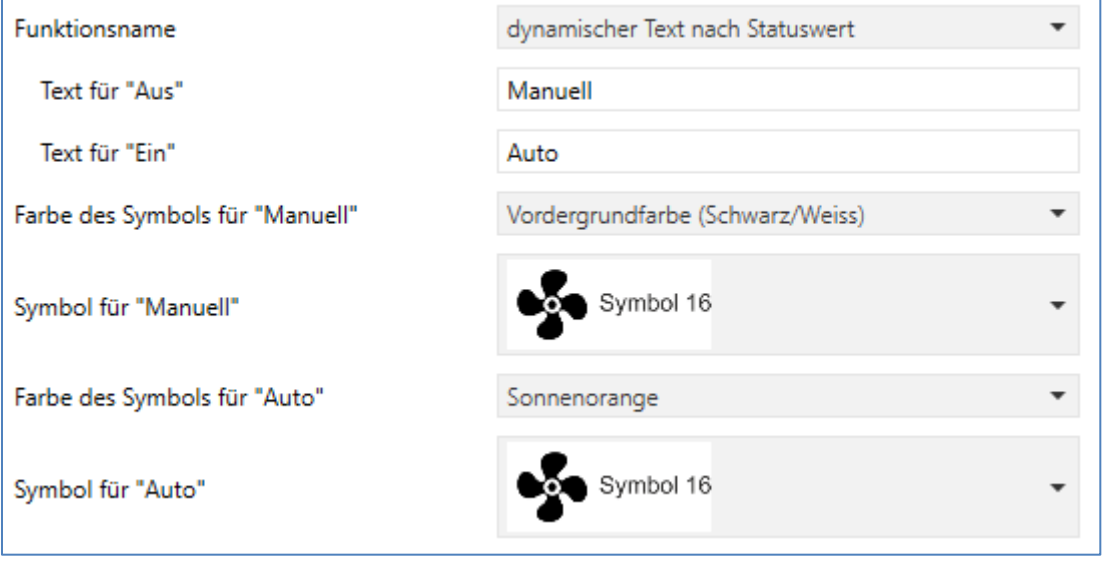

**Abbildung 43: Darstellung Lüftungssteuerung Auto/Manuell** 

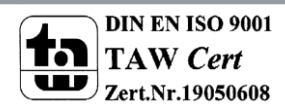

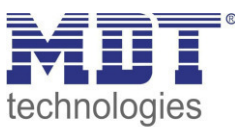

# **4.9 Direkttasten**

Für jede Tastenfunktion kann sowohl ein Sperrobjekt als auch der Funktionsname definiert werden. Das Sperrobjekt sperrt die Bedienung der Taste beim Empfang einer logischen 1 und gibt diese wieder frei sobald eine logische 0 empfangen wird.

Der Funktionsname wird mittig über der jeweiligen Funktion angezeigt und kann wahlweise fest gesetzt ("über Texteingabe") oder dynamisch via Kommunikationsobjekt gesetzt werden. **Wird das Statusobjekt für eine Funktion nicht verbunden so wird der Schaltzustand visualisiert, ansonsten der Wert das Statusobjekt.** 

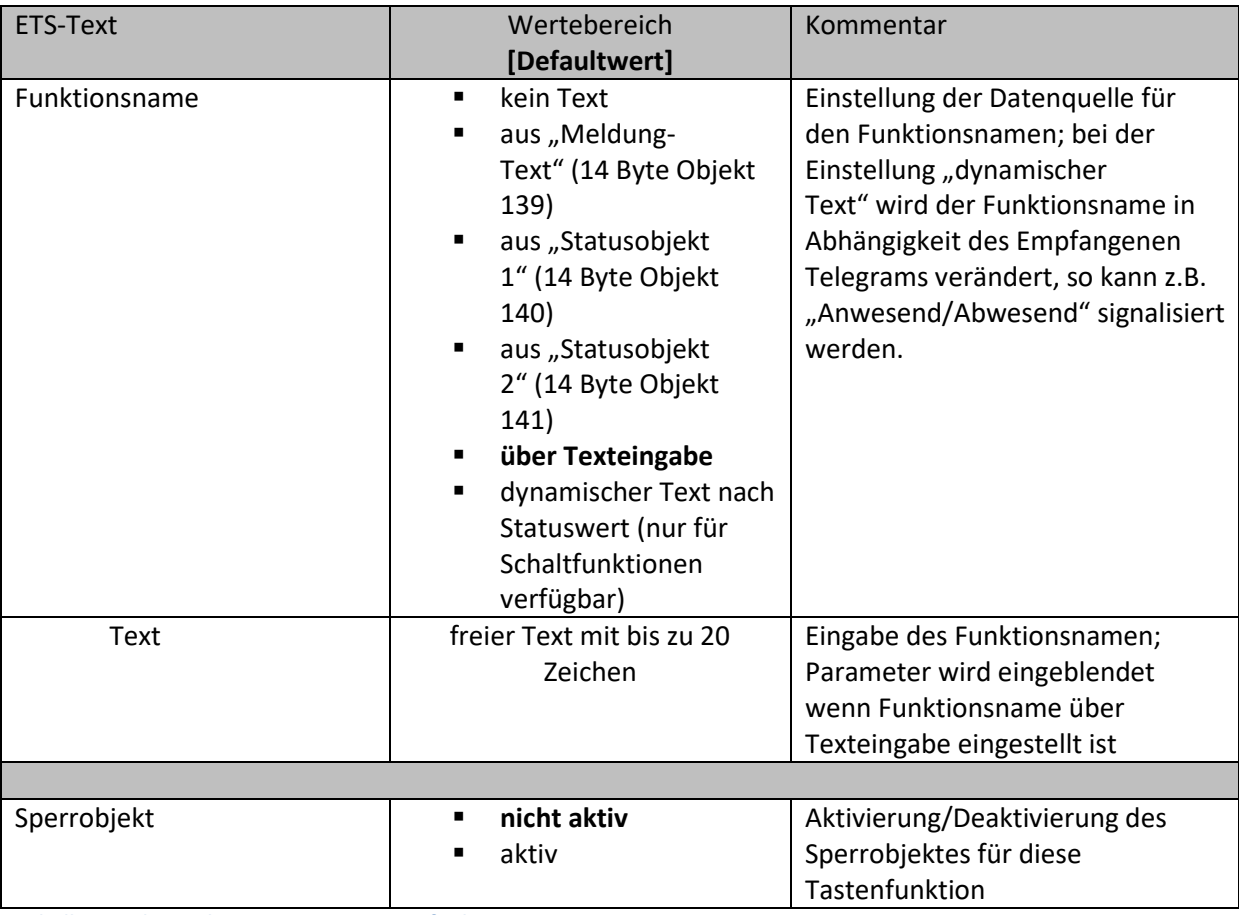

Für alle Tastenfunktion identische Parameter sind:

**Tabelle 76: Identische Parameter - Tastenfunktionen** 

## **Kommunikationsobjekte**

Die nachfolgende Tabelle zeigt die verfügbaren Kommunikationsobjekte für die identischen Objekte:

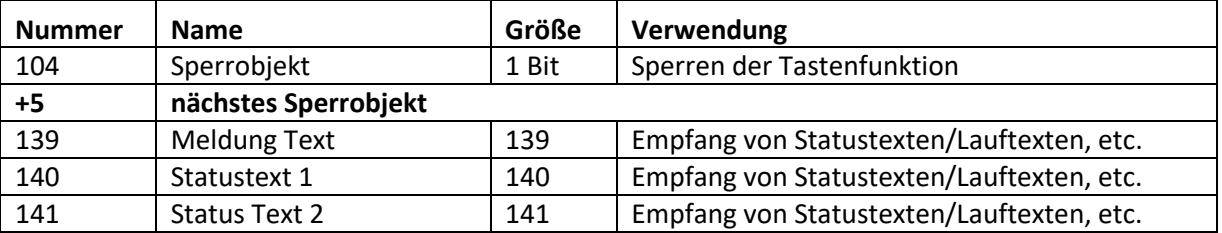

**Tabelle 77: Identische Objekte - Tastenfunktionen** 

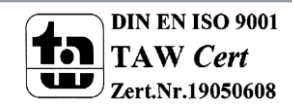

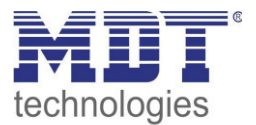

### **Anzeige der Direkttasten am Gerät:**

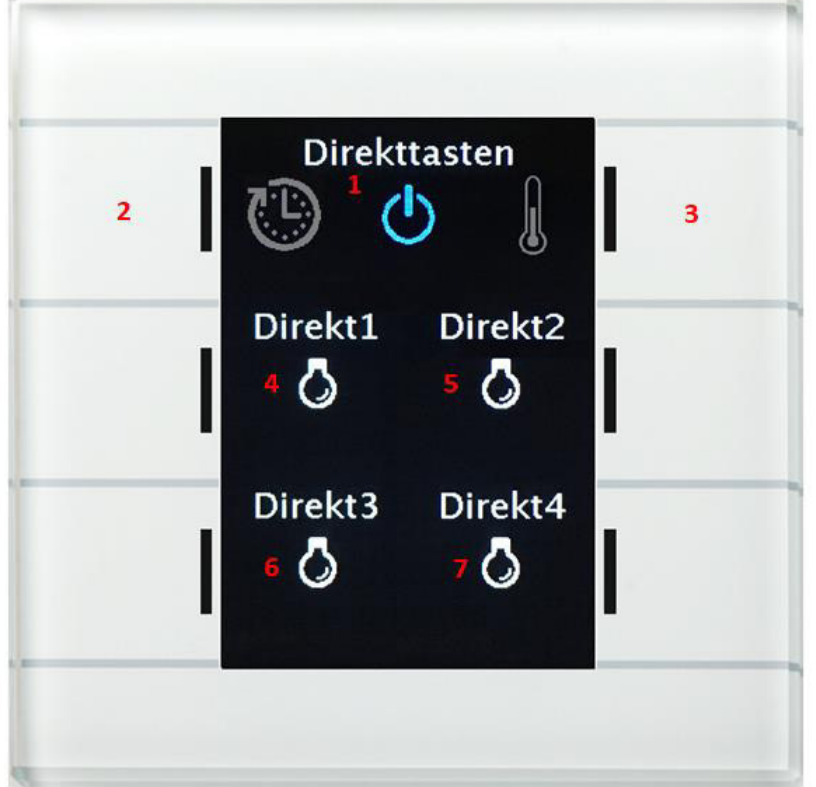

Die Direkttasten werden als separate Funktionsebene zur direkten Bedienung angezeigt. Auch für diese Funktionsebene kann eine individuelle Beschriftung und ein individuelles Symbol ausgewählt werden.

- 1 = Angezeigte Funktionsebene: Direkttasten
- 2 = nach links in die nächste Funktionsebene scrollen
- 3 = nach rechts in die nächste Funktionsebene scrollen

4/5/6/7: Bedienung der Direkttasten Funktion, hier alle als Einzel-Tastenfunktion parametriert.

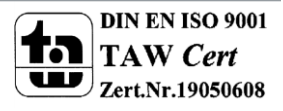

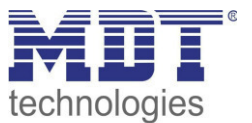

## **4.9.1 Schalten**

Das nachfolgende Bild zeigt die verfügbaren Einstellungen für die Tastenfunktion Schalten (hier bei der Zwei-Tastenfunktion):

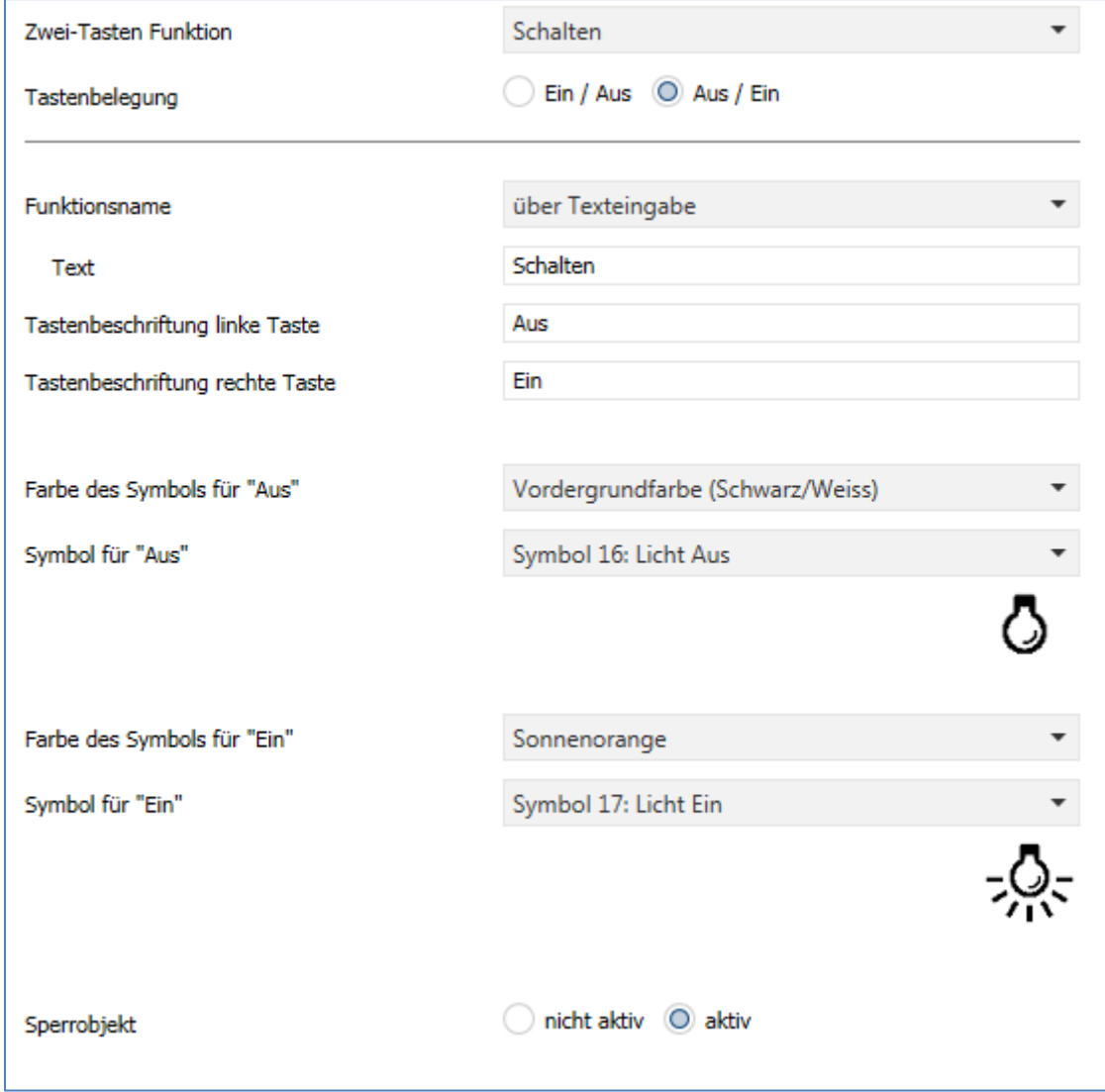

Für alle Unterfunktionen der Tastenfunktion "Schalten" sind folgende Parameter identisch:

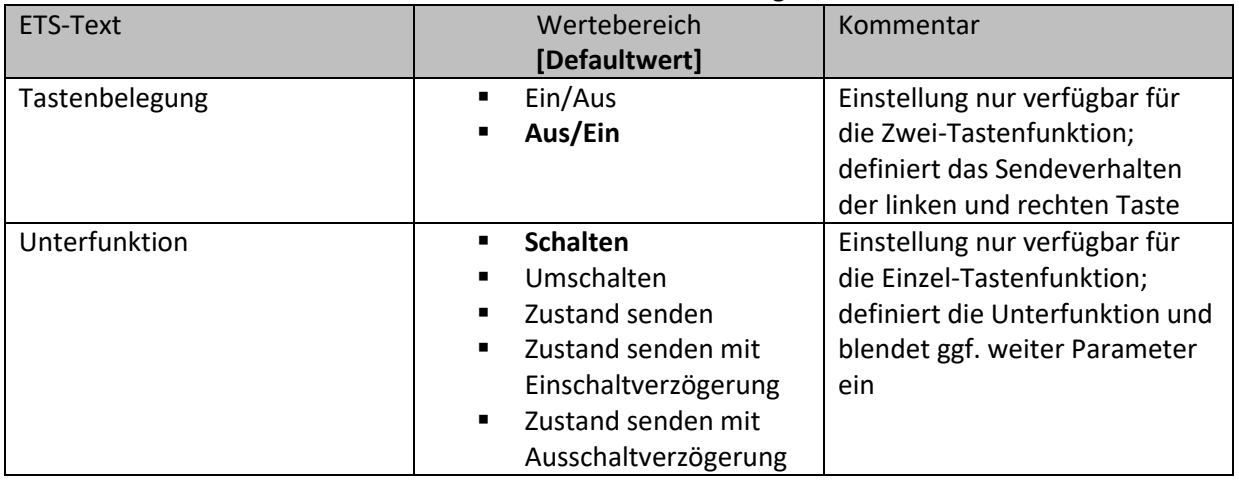

**Tabelle 78: identische Parameter - Schalten** 

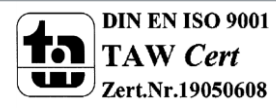

**Abbildung 44: Tastenfunktion Schalten** 

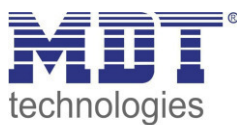

## **Schalten bei der Zwei-Tastenfunktion**

**Ø Zwei-Tastenfunktion** 

Bei der Zwei-Tastenfunktion kann der linken und der rechten Taste der jeweilige Wert (Ein/Aus) zugeordnet werden. Somit sendet die linke, bzw. die rechte Tasten den eingestellten, festen Wert. Das nachfolgende Bild zeigt die verfügbaren Einstellungen für die Zwei-Tastenfunktion Schalten:

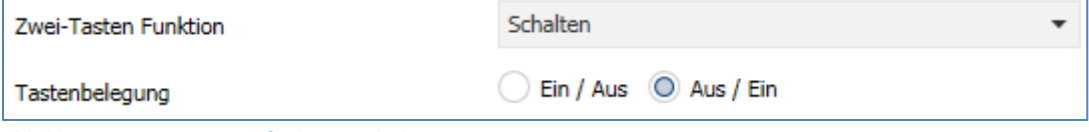

**Abbildung 45: Zwei-Tastenfunktion Schalten** 

Tastenbelegung Ein/Aus: Die linke Taste sendet den Wert Ein und die rechte Taste den Wert Aus. Tastenbelegung Aus/Ein: Die linke Taste sendet den Wert Aus und die rechte Taste den Wert Ein.

Die nachfolgende Tabelle zeigt die verfügbaren Kommunikationsobjekte:

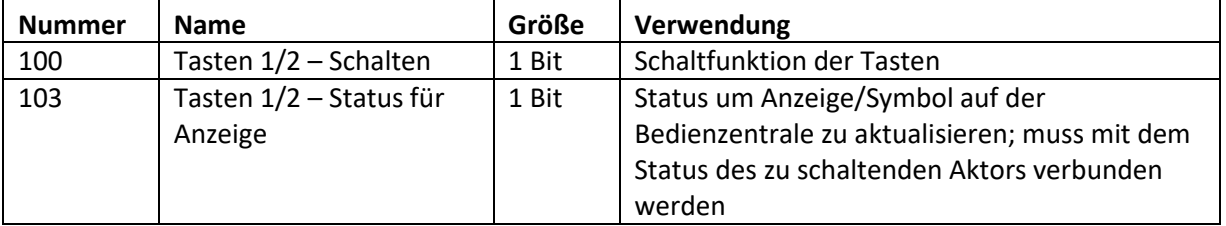

**Tabelle 79: Kommunikationsobjekte Zwei-Tastenfunktion Schalten** 

#### **Unterfunktion: Schalten**

Einzel-Tastenfunktion

Bei der Einzel-Tastenfunktion Schalten – Unterfunktion: Schalten sendet die Taste bei Betätigung den jeweiligen fest eingestellten Wert.

Das nachfolgende Bild zeigt die verfügbaren Einstellungen:

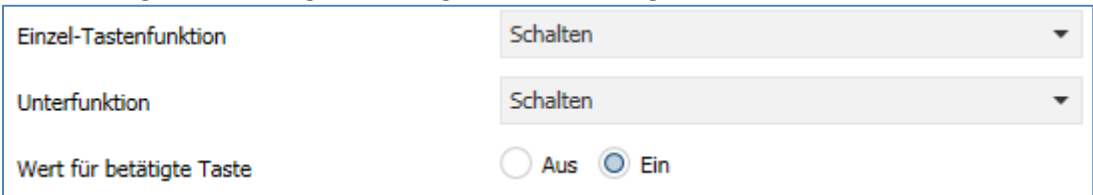

**Abbildung 46: Einzel-Tastenfunktion Schalten - Schalten** 

Die nachfolgende Tabelle zeigt die verfügbaren Kommunikationsobjekte:

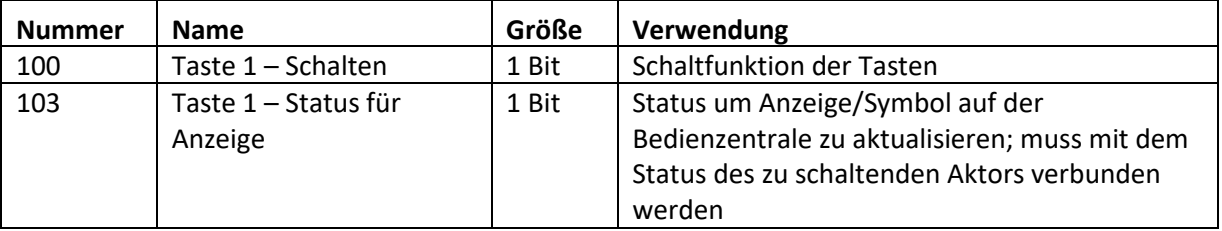

**Tabelle 80: Einzel-Tastenfunktion Schalten - Schalten** 

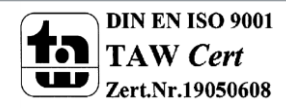

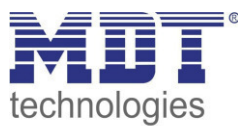

### **Unterfunktion: Umschalten**

Einzel-Tastenfunktion

Bei der Einzel-Tastenfunktion Schalten – Unterfunktion: Umschalten sendet die Taste den jeweilig invertierten Wert in Bezug auf den zuletzt empfangenen Statuswert.

Dazu wird das Statusobjekt "Wert für Umschaltung" mit den Status des anzusteuernden Aktors verbunden. Wurde als letzter Wert ein Ein-Signal empfangen, so sendet die Bedienzentrale bei der nächsten Betätigung einen Aus-Befehl auf das Objekt "Schalten".

Das nachfolgende Bild zeigt die verfügbaren Einstellungen:

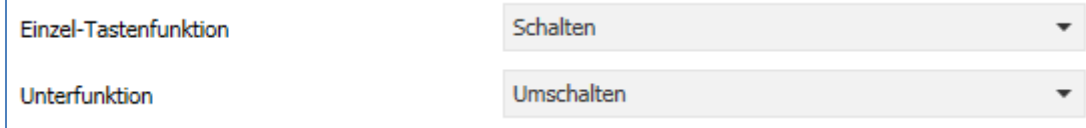

**Abbildung 47: Einzel-Tastenfunktion Schalten - Umschalten** 

Die nachfolgende Tabelle zeigt die verfügbaren Kommunikationsobjekte:

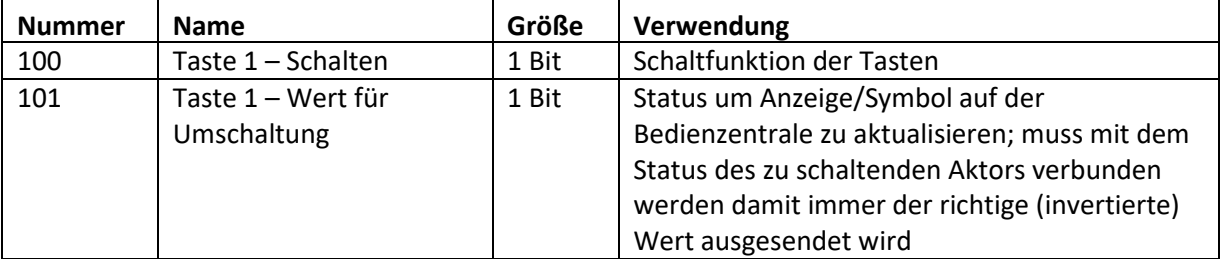

**Tabelle 81: Einzel-Tastenfunktion Schalten - Umschalten** 

#### **Unterfunktion: Zustand senden**

Einzel-Tastenfunktion

Bei der Einzel-Tastenfunktion Schalten – Unterfunktion: Zustand senden können feste Werte für eine betätigte Taste (steigende Flanke) und eine losgelassene Taste (fallende Flanke) gesendet werden. Mit dieser Funktion können tastende Anwendungen realisiert werden.

Das nachfolgende Bild zeigt die verfügbaren Einstellungen:

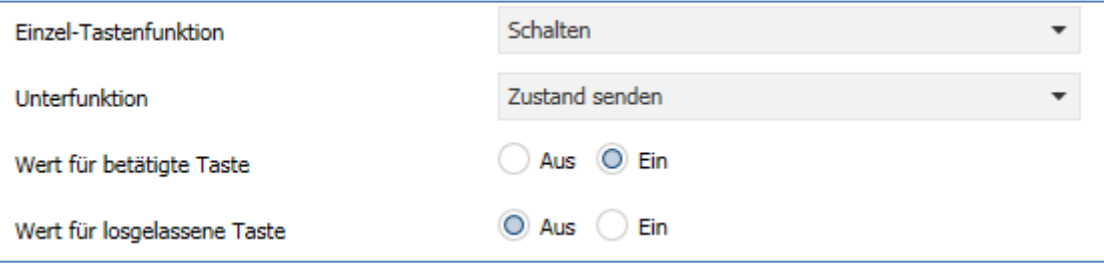

**Abbildung 48: Einzel-Tastenfunktion Schalten - Zustand senden** 

Die nachfolgende Tabelle zeigt die verfügbaren Kommunikationsobjekte:

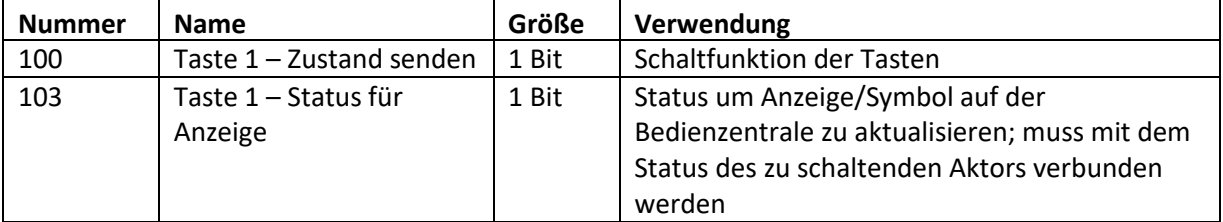

**Tabelle 82: Einzel-Tastenfunktion Schalten - Zustand senden** 

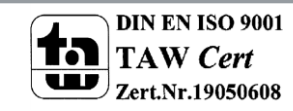

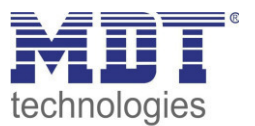

## **Unterfunktion: Zustand sende mit Ausschaltverzögerung**

Einzel-Tastenfunktion

Bei der Einzel-Tastenfunktion Schalten – Unterfunktion: Zustand senden mit Ausschaltverzögerung sendet die Taste den Wert Ein für das Betätigen der Taste und den Wert Aus für das Loslassen der Taste. Dabei wird jedoch der Wert Aus um die eingestellte Zeitverzögerung verzögert. Das nachfolgende Bild zeigt die verfügbaren Einstellungen:

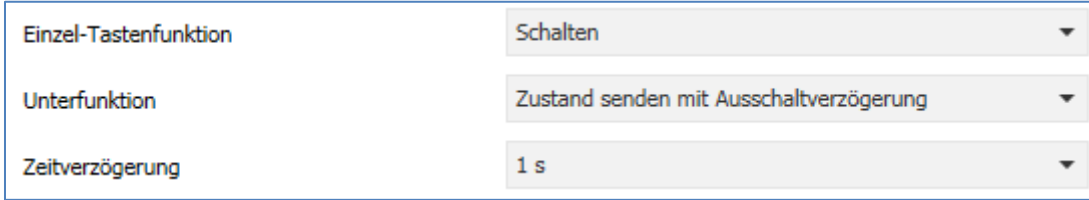

**Abbildung 49: Einzel-Tastenfunktion Schalten - Zustand senden mit Ausschaltverzögerung** 

Die nachfolgende Tabelle zeigt die verfügbaren Kommunikationsobjekte:

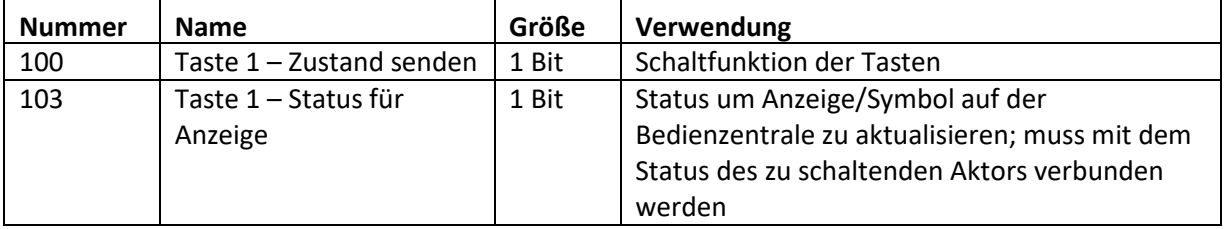

**Tabelle 83: Einzel-Tastenfunktion Schalten - Zustand senden mit Ausschaltverzögerung** 

#### **Darstellung**

 Einzel-Tastenfunktion  $\boxtimes$  **Zwei-Tastenfunktion** 

Die Schaltfunktion kann die beiden möglichen Zustände (Ein/Aus) durch frei wählbare Symbole mit frei wählbarer Farbe darstellen. Dabei wird jeweils der ausgewertete Status visualisiert:

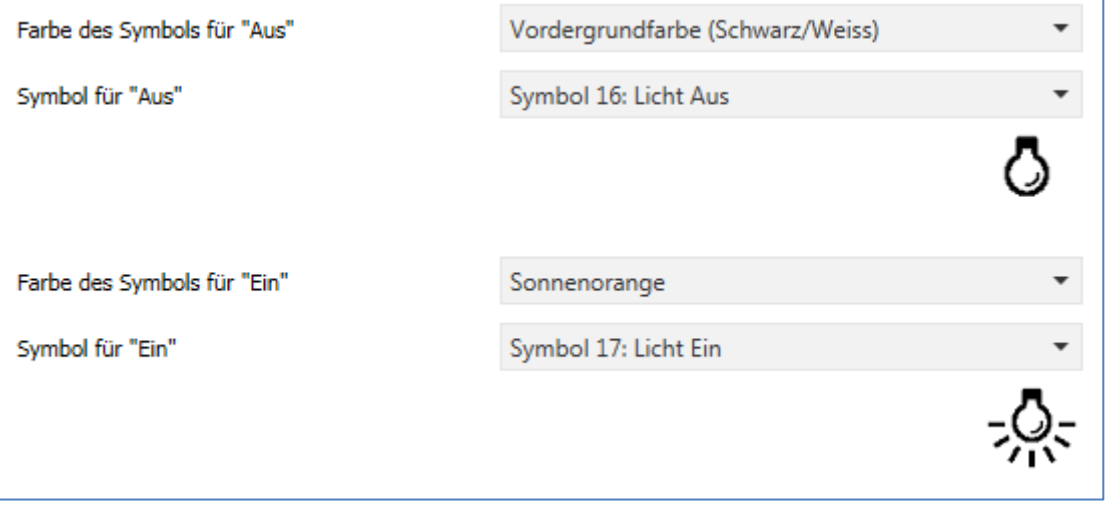

**Abbildung 50: Darstellung Schaltfunktion** 

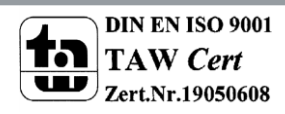

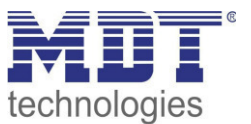

## **4.9.2 Werte senden**

#### **Werte/Szenen umschalten (bis zu 4 Werte)**

Einzel-Tastenfunktion

 $⊓$  Zwei-Tastenfunktion

Mit der Funktion Werte senden – Werte/Szenen umschalten können zwischen 4 verschiedenen Werten eines Datenpunkttyps umgeschaltet werden. Das nachfolgende Bild zeigt die verfügbaren Einstellungen:

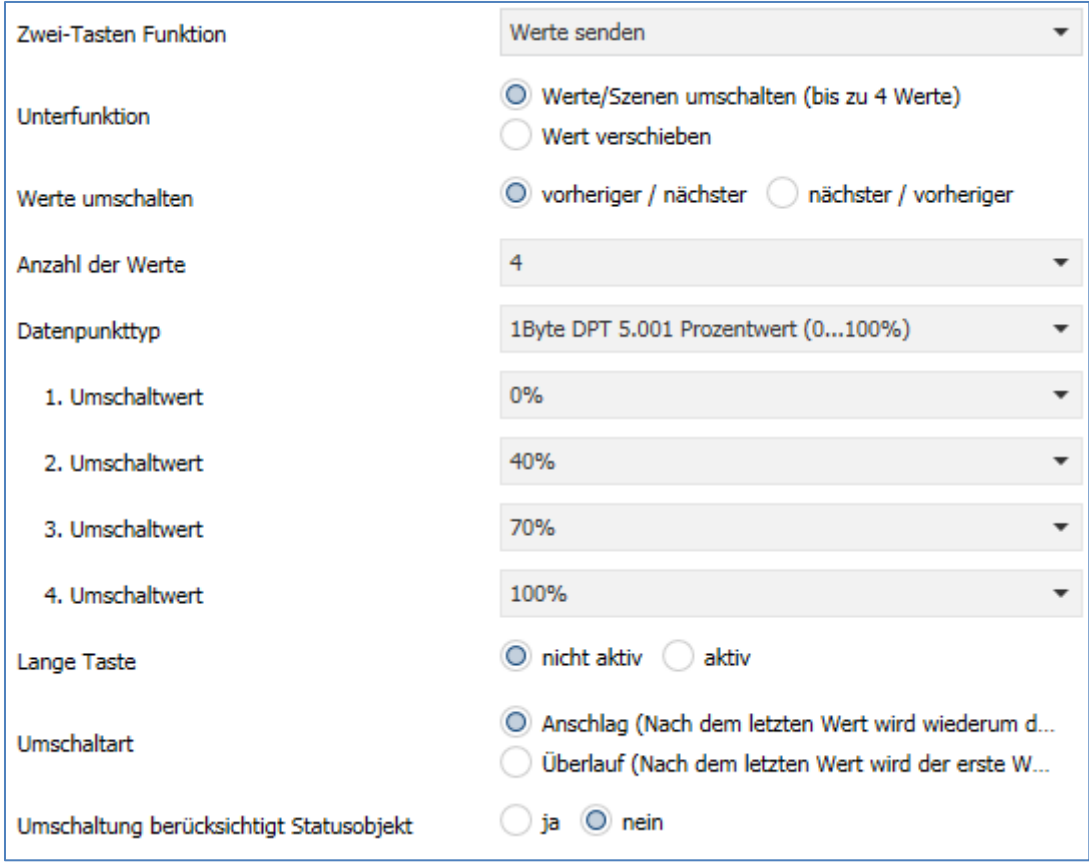

**Abbildung 51: Werte Senden - Werte/Szenen umschalten** 

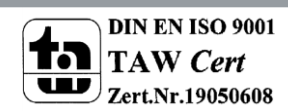

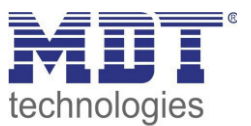

### Die nachfolgende Tabelle zeigt alle verfügbaren Einstellungen:

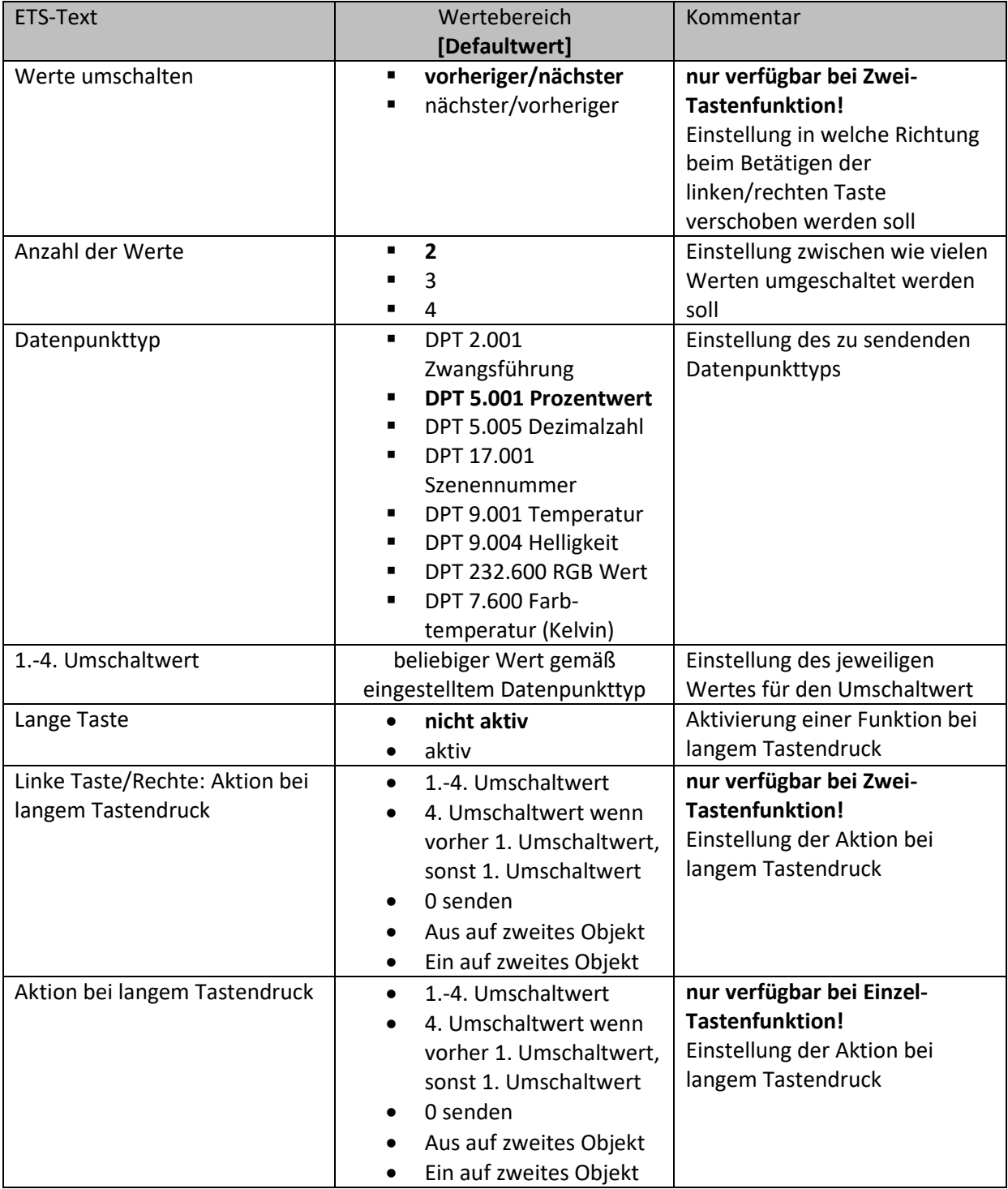

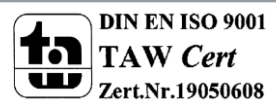

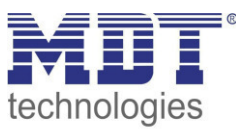

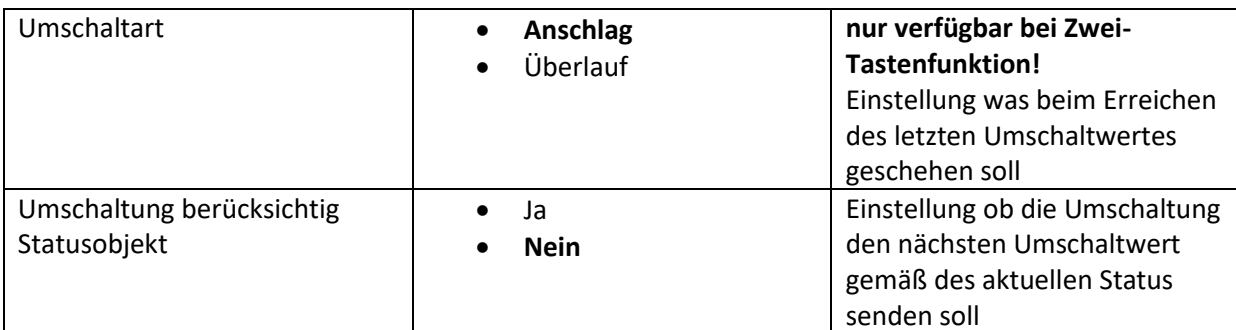

**Tabelle 84: Werte Senden - Werte/Szenen umschalten** 

#### **Funktionsprinzip:**

Die Funktion Werte/Szenen umschalten kann bis zu 4 verschiedene Werte beim kurzen Drücken einer Taste senden. Die Werte werden dabei nacheinander umgeschaltet. Abhängig von den eingestellten Parametern wird hierbei zum Beispiel beim Betätigen der Taste der 2. Umschaltwert gesendet wenn vorher der 1. Umschaltwert gesendet wurde und der 3. Umschaltwert wenn vorher der 2. Umschaltwert gesendet wurde...

## **Parameter Lange Taste:**

Zusätzlich zur Umschaltung über einen kurzen Tastendruck kann ein fester Wert bei einem langen Tastendruck ausgesendet werden.

Hierbei kann zum einen fix der 1.-4. Umschaltwert gesendet werden. Somit würde bei einem langen Tastendruck immer ein fixer Umschaltwert (unabhängig vom letzten Umschaltwert) ausgesendet werden.

Die Einstellung "4. Umschaltwert wenn letzter 1. Umschaltwert, sonst 1. Umschaltwert" stellt eine Toggle Funktion dar, welche zwischen dem 1. und dem 4. Umschaltwert hin- und herschaltet. Wurde zuletzt der 1. Umschaltwert gesendet, so wird der 4. Umschaltwert gesendet, bei jedem anderen Wert wird der 1. Umschaltwert gesendet.

Die Einstellung "O senden" sendet den Wert O auf das Umschaltobjekt.

Die Einstellungen "Ein auf zweites Objekt", bzw. "Aus auf zweites Objekt" blendet ein weiteres Kommunikationsobjekt für den langen Tastendruck ein. Auf dieses Objekt der Größe 1 Bit wird dann der fixe Wert Ein bzw. Aus gesendet.

## **Parameter Umschaltart:**

**Anschlag:** Bei der Umschaltart Anschlag wird nach dem Senden des 4. Umschaltwertes wiederum der 4. Umschaltwert gesendet.

**Überlauf:** Bei der Umschaltart Überlauf wird nach dem 4. Umschaltwert wieder der 1. Umschaltwert gesendet.

Bei der Einzel-Tastenfunktion ist dieser Parameter fix auf Überlauf eingestellt.

## **Parameter Umschaltung berücksichtig Statusobjekt:**

Wird der **Statuswert** bei der Umschaltung **nicht berücksichtigt**, so merkt sich die Bedienzentrale den zuletzt gesendeten Wert und sendet bei der nächsten Betätigung den nächsten bzw. vorherigen Wert ohne zu beachten ob in der Zwischenzeit ein anderer Wert auf das Objekt gesendet wurde. Wird der **Statuswert** bei der Umschaltung **berücksichtigt**, so sendet die Bedienzentrale bei der nächsten Betätigung den nächst höheren bzw. den nächst niedrigerem Umschaltwert – in Bezug auf den zuletzt empfangenen Statuswert. Wurde zum Beispiel der 2. Umschaltwert zu 40% eingestellt und der 3. Umschaltwert zu 70%, so wird bei einem empfangenen Statuswert von 50% als nächstes der Wert 70% gesendet wenn der nächste Umschaltwert gesendet werden soll und der Wert 40% wenn der vorherige Umschaltwert gesendet werden soll.

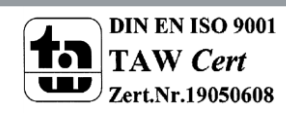

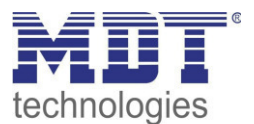

# Technisches Handbuch Bedienzentrale Smart

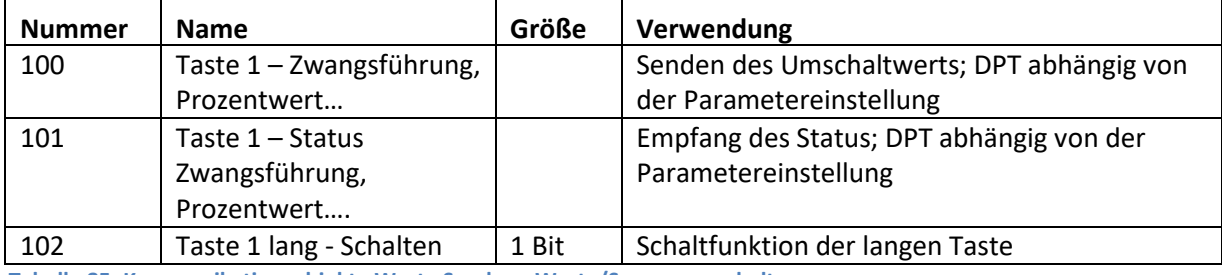

Die nachfolgende Tabelle zeigt die verfügbaren Kommunikationsobjekte:

**Tabelle 85: Kommunikationsobjekte Werte Senden - Werte/Szenen umschalten** 

### **Wert verschieben**

**Ø Zwei-Tastenfunktion** 

Mit der Funktion Werte Senden – Werte verschieben können Werte im Rahmen der eingestellten Grenzen nach oben bzw. unten verschoben werden.

#### Das nachfolgende Bild zeigt die verfügbaren Einstellungen:

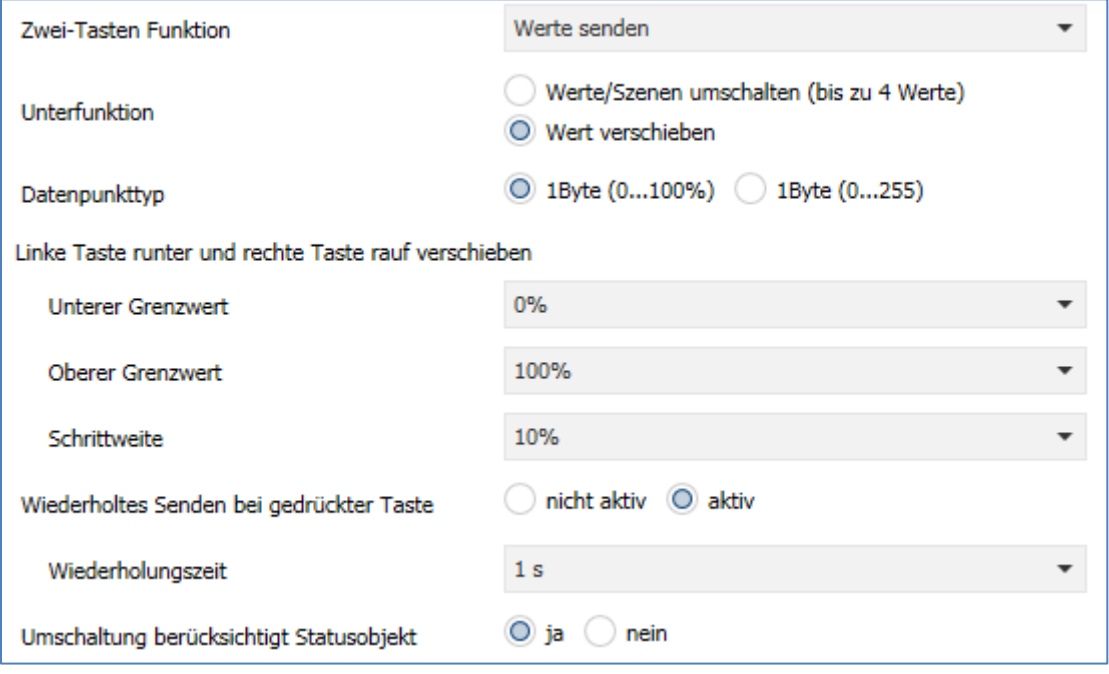

**Abbildung 52: Werte Senden – Wert verschieben** 

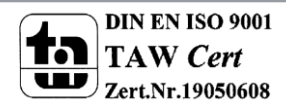

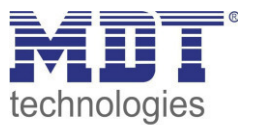

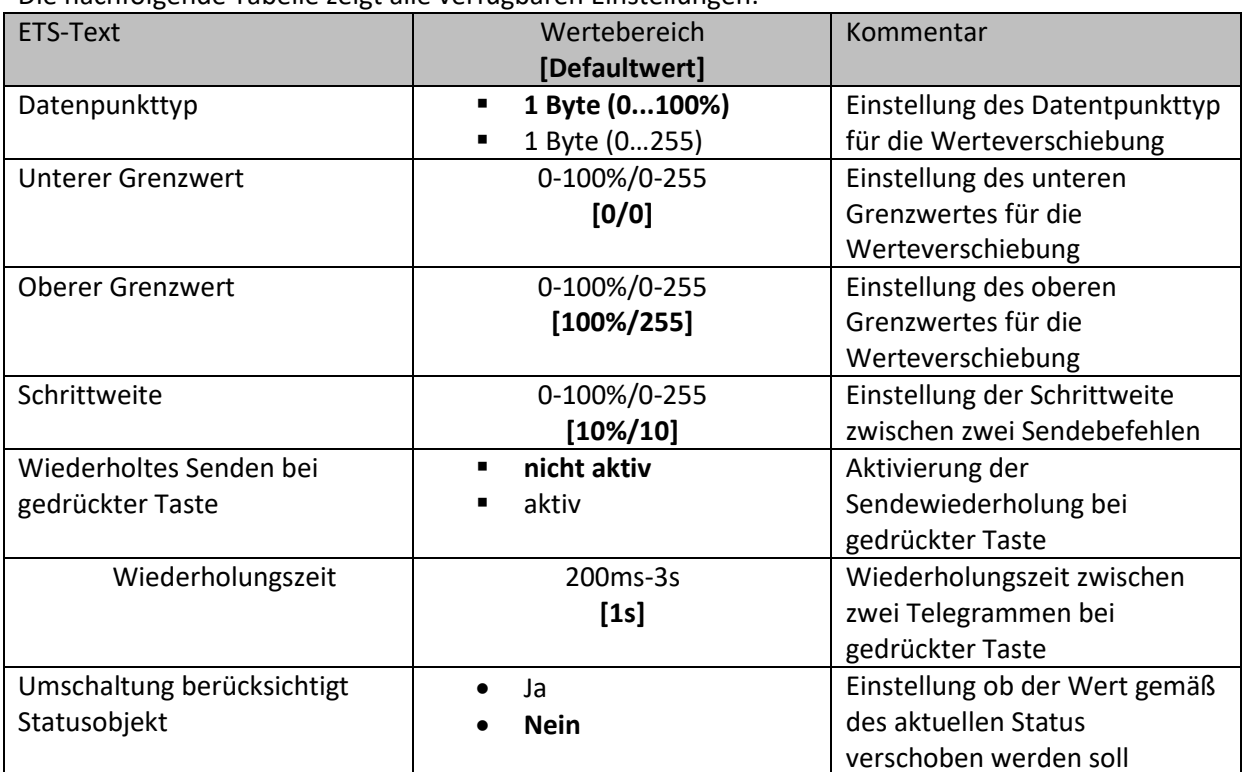

Die nachfolgende Tabelle zeigt alle verfügbaren Einstellungen:

**Tabelle 86: Werte Senden – Wert verschieben** 

#### **Funktionsprinzip:**

Die Funktion "Wert verschieben" verschiebt den eingestellten Datenpunkttyp innerhalb der eingestellten Grenzen. Beim Betätigen der Taste "Runter" wird dabei die eingestellte Schrittweite vom letzten Wert abgezogen gesendet und beim Betätigen der Taste "Rauf" die eingestellte Schrittweite auf den letzten Wert aufaddiert gesendet.

## **Unterer/Oberer Grenzwert:**

Innerhalb dieser Grenzen wird der Wert verschoben. Die Funktion unterschreitet dabei nie den unteren Grenzwert und überschreitet nicht den oberen Grenzwert.

## **Schrittweite:**

Die Schrittweite gibt den Abstand zwischen zwei gesendeten Telegrammen an. Wurde beim vorherigen Senden der Wert 10% gesendet, so wird beim nächsten "Rauf-Befehl" – bei einer eingestellten Schrittweite von 10% - der Wert 20% gesendet.

## **Wiederholtes Senden bei gedrückter Taste:**

Das wiederholte Senden bei gedrückter Taste ermöglicht es, dass die Funktion den Wert so lange erhöht/erniedrigt bis der obere/untere Grenzwert erreicht wird.

## **Umschaltung berücksichtigt Statusobjekt:**

Wenn der Statuswert berücksichtigt wird, sendet die Tastenfunktion den nächsten Wert in Abhängigkeit des zuletzt empfangenen Statuswerts. So würde bei einem Statuswert von 15% und einer Schrittweite von 10% als nächstes der Wert 25% (bei einem "Rauf-Befehl") gesendet. Wird der Statuswert nicht berücksichtigt, so merkt sich die Bedienzentrale den zuletzt gesendeten Wert und sendet unabhängig vom Statuswert den nächsten Wert.

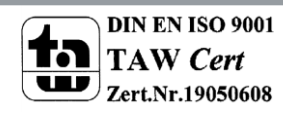

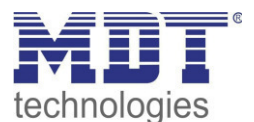

# Technisches Handbuch Bedienzentrale Smart

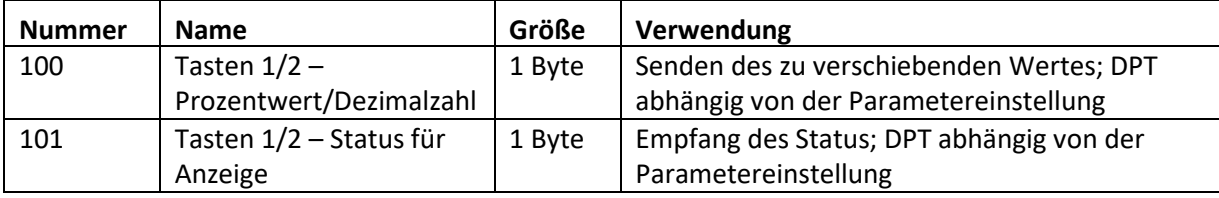

Die nachfolgende Tabelle zeigt die verfügbaren Kommunikationsobjekte:

**Tabelle 87: Kommunikationsobjekte Werte Senden – Wert verschieben** 

#### **Wert senden**

Einzel-Tastenfunktion

Die Funktion Werte senden – Wert senden kann bei einem Tastendruck einen fest eingestellten Wert gemäß dem eingestellten Datenpunkttyp senden.

Das nachfolgende Bild zeigt die verfügbaren Einstellungen:

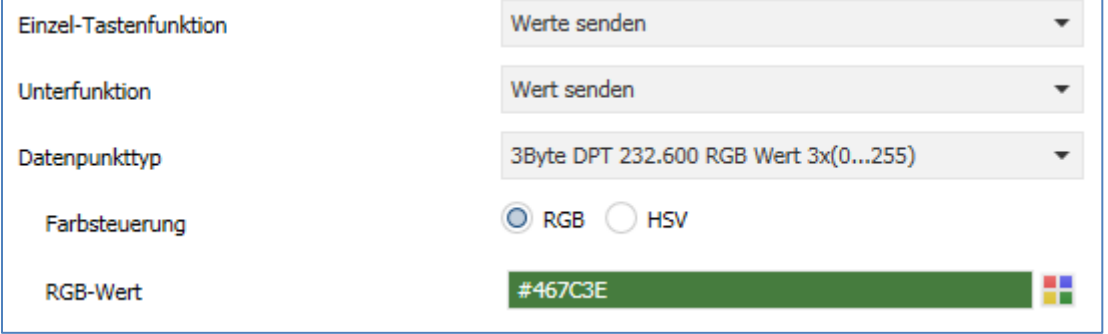

**Abbildung 53: Werte Senden – Wert senden** 

Die nachfolgende Tabelle zeigt alle verfügbaren Einstellungen:

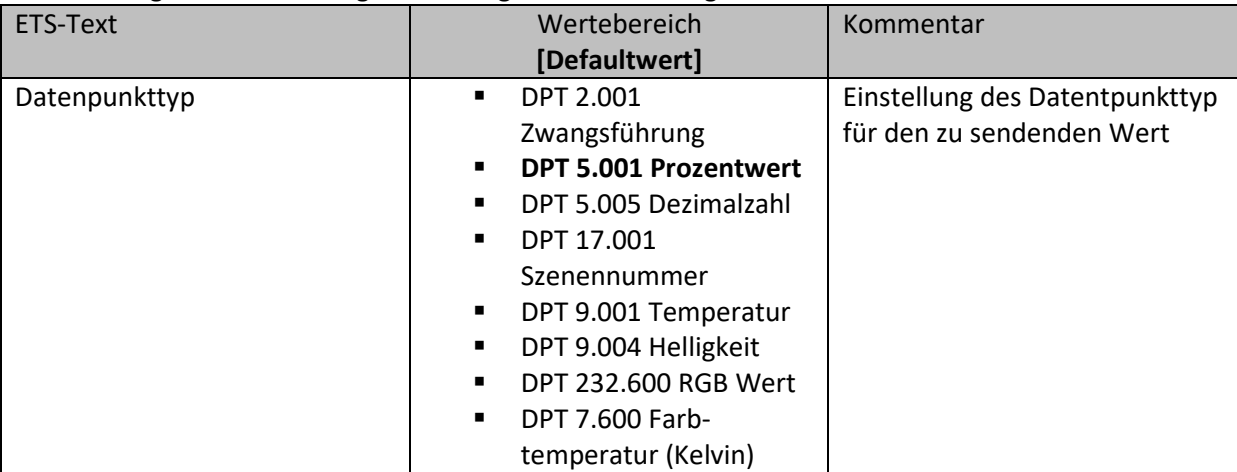

**Tabelle 88: Werte Senden – Wert senden** 

Der zu sendende Wert kann gemäß dem eingestellten Datenpunkttyp eingestellt werden. Die nachfolgende Tabelle zeigt die verfügbaren Kommunikationsobjekte:

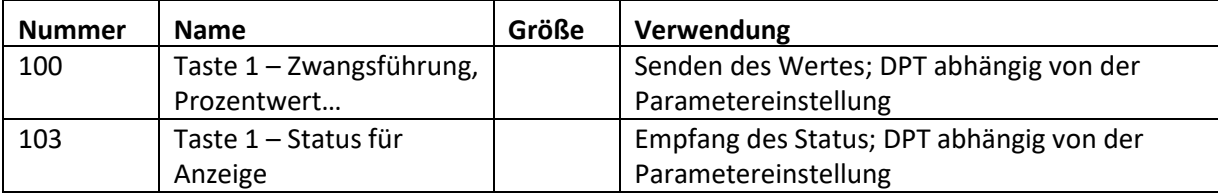

**Tabelle 89: Kommunikationsobjekte Werte Senden – Wert senden** 

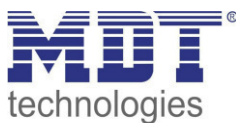

### **Wert senden nach Zustand**

Einzel-Tastenfunktion

Die Funktion "Werte senden – Wert senden nach Zustand" kann beim Betätigen der Taste einen fest eingestellten Wert gemäß dem eingestellten Datenpunkttyp und beim Loslassen der Taste einen fest eingestellten Wert gemäß dem eingestellten Datenpunkttyp senden. Das nachfolgende Bild zeigt die verfügbaren Einstellungen:

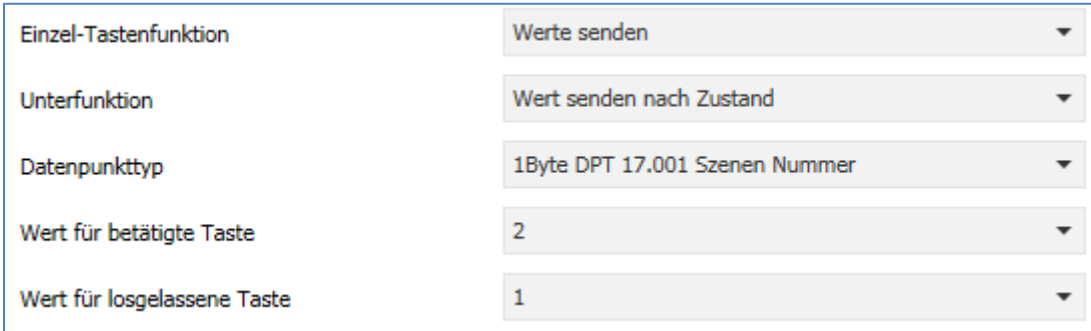

**Abbildung 54: Werte Senden – Wert senden nach Zustand** 

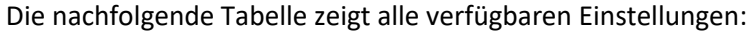

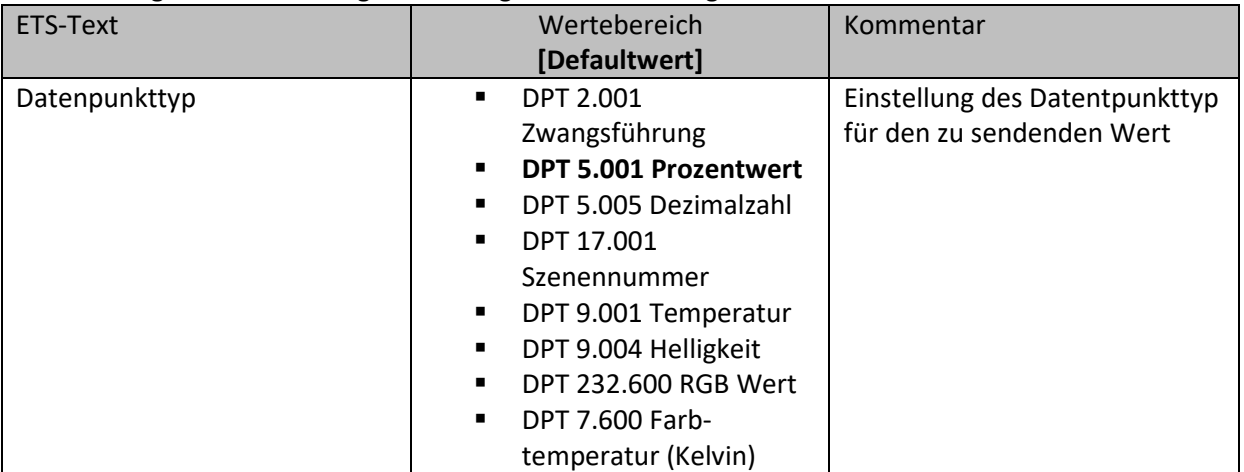

**Tabelle 90: Werte Senden – Wert senden nach Zustand** 

Der zu sendende Wert kann gemäß dem eingestellten Datenpunkttyp für das **Betätigen** als auch für das **Loslassen** der Taste eingestellt werden.

Die nachfolgende Tabelle zeigt die verfügbaren Kommunikationsobjekte:

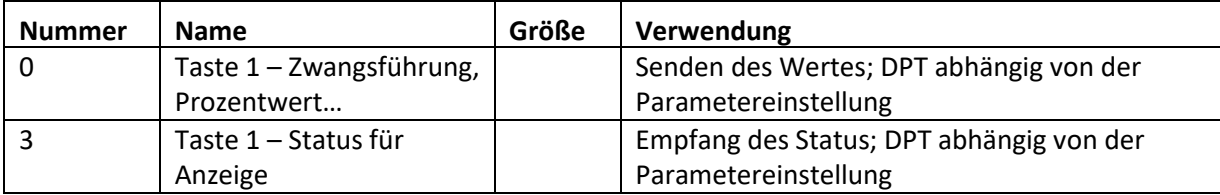

**Tabelle 91: Kommunikationsobjekte Werte Senden – Wert senden nach Zustand** 

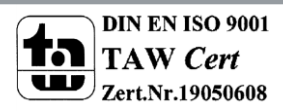

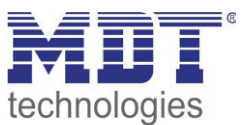

## **Darstellung**

 Einzel-Tastenfunktion  $⊓$  Zwei-Tastenfunktion

Die Darstellung der Funktion "Werte senden" ist abhängig vom gewählten Datenpunkttyp. Je nach gewähltem Datenpunkttyp können 1-4 verschiedene Symbole und deren Farbe ausgewählt werden. Die nachfolgende Tabelle gibt einen Überblick über die Einstellmöglichkeiten für die verschiedenen Datenpunkttypen:

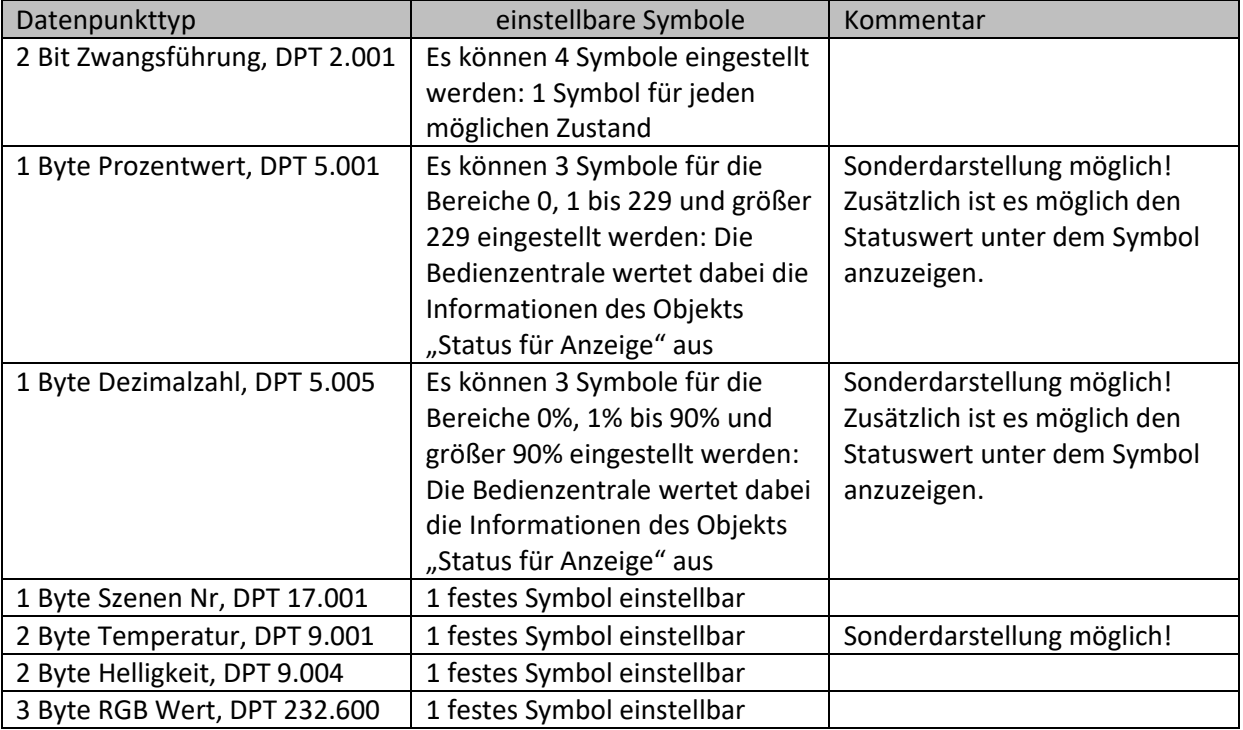

**Tabelle 92: Darstellung - Werte senden** 

#### **Sonderdarstellung:**

Bei gewissen Datenpunkttypen ist eine Sonderdarstellung (siehe oben stehende Tabelle) möglich. Bei der Sonderdarstellung wird der Status in größerer Darstellung auf dem Display dargestellt. Dabei sind folgende Darstellungen möglich:

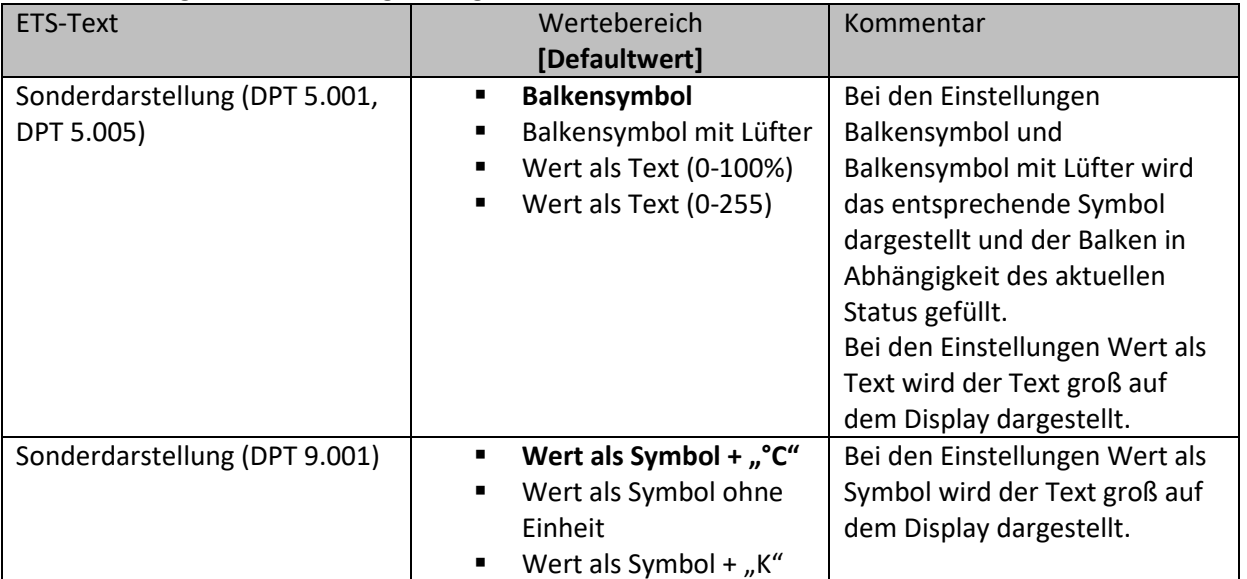

**Tabelle 93: Werte senden - Sondersymbole** 

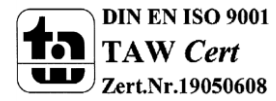

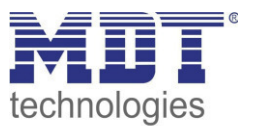

## **4.9.3 Schalten/Werte senden kurz/lang (mit 2 Objekten)**

Einzel-Tastenfunktion

 $⊓$  Zwei-Tastenfunktion

Mit der Funktion "Schalten/Werte senden kurz /lang (mit 2 Objekten)" können 2 verschiedene Werte für die kurze und lange Taste gesendet werden. Dabei haben die kurze und die lange Taste unterschiedliche Objekte wodurch es auch möglich ist unterschiedliche Datenpunkttypen auszusenden.

Das nachfolgende Bild zeigt die verfügbaren Einstellungen (hier für die Zwei-Tasten Funktion):

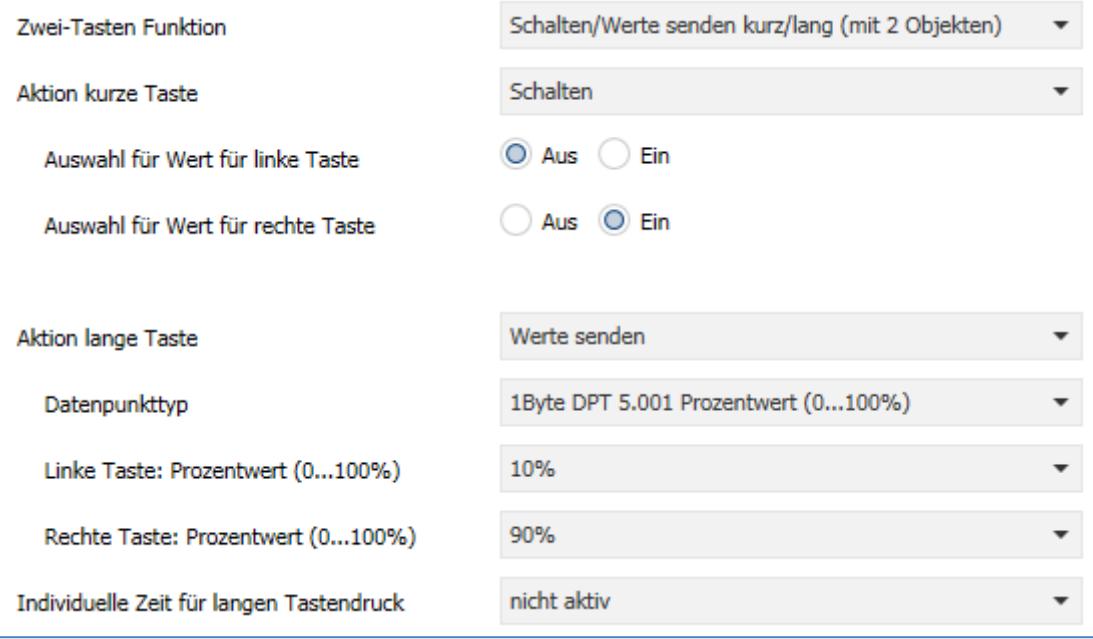

**Abbildung 55: Schalten/Werte Senden kurz/lang** 

Die nachfolgende Tabelle zeigt alle verfügbaren Einstellungen:

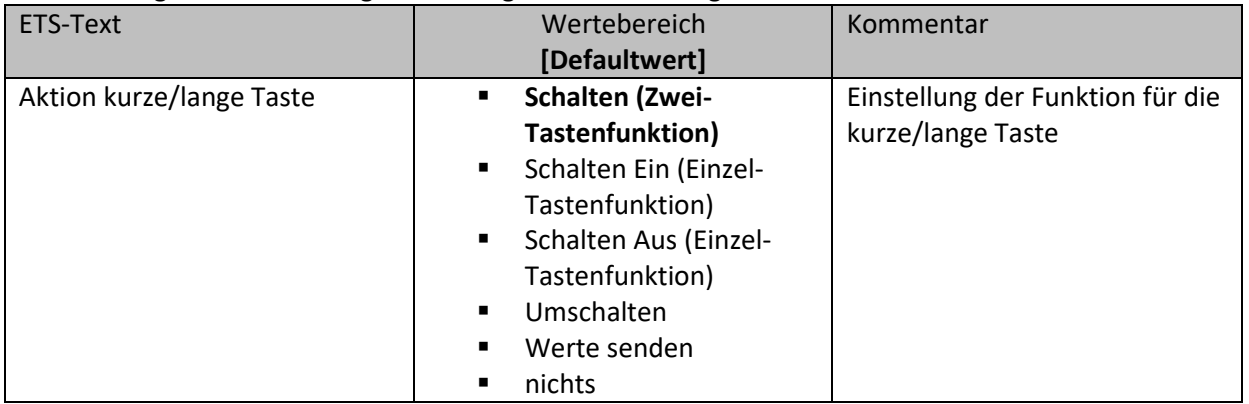

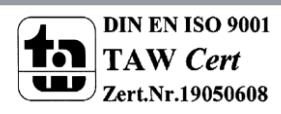

# Technisches Handbuch Bedienzentrale Smart

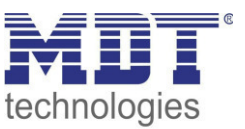

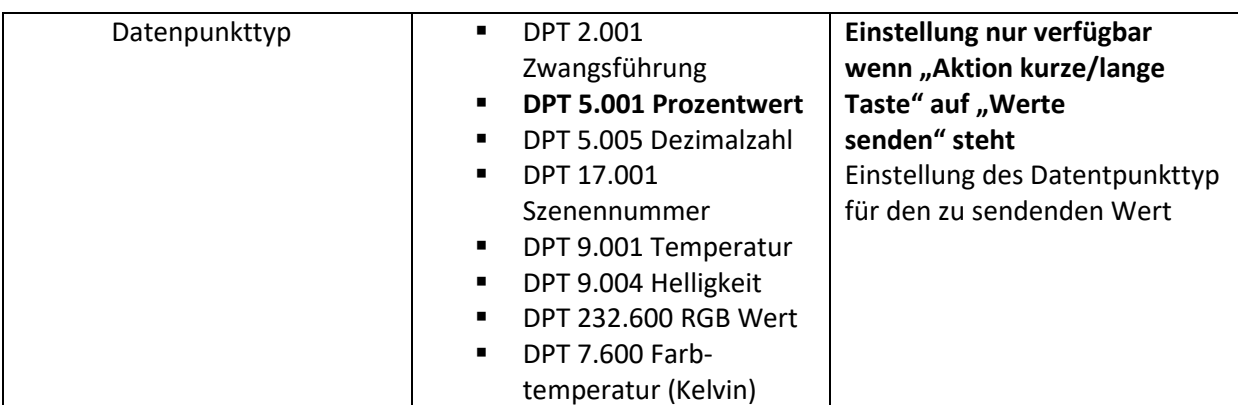

**Tabelle 94: Schalten/Werte Senden kurz/lang** 

Bei der Zwei-Tastenfunktion können jeweils (für die kurze als auch für die lange Taste) unterschiedliche Werte für die linke und die rechte Taste gesendet werden. Bei der Einzel-Tastenfunktion kann lediglich ein Wert für die kurze als auch für die lange Taste gesendet werden. Der Datenpunkttyp kann dabei jeweils für die kurze und die lange Taste separat festgelegt werden.

#### **Darstellung der Funktion:**

Da für die kurze und die lange Taste unterschiedliche Datenpunkttypen eingestellt werden können, kann entweder die Funktion für die lange Taste oder die Funktion für die kurze Taste dargestellt werden.

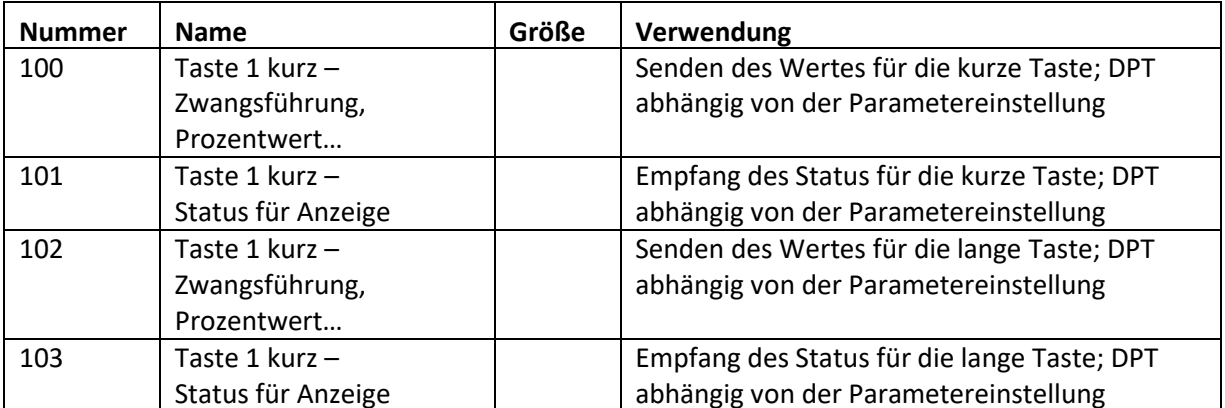

Die nachfolgende Tabelle zeigt die verfügbaren Kommunikationsobjekte:

**Tabelle 95: Kommunikationsobjekte Schalten/Werte Senden kurz/lang** 

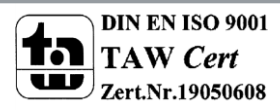

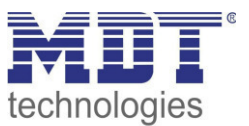

### **Darstellung:**

Bei der Tastenfunktion Schalten kurz/lang kann entweder die Funktion der kurzen Taste oder die Funktion der langen Taste dargestellt werden. Die eingeblendeten Einstellungen für die Darstellung hängen davon ab ob die darzustellende Funktion als Schalten (Schalten, Schalten Ein, Schalten Aus, Umschalten) oder als Werte senden parametriert wurde.

Wurde die **Funktion als Schalten parametriert** so sind folgende Einstellungen für die Darstellung möglich:

Die Schaltfunktion kann die beiden möglichen Zustände (Ein/Aus) durch frei wählbare Symbole mit frei wählbarer Farbe darstellen. Dabei wird jeweils der ausgewertete Status visualisiert:

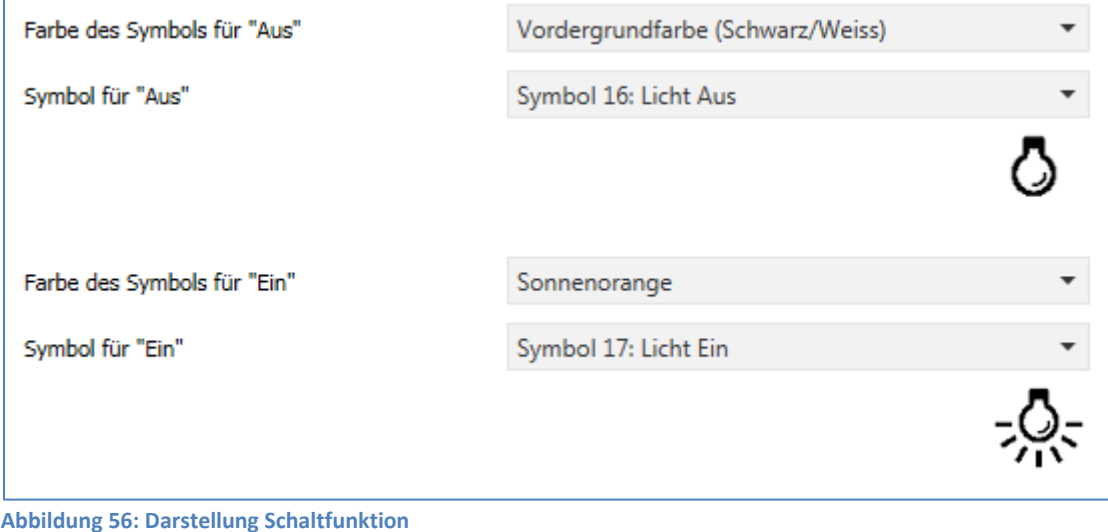

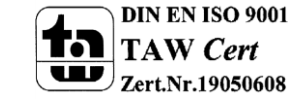

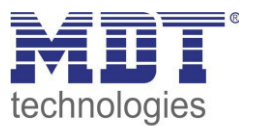

## Wurde die **Funktion als Werte senden parametriert** so sind folgende Einstellungen für die Darstellung möglich:

Die Darstellung der Funktion Werte senden ist abhängig vom gewählten Datenpunkttyp. Je nach gewähltem Datenpunkttyp können 1-4 verschiedene Symbole und deren Farbe ausgewählt werden. Die nachfolgende Tabelle gibt einen Überblick über die Einstellmöglichkeiten für die verschiedenen Datenpunkttypen:

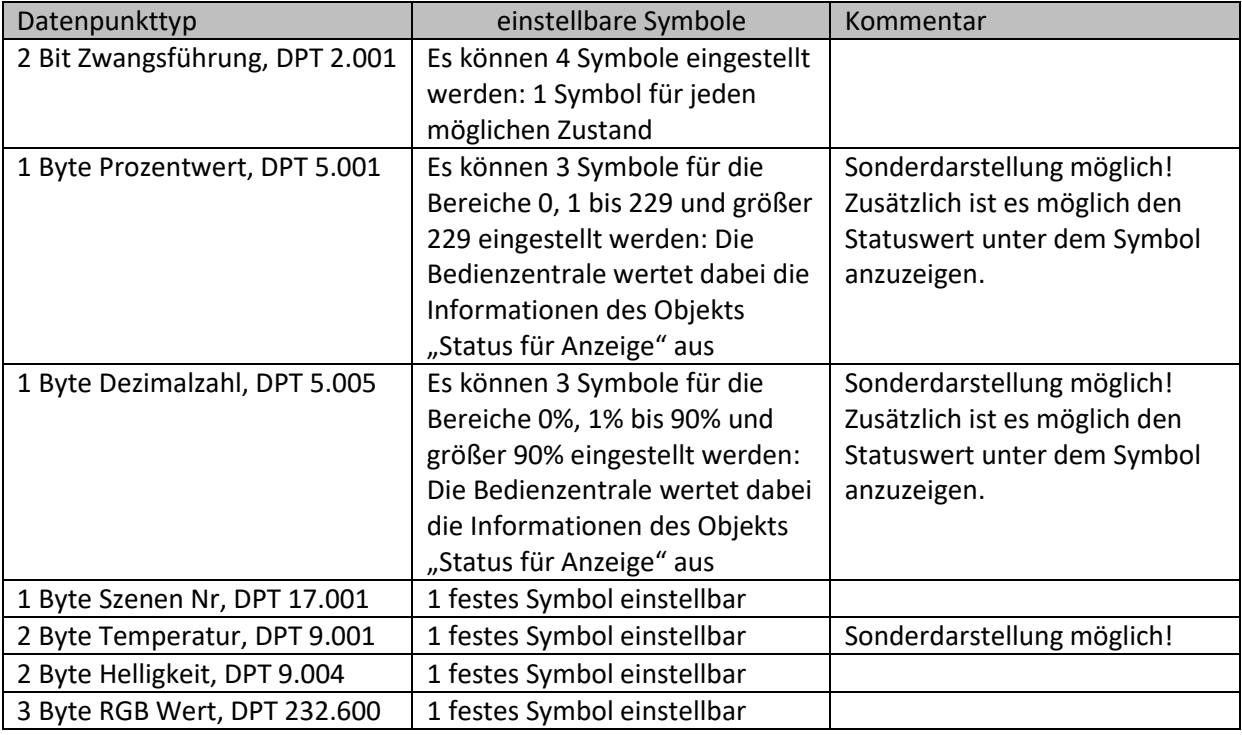

**Tabelle 96: Darstellung - Werte senden** 

## **Sonderdarstellung:**

Bei gewissen Datenpunkttypen ist eine Sonderdarstellung (siehe oben stehende Tabelle) möglich. Bei der Sonderdarstellung wird der Status in größerer Darstellung auf dem Display dargestellt. Dabei sind folgende Darstellungen möglich:

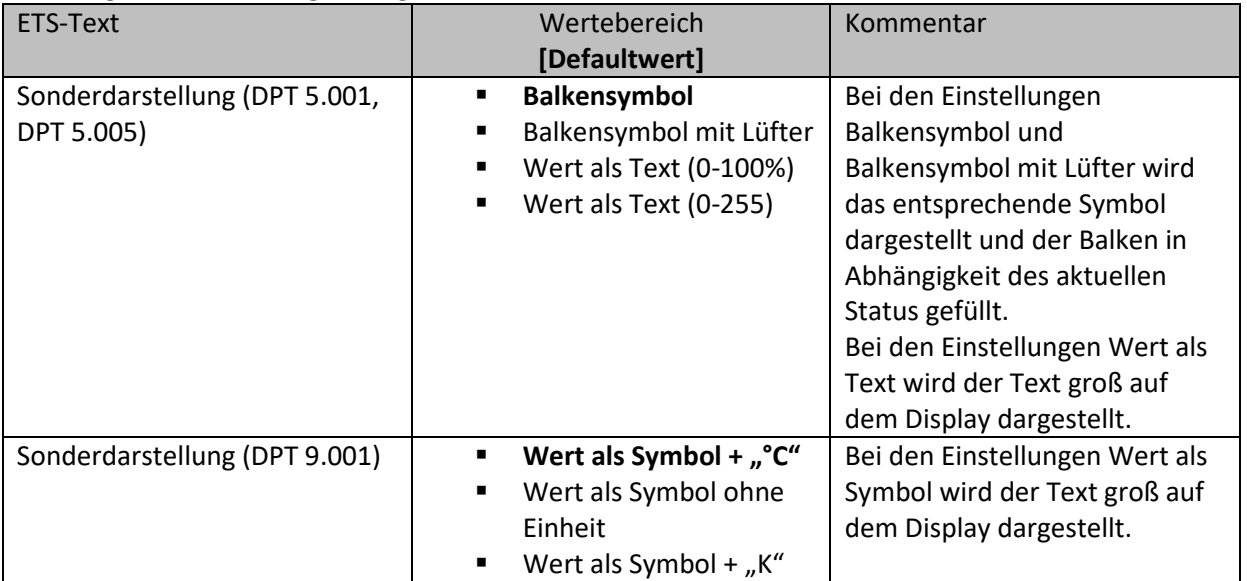

**Tabelle 97: Werte senden – Sondersymbole** 

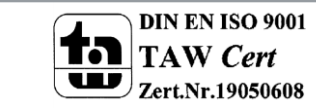

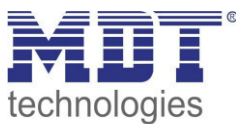

### **4.9.4 Szene**

Einzel-Tastenfunktion

Die Szenen-Funktion ermöglicht das Aufrufen und Abspeichern von Gewerke übergreifenden Szenen. Ist die Speicherfunktion aktiviert, so kann diese durch einen langen Tastendruck aktiviert werden. Das nachfolgende Bild zeigt die verfügbaren Einstellungen:

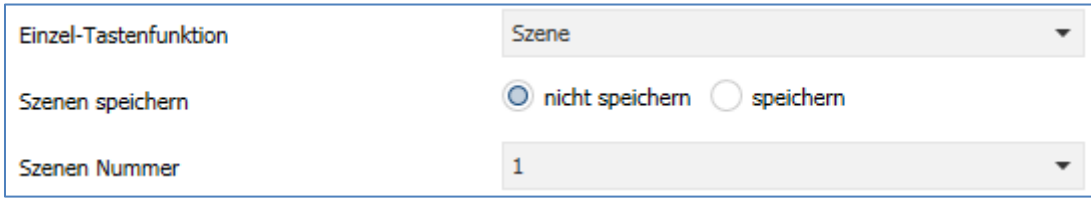

**Abbildung 57: Szene** 

#### Die nachfolgende Tabelle zeigt alle verfügbaren Einstellungen:

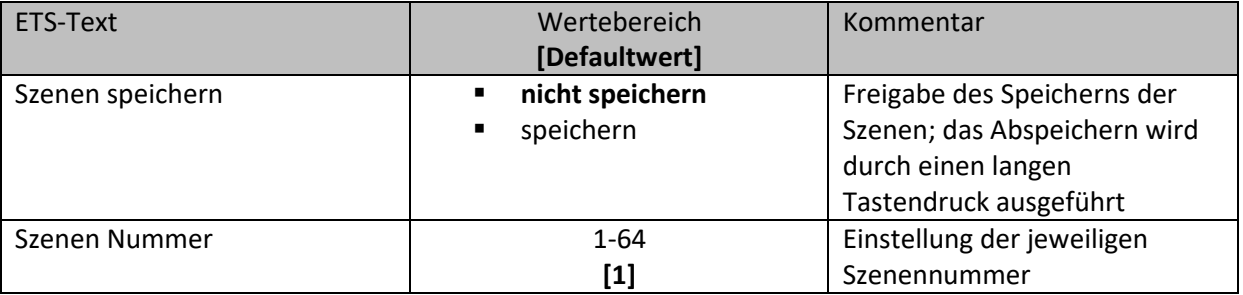

**Tabelle 98: Szene** 

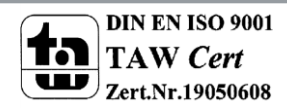

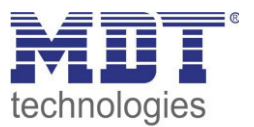

Um eine Szene aufzurufen oder einen neuen Wert für die Szene zu speichern wird der entsprechende Code an das zugehörige Kommunikationsobjekt für die Szene gesendet:

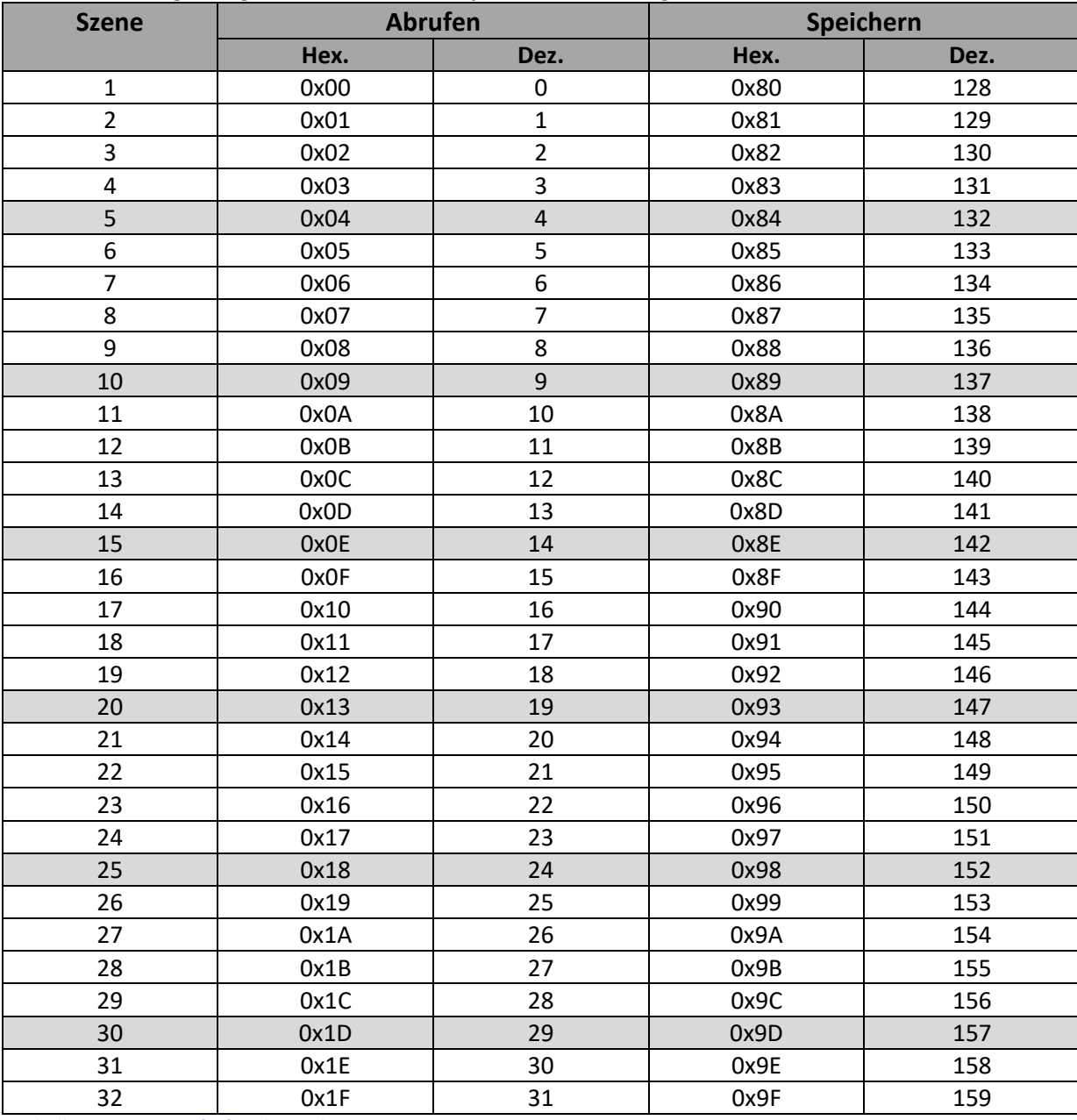

**Tabelle 99: Szenenaufruf und Speichern** 

Die nachfolgende Tabelle zeigt die verfügbaren Kommunikationsobjekte:

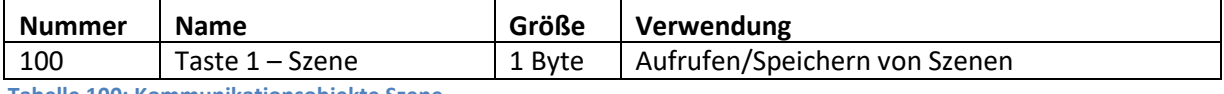

**Tabelle 100: Kommunikationsobjekte Szene** 

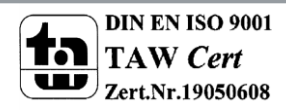

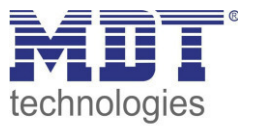

### **Darstellung:**

Einzel-Tastenfunktion

Die Szenenfunktion wird durch ein festes Symbol dargestellt. Da die Szenenfunktion keinen Status zurückbekommt wird die Funktion durch ein fixes Symbol dargestellt:

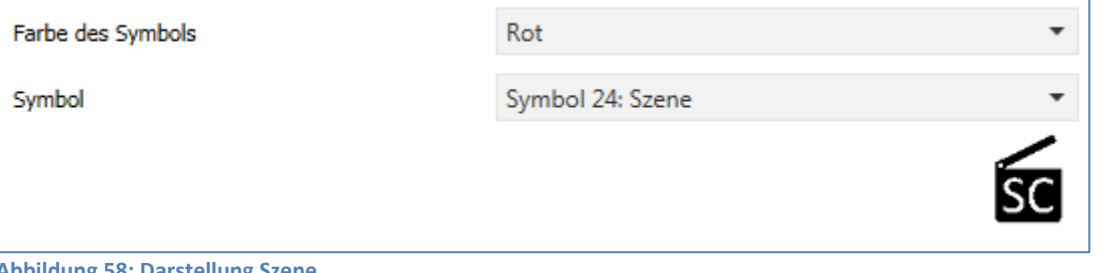

**Abbildung 58: Darstellung Szene** 

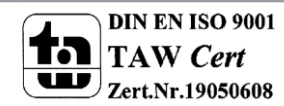

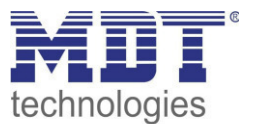

## **4.4.5 Jalousie**

Einzel-Tastenfunktion

 $\boxtimes$  **Zwei-Tastenfunktion** 

Die Jalousie Funktion dient der Ansteuerung von Jalousieaktoren, welche zur Verstellung und Steuerung von Jalousien verwendet werden können.

Das nachfolgende Bild zeigt die verfügbaren Einstellungen:

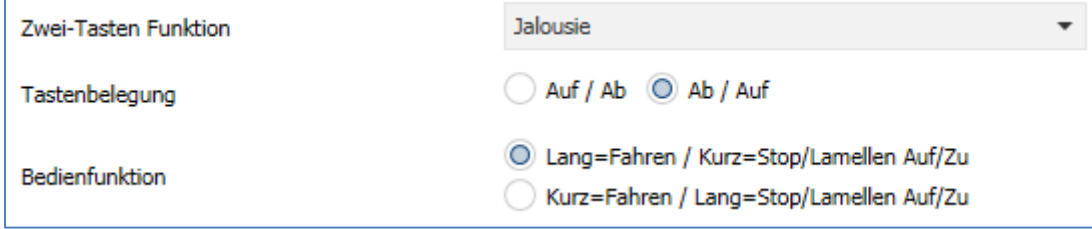

**Abbildung 59: Jalousie** 

Die nachfolgende Tabelle zeigt alle verfügbaren Einstellungen:

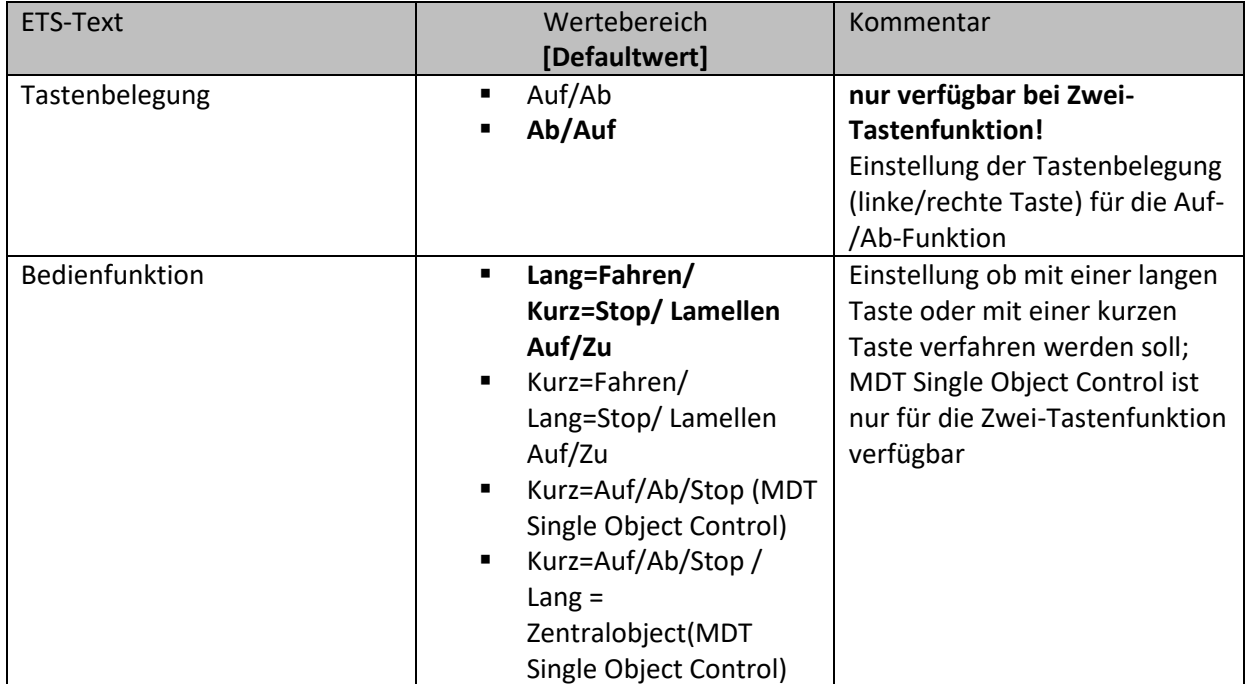

**Tabelle 101: Jalousie** 

Für die Jalousiefunktion erscheinen 2 Kommunikationsobjekte, zum einen die Funktion für das Stop- /Schrittobjekt "Stop/Lamellen Auf/Zu" und zum anderen die Funktion für das Bewegobjekt "Jalousie Auf/Ab".

Das Bewegobjekt dient der Auf- und Abfahrt der Jalousien. Das Stop/Schrittobjekt dient der Verstellung der Lamellen. Zusätzlich stoppt diese Funktion die Auf- bzw. Abfahrt insofern die Endlage noch nicht erreicht wurde.

Bei der Zwei-Tastenfunktion kann die Tastenbelegung eingestellt werden, die Zusammenhänge zeigt folgende Tabelle:

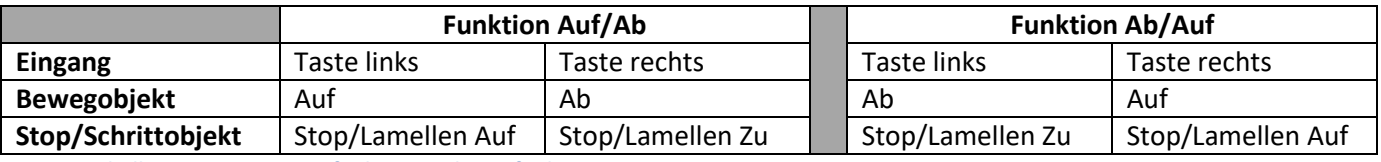

**Tabelle 102: Zwei-Tastenfunktion - Jalousiefunktion** 

Bei der Ein-Tastenfunktion wird nach jedem Tastendruck zwischen Auf- und Abfahrt umgeschaltet.

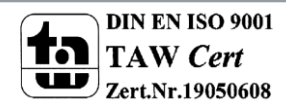

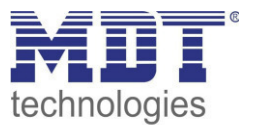

Da Jalousieaktoren für die Abfahrt immer ein 1-Signal verwenden und für die Auffahrt ein 0-Signal verwenden, gibt die Bedienzentrale dies auch so aus.

Es ist zusätzlich möglich die Aktion für den langen und den kurzen Tastendruck zu tauschen. Somit kann ausgewählt werden, ob über einen langen oder einen kurzen Tastendruck verfahren werden soll. Das Stop-/Schrittobjekt nimmt dann das jeweils andere Bedienkonzept an. Die nachfolgende Tabelle zeigt die verfügbaren Kommunikationsobjekte:

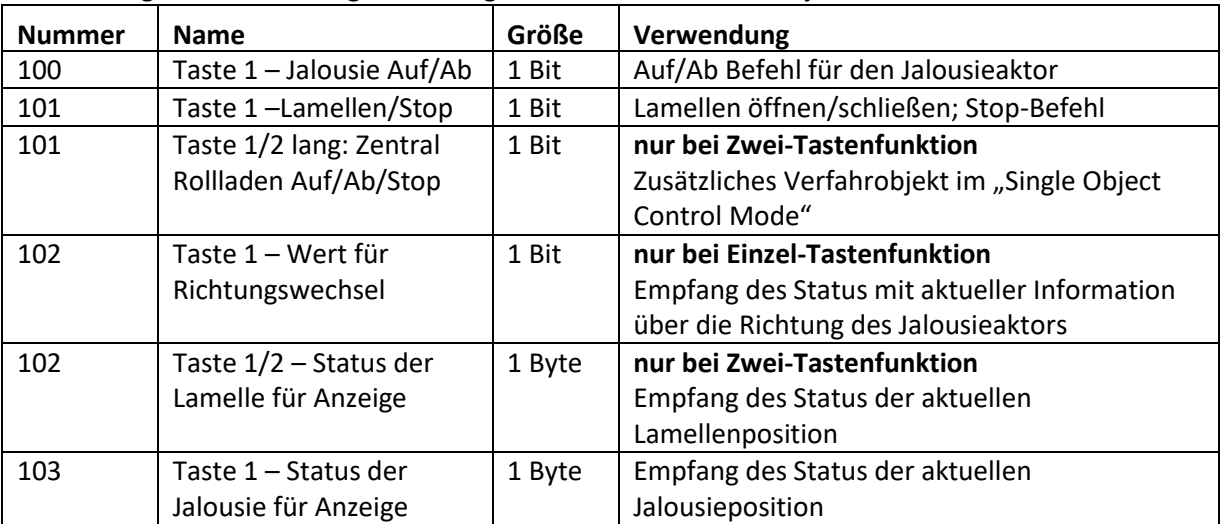

**Tabelle 103: Kommunikationsobjekte Jalousie** 

#### **MDT Single Object Control:**

 $\boxtimes$  **Zwei-Tastenfunktion** 

MDT Single Object Control ermöglicht ein neues Bedienkonzept zum Steuern von Rollladen. Zur Verwendung muss im anzusteuernden MDT Jalousieaktor folgender Parameter auf aktiv gesetzt werden:

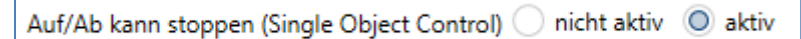

Nun ist es möglich mit einem kurzen Tastendruck die Auf-/Abfahrt zu starten und auch eine aktive Auf-/Abfahrt mittels kurzen Tastendrucks zu stoppen.

Über die Einstellung "Kurz=Auf/Ab/Stop / Lang = Zentralobjekt" wird ein zusätzliches Objekt eingeblendet, welches mit einem langen Tastendruck die Auf-/Abfahrt starten kann und auch eine aktive Auf-/Abfahrt mittels langem Tastendruck stoppen kann. Diese Funktion kann z.B. verwendet werden um mit einem kurzen Tastendruck eine einzelne Rolllade eines Raums zu verfahren und mit einem langen Tastendruck den ganzen Raum zu verfahren.

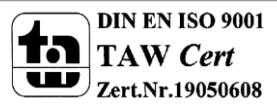

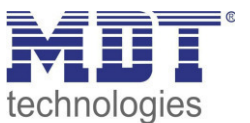

#### **Darstellung:**

 Einzel-Tastenfunktion **Ø Zwei-Tastenfunktion** 

Die Jalousiefunktion kann mit 3 frei wählbaren Symbolen und frei wählbarer Farbe dargestellt werden. Die Bedienzentrale wertet dabei die Information des "Objektes 3 – Status der Jalousie für Anzeige" aus. Zusätzlich kann der aktuelle Status als Text unter dem Symbol angezeigt werden:

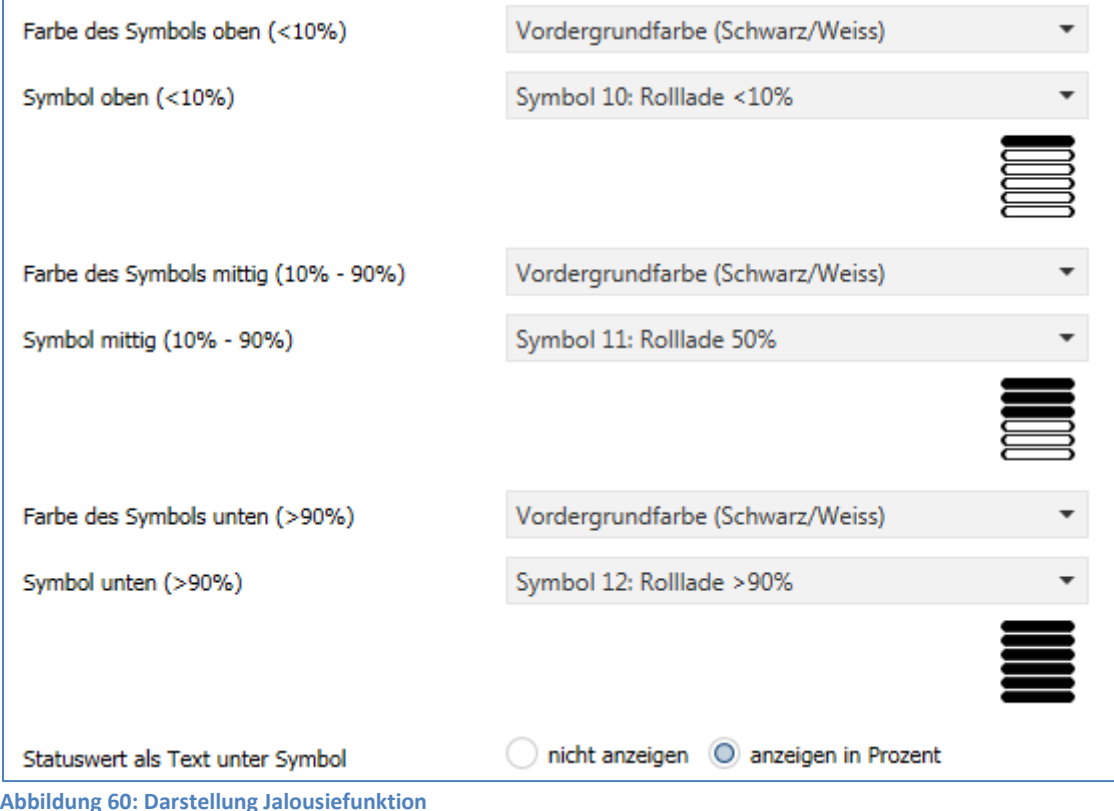

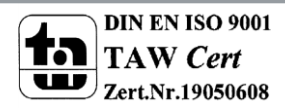

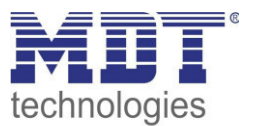

#### **4.9.6 Dimmen**

 Einzel-Tastenfunktion  $⊓$  Zwei-Tastenfunktion

Die Dimmfunktion kann zum Ansteuern von Dimmaktoren verwendet werden. Das nachfolgende Bild zeigt die verfügbaren Einstellungen:

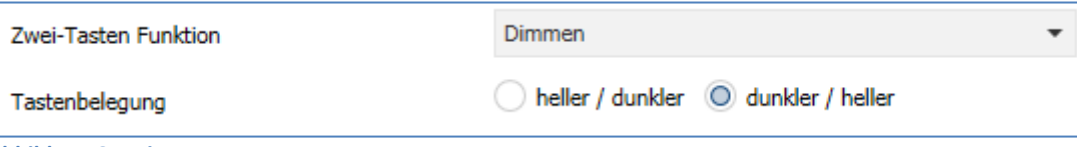

**Abbildung 61: Dimmen** 

Die nachfolgende Tabelle zeigt alle verfügbaren Einstellungen:

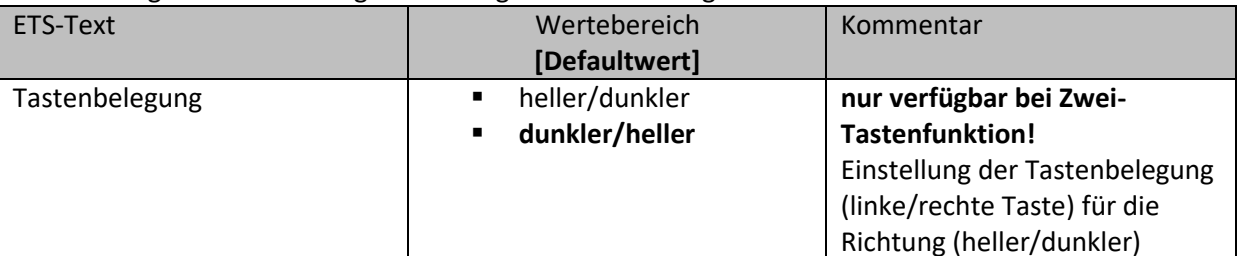

**Tabelle 104: Dimmen** 

Wird eine Taste als Dimmfunktion parametriert, so erscheinen für diese Taste 2 Kommunikationsobjekte, zum einen die Funktion für den kurzen Tastendruck, das Schaltobjekt "Dimmen Ein/Aus", und zum anderen die Funktion für den langen Tastendruck, das Dimmobjekt "Dimmen".

Die Zwei-Tastenfunktion-Dimmen kann entweder als Heller/Dunkler oder als Dunkler/Heller parametriert werden, die Zusammenhänge zeigt folgende Tabelle:

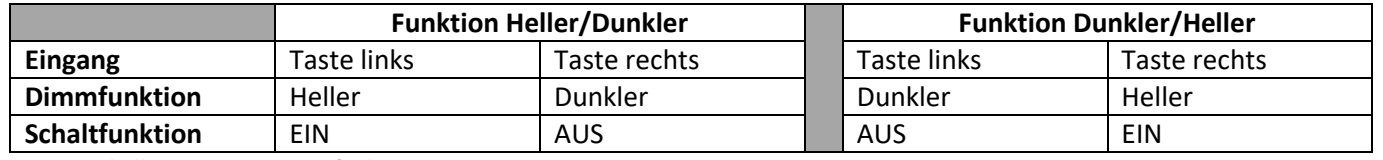

**Tabelle 105: Zwei-Tastenfunktion - Dimmen** 

Bei der Ein-Tastenfunktion-Dimmen wird die Richtung (heller/dunkler) in Abhängigkeit des Kommunikationsobjektes "Wert für Umschaltung" umgekehrt.

Es handelt sich bei der Dimmfunktion um ein Start-Stop Dimmen, d.h. sobald die Dimmfunktion aktiv wird, wird dem Eingang so lange ein heller oder dunkler Befehl zugewiesen bis dieser losgelassen wird. Nach dem loslassen wird ein Stop Telegramm gesendet, welches den Dimmvorgang beendet. Die nachfolgende Tabelle zeigt die verfügbaren Kommunikationsobjekte:

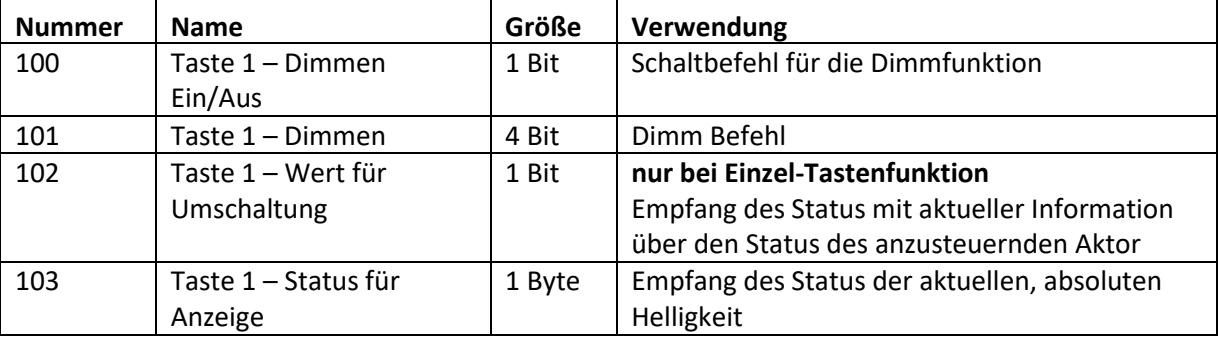

**Tabelle 106: Kommunikationsobjekte Dimmen** 

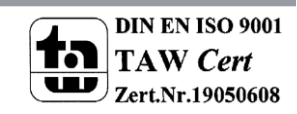
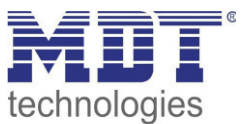

#### **Darstellung:**

 Einzel-Tastenfunktion  $⊓$  Zwei-Tastenfunktion

Der Parameter "Art der Darstellung" definiert ob die Dimmfunktion in der normalen Darstellung mit 3 Symbolen dargestellt werden soll oder durch ein Sondersymbol welches den Status in Prozent darstellt.

# Normale Darstellung:

Die Dimmfunktion kann mit 3 frei wählbaren Symbolen und frei wählbarer Farbe dargestellt werden. Die Bedienzentrale wertet dabei die Information des "Objektes 3 – Status für Anzeige" aus. Zusätzlich kann der aktuelle Status als Text unter dem Symbol angezeigt werden:

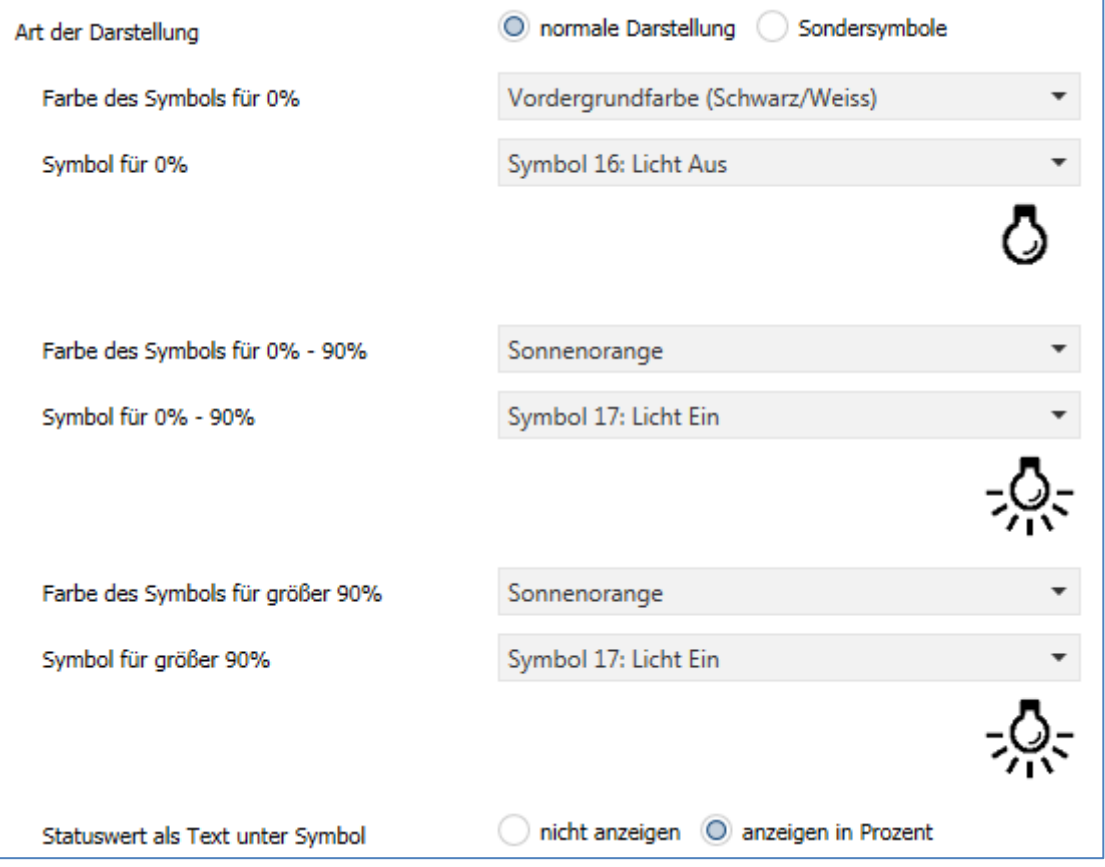

**Abbildung 62: Normale Darstellung Dimmen** 

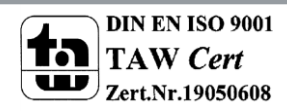

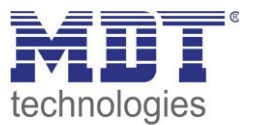

# Sonderdarstellung

Bei der Sonderdarstellung wird der Status in Prozent in größerer Darstellung auf dem Display dargestellt. Dabei sind folgende Darstellungen möglich:

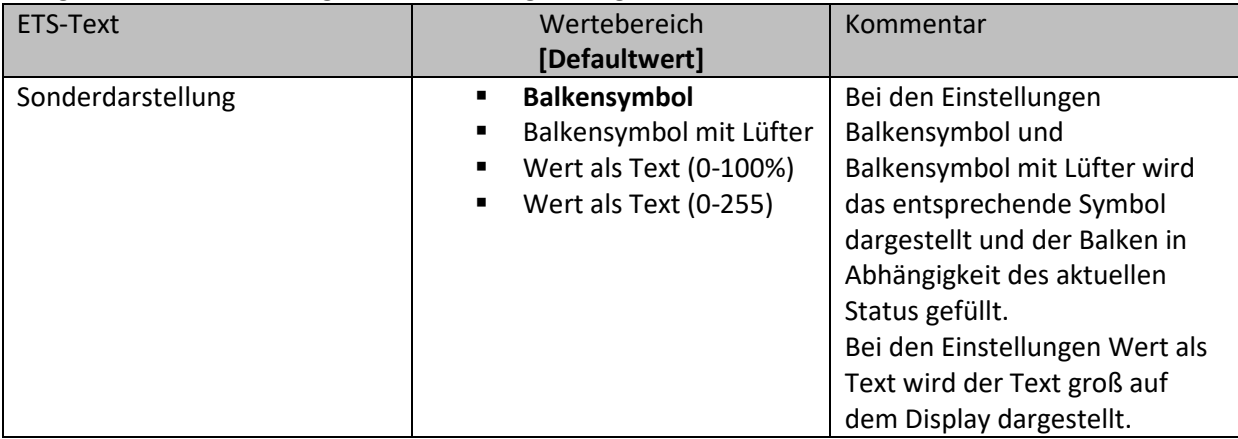

**Tabelle 107: Sonderdarstellung Dimmen** 

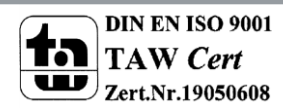

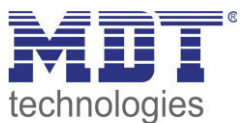

# **4.9.7 Betriebsartenumschaltung**

 Einzel-Tastenfunktion **Ø Zwei-Tastenfunktion** 

Mit der Funktion Betriebsartenumschaltung kann der HVAC Mode in Heizungsaktoren oder Temperaturreglern umgeschaltet werden.

Das nachfolgende Bild zeigt die verfügbaren Einstellungen:

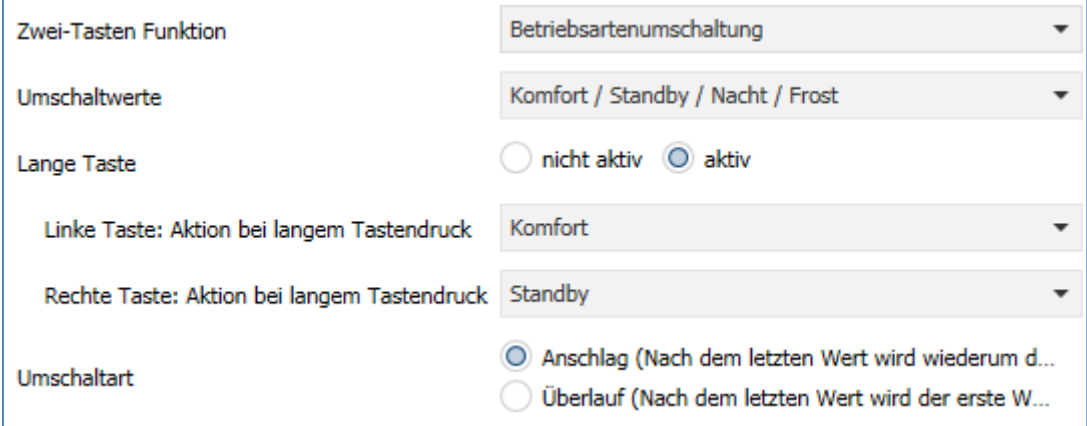

#### **Abbildung 63: Betriebsartenumschaltung**

Die nachfolgende Tabelle zeigt alle verfügbaren Einstellungen:

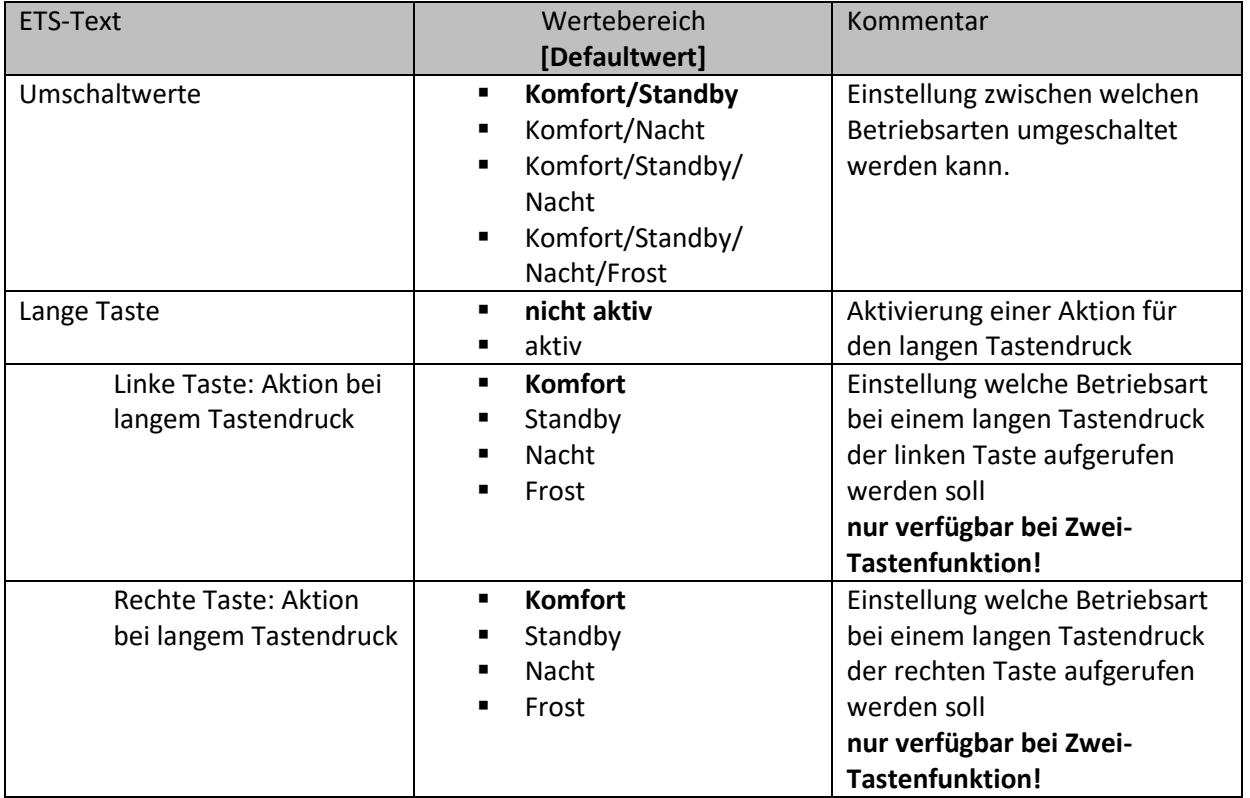

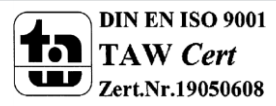

# Technisches Handbuch Bedienzentrale Smart

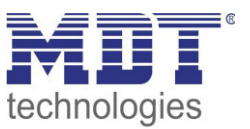

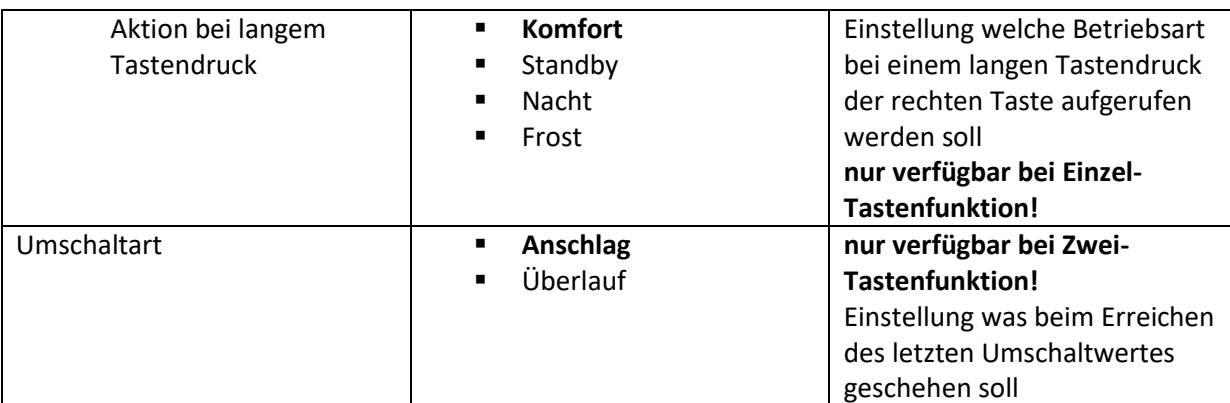

**Tabelle 108: Betriebsartenumschaltung** 

#### **Funktionsprinzip:**

Die Funktion Betriebsartenumschaltung kann bis zu 4 verschiedene Betriebsarten beim kurzen Drücken einer Taste senden. Die Betriebsarten werden dabei nacheinander umgeschaltet. Abhängig von den eingestellten Parametern wird hierbei zum Beispiel beim Betätigen der Taste der 2. Umschaltwert gesendet wenn vorher der 1. Umschaltwert gesendet wurde und der 3. Umschaltwert wenn vorher der 2. Umschaltwert gesendet wurde...

#### **Parameter Lange Taste:**

Zusätzlich zur Umschaltung über einen kurzen Tastendruck kann eine feste Betriebsart bei einem langen Tastendruck ausgesendet werden.

Hierbei kann fix einer der 4 Betriebsarten gesendet werden. Somit würde bei einem langen Tastendruck immer eine fixe Betriebsart (unabhängig vom letzten Umschaltwert) ausgesendet werden.

#### **Parameter Umschaltart:**

**Anschlag:** Bei der Umschaltart Anschlag wird nach dem Senden der 4. Betriebsart wiederum die 4. Betriebsart gesendet.

**Überlauf:** Bei der Umschaltart Überlauf wird nach der 4. Betriebsart wieder die 1. Betriebsart gesendet.

Bei der Einzel-Tastenfunktion ist dieser Parameter fix auf Überlauf eingestellt.

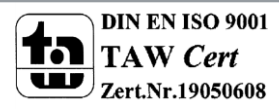

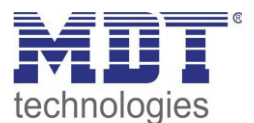

# Technisches Handbuch Bedienzentrale Smart

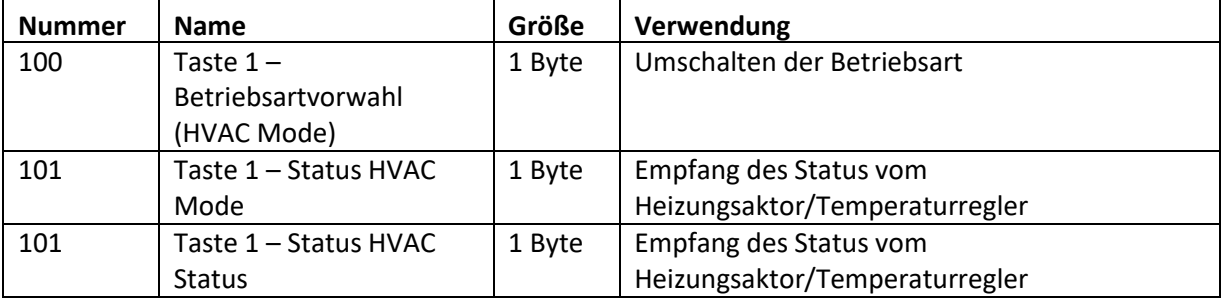

Die nachfolgende Tabelle zeigt die verfügbaren Kommunikationsobjekte:

**Tabelle 109: Kommunikationsobjekte - Betriebsartenumschaltung** 

#### **Darstellung:**

 Einzel-Tastenfunktion Zwei-Tastenfunktion

Jeder Betriebsart ist ein festes Symbol zugeordnet. Die Farbe des Symbols kann dabei für jede Betriebsart beliebig eingestellt werden:

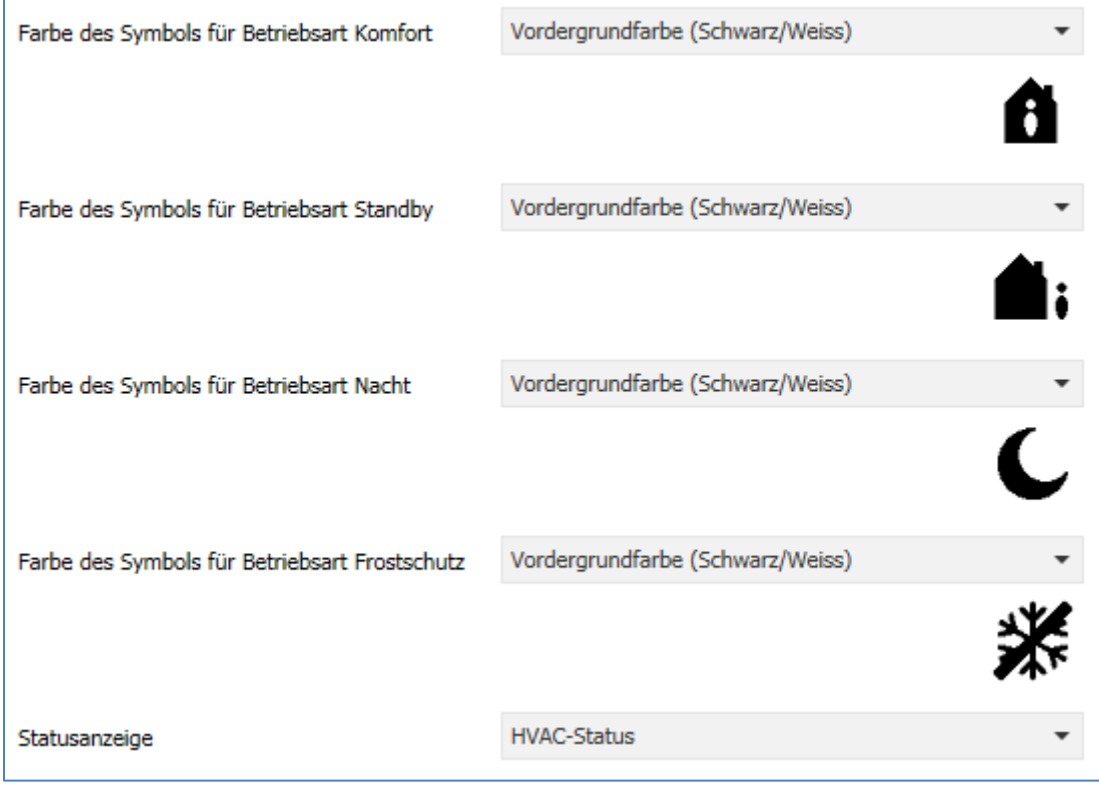

**Abbildung 64: Darstellung - Betriebsartenumschaltung** 

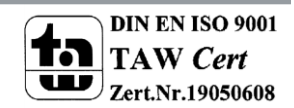

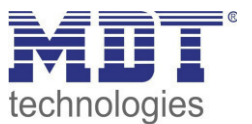

# **4.9.8 Temperaturverschiebung**

#### **Ø Zwei-Tastenfunktion**

Die Temperaturverschiebung kann zum Verschieben des Sollwertes der Heizungsregelung genutzt werden.

Das nachfolgende Bild zeigt die verfügbaren Einstellungen:

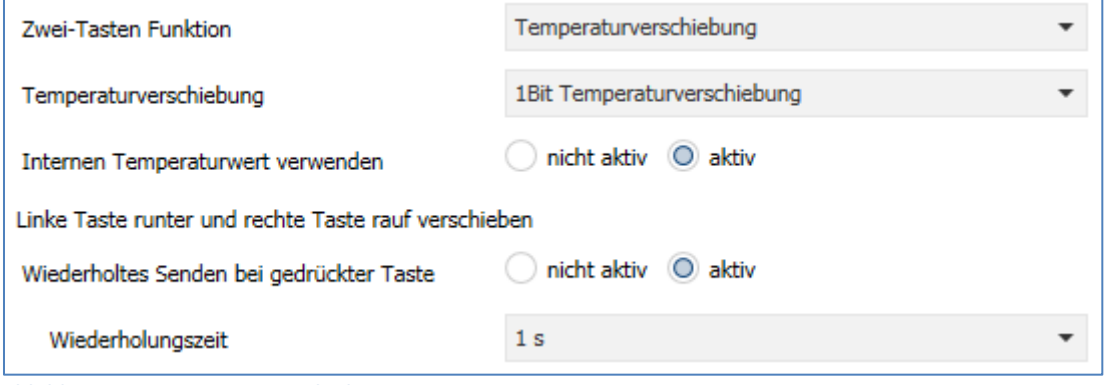

**Abbildung 65: Temperaturverschiebung** 

Die nachfolgende Tabelle zeigt alle verfügbaren Einstellungen:

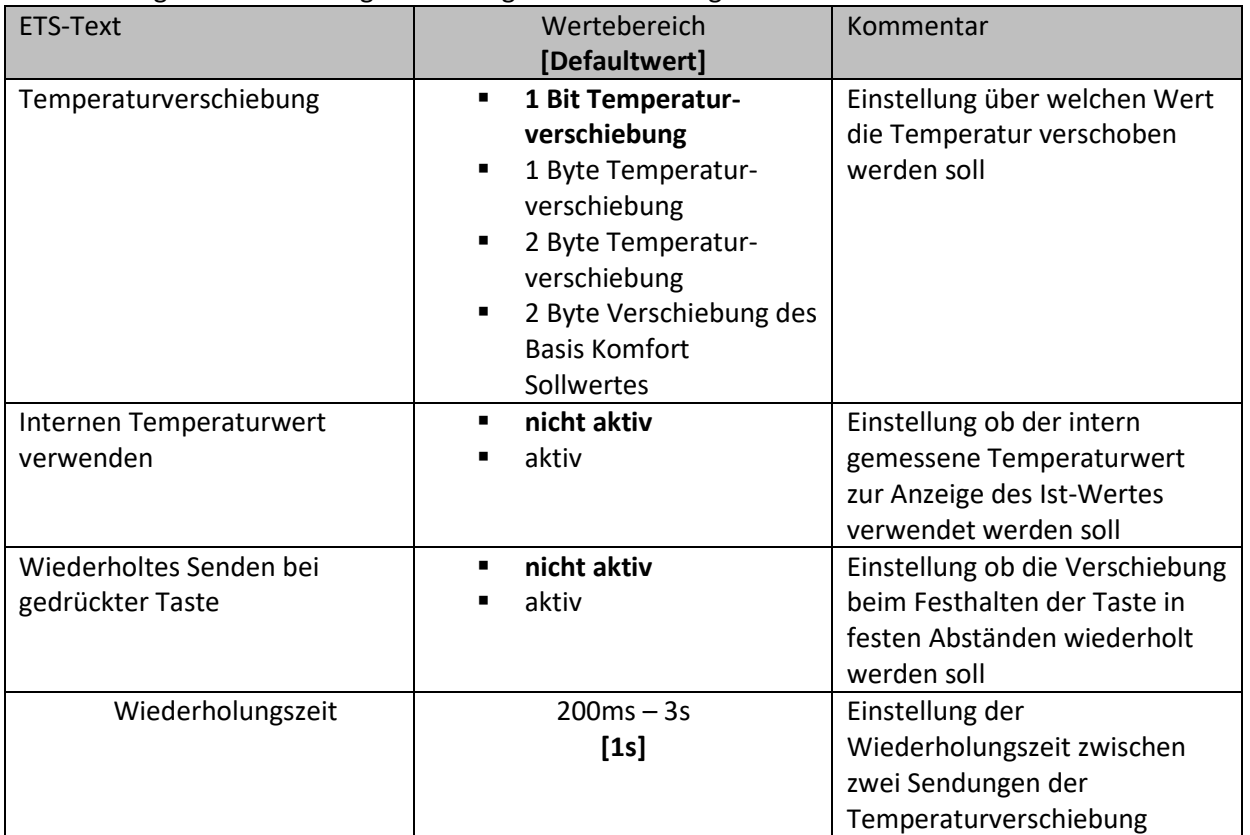

**Tabelle 110: Temperaturverschiebung** 

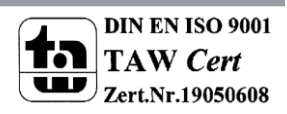

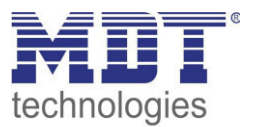

Die Temperaturverschiebung kann über 4 verschiedene Arten erfolgen:

## **1 Bit Temperaturverschiebung**

Bei der 1 Bit Temperaturverschiebung sendet die Bedienzentrale lediglich den Befehl 1 für eine Verschiebung des Sollwertes nach oben und eine 0 für eine Verschiebung des Sollwertes nach unten. Die nachfolgende Tabelle zeigt die verfügbaren Kommunikationsobjekte:

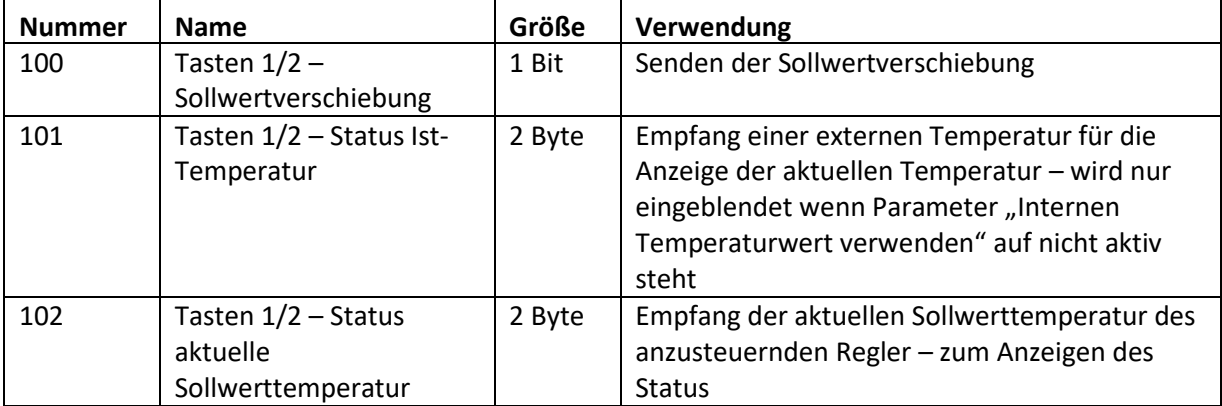

**Tabelle 111: Kommunikationsobjekte Temperaturverschiebung über 1 Bit** 

#### **1 Byte Temperaturverschiebung**

Bei der 1 Byte Temperaturverschiebung sendet die Bedienzentrale einen 1 Byte Wert welcher mit der im Regler eingestellten Schrittweite multipliziert wird. Damit die Anzeige und der aktuelle Sollwert synchron sind müssen die Schrittweite und die Grenzen der Sollwertverschiebung in der Bedienzentrale angegeben werden.

Die nachfolgende Tabelle zeigt die verfügbaren Kommunikationsobjekte:

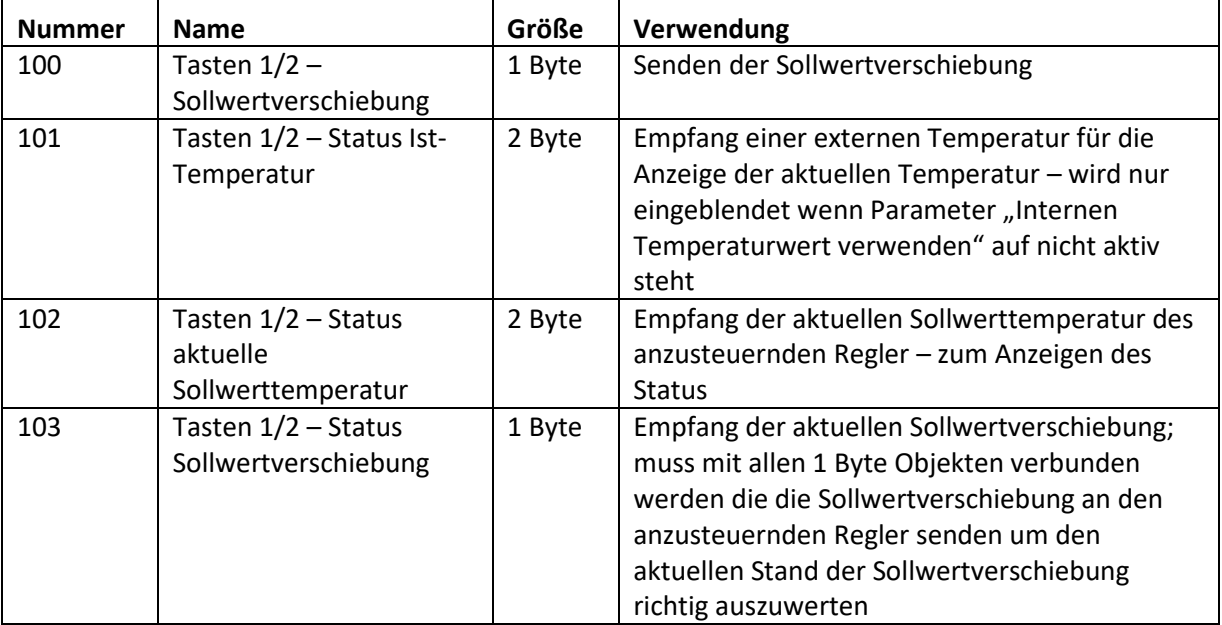

**Tabelle 112: Kommunikationsobjekte Temperaturverschiebung über 1 Byte** 

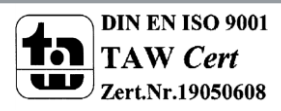

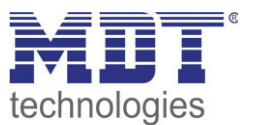

# **2 Byte Temperaturverschiebung**

anzusteuernden Regler eingestellt werden.

Bei der 2 Byte Temperaturverschiebung sendet die Bedienzentrale einen 2 Byte Temperaturwert welcher auf den eingestellten Basis Komfortwert aufaddiert bzw. abgezogen wird. Die Bedienzentrale sendet bei jedem Tastendruck die Verschiebung um die eingestellte Schrittweite. Damit die Anzeige und der aktuelle Sollwert synchron sind müssen die Grenzen der Sollwertverschiebung in der Bedienzentrale angegeben werden und auf die gleichen Werte wie im

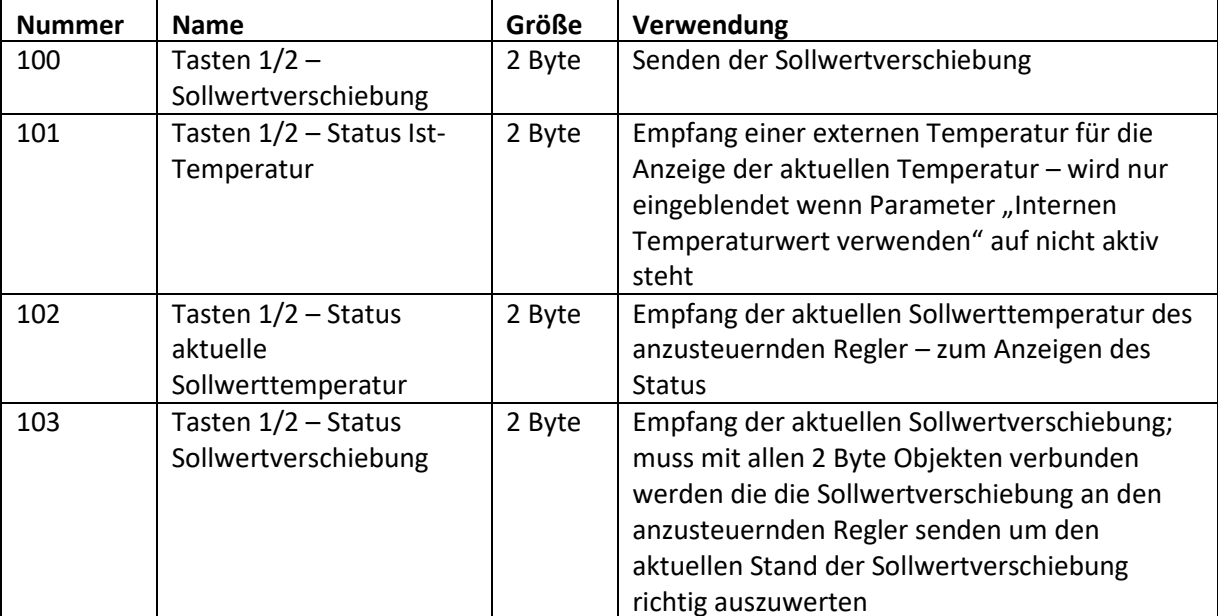

Die nachfolgende Tabelle zeigt die verfügbaren Kommunikationsobjekte:

**Tabelle 113: Kommunikationsobjekte Temperaturverschiebung über 2 Byte** 

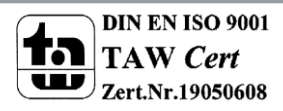

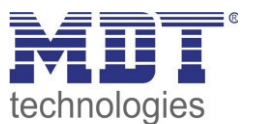

# **2 Byte Verschiebung des Basis Komfort Sollwertes**

Bei der 2 Byte Verschiebung des Basis Komfort Sollwertes sendet die Bedienzentrale einen neuen Basis Komfort Sollwert an den anzusteuernden Regler. Dabei wertet er das Objekt "Status Basis Komfort Sollwert" aus und sendet den neuen Sollwert +/- die eingestellte Schrittweite an den anzusteuernden Regler.

Über die einzustellenden Grenzen der Sollwertverschiebung kann der Bereich für die Sollwertverschiebung eingegrenzt werden.

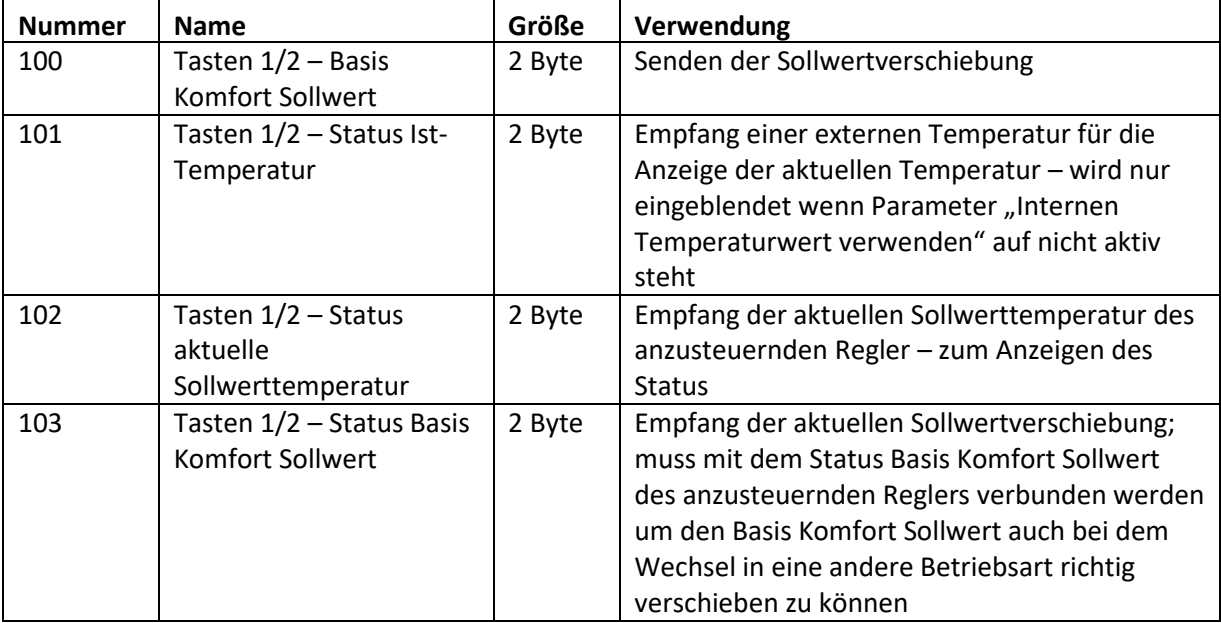

Die nachfolgende Tabelle zeigt die verfügbaren Kommunikationsobjekte:

**Tabelle 114: Kommunikationsobjekte Temperaturverschiebung über Basis Komfort-Sollwert** 

#### **Darstellung:**

Zwei-Tastenfunktion

Die Temperaturverschiebung wird mit dem Symbol Temperatur dargestellt. Die Darstellung ist fix auf das Symbol 9 eingestellt. Zusätzlich kann der Ist- und der Soll-Wert beliebig beschriftet werden:

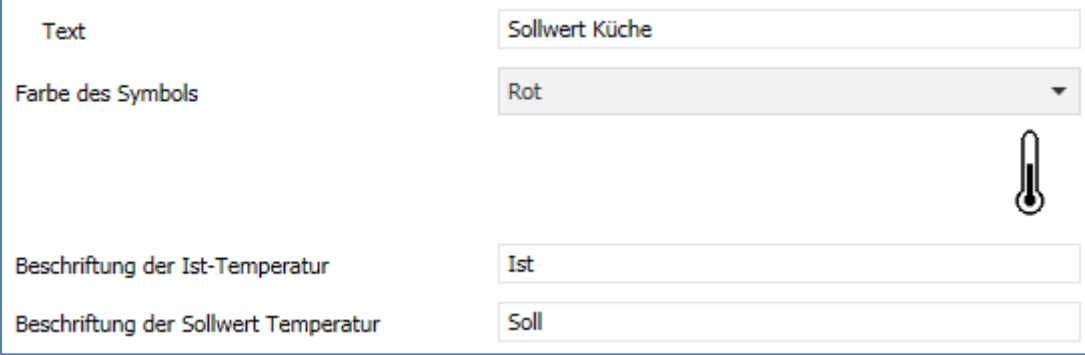

**Abbildung 66: Darstellung Temperaturverschiebung** 

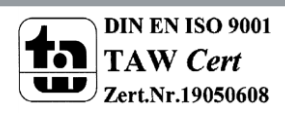

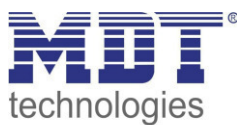

# **4.10 Menü-/Schaltuhrfunktionen**

# **4.10.1 Grundeinstellungen**

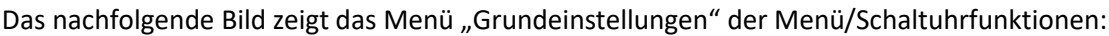

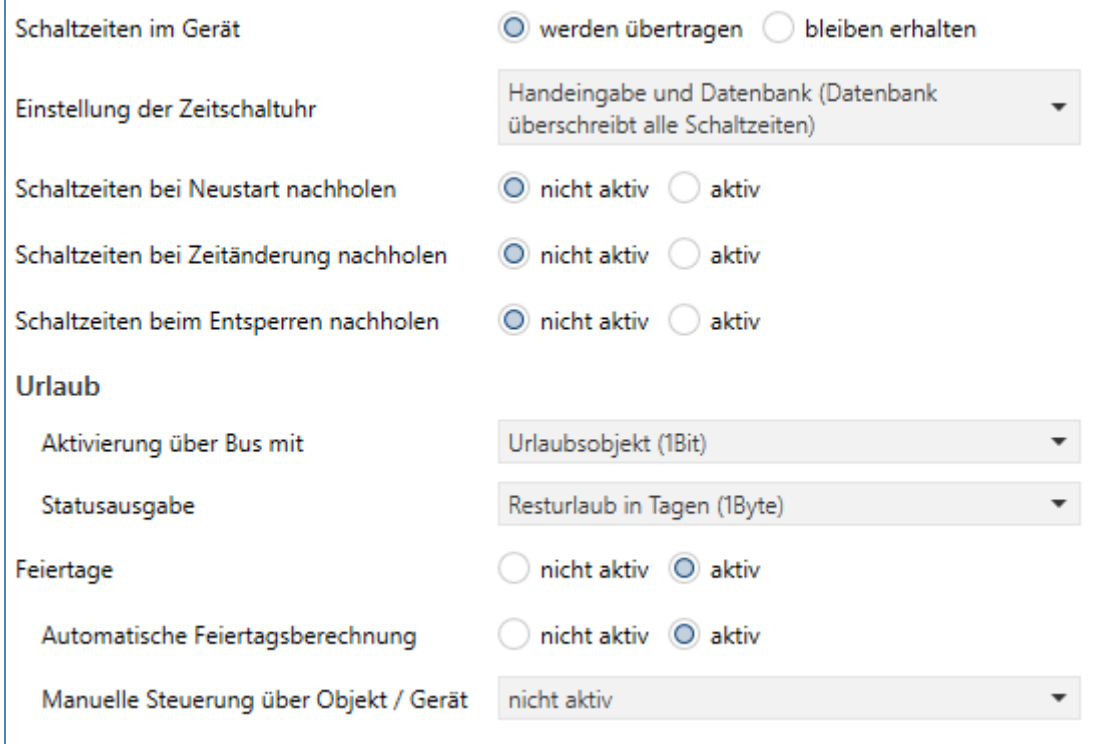

**Abbildung 67: Menü/Schaltuhrfunktionen -> Grundeinstellungen** 

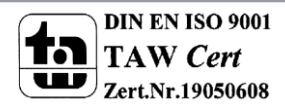

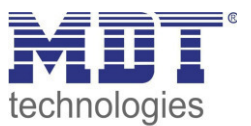

# Die nachfolgende Tabelle zeigt alle verfügbaren Einstellungen:

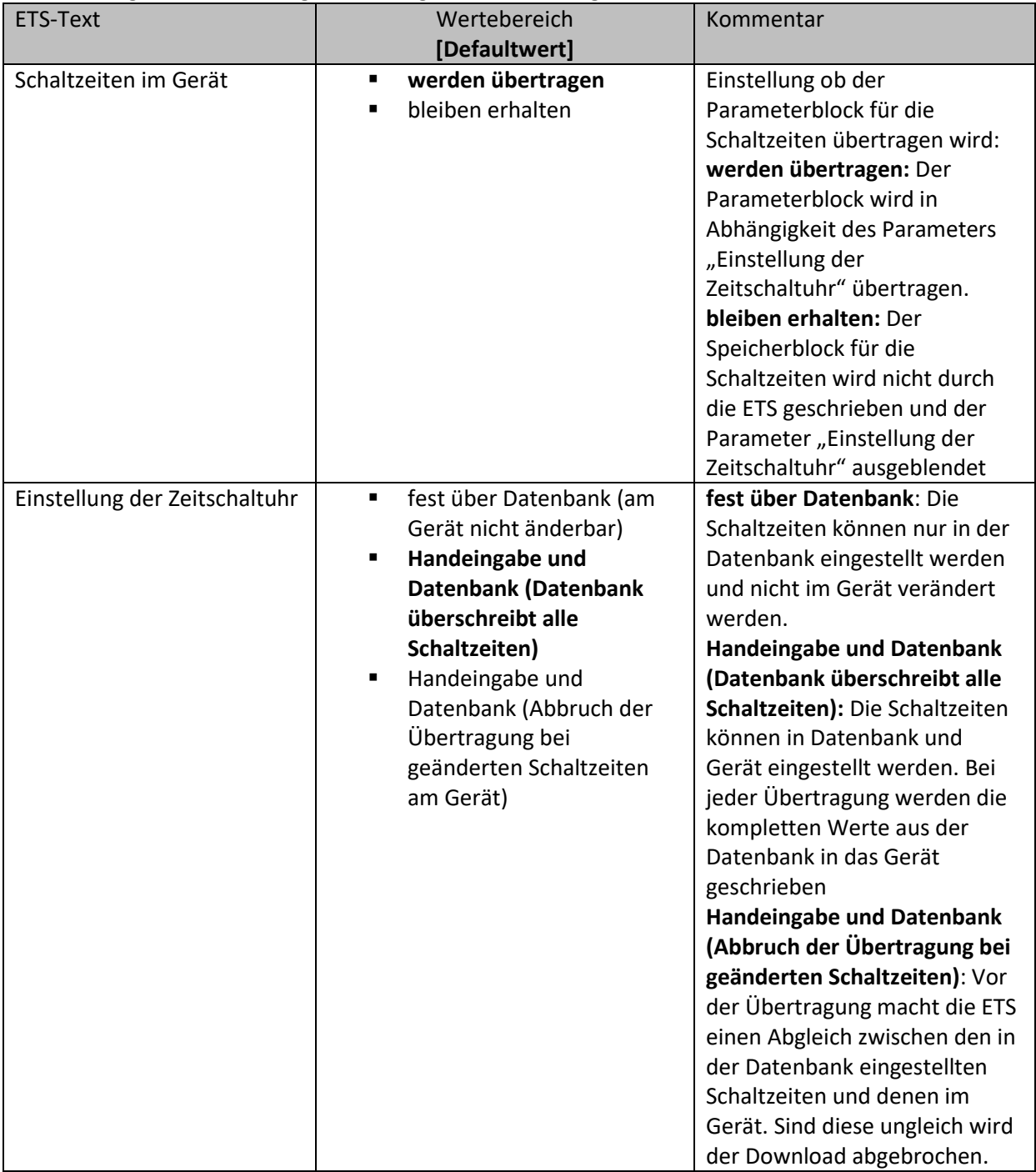

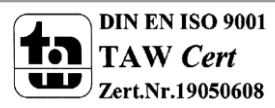

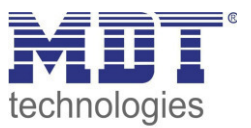

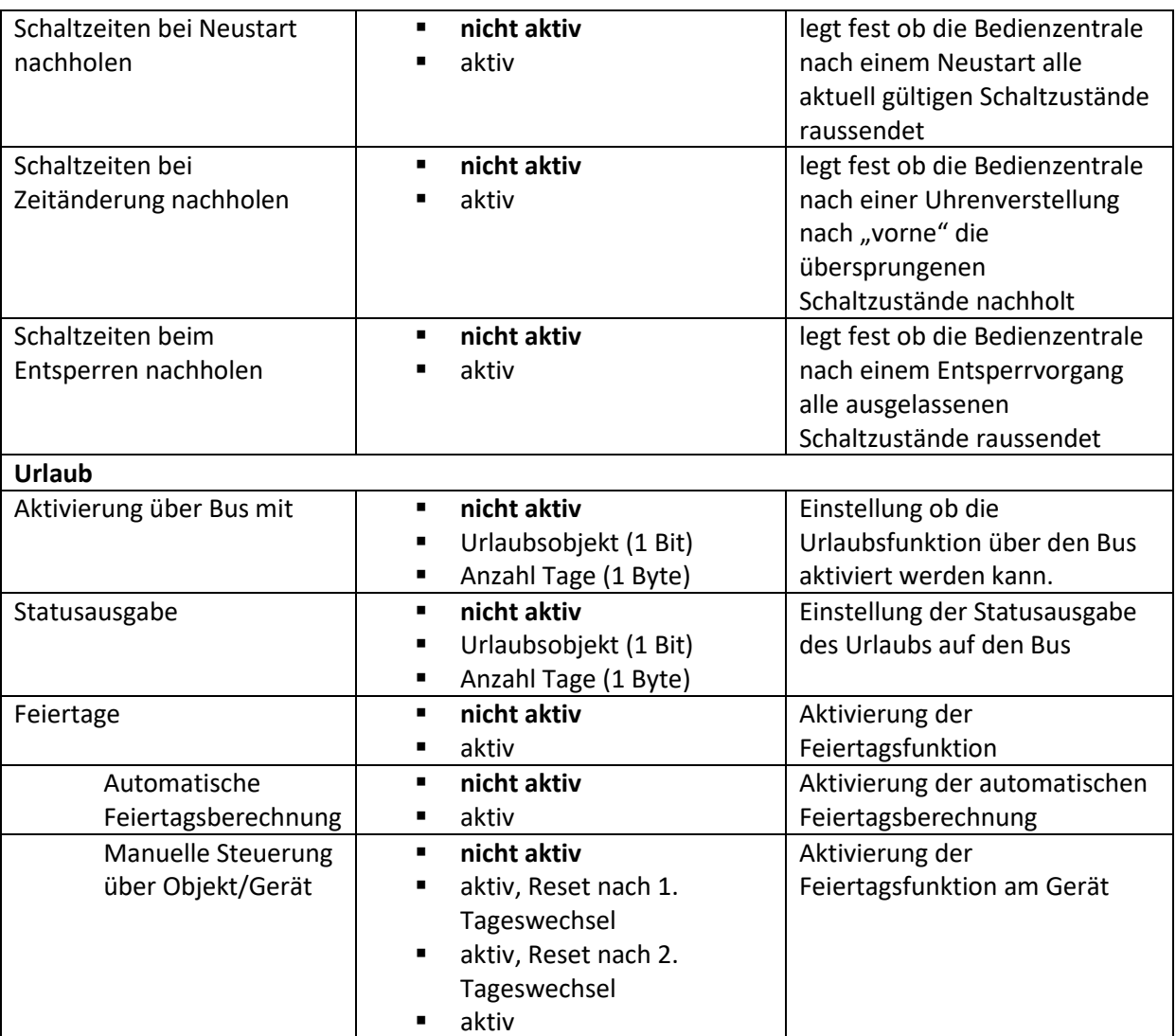

**Tabelle 115: Menü/Schaltuhrfunktionen -> Grundeinstellungen** 

# **Funktion Schaltzustände nachholen:**

Das Nachholen der Schaltzustände ermöglicht es einzustellen ob Schaltzustände, die aufgrund von nicht planmäßigen Ereignissen ausgelassen wurden, nachgeholt werden.

- **Schaltzeiten bei Neustart nachholen** 
	- Nach einem Neustart werden die letzten Schaltzustände nachgeholt, d.h. die Schaltuhr stellt den Zustand her, welcher zu dieser Zeit gerade gelten sollte.

# **Schaltzeiten bei Zeitänderung nachholen**

Bei einem Zeitsprung nach vorne, also eine Zeitverstellung +..min/h, werden die Schaltvorgänge die aufgrund des Zeitsprungs ausgelassen wurden nachgeholt. Bei einem Zeitsprung bis zu +90min werden alle Schaltereignisse nachgeholt. Ab einem Zeitsprung von 90min nur der pro Funktion letzte.

# **Schaltzeiten beim Entsperren nachholen**

Nach einem Entsperren werden die Schaltzustände nachgeholt die während des Entsperrens ausgelassen wurden. So ist sichergestellt das sich alle Gewerke nach dem Entsperren im "richtigen" Zustand befinden.

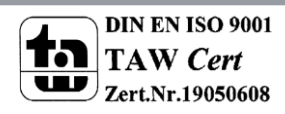

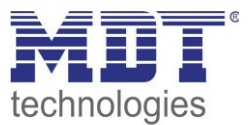

# **Feiertagsfunktion**

Das Gerät hat eine umfassende Logik integriert um Feiertage berechnen zu können. Diese Feiertagsberechnung kann über den Parameter "automatische Feiertagsberechnung" aktiviert werden.

Zusätzlich können Feiertage am Gerät manuell aktiviert werden wenn der Parameter "Manuelle Steuerung über Objekt/am Gerät" auf aktiv steht. Für diesen Parameter gibt es darüber hinaus die Funktion des automatischen Reset. Wird der Feiertag zum Beispiel am 1. Tageswechsel gelöscht, so kann die Funktion für den aktuellen Tag genutzt werden, da der Feiertag dann für das Gerät um 00:00 Uhr endet.

Soll beispielsweise das morgendliche Auffahren der Rollladen am nächsten Tag unterbunden werden, so darf der Reset erst am 2. Tageswechsel erfolgen, da in diesem Fall am Abend davor auf die Taste "Feiertag" gedrückt wird. Der automatische Reset erfolgt in diesem Fall am darauffolgenden Tag um 00:00Uhr.

Die Taste für die Feiertagsaktivierung befindet sich in der Ebene Schaltuhr -> Setup. Das Zusammenspiel zwischen automatischer Feiertagsberechnung und der manuellen Aktivierung über den Bus (via Objekt) beschreibt folgende Tabelle:

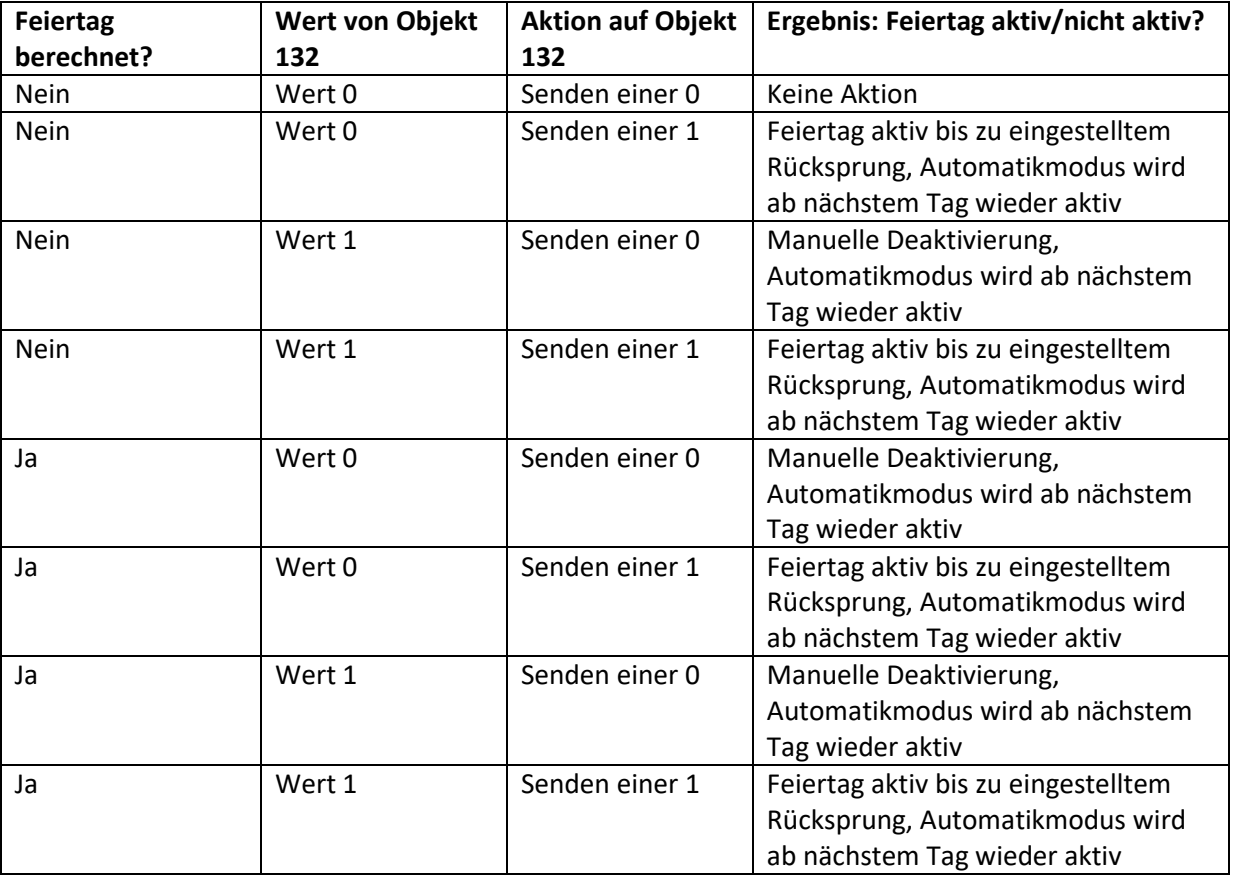

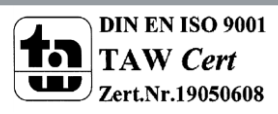

# technologies

# Technisches Handbuch Bedienzentrale Smart

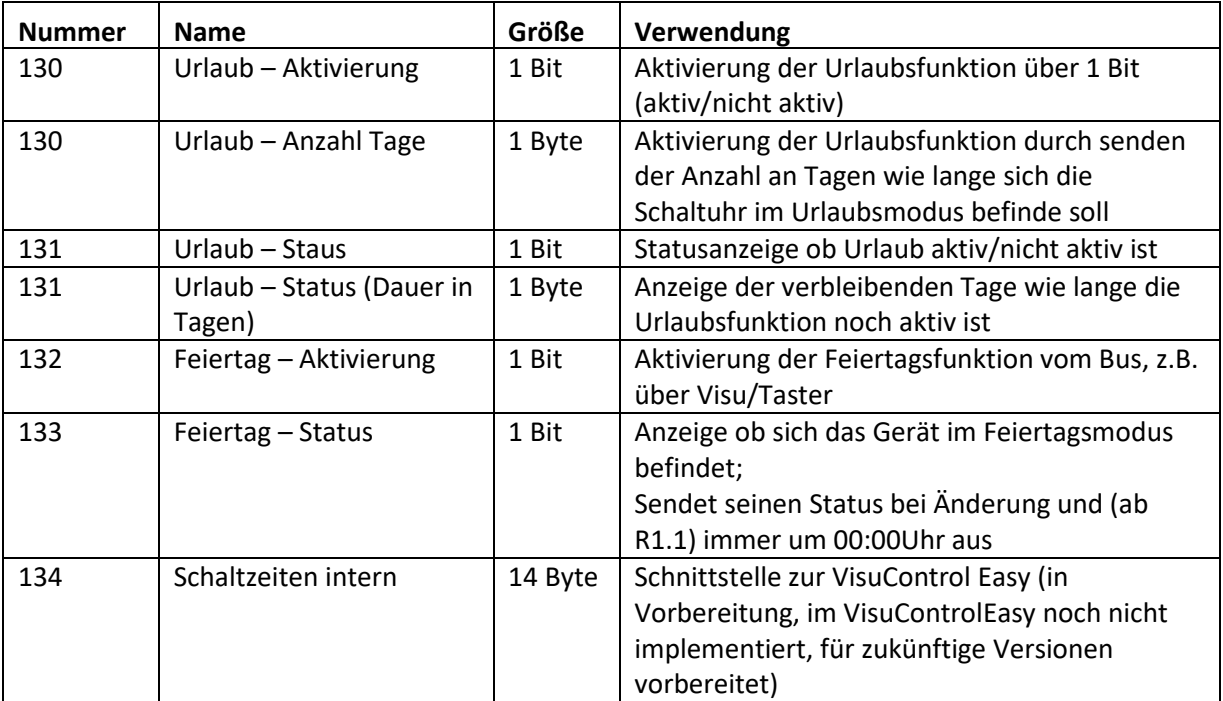

Die nachfolgende Tabelle zeigt die verfügbaren Kommunikationsobjekte:

**Tabelle 116: Kommunikationsobjekte Schaltuhr -> Urlaub/Feiertage** 

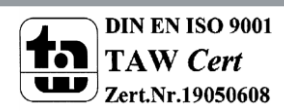

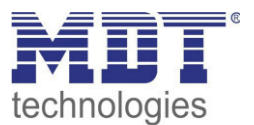

# **4.10.2 Automatische Feiertagsberechnung**

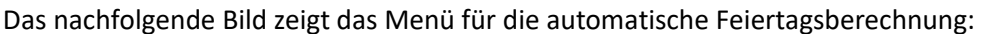

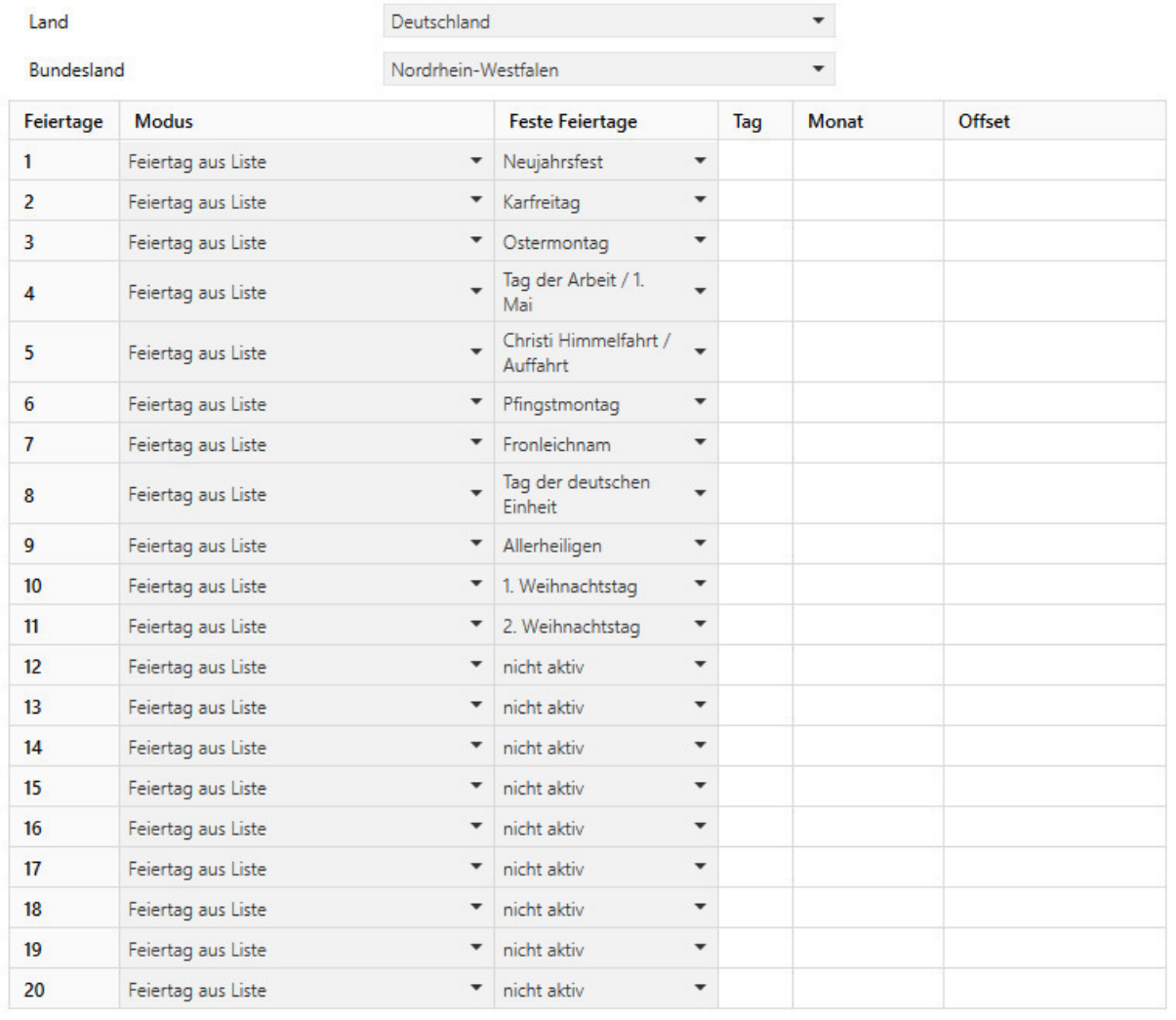

**Abbildung 68: Automatische Feiertagsberechnung** 

Für alle Bundesländer Deutschlands sowie Österreich sind die gesetzlichen Feiertage bereits vordefiniert und werden jedes Jahr über eine integrierte Logik berechnet. Auch für andere EU Länder sind zahlreiche Feiertage vordefiniert.

Darüber hinaus können weitere Feiertage über folgende Regeln eingebunden werden:

# **festes Datum**

Die Regel "festes Datum" definiert Feiertage welche Jahr für Jahr am gleichen Tag stattfinden. Gängige Beispiele sind hierfür z.B. der Neujahrstag am 1. Januar oder der Tage der Arbeit am 1. Mai. **relativ zu Ostersonntag** 

Da sich im christlich geprägten Raum viele Feiertage am Osterfest orientieren können Feiertage relativ zu Ostersonntag definiert werden. Anschließend muss ein Offset von -100-100 Tagen zu Ostersonntag definiert werden. So ist als einfachstes Beispiel der Ostermontag immer genau einen Tag nach Ostersonntag.

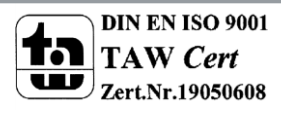

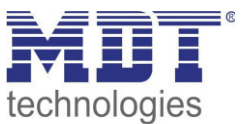

# **individuell**

Darüber hinaus können individuelle Regeln erstellt werden mit denen "eigene Feiertage" berechnet werden können.

Wird diese Regel ausgewählt so kann ein Datum ausgewählt werden und der Feiertag in Abhängigkeit dieses Datums berechnet werden. Der berechnete Feiertag kann dabei maximal 1 Woche vor diesem Datum und 1 Woche nach diesem Datum liegen.

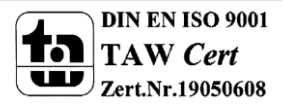

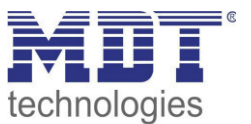

# **4.10.3 Funktion 1-20**

**Wird das Statusobjekt für eine Funktion nicht verbunden so wird der Schaltzustand visualisiert, ansonsten der Wert das Statusobjekt.** 

# *4.10.3.1 identische Parameter/Anzeige am Gerät*

Folgende Parameter sind über alle Menü-/Schaltuhrfunktionen identisch:

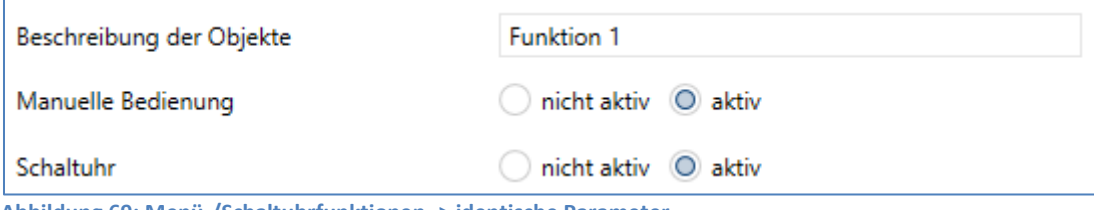

**Abbildung 69: Menü-/Schaltuhrfunktionen -> identische Parameter** 

Der Parameter "Beschreibung der Objekte" dient der besseren Übersichtlichkeit in der ETS und hat keine Auswirkung auf die Anzeige am Gerät.

Über den Parameter "Manuelle Bedienung" kann definiert werden ob diese Funktion auf der Bedienzentrale Smart angezeigt werden soll oder nicht. Ist der Parameter auf "nicht aktiv" so wird die Funktion auf dem gerät nicht aktiv, die Schaltuhr kann jedoch trotzdem ausgeführt werden. Über den Parameter "Schaltuhr" wird ein Untermenü für die Schaltuhr ein-/ausgeblendet in welchem die Schaltzeiten für diese Funktion definiert werden können.

Die Sortierung der Funktion wird über folgenden Parameter vorgenommen:

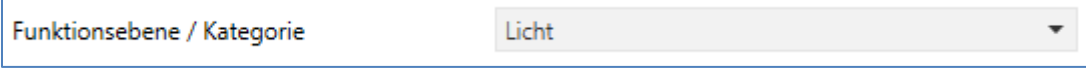

**Abbildung 70: Menü-/Schaltuhrfunktionen -> Sortierung** 

Jede Funktion der Schaltuhr kann in eine Kategorie/Funktionsebene einsortiert werden. In dieser Ebene wird diese Funktion anschließend am Gerät angezeigt.

Die Funktionsebenen werden im Menü "Funktionsebenen" definiert.

Eine Funktionsebene wird am Gerät angezeigt sobald mehr als 1 Funktion für diese Ebene aktiv ist. Die Bedienzentrale Smart zeigt die Funktion als Liste an wenn mehr als 3 Funktionen für 1 Funktionsebene aktiv sind.

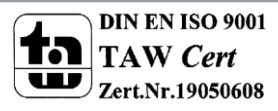

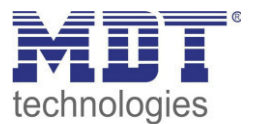

Des Weiteren kann für jede Menü-/Schaltuhrfunktion ein Funktionsname definiert werden. Der Funktionsname wird mittig über der jeweiligen Funktion angezeigt und kann wahlweise fest gesetzt ("über Texteingabe") oder dynamisch via Kommunikationsobjekt gesetzt werden.

#### **Anzeige am Gerät mit 2 Funktionen:**

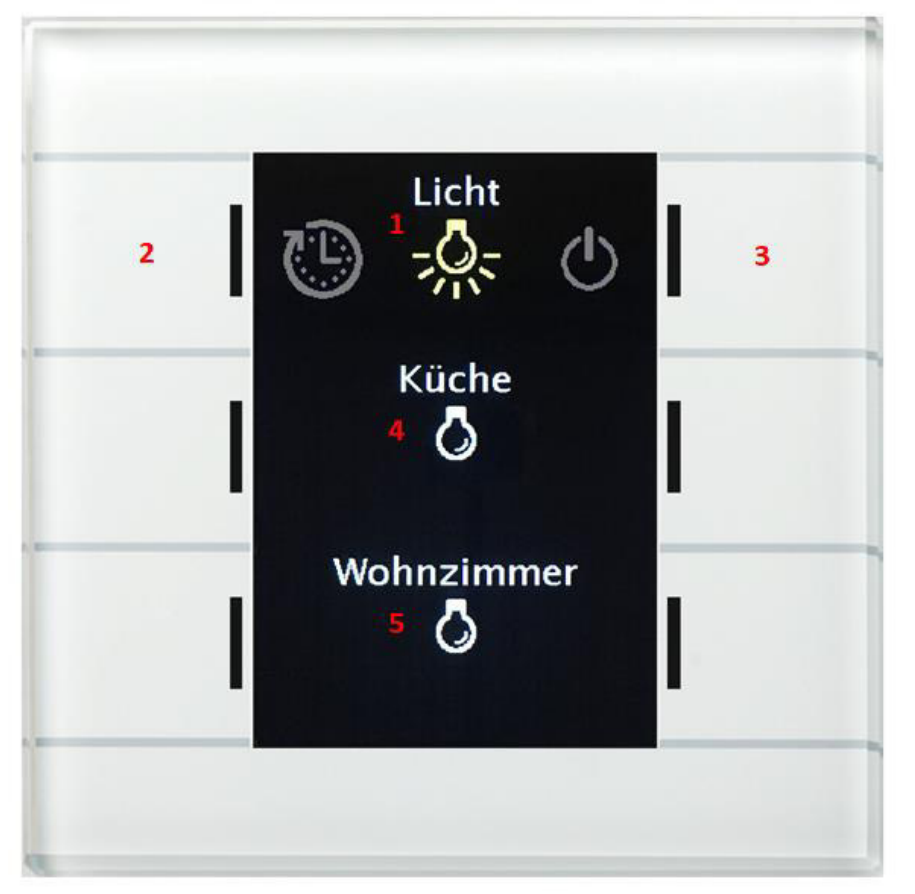

Sind einer Funktionsebene nur eine oder zwei Funktionen zugeordnet, so werden diese direkt untereinander zur direkten Bedienung angezeigt.

- 1 = Angezeigte Funktionsebene: Licht
- 2 = nach links in die nächste Funktionsebene scrollen
- 3 = nach rechts in die nächste Funktionsebene scrollen
- 4 = Funktion 1 dieser Funktionsebene, hier Küche
- 5 = Funktion 2 dieser Funktionsebene, hier Wohnzimmer

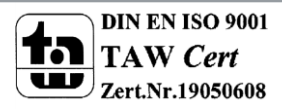

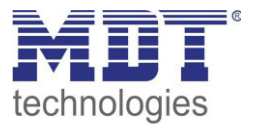

**Anzeige am Gerät mit 2 oder mehr Funktionen:**

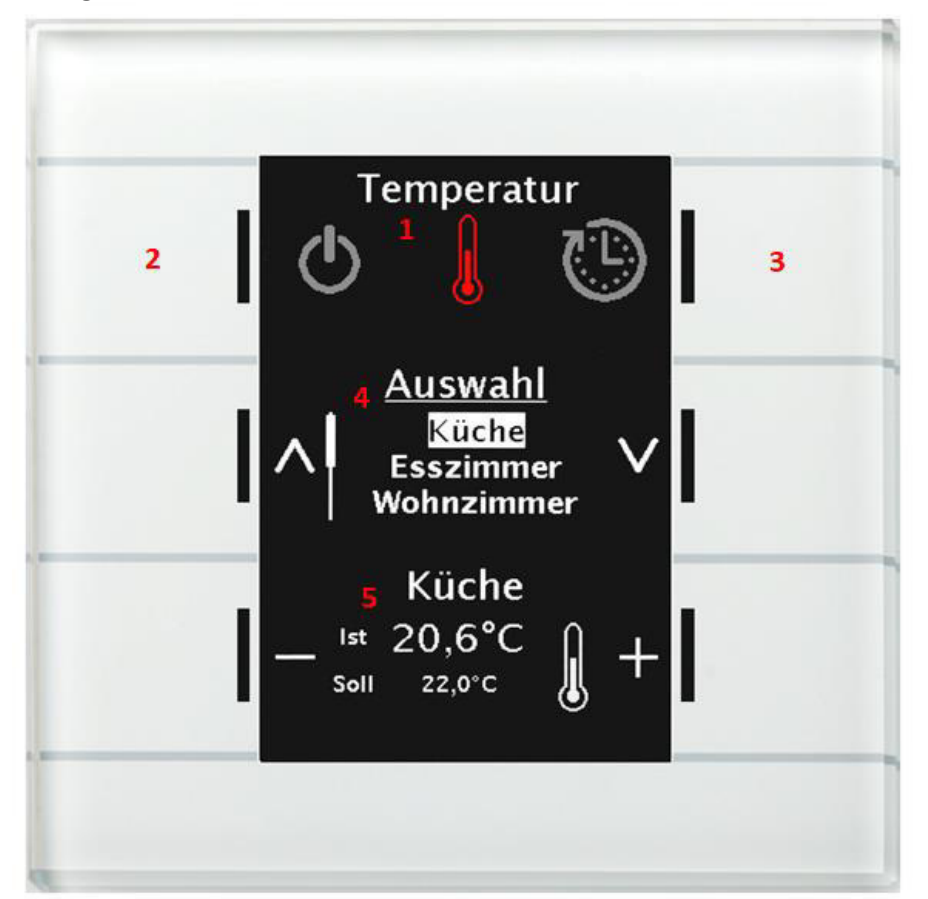

Sind einer Funktionsebene nur zwei oder mehr Funktionen zugeordnet, so werden diese mit einer Auswahlliste angezeigt.

- 1 = Angezeigte Funktionsebene: Temperatur
- 2 = nach links in die nächste Funktionsebene scrollen
- 3 = nach rechts in die nächste Funktionsebene scrollen
- 4 = Auswahlliste mit allen Funktionen welche der Funktionsebene zugeordnet sind
- 5 = Ausgewählte Funktion zur Bedienung

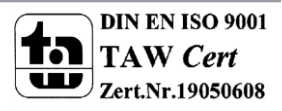

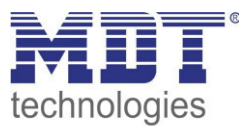

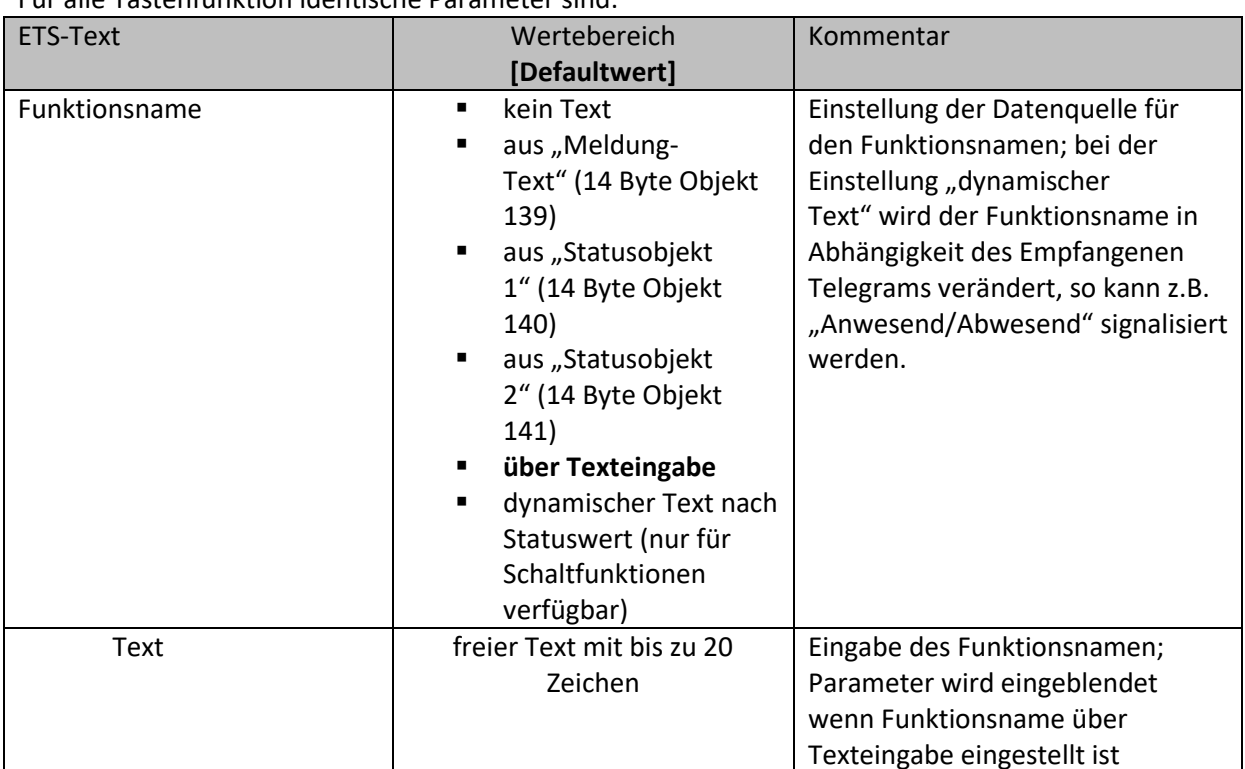

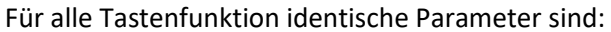

**Tabelle 117: Menü-/Schaltuhrfunktion -> Funktionsname** 

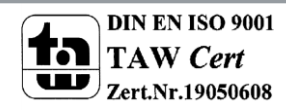

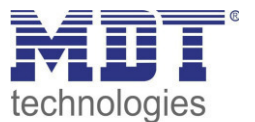

# *4.10.3.2 Schalten*

Das nachfolgende Bild zeigt die verfügbaren Einstellungen für die Funktion Schalten:

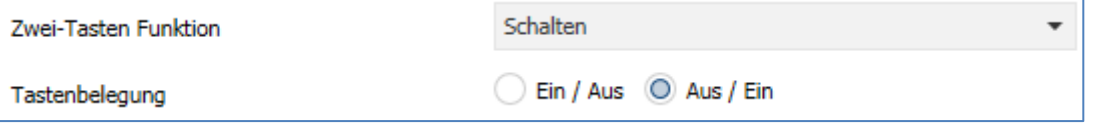

**Abbildung 71: Zwei-Tastenfunktion Schalten** 

Tastenbelegung Ein/Aus: Die linke Taste sendet den Wert Ein und die rechte Taste den Wert Aus. Tastenbelegung Aus/Ein: Die linke Taste sendet den Wert Aus und die rechte Taste den Wert Ein.

Die nachfolgende Tabelle zeigt die verfügbaren Kommunikationsobjekte:

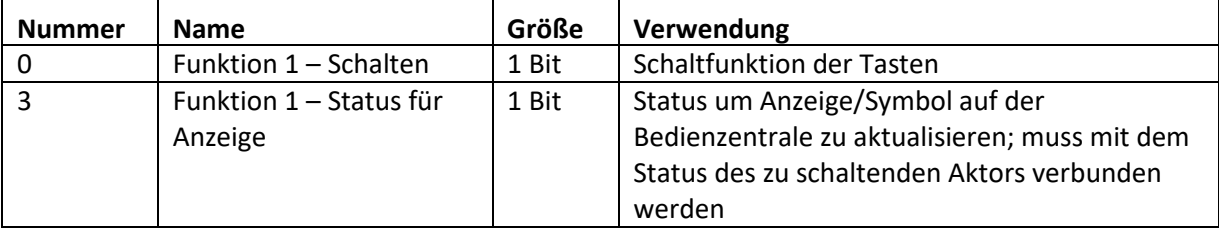

**Tabelle 118: Kommunikationsobjekte Zwei-Tastenfunktion Schalten** 

Die Schaltfunktion kann die beiden möglichen Zustände (Ein/Aus) durch frei wählbare Symbole mit frei wählbarer Farbe darstellen. Dabei wird jeweils der ausgewertete Status visualisiert:

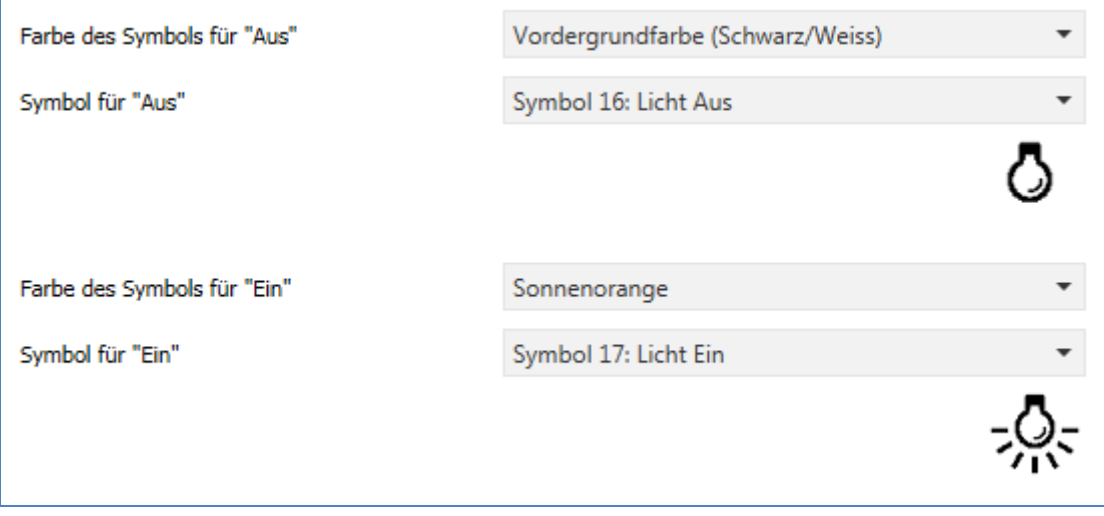

**Abbildung 72: Darstellung Schaltfunktion** 

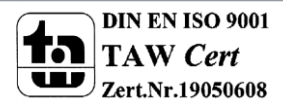

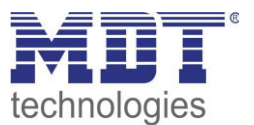

# *4.10.3.3 Werte senden*

#### **Unterfunktion: Werte/Szenen umschalten (bis zu 4 Werte)**

Mit der Funktion Werte senden – Werte/Szenen umschalten können zwischen 4 verschiedenen Werten eines Datenpunkttyps umgeschaltet werden. Das nachfolgende Bild zeigt die verfügbaren Einstellungen:

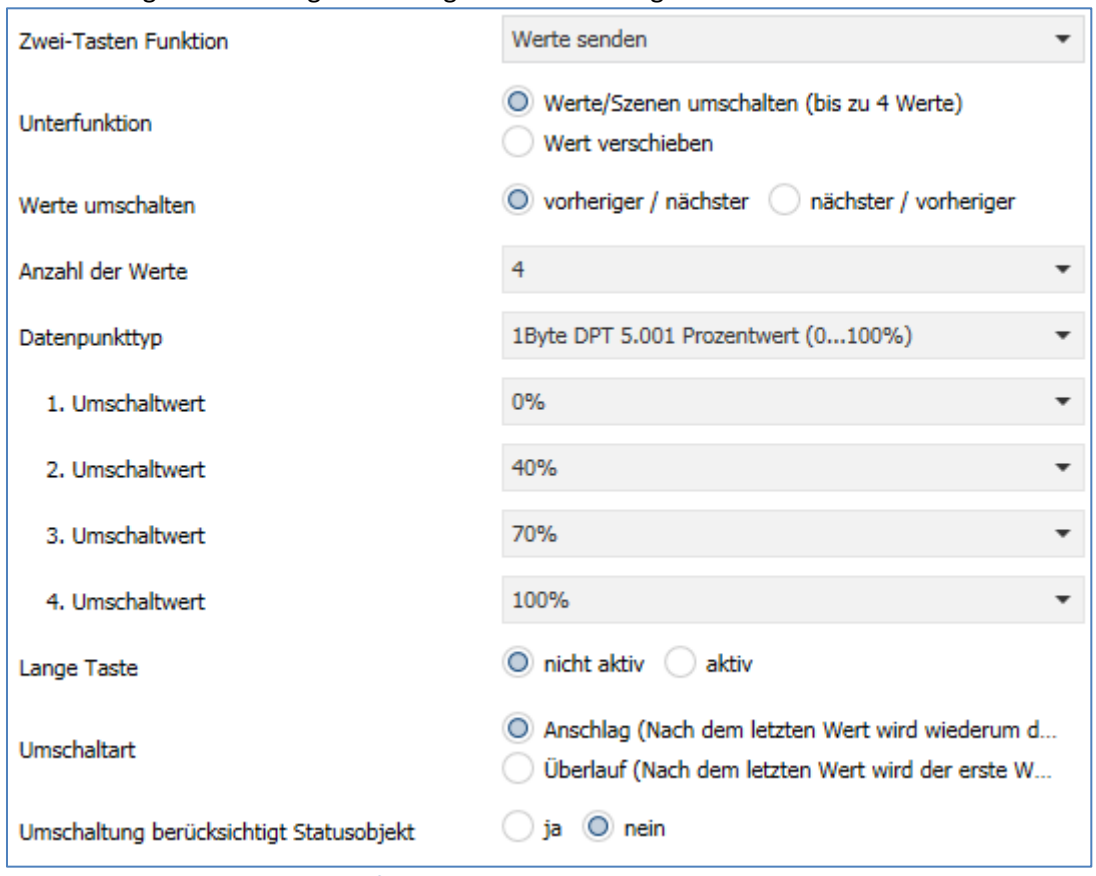

**Abbildung 73: Werte Senden - Werte/Szenen umschalten** 

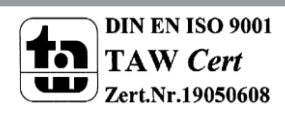

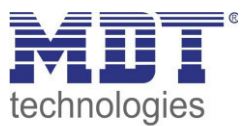

## Die nachfolgende Tabelle zeigt alle verfügbaren Einstellungen:

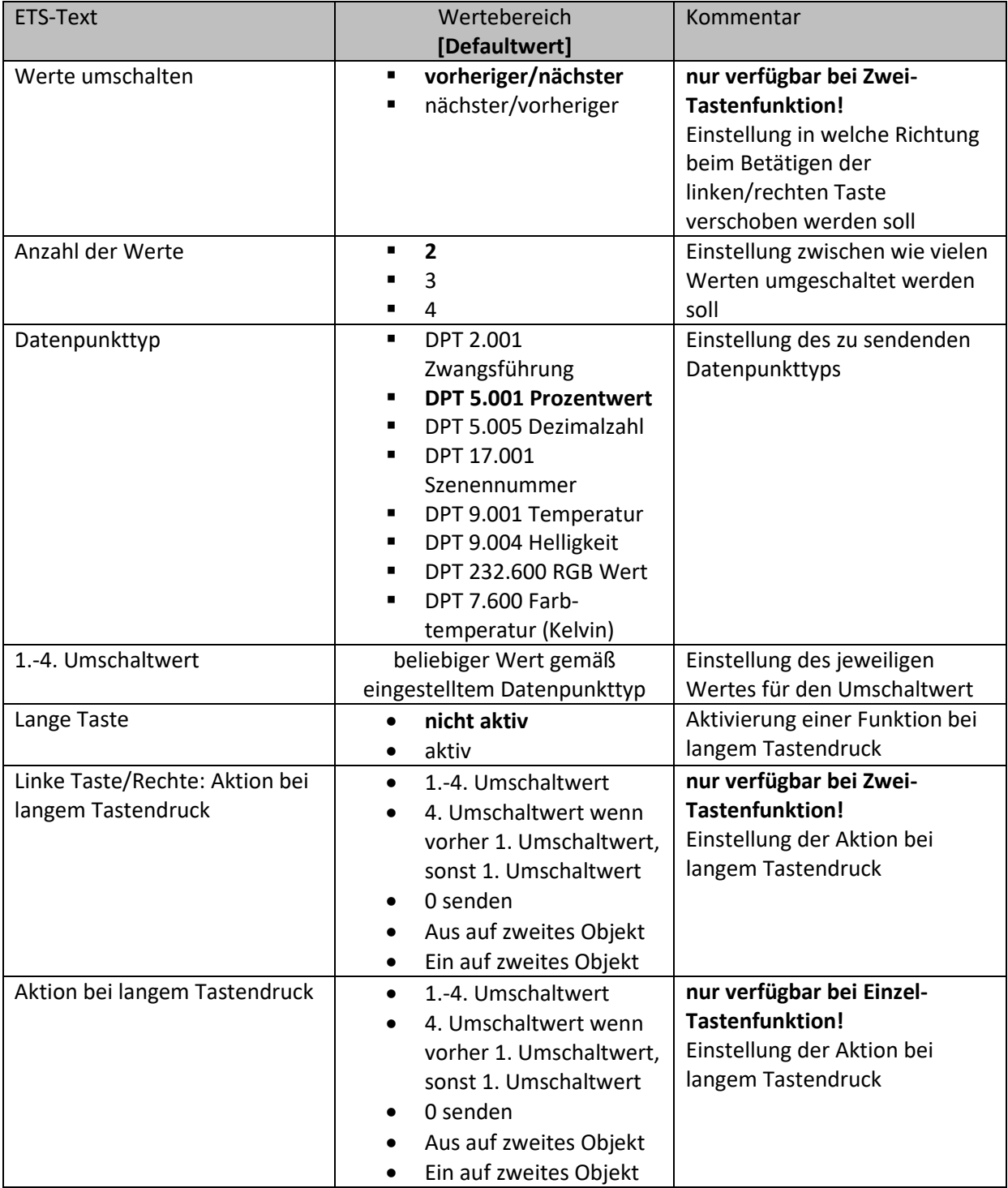

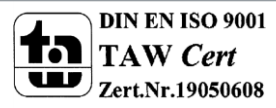

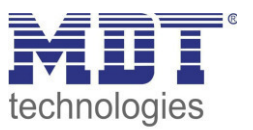

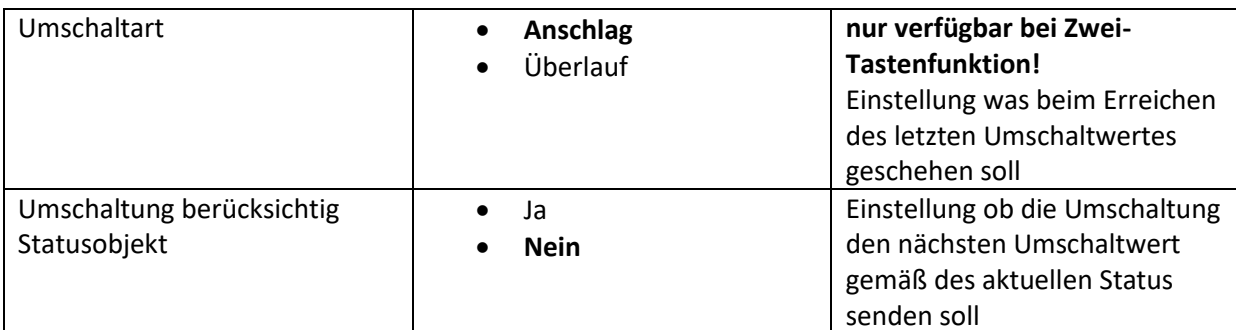

**Tabelle 119: Werte Senden - Werte/Szenen umschalten** 

#### **Funktionsprinzip:**

Die Funktion Werte/Szenen umschalten kann bis zu 4 verschiedene Werte beim kurzen Drücken einer Taste senden. Die Werte werden dabei nacheinander umgeschaltet. Abhängig von den eingestellten Parametern wird hierbei zum Beispiel beim Betätigen der Taste der 2. Umschaltwert gesendet wenn vorher der 1. Umschaltwert gesendet wurde und der 3. Umschaltwert wenn vorher der 2. Umschaltwert gesendet wurde...

# **Parameter Lange Taste:**

Zusätzlich zur Umschaltung über einen kurzen Tastendruck kann ein fester Wert bei einem langen Tastendruck ausgesendet werden.

Hierbei kann zum einen fix der 1.-4. Umschaltwert gesendet werden. Somit würde bei einem langen Tastendruck immer ein fixer Umschaltwert (unabhängig vom letzten Umschaltwert) ausgesendet werden.

Die Einstellung "4. Umschaltwert wenn letzter 1. Umschaltwert, sonst 1. Umschaltwert" stellt eine Toggle Funktion dar, welche zwischen dem 1. und dem 4. Umschaltwert hin- und herschaltet. Wurde zuletzt der 1. Umschaltwert gesendet, so wird der 4. Umschaltwert gesendet, bei jedem anderen Wert wird der 1. Umschaltwert gesendet.

Die Einstellung "O senden" sendet den Wert O auf das Umschaltobjekt.

Die Einstellungen "Ein auf zweites Objekt", bzw. "Aus auf zweites Objekt" blendet ein weiteres Kommunikationsobjekt für den langen Tastendruck ein. Auf dieses Objekt der Größe 1 Bit wird dann der fixe Wert Ein bzw. Aus gesendet.

# **Parameter Umschaltart:**

**Anschlag:** Bei der Umschaltart Anschlag wird nach dem Senden des 4. Umschaltwertes wiederum der 4. Umschaltwert gesendet.

**Überlauf:** Bei der Umschaltart Überlauf wird nach dem 4. Umschaltwert wieder der 1. Umschaltwert gesendet.

Bei der Einzel-Tastenfunktion ist dieser Parameter fix auf Überlauf eingestellt.

# **Parameter Umschaltung berücksichtig Statusobjekt:**

Wird der **Statuswert** bei der Umschaltung **nicht berücksichtigt**, so merkt sich die Bedienzentrale den zuletzt gesendeten Wert und sendet bei der nächsten Betätigung den nächsten bzw. vorherigen Wert ohne zu beachten ob in der Zwischenzeit ein anderer Wert auf das Objekt gesendet wurde. Wird der **Statuswert** bei der Umschaltung **berücksichtigt**, so sendet die Bedienzentrale bei der nächsten Betätigung den nächst höheren bzw. den nächst niedrigerem Umschaltwert – in Bezug auf den zuletzt empfangenen Statuswert. Wurde zum Beispiel der 2. Umschaltwert zu 40% eingestellt und der 3. Umschaltwert zu 70%, so wird bei einem empfangenen Statuswert von 50% als nächstes der Wert 70% gesendet wenn der nächste Umschaltwert gesendet werden soll und der Wert 40% wenn der vorherige Umschaltwert gesendet werden soll.

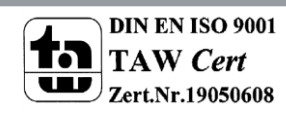

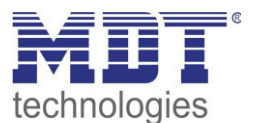

# Technisches Handbuch Bedienzentrale Smart

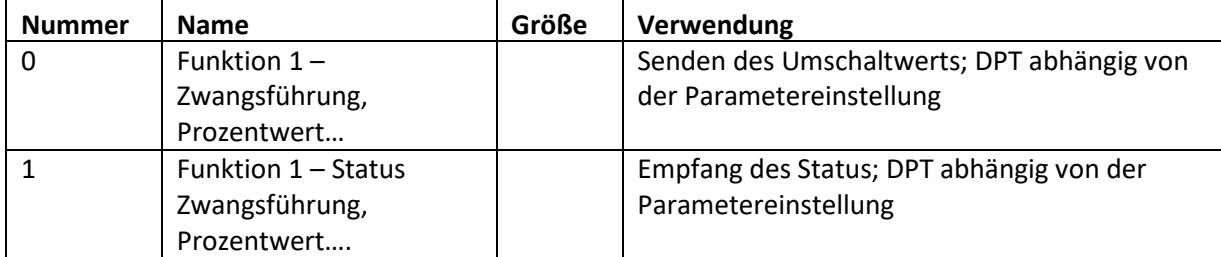

Die nachfolgende Tabelle zeigt die verfügbaren Kommunikationsobjekte:

**Tabelle 120: Kommunikationsobjekte Werte Senden - Werte/Szenen umschalten** 

#### **Unterfunktion: Wert verschieben**

Mit der Funktion Werte Senden – Werte verschieben können Werte im Rahmen der eingestellten Grenzen nach oben bzw. unten verschoben werden.

#### Das nachfolgende Bild zeigt die verfügbaren Einstellungen:

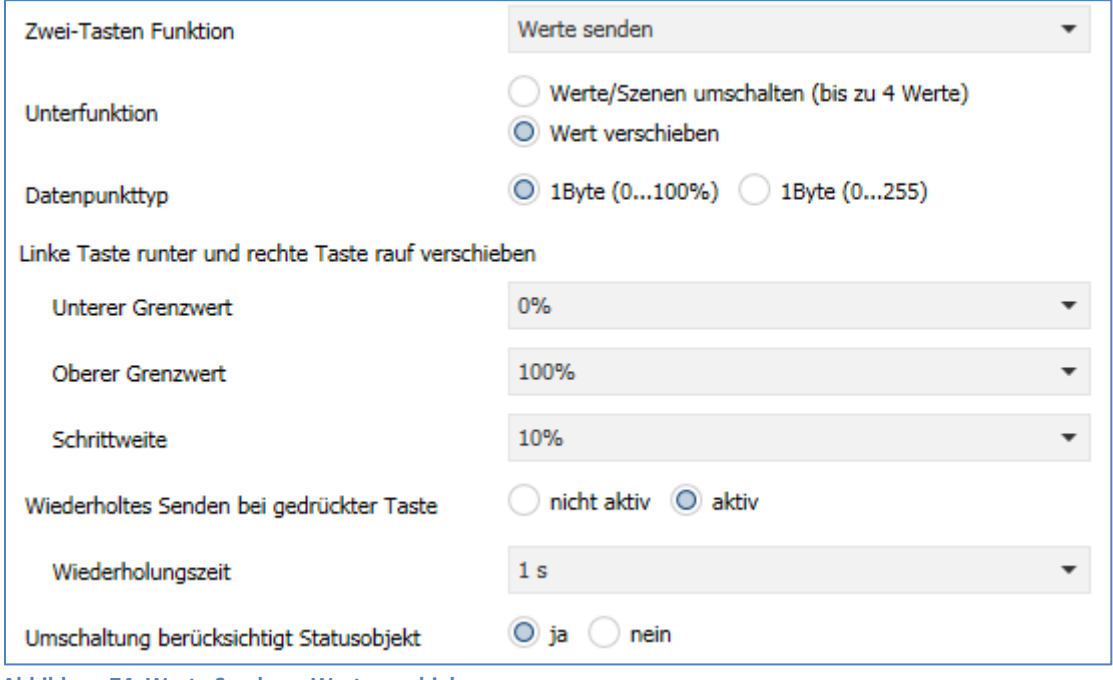

**Abbildung 74: Werte Senden – Wert verschieben** 

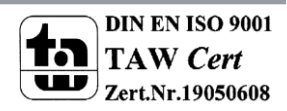

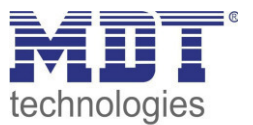

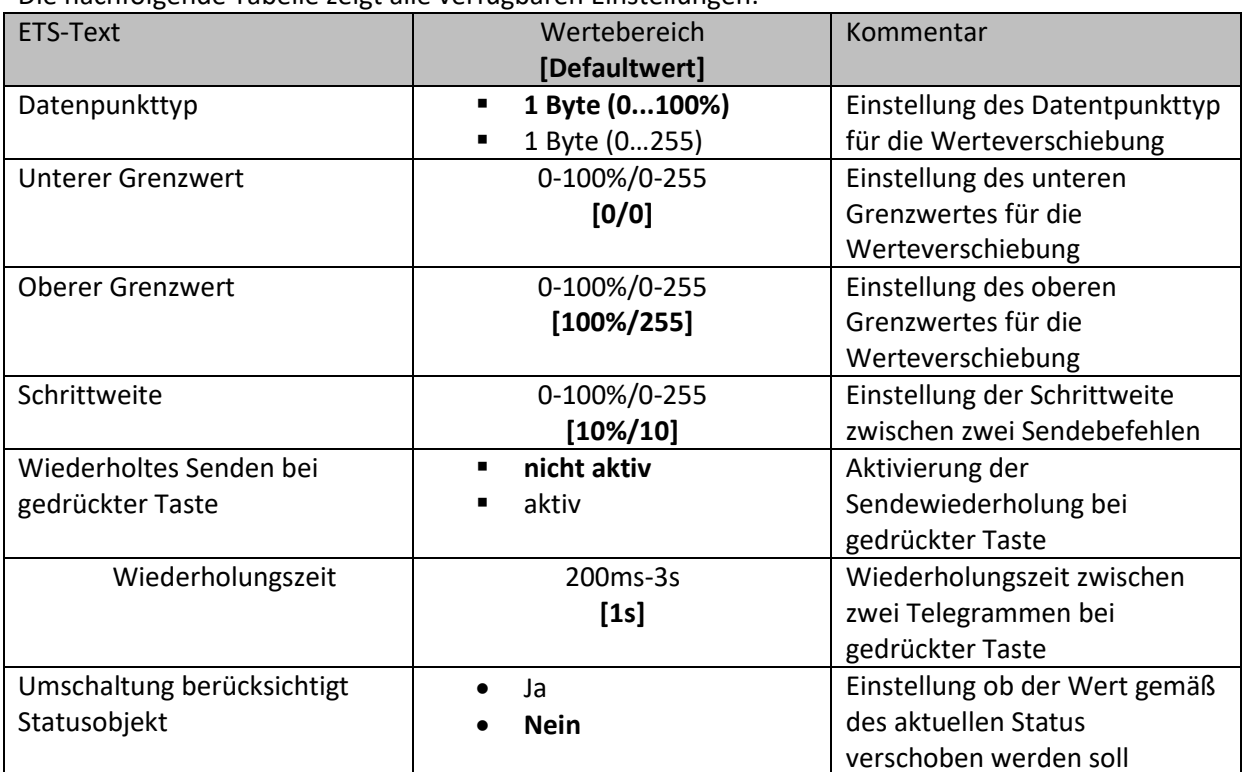

Die nachfolgende Tabelle zeigt alle verfügbaren Einstellungen:

**Tabelle 121: Werte Senden – Wert verschieben** 

#### **Funktionsprinzip:**

Die Funktion "Wert verschieben" verschiebt den eingestellten Datenpunkttyp innerhalb der eingestellten Grenzen. Beim Betätigen der Taste "Runter" wird dabei die eingestellte Schrittweite vom letzten Wert abgezogen gesendet und beim Betätigen der Taste "Rauf" die eingestellte Schrittweite auf den letzten Wert aufaddiert gesendet.

# **Unterer/Oberer Grenzwert:**

Innerhalb dieser Grenzen wird der Wert verschoben. Die Funktion unterschreitet dabei nie den unteren Grenzwert und überschreitet nicht den oberen Grenzwert.

# **Schrittweite:**

Die Schrittweite gibt den Abstand zwischen zwei gesendeten Telegrammen an. Wurde beim vorherigen Senden der Wert 10% gesendet, so wird beim nächsten "Rauf-Befehl" – bei einer eingestellten Schrittweite von 10% - der Wert 20% gesendet.

# **Wiederholtes Senden bei gedrückter Taste:**

Das wiederholte Senden bei gedrückter Taste ermöglicht es, dass die Funktion den Wert so lange erhöht/erniedrigt bis der obere/untere Grenzwert erreicht wird.

# **Umschaltung berücksichtigt Statusobjekt:**

Wenn der Statuswert berücksichtigt wird, sendet die Tastenfunktion den nächsten Wert in Abhängigkeit des zuletzt empfangenen Statuswerts. So würde bei einem Statuswert von 15% und einer Schrittweite von 10% als nächstes der Wert 25% (bei einem "Rauf-Befehl") gesendet. Wird der Statuswert nicht berücksichtigt, so merkt sich die Bedienzentrale den zuletzt gesendeten Wert und sendet unabhängig vom Statuswert den nächsten Wert.

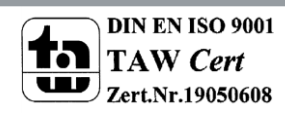

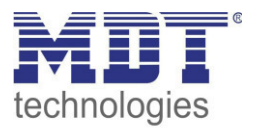

# Technisches Handbuch Bedienzentrale Smart

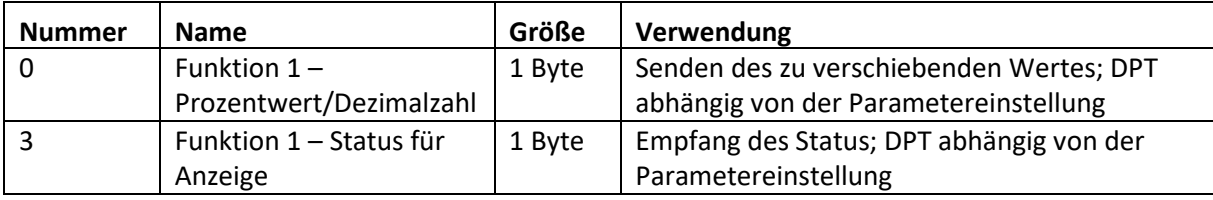

Die nachfolgende Tabelle zeigt die verfügbaren Kommunikationsobjekte:

**Tabelle 122: Kommunikationsobjekte Werte Senden – Wert verschieben** 

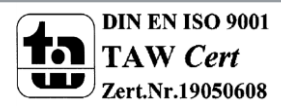

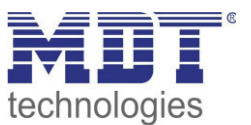

# **Darstellung**

Die Darstellung der Funktion "Werte senden" ist abhängig vom gewählten Datenpunkttyp. Je nach gewähltem Datenpunkttyp können 1-4 verschiedene Symbole und deren Farbe ausgewählt werden. Die nachfolgende Tabelle gibt einen Überblick über die Einstellmöglichkeiten für die verschiedenen Datenpunkttypen:

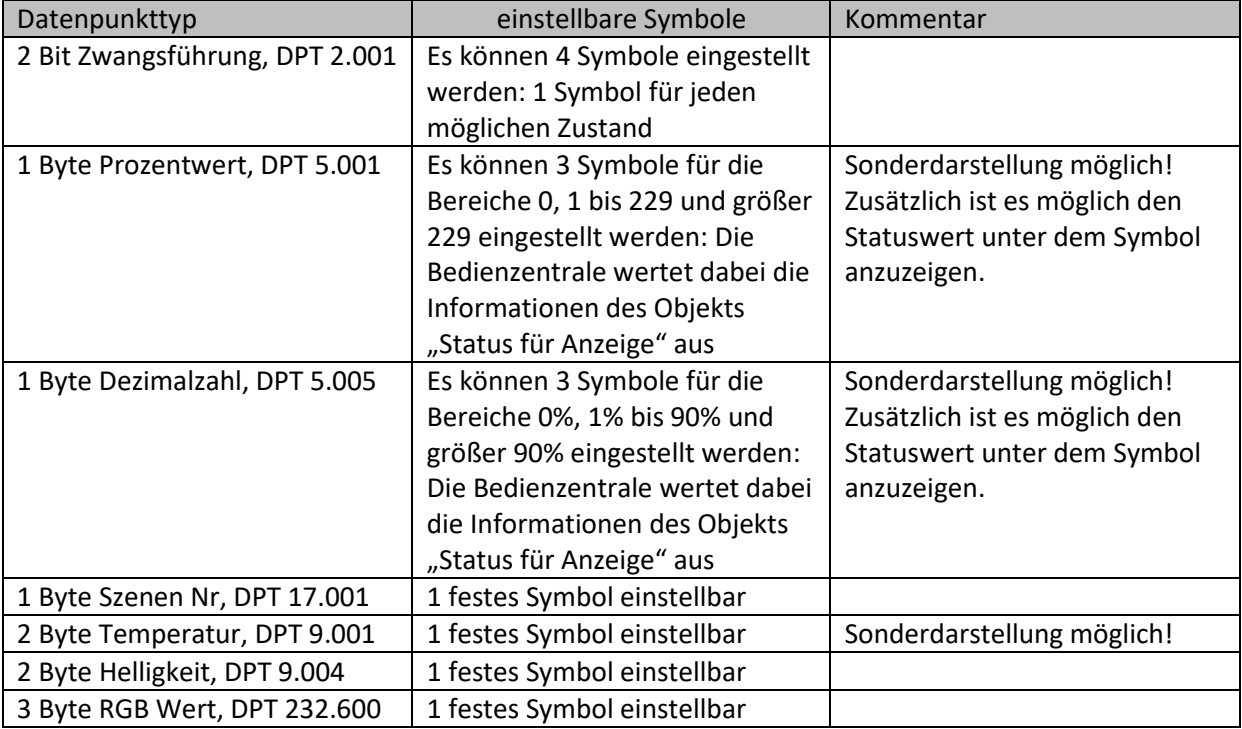

**Tabelle 123: Darstellung - Werte senden** 

#### **Sonderdarstellung:**

Bei gewissen Datenpunkttypen ist eine Sonderdarstellung (siehe oben stehende Tabelle) möglich. Bei der Sonderdarstellung wird der Status in größerer Darstellung auf dem Display dargestellt. Dabei sind folgende Darstellungen möglich:

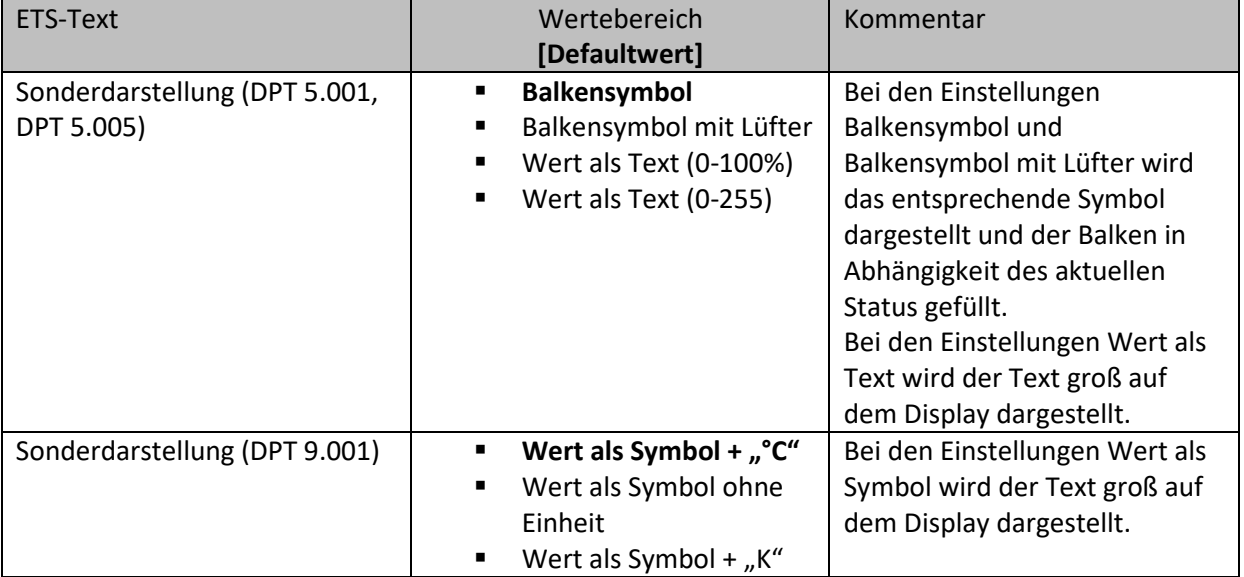

**Tabelle 124: Werte senden - Sondersymbole** 

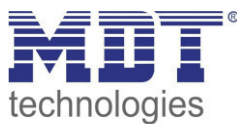

# *4.10.3.4 Temperaturverschiebung*

Die Temperaturverschiebung kann zum Verschieben des Sollwertes der Heizungsregelung genutzt werden.

Das nachfolgende Bild zeigt die verfügbaren Einstellungen:

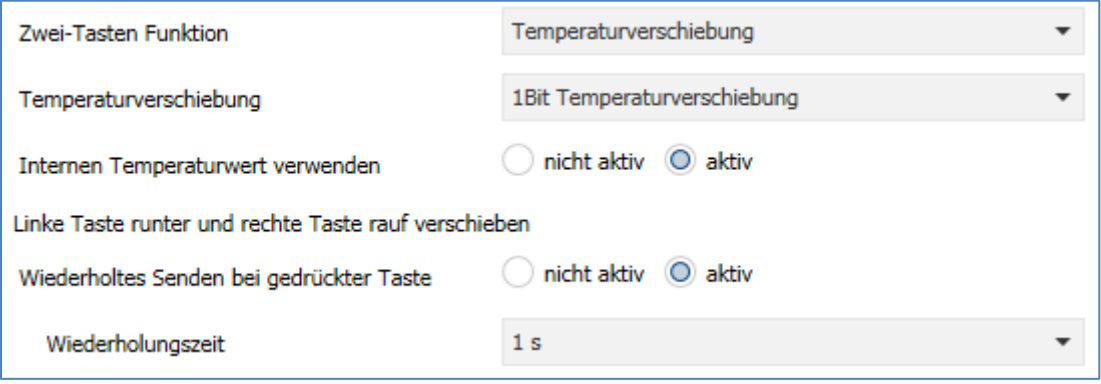

**Abbildung 75: Temperaturverschiebung** 

Die nachfolgende Tabelle zeigt alle verfügbaren Einstellungen:

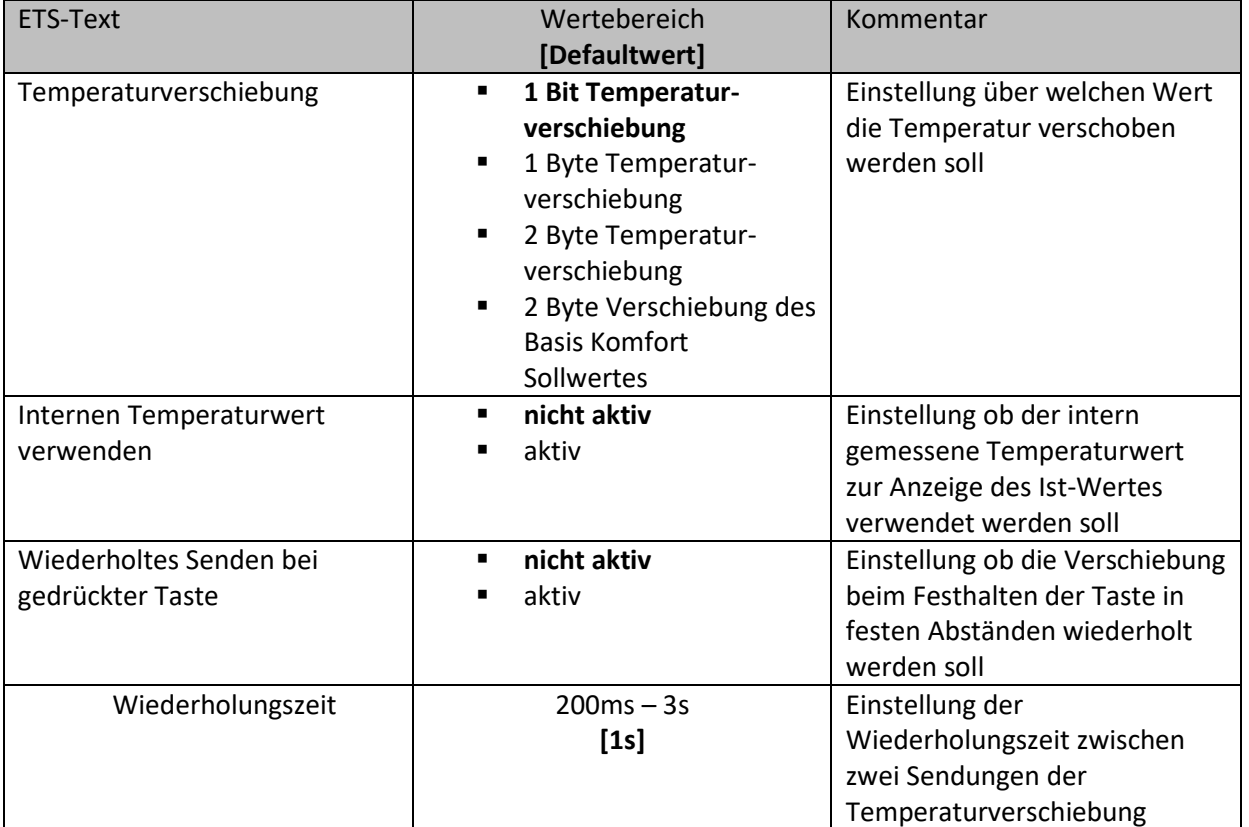

**Tabelle 125: Temperaturverschiebung** 

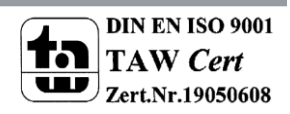

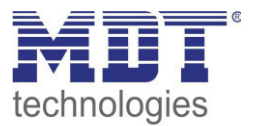

Die Temperaturverschiebung kann über 4 verschiedene Arten erfolgen:

## **1 Bit Temperaturverschiebung**

Bei der 1 Bit Temperaturverschiebung sendet die Bedienzentrale lediglich den Befehl 1 für eine Verschiebung des Sollwertes nach oben und eine 0 für eine Verschiebung des Sollwertes nach unten. Die nachfolgende Tabelle zeigt die verfügbaren Kommunikationsobjekte:

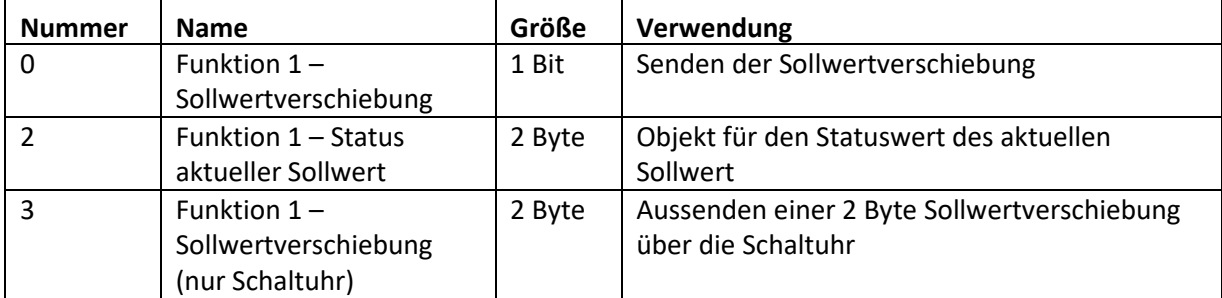

**Tabelle 126: Kommunikationsobjekte Temperaturverschiebung über 1 Bit** 

Um über die Zeitschaltuhr einen expliziten Sollwert zu einer Uhrzeit aussenden zu können, existiert hier zusätzlich zum 1 Bit Objekt eine 2 Byte Sollwertverschiebung. Im MDT Heizungsaktor muss hierfür die 1 Bit Sollwertverschiebung und die 2 Byte Sollwertverschiebung aktiviert werden, sowie die Sollwertänderung senden auf "Ja" gesetzt werden.

Für Kanal A des Heizungsaktors und Funktion 1 der Bedienzentrale Smart bedeutet das:

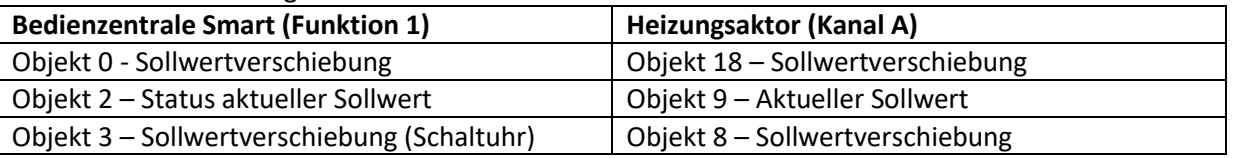

# **1 Byte Temperaturverschiebung**

Bei der 1 Byte Temperaturverschiebung sendet die Bedienzentrale einen 1 Byte Wert welcher mit der im Regler eingestellten Schrittweite multipliziert wird. Damit die Anzeige und der aktuelle Sollwert synchron sind müssen die Schrittweite und die Grenzen der Sollwertverschiebung in der Bedienzentrale angegeben werden.

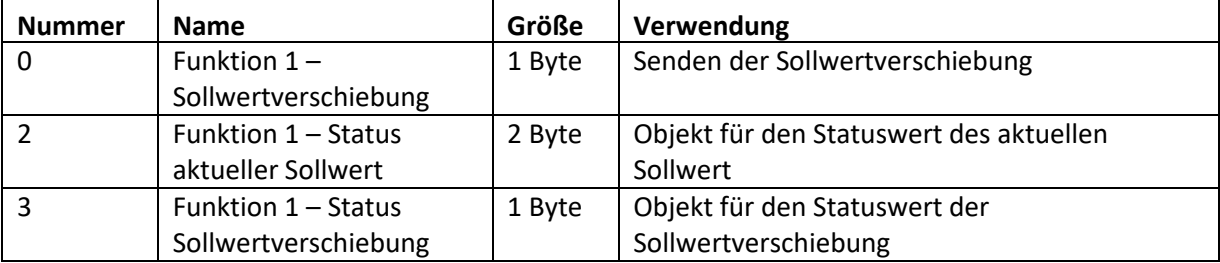

Die nachfolgende Tabelle zeigt die verfügbaren Kommunikationsobjekte:

**Tabelle 127: Kommunikationsobjekte Temperaturverschiebung über 1 Byte** 

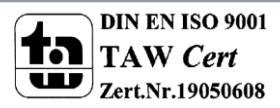

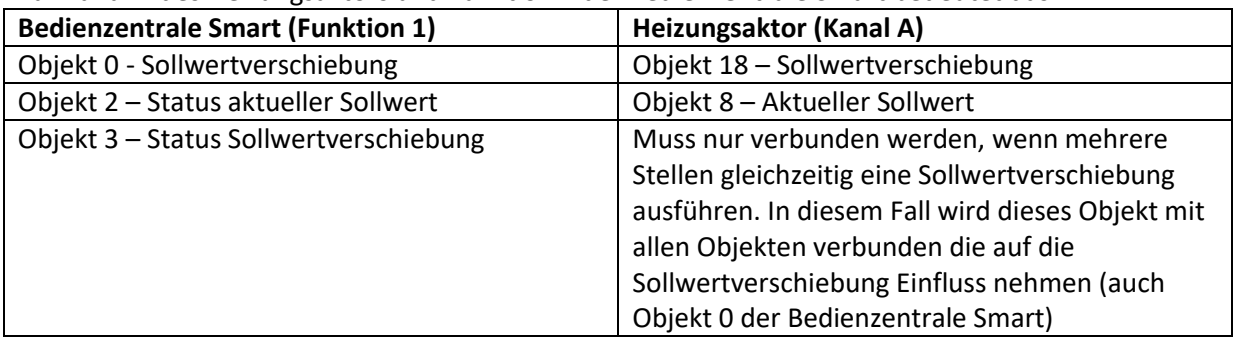

Für Kanal A des Heizungsaktors und Funktion 1 der Bedienzentrale Smart bedeutet das:

# **2 Byte Temperaturverschiebung**

Bei der 2 Byte Temperaturverschiebung sendet die Bedienzentrale einen 2 Byte Temperaturwert welcher auf den eingestellten Basis Komfortwert aufaddiert bzw. abgezogen wird.

Die Bedienzentrale sendet bei jedem Tastendruck die Verschiebung um die eingestellte Schrittweite. Damit die Anzeige und der aktuelle Sollwert synchron sind müssen die Grenzen der

Sollwertverschiebung in der Bedienzentrale angegeben werden und auf die gleichen Werte wie im anzusteuernden Regler eingestellt werden.

Die nachfolgende Tabelle zeigt die verfügbaren Kommunikationsobjekte:

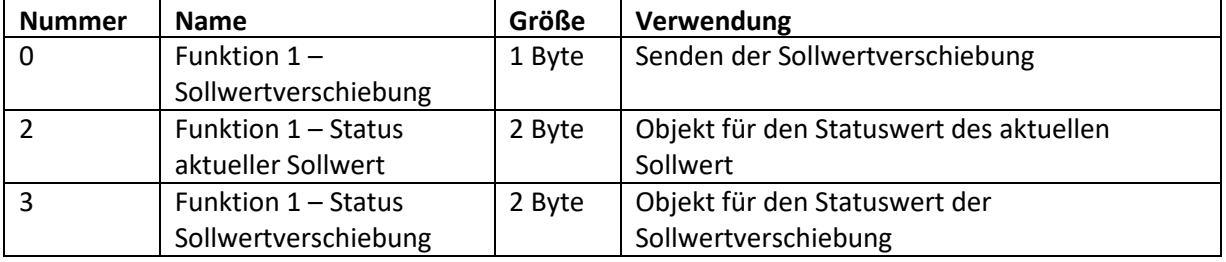

**Tabelle 128: Kommunikationsobjekte Temperaturverschiebung über 2 Byte** 

#### Für Kanal A des Heizungsaktors und Funktion 1 der Bedienzentrale Smart bedeutet das:

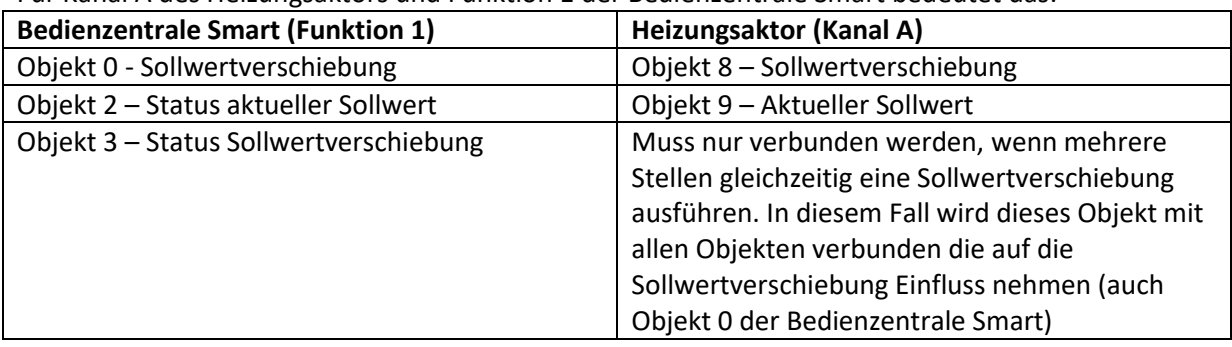

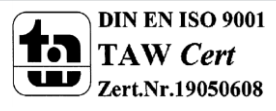

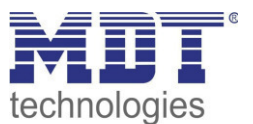

# **2 Byte Verschiebung des Basis Komfort Sollwertes**

Bei der 2 Byte Verschiebung des Basis Komfort Sollwertes sendet die Bedienzentrale einen neuen Basis Komfort Sollwert an den anzusteuernden Regler. Dabei wertet er das Objekt "Status Basis Komfort Sollwert" aus und sendet den neuen Sollwert +/- die eingestellte Schrittweite an den anzusteuernden Regler.

Über die einzustellenden Grenzen der Sollwertverschiebung kann der Bereich für die Sollwertverschiebung eingegrenzt werden.

Die nachfolgende Tabelle zeigt die verfügbaren Kommunikationsobjekte:

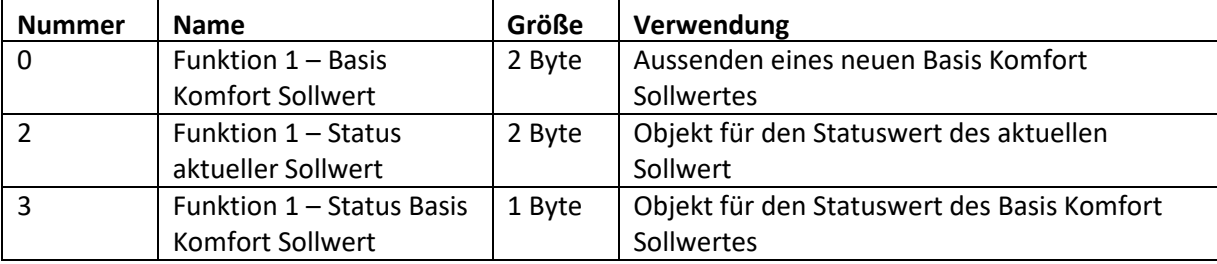

**Tabelle 129: Kommunikationsobjekte Temperaturverschiebung über Basis Komfort-Sollwert** 

#### Für Kanal A des Heizungsaktors und Funktion 1 der Bedienzentrale Smart bedeutet das:

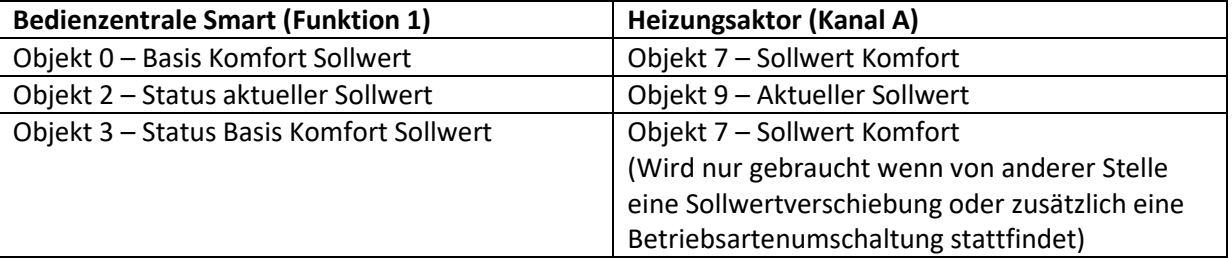

#### **Darstellung:**

Die Temperaturverschiebung wird mit dem Symbol Temperatur dargestellt. Die Darstellung ist fix auf das Symbol 6 eingestellt. Zusätzlich kann der Ist- und der Soll-Wert beliebig beschriftet werden:

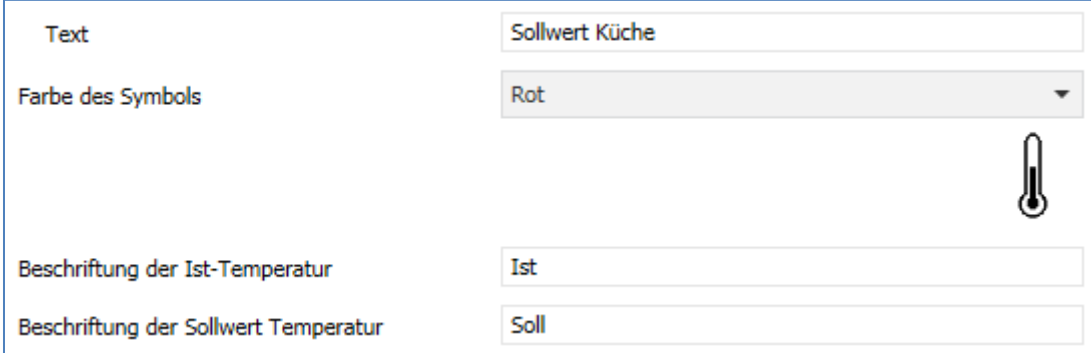

**Abbildung 76: Darstellung Temperaturverschiebung** 

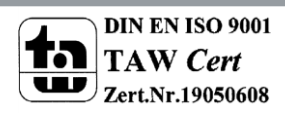

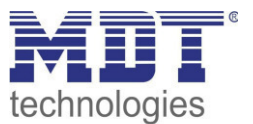

# *4.10.3.5 Betriebsartenumschaltung*

Mit der Funktion Betriebsartenumschaltung kann der HVAC Mode in Heizungsaktoren oder Temperaturreglern umgeschaltet werden.

Das nachfolgende Bild zeigt die verfügbaren Einstellungen:

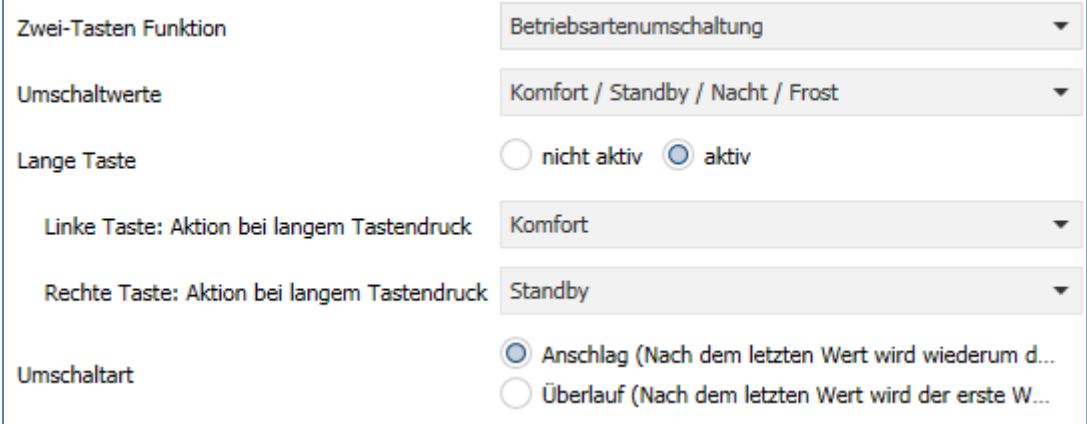

**Abbildung 77: Betriebsartenumschaltung** 

Die nachfolgende Tabelle zeigt alle verfügbaren Einstellungen:

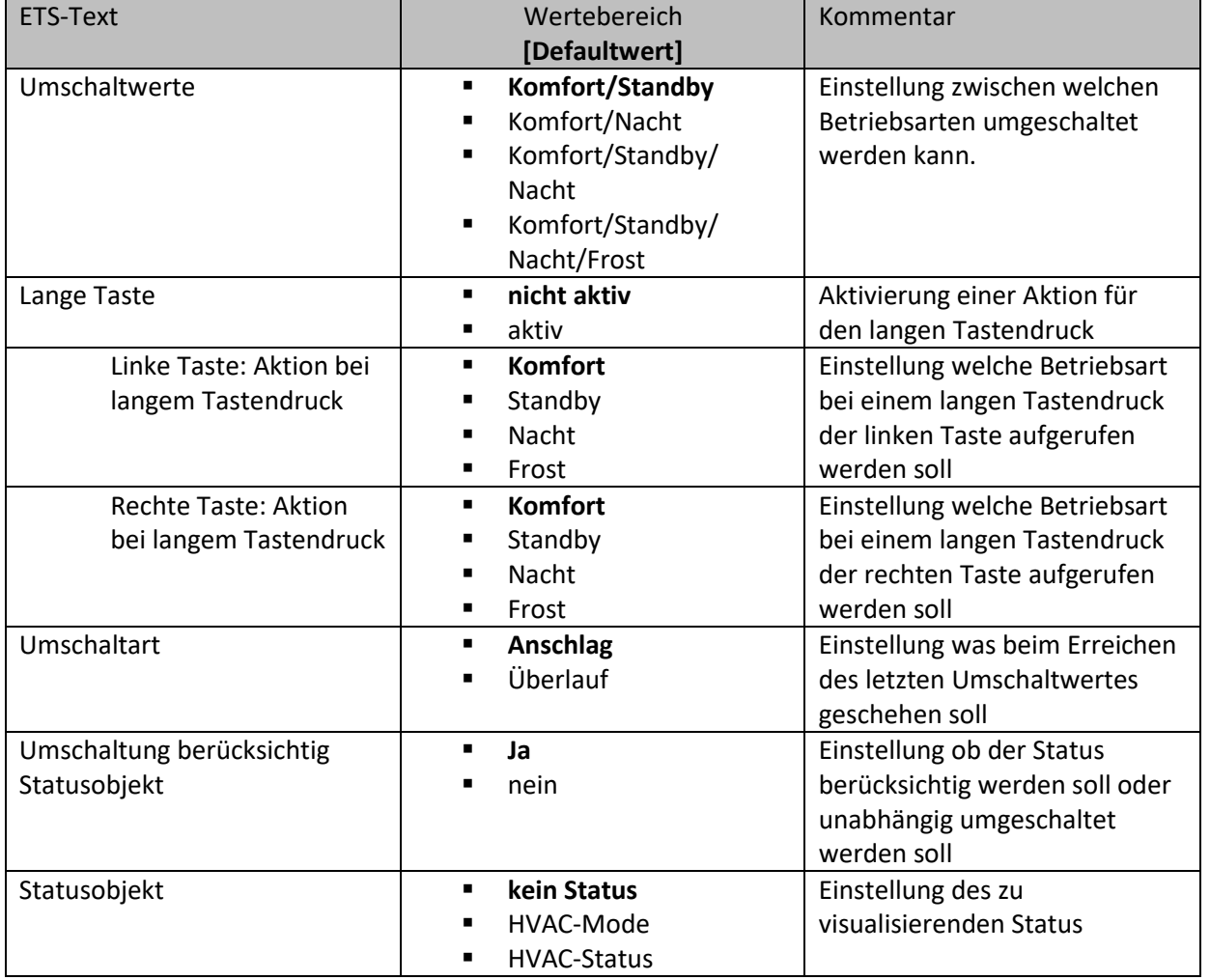

**Tabelle 130: Betriebsartenumschaltung** 

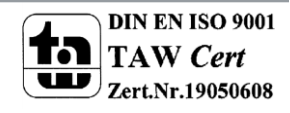

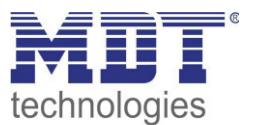

# **Funktionsprinzip:**

Die Funktion Betriebsartenumschaltung kann bis zu 4 verschiedene Betriebsarten beim kurzen Drücken einer Taste senden. Die Betriebsarten werden dabei nacheinander umgeschaltet. Abhängig von den eingestellten Parametern wird hierbei zum Beispiel beim Betätigen der Taste der 2. Umschaltwert gesendet wenn vorher der 1. Umschaltwert gesendet wurde und der 3. Umschaltwert wenn vorher der 2. Umschaltwert gesendet wurde...

#### **Parameter Lange Taste:**

Zusätzlich zur Umschaltung über einen kurzen Tastendruck kann eine feste Betriebsart bei einem langen Tastendruck ausgesendet werden.

Hierbei kann fix einer der 4 Betriebsarten gesendet werden. Somit würde bei einem langen Tastendruck immer eine fixe Betriebsart (unabhängig vom letzten Umschaltwert) ausgesendet werden.

#### **Parameter Umschaltart:**

**Anschlag:** Bei der Umschaltart Anschlag wird nach dem Senden der 4. Betriebsart wiederum die 4. Betriebsart gesendet.

**Überlauf:** Bei der Umschaltart Überlauf wird nach der 4. Betriebsart wieder die 1. Betriebsart gesendet.

Bei der Einzel-Tastenfunktion ist dieser Parameter fix auf Überlauf eingestellt.

# **Umschaltung berücksichtigt Statusobjekt:**

Einstellung ob bei der Umschaltung das Statusobjekt berücksichtig werden soll. Wird das Statusobjekt nicht berücksichtigt, so schaltet die Bedienzentrale Smart zwischen den parametrierten Umschaltwerten gemäß dem eingestellten Funktionsprinzip automatisch um.

#### **Statusobjekt:**

Einstellung des vom Heizungsaktor/Temperaturregler ausgegebenen Status.

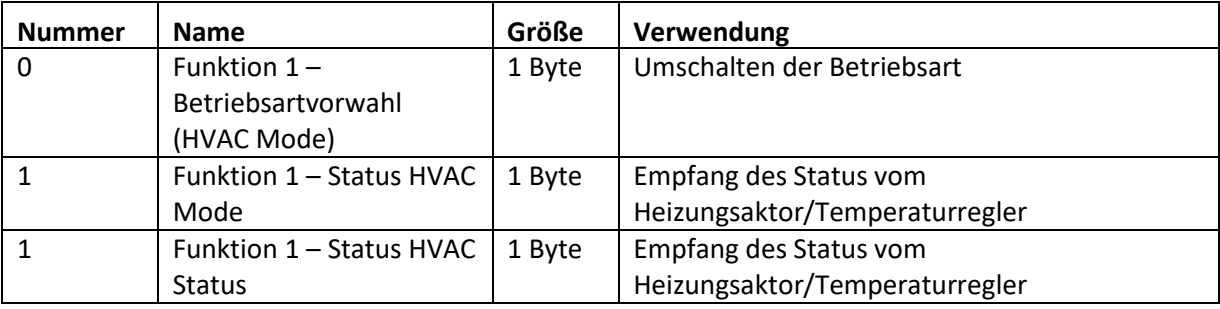

Die nachfolgende Tabelle zeigt die verfügbaren Kommunikationsobjekte:

**Tabelle 131: Kommunikationsobjekte - Betriebsartenumschaltung** 

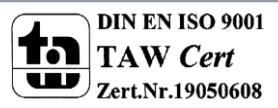

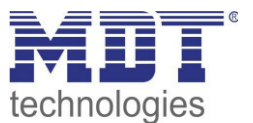

# **Darstellung:**

Jeder Betriebsart ist ein festes Symbol zugeordnet. Die Farbe des Symbols kann dabei für jede Betriebsart beliebig eingestellt werden:

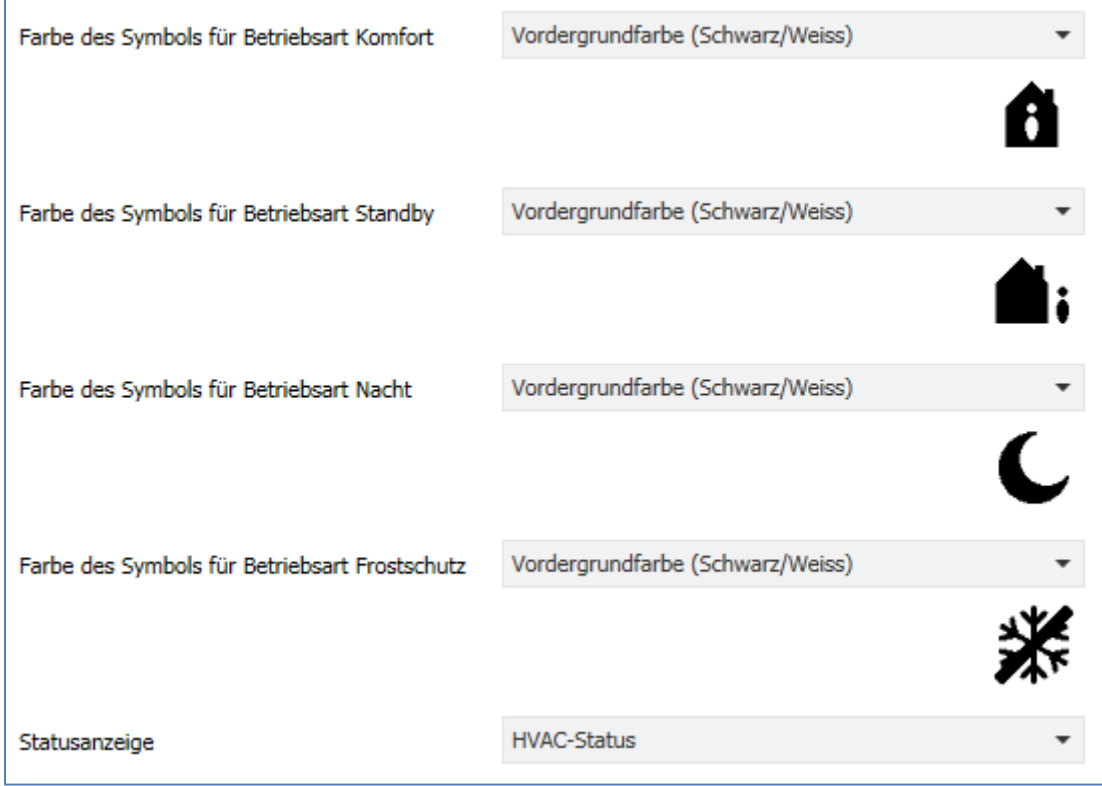

**Abbildung 78: Darstellung - Betriebsartenumschaltung** 

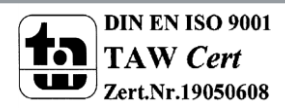

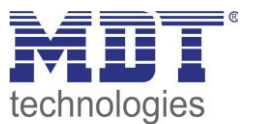

# *4.10.3.6 Jalousie/Rollladen*

Die Jalousie Funktion dient der Ansteuerung von Jalousieaktoren, welche zur Verstellung und Steuerung von Jalousien verwendet werden können.

Das nachfolgende Bild zeigt die verfügbaren Einstellungen:

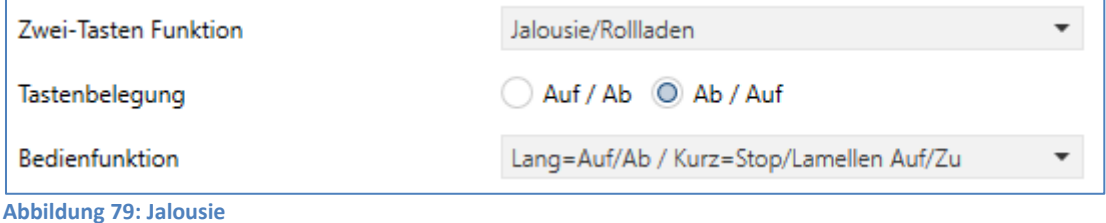

Die nachfolgende Tabelle zeigt alle verfügbaren Einstellungen:

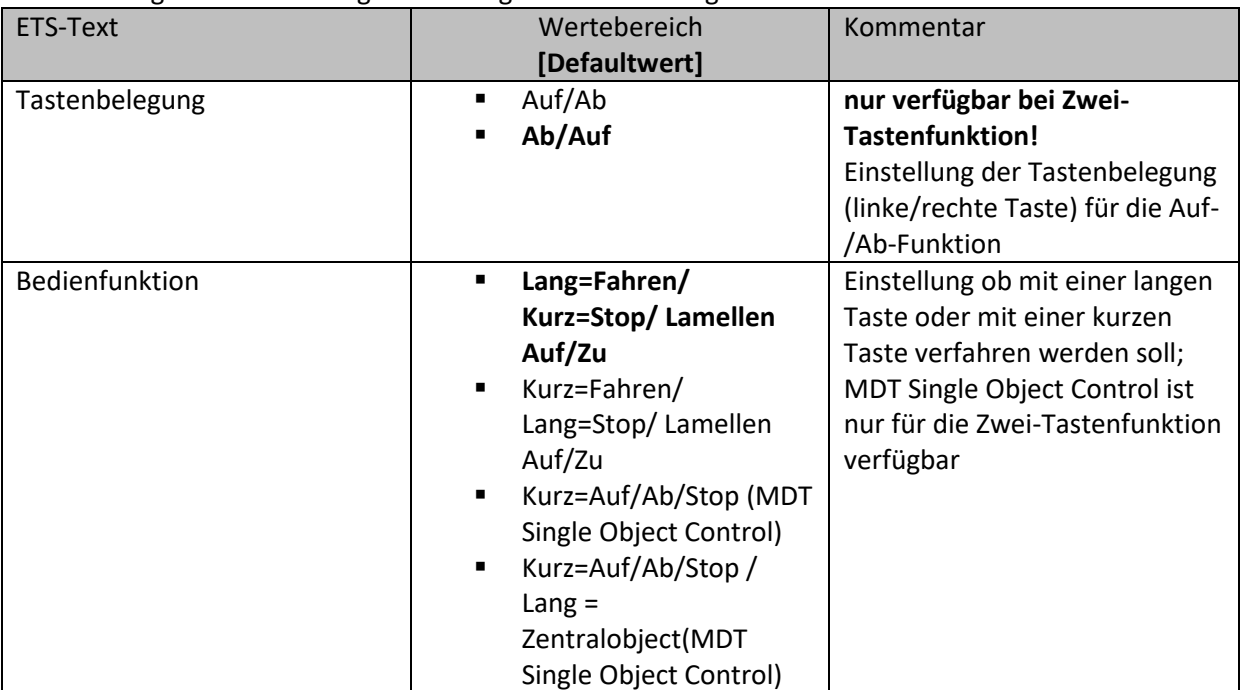

**Tabelle 132: Jalousie** 

Für die Jalousiefunktion erscheinen 2 Kommunikationsobjekte, zum einen die Funktion für das Stop- /Schrittobjekt "Stop/Lamellen Auf/Zu" und zum anderen die Funktion für das Bewegobjekt "Jalousie Auf/Ab".

Das Bewegobjekt dient der Auf- und Abfahrt der Jalousien. Das Stop/Schrittobjekt dient der Verstellung der Lamellen. Zusätzlich stoppt diese Funktion die Auf- bzw. Abfahrt insofern die Endlage noch nicht erreicht wurde.

Bei der Zwei-Tastenfunktion kann die Tastenbelegung eingestellt werden, die Zusammenhänge zeigt folgende Tabelle:

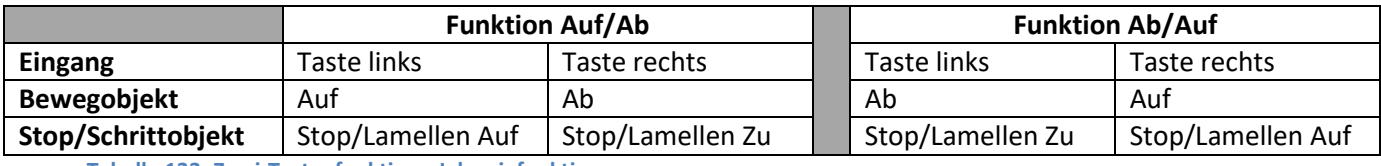

**Tabelle 133: Zwei-Tastenfunktion - Jalousiefunktion** 

Bei der Ein-Tastenfunktion wird nach jedem Tastendruck zwischen Auf- und Abfahrt umgeschaltet.
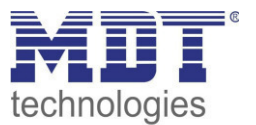

Da Jalousieaktoren für die Abfahrt immer ein 1-Signal verwenden und für die Auffahrt ein 0-Signal verwenden, gibt die Bedienzentrale dies auch so aus.

Es ist zusätzlich möglich die Aktion für den langen und den kurzen Tastendruck zu tauschen. Somit kann ausgewählt werden, ob über einen langen oder einen kurzen Tastendruck verfahren werden soll. Das Stop-/Schrittobjekt nimmt dann das jeweils andere Bedienkonzept an. Die nachfolgende Tabelle zeigt die verfügbaren Kommunikationsobjekte:

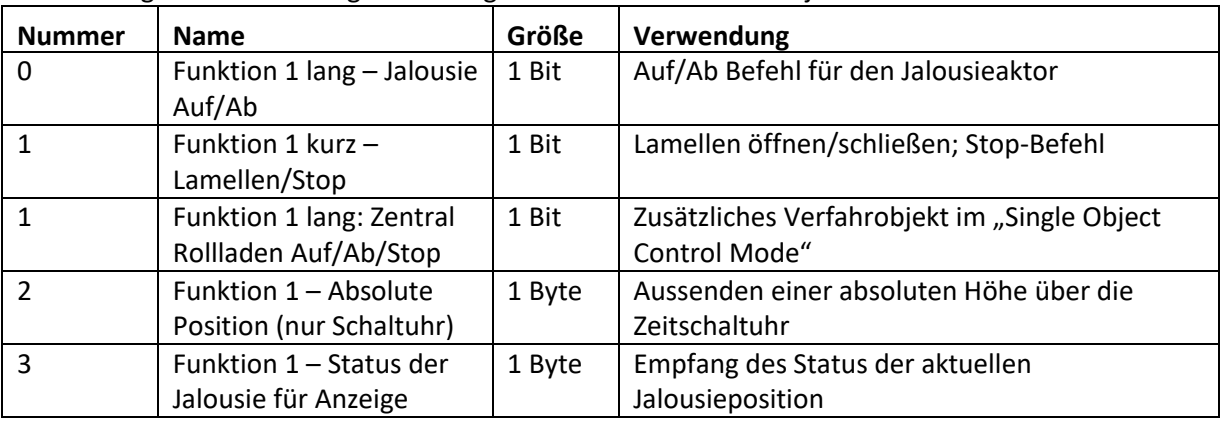

<span id="page-144-0"></span>**Tabelle 134: Kommunikationsobjekte Jalousie** 

#### **MDT Single Object Control:**

 $\boxtimes$  **Zwei-Tastenfunktion** 

MDT Single Object Control ermöglicht ein neues Bedienkonzept zum Steuern von Rollladen. Zur Verwendung muss im anzusteuernden MDT Jalousieaktor folgender Parameter auf aktiv gesetzt werden:

Auf/Ab kann stoppen (Single Object Control) @ nicht aktiv @ aktiv

Nun ist es möglich mit einem kurzen Tastendruck die Auf-/Abfahrt zu starten und auch eine aktive Auf-/Abfahrt mittels kurzen Tastendrucks zu stoppen.

Über die Einstellung "Kurz=Auf/Ab/Stop / Lang = Zentralobjekt" wird ein zusätzliches Objekt eingeblendet, welches mit einem langen Tastendruck die Auf-/Abfahrt starten kann und auch eine aktive Auf-/Abfahrt mittels langem Tastendruck stoppen kann. Diese Funktion kann z.B. verwendet werden um mit einem kurzen Tastendruck eine einzelne Rolllade eines Raums zu verfahren und mit einem langen Tastendruck den ganzen Raum zu verfahren.

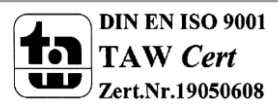

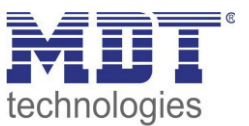

## Darstellung:

Die Jalousiefunktion kann mit 3 frei wählbaren Symbolen und frei wählbarer Farbe dargestellt werden. Die Bedienzentrale wertet dabei die Information des "Objektes 3 - Status der Jalousie für Anzeige" aus. Zusätzlich kann der aktuelle Status als Text unter dem Symbol angezeigt werden:

<span id="page-145-0"></span>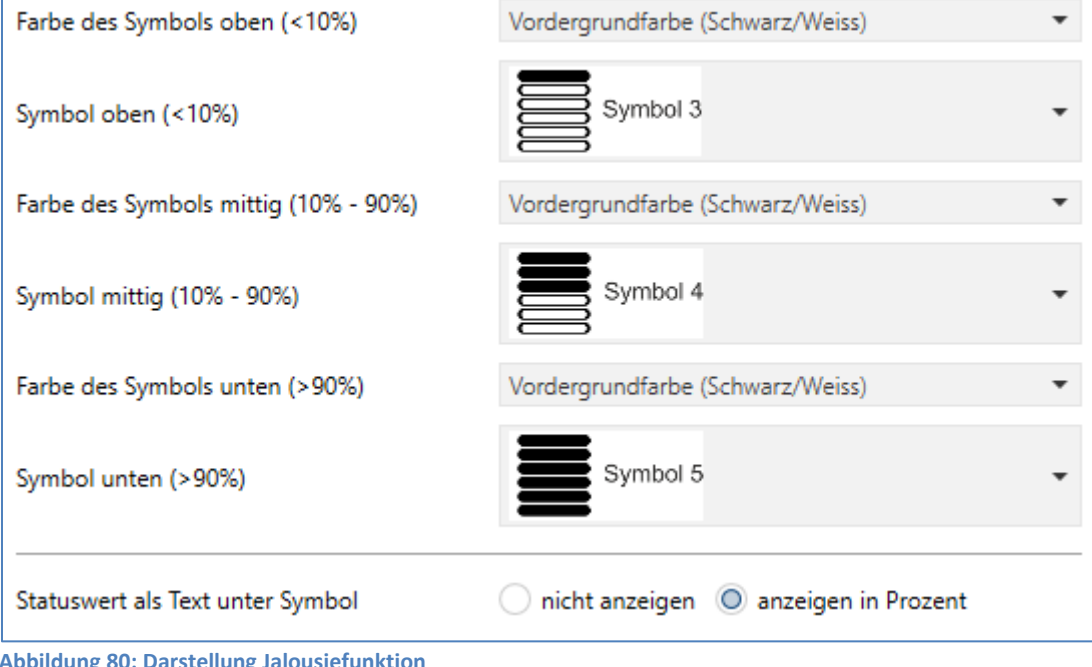

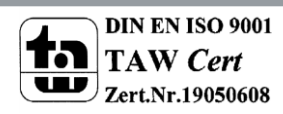

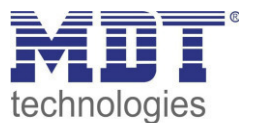

## *4.10.3.7 Dimmen*

Die Dimmfunktion kann zum Ansteuern von Dimmaktoren verwendet werden. Das nachfolgende Bild zeigt die verfügbaren Einstellungen:

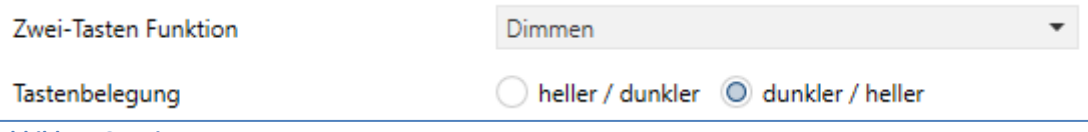

<span id="page-146-0"></span>**Abbildung 81: Dimmen** 

#### Die nachfolgende Tabelle zeigt alle verfügbaren Einstellungen:

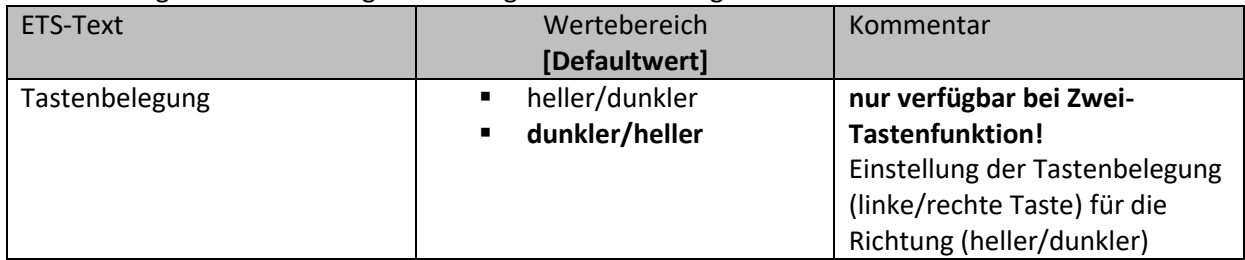

<span id="page-146-1"></span>**Tabelle 135: Dimmen** 

Wird eine Taste als Dimmfunktion parametriert, so erscheinen für diese Taste 2 Kommunikationsobjekte, zum einen die Funktion für den kurzen Tastendruck, das Schaltobjekt "Dimmen Ein/Aus", und zum anderen die Funktion für den langen Tastendruck, das Dimmobjekt "Dimmen".

Die Zwei-Tastenfunktion-Dimmen kann entweder als Heller/Dunkler oder als Dunkler/Heller parametriert werden, die Zusammenhänge zeigt folgende Tabelle:

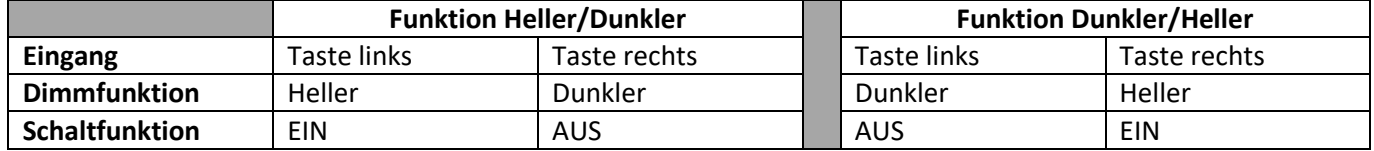

<span id="page-146-2"></span>**Tabelle 136: Zwei-Tastenfunktion - Dimmen** 

Bei der Ein-Tastenfunktion-Dimmen wird die Richtung (heller/dunkler) in Abhängigkeit des Kommunikationsobjektes "Wert für Umschaltung" umgekehrt.

Es handelt sich bei der Dimmfunktion um ein Start-Stop Dimmen, d.h. sobald die Dimmfunktion aktiv wird, wird dem Eingang so lange ein heller oder dunkler Befehl zugewiesen bis dieser losgelassen wird. Nach dem loslassen wird ein Stop Telegramm gesendet, welches den Dimmvorgang beendet. Die nachfolgende Tabelle zeigt die verfügbaren Kommunikationsobjekte:

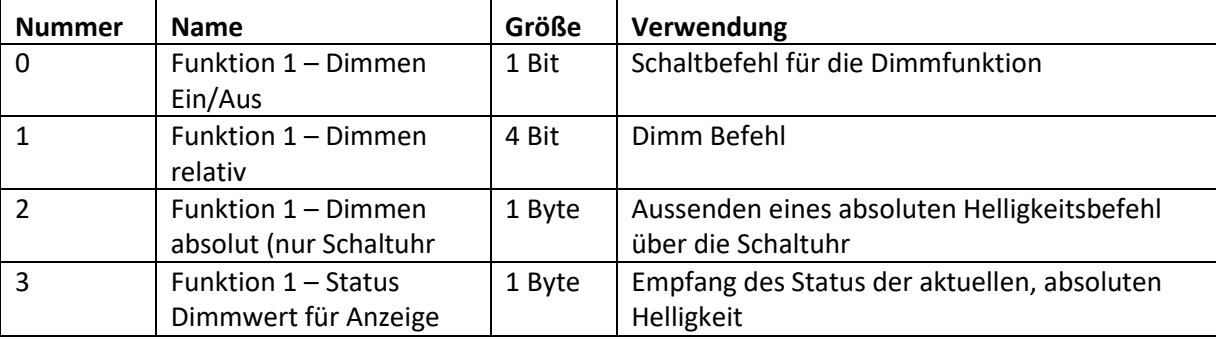

<span id="page-146-3"></span>**Tabelle 137: Kommunikationsobjekte Dimmen** 

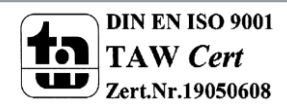

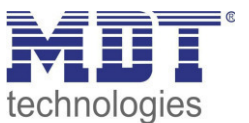

#### Darstellung:

Der Parameter "Art der Darstellung" definiert ob die Dimmfunktion in der normalen Darstellung mit 3 Symbolen dargestellt werden soll oder durch ein Sondersymbol welches den Status in Prozent darstellt.

#### Normale Darstellung:

Die Dimmfunktion kann mit 3 frei wählbaren Symbolen und frei wählbarer Farbe dargestellt werden. Die Bedienzentrale wertet dabei die Information des "Objektes 3 - Status für Anzeige" aus. Zusätzlich kann der aktuelle Status als Text unter dem Symbol angezeigt werden:

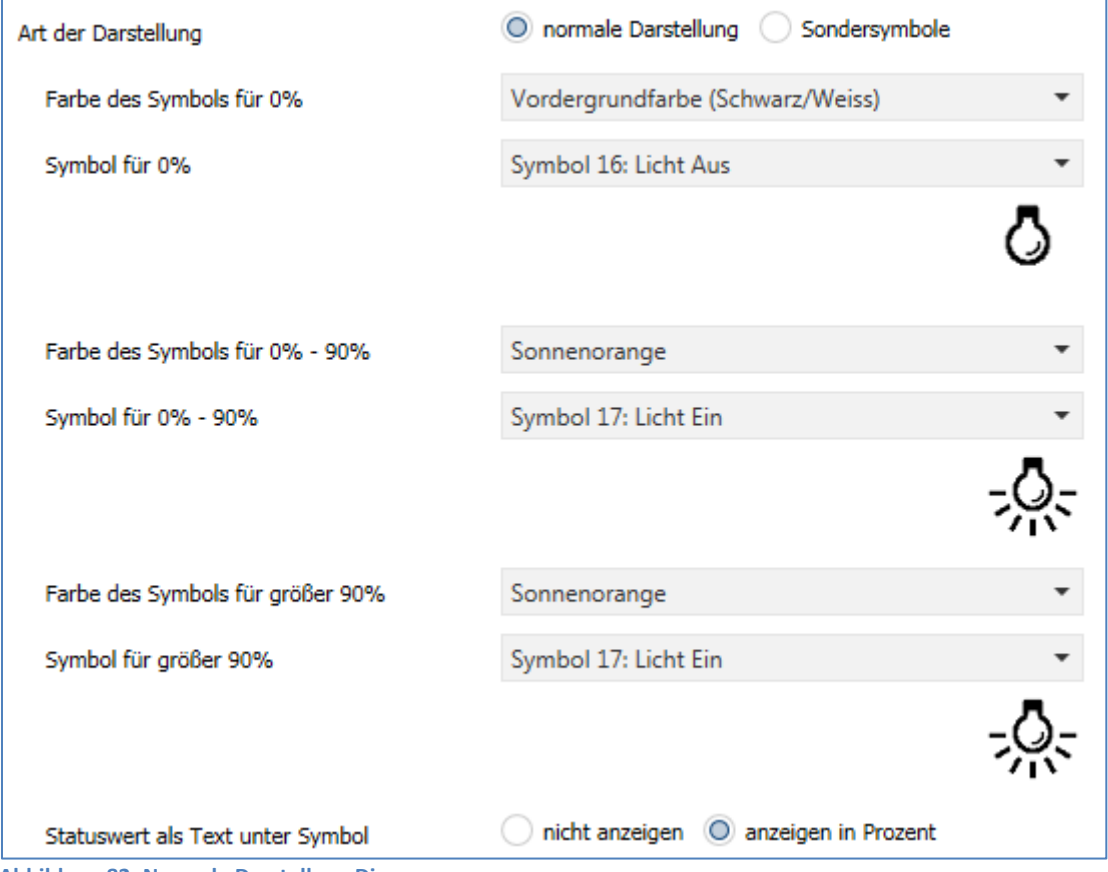

<span id="page-147-0"></span>Abbildung 82: Normale Darstellung Dimmen

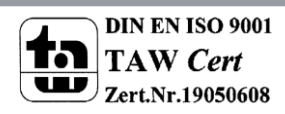

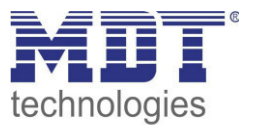

# Sonderdarstellung

Bei der Sonderdarstellung wird der Status in Prozent in größerer Darstellung auf dem Display dargestellt. Dabei sind folgende Darstellungen möglich:

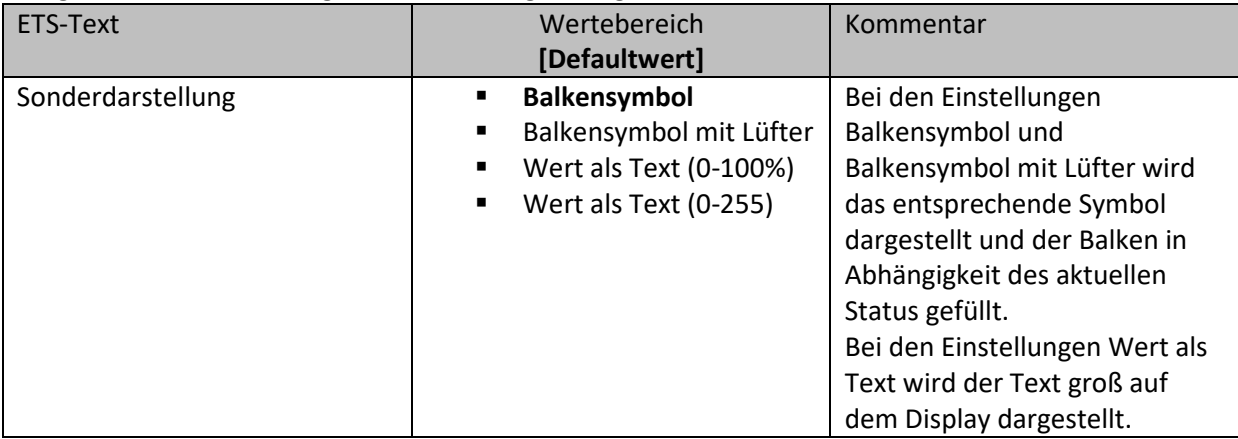

<span id="page-148-0"></span>**Tabelle 138: Sonderdarstellung Dimmen** 

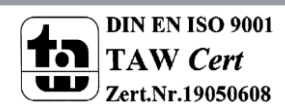

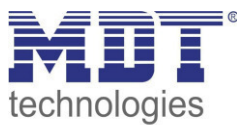

# **4.10.4 Schaltuhr**

Übergeordnet zu allen Schaltuhren der 20 Funktionen existiert eine zentrale Sperre für die Zeitschaltuhr. Das Verhalten auf diese zentrale Sperre kann für jeden der 20 Funktionen separat definiert werden.

Die nachfolgende Tabelle zeigt die verfügbaren Kommunikationsobjekte:

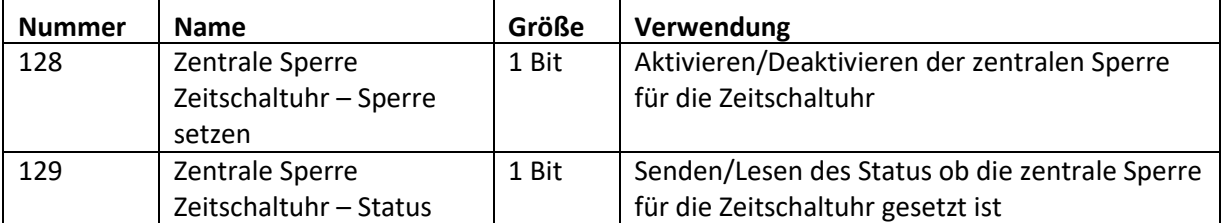

<span id="page-149-0"></span>**Tabelle 139: Kommunikationsobjekte Schaltuhr -> Sperre/Freigabe** 

Das folgende Bild zeigt das Setup Menü für die Zeitschaltuhr, aufzurufen über Funktionsebene Zeitschaltuhr -> Setup:

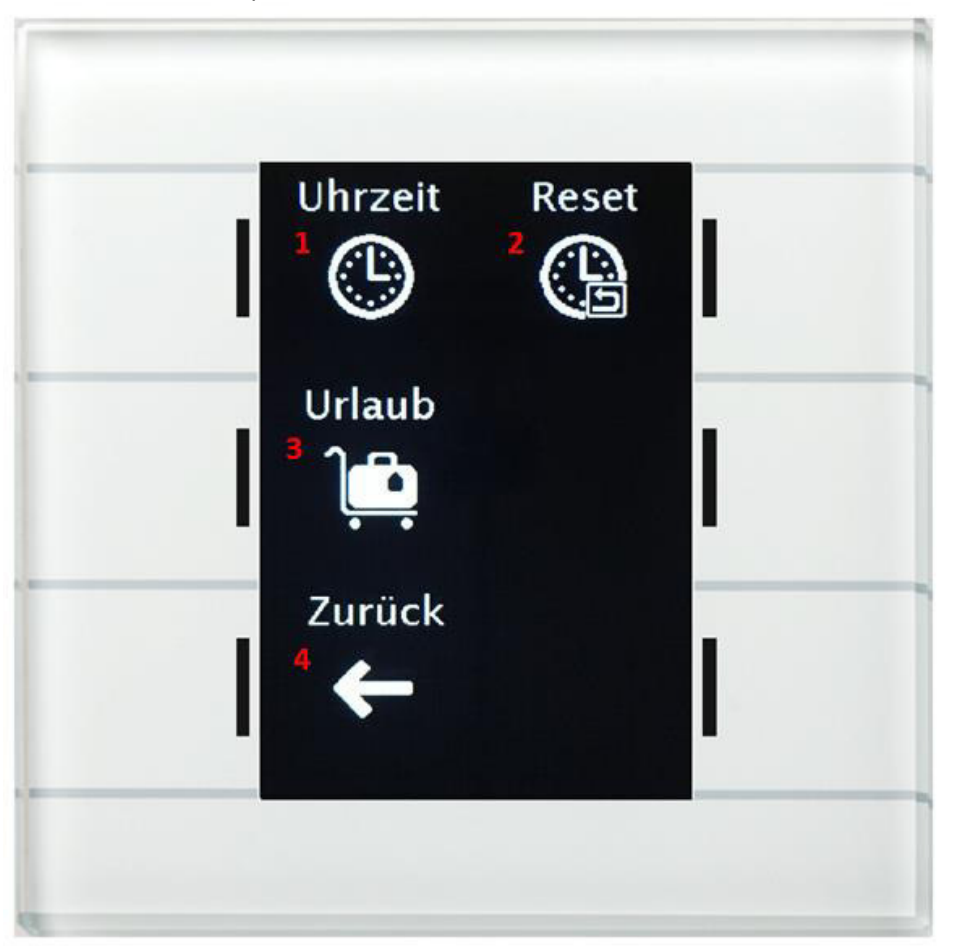

1 = Einstellung der aktuellen Uhrzeit

2 = Reset der am Gerät eingestellten Schaltzeiten = Schaltzeiten werden zurück auf die von der Datenbank eingestellten Schaltzeiten gesetzt.

- 3 = Aktivierung der Urlaubsfunktion
- 4 = Verlassen des Menüs

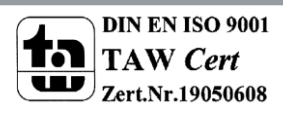

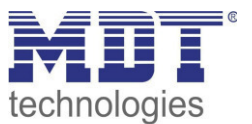

# *4.10.4.1 Änderungen am Gerät einschränken*

Über folgenden Parameter kann die Veränderung der Schaltzeiten am Gerät deaktiviert werden:

Einstellungen am Gerät änderbar

 $\bigcirc$  nicht aktiv  $\bigcirc$  aktiv

<span id="page-150-0"></span>**Abbildung 83: Schaltuhr -> Einstellungen am Gerät änderbar** 

Wird dieser Parameter auf nicht aktiv gesetzt, so können die Schaltzeiten für diese Funktion nur über die Datenbank geändert werden. Die Funktion wird im Menü Zeitschaltuhr auch nicht mehr aufgeführt, sondern nur noch in der entsprechend eingestellten Kategorie.

# *4.10.4.2 Schaltzeiten*

#### Für jede Funktion sind 6 Schaltzeiten über ein Tabellenformat einstellbar:

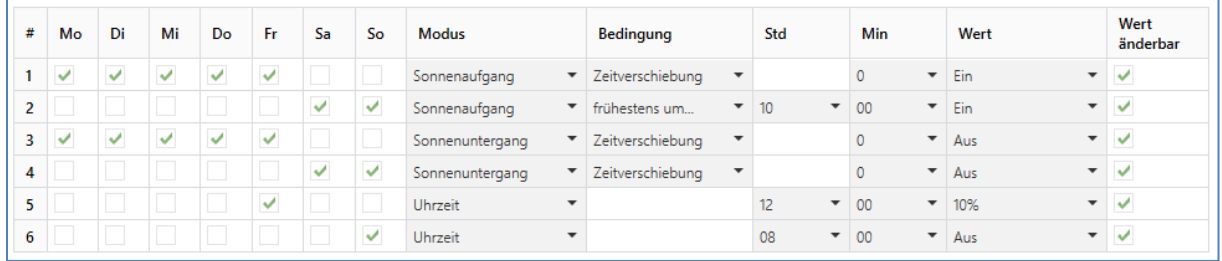

<span id="page-150-1"></span>**Abbildung 84: Schaltuhr -> Schaltzeiten 1-6** 

Für jede der 6 Schaltuhren kann eingestellt werden an welchen Wochentagen diese aktiv sein sollen. Folgende Modi sind verfügbar:

## **Uhrzeit**

Die Aktion für diese Schaltuhr wird zu einer festen Uhrzeit ausgeführt.

## **Sonnenaufgang/Sonnenuntergang/Morgendämmerung/Abenddämmerung**

Die Aktion für diese Schaltuhr wird zum entsprechenden Ereignis ausgeführt. Zusätzlich können in diesem Modus noch Bedingungen definiert werden. So kann der Zeitpunkt über die Bedingung "Zeitverschiebung" um eine feste Zeit nach vorne/hinten verschoben werden.

Mit der Bedingung "spätestens um"/ "frühestens um" kann die Aktion der Zeitschaltuhr eingeschränkt werden.

## **Beispiel**

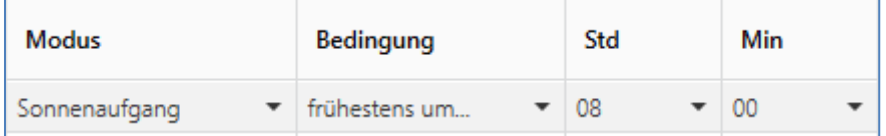

Diese Funktion würde entweder beim Sonnenaufgang ausgeführt, jedoch niemals früher als 8 Uhr morgens.

## **Zufall**

Die Aktion für diese Schaltuhr wird in einem Zeitraum um eine angegebene Uhrzeit ausgeführt. Der Zufall wird dabei als Bedingung (z.B. +/- 60min) um diese Uhrzeit angegeben.

Der Parameter "Wert" gibt den auszusendenden Wert für diese Schaltuhr an. Über den Parameter "Wert änderbar" können einzelne Time-slots der Zeitschaltuhr für den Benutzer für die Veränderung gesperrt werden.

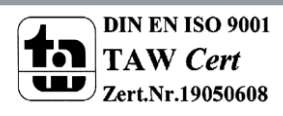

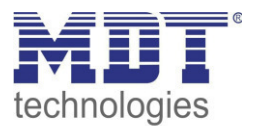

#### **Die Priorität der Sperrfunktionen ist wie folgt Sperre->Urlaub->Feiertag.**

## *4.10.4.3 Sperre/Freigabe*

Für jede der 20 Funktionen kann eine Sperr-/Freigabefunktion aktiviert werden:

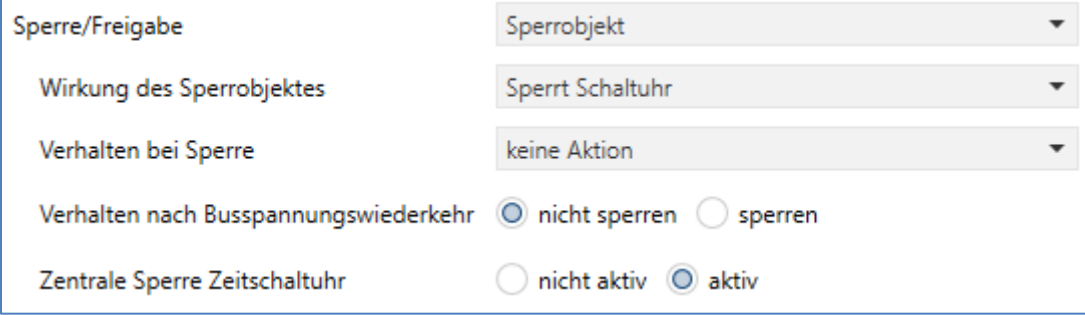

<span id="page-151-0"></span>**Abbildung 85: Schaltuhr -> Sperre/Freigabe** 

#### Die nachfolgende Tabelle zeigt alle verfügbaren Einstellungen:

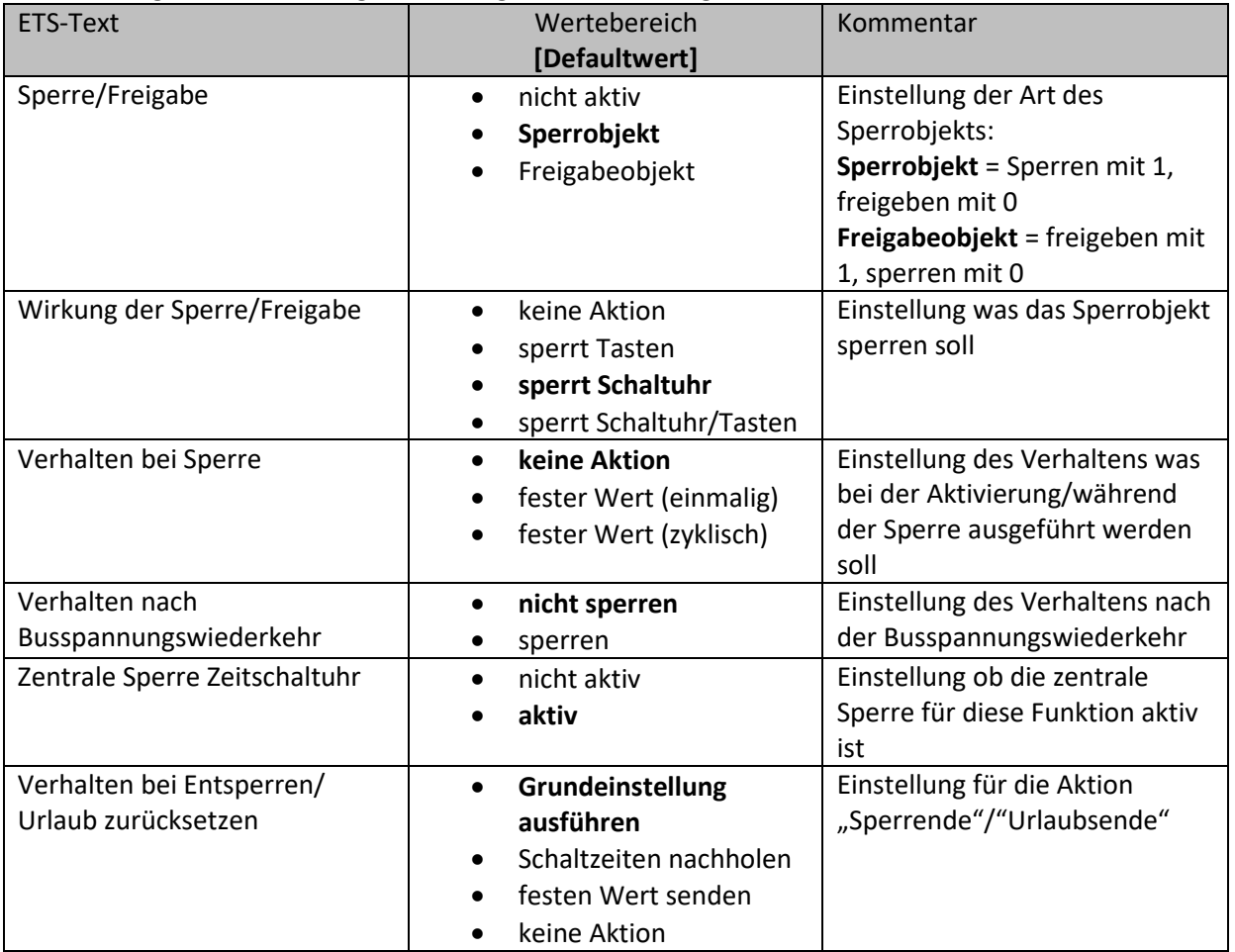

<span id="page-151-1"></span>**Tabelle 140: Schaltuhr -> Sperre/Freigabe** 

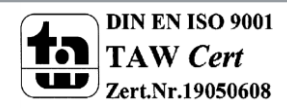

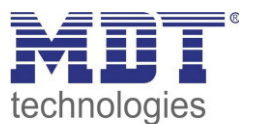

# Wirkung der Sperre/Freigabe

Über die Aktion Wirkung der Sperre/Freigabe kann eingestellt werden was das Sperrobjekt sperrt.

- sperrt Tasten  $\bullet$ sperrt die Ausführung der Tastenfunktionen am Gerät, die Schaltuhr wird weiterhin ausgeführt
- sperrt Schaltuhr sperrt die Ausführung der Schaltuhr, die Tasten am Gerät sind weiterhin ausführbar

## Verhalten bei Sperre

Definiert das Verhalten der Sperrfunktion.

- keine Aktion die Schaltuhr wird nur gesperrt
- fester Wert (einmalig) die Schaltuhr wird gesperrt und bei der Aktivierung wird einmalig ein fester Wert gesendet
- fester Wert (zyklisch) die Schaltuhr wird gesperrt und es wird zyklisch ein fester Wert gesendet

## Verhalten bei Entsperren/ Urlaub zurücksetzen

Definiert das Verhalten für das Zurücksetzen der Sperrfunktion und das Ende der Urlaubsfunktion.

- Grundeinstellung ausführen Es wird die Einstellung wie im Menü "Grundeinstellungen, siehe 4.10.1 Grundeinstellungen, für den Parameter "Schaltzeiten beim Entsperren nachholen" eingestellt ausgeführt.
- Schaltzeiten nachholen Nach einem Entsperren werden die Schaltzustände nachgeholt die während des Entsperrens ausgelassen wurden. So ist sichergestellt das sich alle Gewerke nach dem Entsperren im "richtigen" Zustand befinden.
- festen Wert senden Nach dem Entsperren/Urlaubsende wird der eingestellte Wert ausgesendet.
	- keine Aktion Nach dem Entsperren/Urlaubsende wird keine Aktion ausgeführt und die Schaltuhr verharrt in ihrem aktuellen Zustand.

## Die nachfolgende Tabelle zeigt die verfügbaren Kommunikationsobjekte:

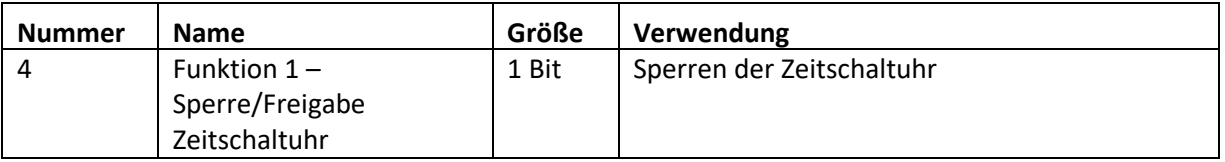

<span id="page-152-0"></span>Tabelle 141: Kommunikationsobjekte Schaltuhr -> Sperre/Freigabe

Über die Flags des Sperrobjekts kann die Statusausgabe gesteuert werden:

- Standardmäßig ist das K-Flag und das S-Flag gesetzt -> Das Objekt kann nur beschrieben  $\bullet$ werden.
- Wird zusätzlich das L-Flag gesetzt, so kann der interne Sperrstatus auch ausgelesen werden.
- Wird zusätzlich das L-Flag und das Ü-Flag gesetzt, so sendet das Objekt seinen internen Sperrstatus aktiv aus. Zu beachten hierbei ist jedoch, dass wenn mehrere Sperrobjekte in einer Gruppenadresse liegen auch alle Sperren gesetzt werden wenn ein Sperrobjekt seinen Status aussendet!

Beim Auslesen/Aussenden des Sperrobiekts wird der interne Sperrstatus ausgegeben. Sowohl die Sperrfunktion als auch die Urlaubsfunktion können diesen setzen.

Eine gesperrte Schaltuhr wird am Gerät rot angezeigt!

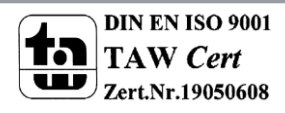

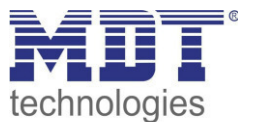

# *4.10.4.4 Urlaub*

Für jede der 20 Funktionen kann ein Verhalten während einer aktiven Urlaubsfunktion definiert werden:

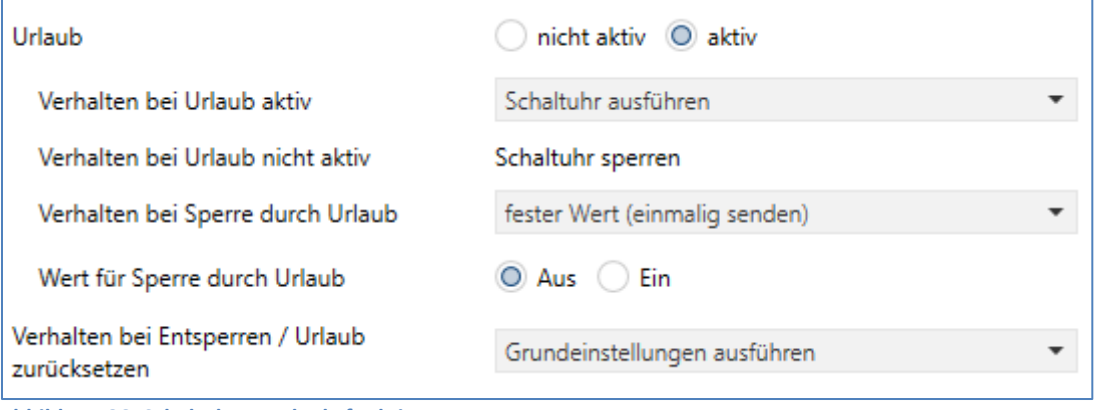

<span id="page-153-0"></span>**Abbildung 86: Schaltuhr -> Urlaubsfunktion** 

#### Die nachfolgende Tabelle zeigt alle verfügbaren Einstellungen:

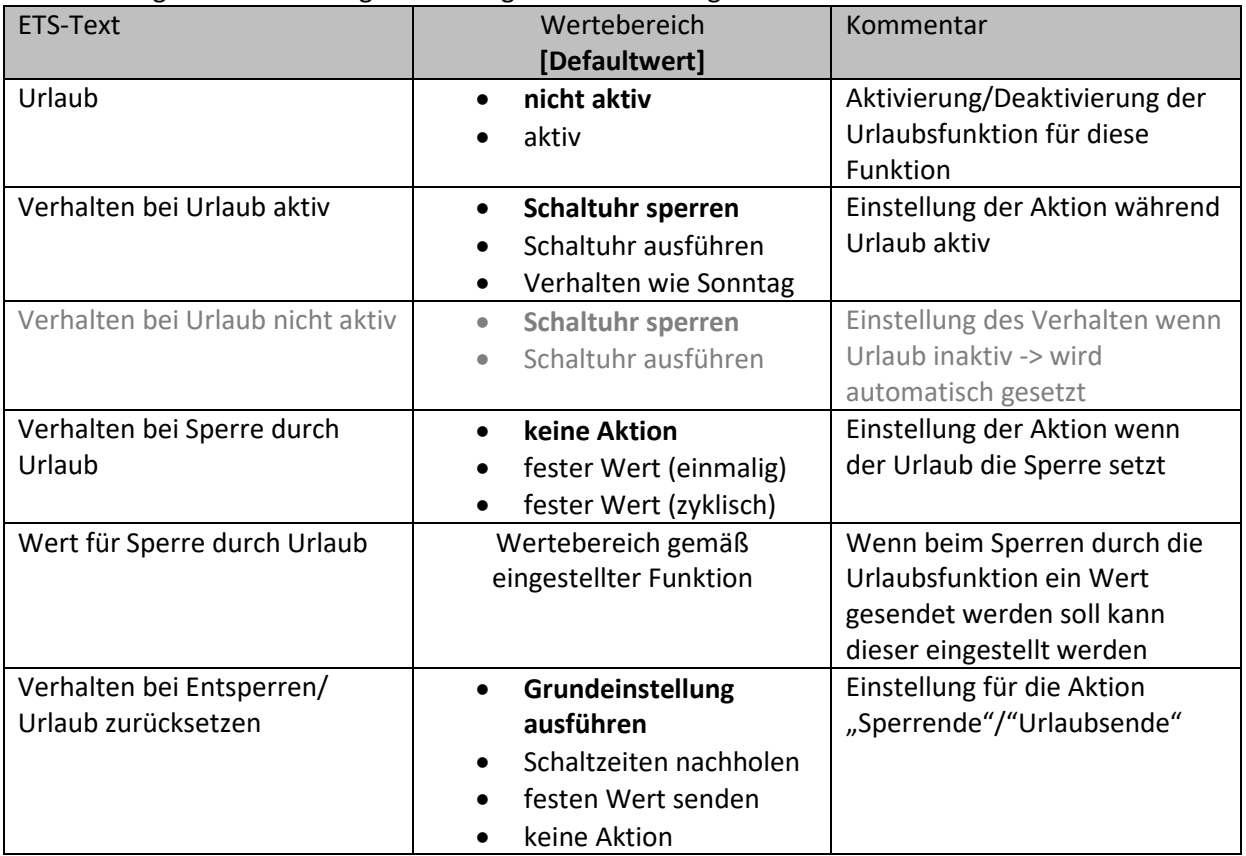

<span id="page-153-1"></span>**Tabelle 142: Schaltuhr -> Urlaubsfunktion** 

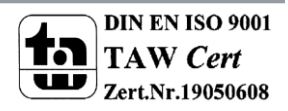

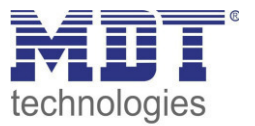

Die Urlaubsfunktion kann entweder über ein Objekt, sieh[e 4.10.1 Grundeinstellungen,](#page-117-0) oder am Gerät im Menü Schaltuhr->Setup->Urlaub aktiviert werden.

#### **Aktivierung am Gerät:**

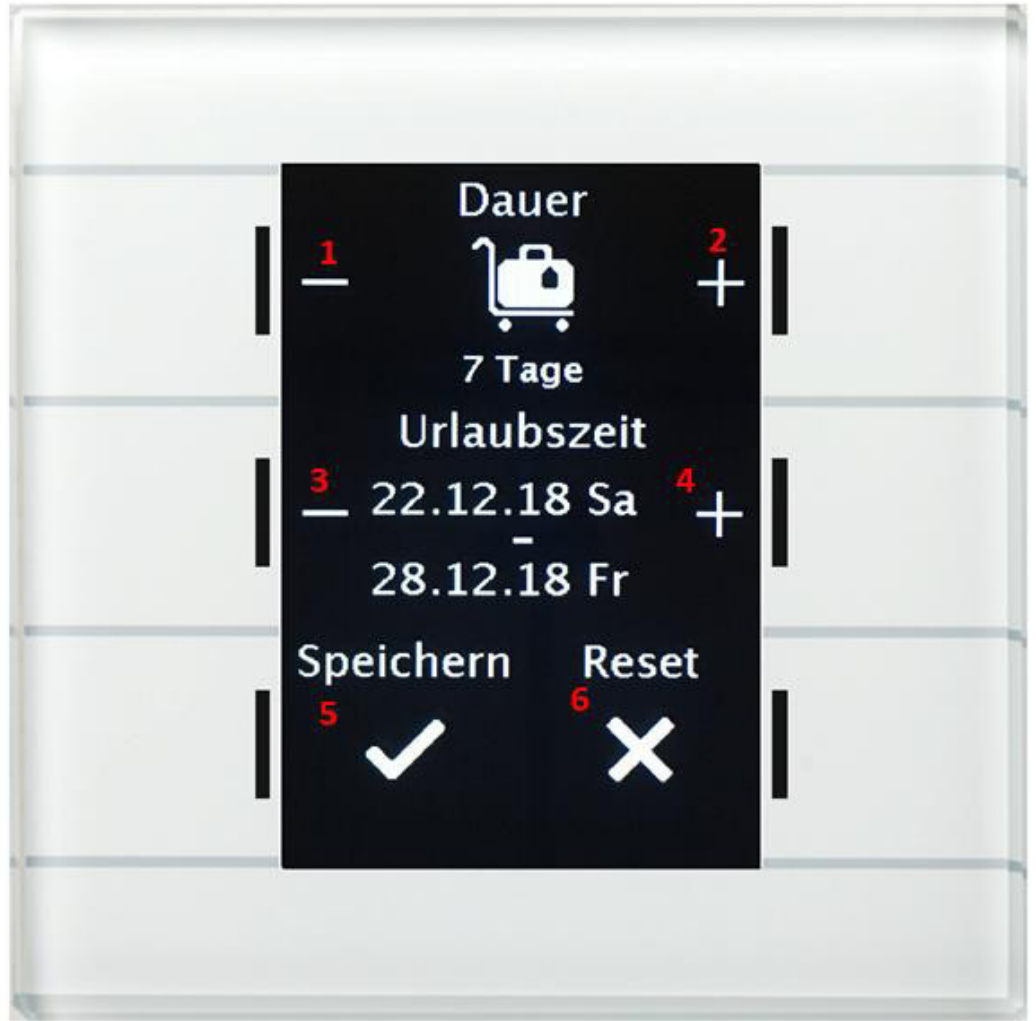

- 1 = Erniedrigen der Urlaubsdauer
- 2 = Erhöhen der Urlaubsdauer
- 3 = Verschieben des Startzeitpunktes des Urlaubs nach hinten
- 4 = Verschieben des Startzeitpunktes des Urlaubs nach vorne
- 5 = Speichern des Urlaubs und Verlassen des Menüs

6 = Zurücksetzen des Urlaubs auf inaktiv (kein Verlassen des Menüs, dies geht anschließen über Speichern)

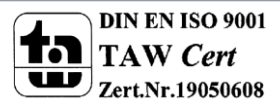

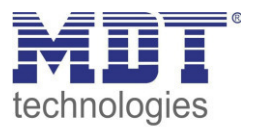

Mit der Urlaubsfunktion können folgende Szenarien realisiert werden:

- **Schaltuhr sperren**  Die Urlaubsfunktion wirkt wie eine Sperrfunktion und sperrt diese Schaltuhr. Wenn kein Urlaub aktiv ist wird die Schaltuhr ganz normal ausgeführt.
- **Schaltuhr ausführen**  Die Schaltuhr wird nur ausgeführt wenn der Urlaub aktiv ist und ist gesperrt wenn kein Urlaub aktiv ist, z.B. verwendbar für eine Anwesenheitssimulation.
- **Verhalten wie Sonntag**  Die Schaltuhr führt nur die Schaltuhren aus die ausschließlich für Sonntag aktiviert sind.

# **Verhalten bei Sperre durch Urlaub**

Definiert das Verhalten welches ausgeführt wird wenn die Schaltuhr durch die Urlaubsfunktion gesperrt ist.

- keine Aktion Die Urlaubsfunktion setzt eine einfache Sperrfunktion und die Zeitschaltuhr ist gesperrt solange Urlaub aktiv ist.
- fester Wert (einmalig) Sendet bei der Aktivierung der Urlaubsfunktion einmalig den eingestellten Wert.
- fester Wert (zyklisch) Es kann ein Wert zyklisch gesendet werden um z.B. eine übergeordnete Logik zu übersteuern.

# **Verhalten bei Entsperren/ Urlaub zurücksetzen**

Definiert das Verhalten für das Zurücksetzen der Sperrfunktion und das Ende der Urlaubsfunktion.

- Grundeinstellung ausführen Es wird die Einstellung wie im Menü "Grundeinstellungen, siehe [4.10.1 Grundeinstellungen,](#page-117-0) für den Parameter "Schaltzeiten beim Entsperren nachholen" eingestellt ausgeführt.
- Schaltzeiten nachholen Nach einem Entsperren werden die Schaltzustände nachgeholt die während des Entsperrens ausgelassen wurden. So ist sichergestellt das sich alle Gewerke nach dem Entsperren im "richtigen" Zustand befinden.
- festen Wert senden Nach dem Entsperren/Urlaubsende wird der eingestellte Wert ausgesendet.
- keine Aktion Nach dem Entsperren/Urlaubsende wird keine Aktion ausgeführt und die Schaltuhr verharrt in ihrem aktuellen Zustand.

# **Beispiele für die Urlaubsfunktion:**

 **Während des Urlaubs soll die Heizung auf die Betriebsart Standby abgesenkt werden und nach dem Urlaub wieder auf Komfort gestellt werden:** 

Hier muss unterschieden werden ob die Heizung im normalen Betrieb eine Nachtabsenkung fährt oder nicht, d.h. ist eine Zeitschaltuhr für die Betriebsartenumschaltung aktiv oder nicht? Ist diese aktiv, so kann diese auch verwendet werden und das Verhalten bei Sperre durch Urlaub sollte auf fester Wert (zyklisch) eingestellt werden. So ist sichergestellt, dass die Bedienzentrale Smart den Heizungsregler/Heizungsaktor zyklisch in die gewünschte Betriebsart (z.B. Standby) schaltet. Der Parameter Verhalten bei Entsperren/Urlaub zurücksetzen sollte auf Schaltzeiten nachholen gestellt werden. Damit wird immer das aktuell gültige Verhalten hergestellt. Wird der Urlaub um 0:00Uhr beendet, so wird beispielsweise die Betriebsart Nacht ausgesendet. Wird der Urlaub vorzeitig irgendwann am Tag beendet, so wird die Betriebsart Komfort ausgesendet.

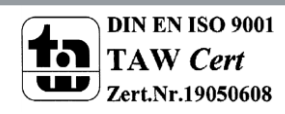

# Technisches Handbuch Bedienzentrale Smart

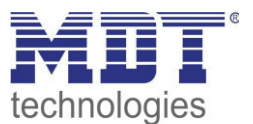

Ist keine Nachtabschaltung parametriert so muss eine separate Funktion für die Urlaubsfunktion angelegt werden. Für diese müssen keine Schaltzeiten hinterlegt werden. Das Verhalten bei Sperre durch Urlaub sollte auf fester Wert (einmalig) eingestellt werden und beispielsweise auf die Betriebsart Standby schalten. Der Parameter Verhalten bei Entsperren/Urlaub zurücksetzen sollte auf fester Wert stehen und beispielsweise auf die Betriebsart Komfort zurückschalten. Zu beachten ist, dass bei einer Fußbodenheizung der Urlaub einen Tag vor dem eigentlichen Urlaubsende enden sollte, wegen der längeren Aufheizphase.

Natürlich kann diese Funktionalität auch mit der Funktion Temperaturverschiebung realisiert werden.

- **Während des Urlaubs soll eine "Anwesenheitssimulation" für bestimmte Lichter laufen:** Sollen bestimmte Lichter im Urlaub zufällig ein-/ausschalten, so wird der Parameter "Verhalten bei Urlaub aktiv" auf Schaltuhr ausführen gesetzt. Damit wird die Schaltuhr nur ausgeführt wenn ein Urlaub eingestellt wurde und ist gesperrt wenn kein Urlaub eingestellt ist. Die Schaltzeiten können auf den Modus Zufall gestellt werden.
- **Während des Urlaubs sollen beispielsweise die Jalousie/Rollladen wie am Sonntag auffahren.**

Sollen Jalousie/Rollladen während des Urlaubs beispielsweise später auffahren, also das Verhalten wie Sonntags ausführen, so muss der Parameter "Verhalten bei Urlaub aktiv" auf Verhalten wie Sonntag eingestellt werden. So werden während der Urlaub aktiv ist nur die Schaltuhren ausgeführt welche ausschließlich für den Sonntag definiert sind, z.B. Rollladen erst um 9 Uhr hochfahren statt um 7 Uhr.

## *4.10.4.5 Verhalten bei Feiertag*

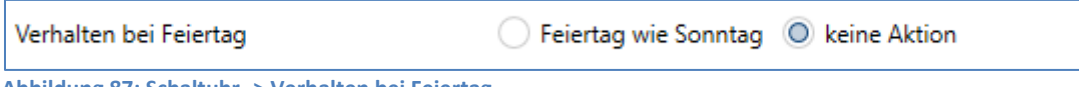

<span id="page-156-0"></span>**Abbildung 87: Schaltuhr -> Verhalten bei Feiertag** 

Für jede Funktion kann eine der folgenden Aktionen für den Feiertag definiert werden:

- **Feiertag wie Sonntag**  Die Schaltuhr führt nur die Schaltuhren aus die ausschließlich für Sonntag aktiviert sind.
- **keine Aktion**  Die Schaltuhr wird gesperrt wenn der Feiertag aktiv ist.

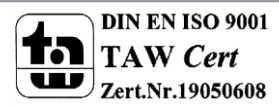

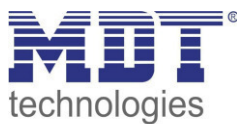

# **4.11 Status LED**

# <span id="page-157-0"></span>**4.11.1 LED Grundeinstellung**

Die LED Grundeinstellungen wirken sich auf alle aktiven Status LEDs aus. Das nachfolgende Bild zeigt die verfügbaren Einstellungen:

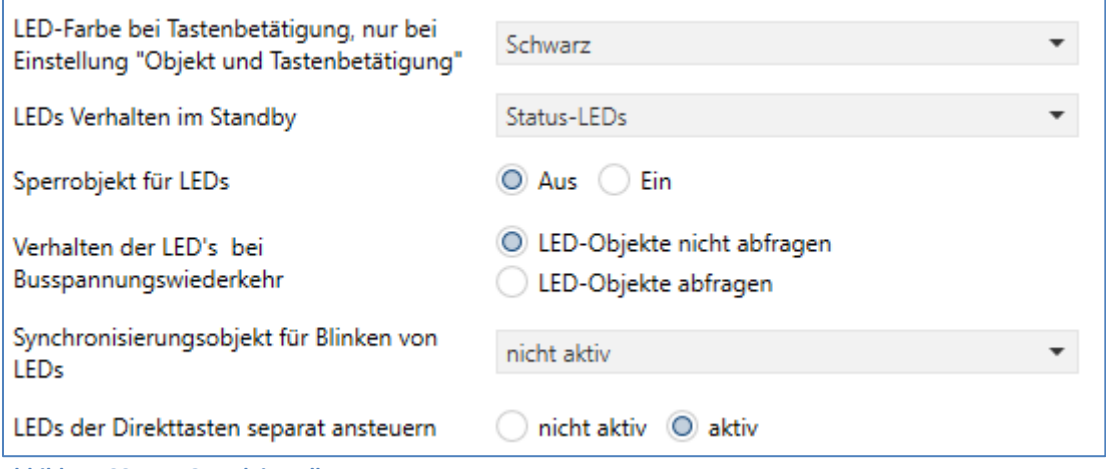

<span id="page-157-1"></span>**Abbildung 88: LED Grundeinstellungen** 

Die nachfolgende Tabelle zeigt alle verfügbaren Einstellungen:

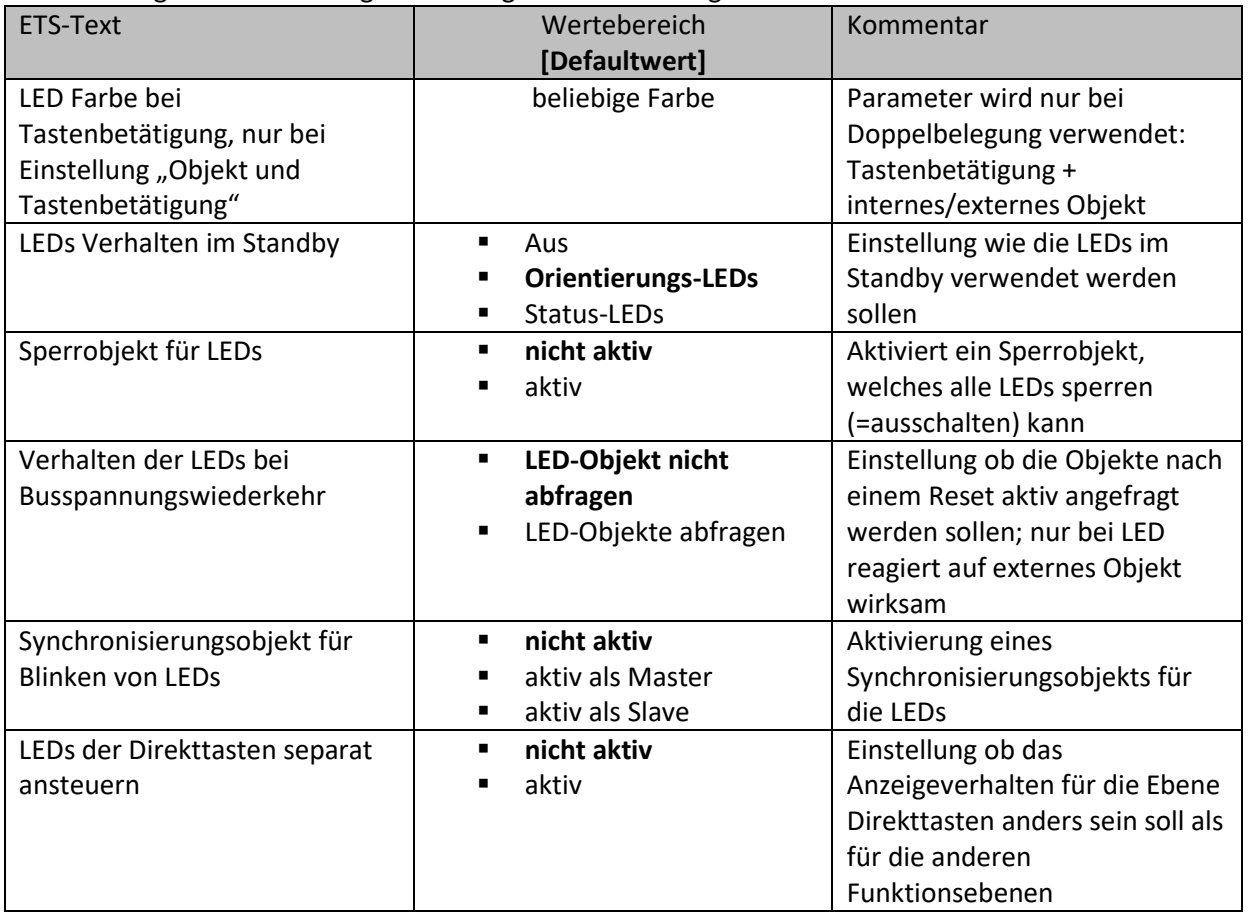

<span id="page-157-2"></span>**Tabelle 143: LED Grundeinstellungen** 

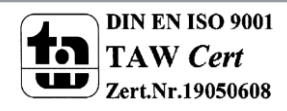

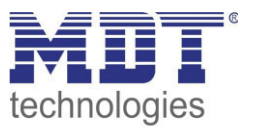

Der Parameter "LED Farbe bei Tastenbetätigung" definiert den Farbwechsel aller Status LEDs beim Betätigen einer Taste, wenn diese durch die Einstellung LED reagiert auf "externes/internes Objekt und Tastenbetätigung" doppelt belegt sind. In diesem Fall beziehen sich die Einstellungen im Menü LED 1-12/A/B auf die Ansteuerung über das Objekt und der globale Parameter "LED Farbe bei Tastenbetätigung" definiert das Verhalten bei der Tastenbetätigung.

Über das Synchronisierungsobjekt für den Blinkstatus können blinkende Status LEDs synchronisiert werden. So kann erreicht werden das alle LEDs in einem Raum im gleichen Rhythmus blinken. Dabei wird eine Bedienzentrale im Raum als Master definiert und alle anderen Bedienzentralen als Slaves. Die Objekte LED-Blinkstatus werden in einer Gruppenadresse miteinander verbunden.

Das Ausführen der Aktion für den langen Tastendruck wird durch erlischen der Status LED signalisiert. Über den Parameter "LEDs der Direkttasten separat ansteuern" ist es möglich in der Ebene Direkttasten andere Zustände zu visualisieren als in den anderen Funktionsebenen. Ist dieser Parameter aktiv so werden 4 zusätzliche Untermenüs für das LED Verhalten der 4 Direkttasten eingeblendet. Das Verhalten der 6 LEDs in den anderen Funktionsebenen wird über die Untermenüs LED 1-6 eingestellt und gilt für alle Funktionsebenen außer den Direkttasten wenn diese separat angesteuert werden.

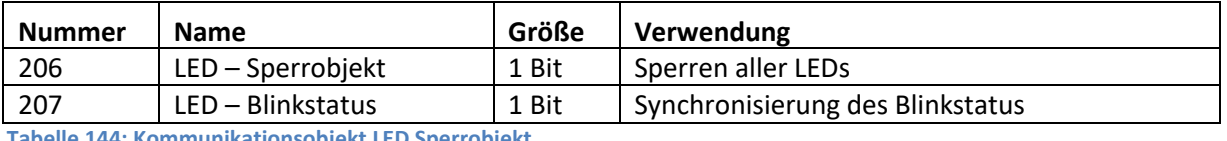

Die nachfolgende Tabelle zeigt die verfügbaren Kommunikationsobjekte:

<span id="page-158-0"></span>44: Kommunikationsobjekt LED Sperrobjekt

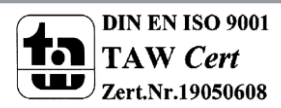

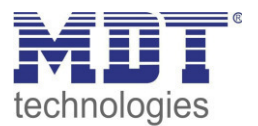

# <span id="page-159-0"></span>**4.11.2 LED 1-6/LED Direkttaste 1-4**

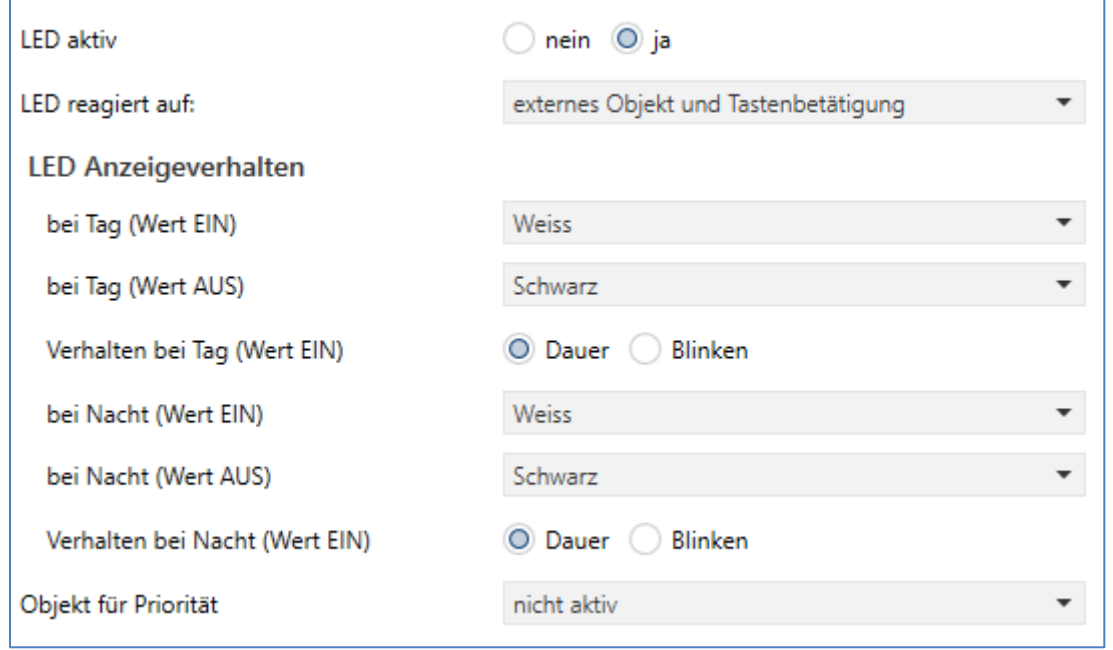

Das folgende Bild zeigt die verfügbaren Einstellungen für jede der aktiven LEDs:

<span id="page-159-1"></span>**Abbildung 89: LED 1-6/LED Direkttaste 1-4** 

Die nachfolgende Tabelle zeigt alle verfügbaren Einstellungen:

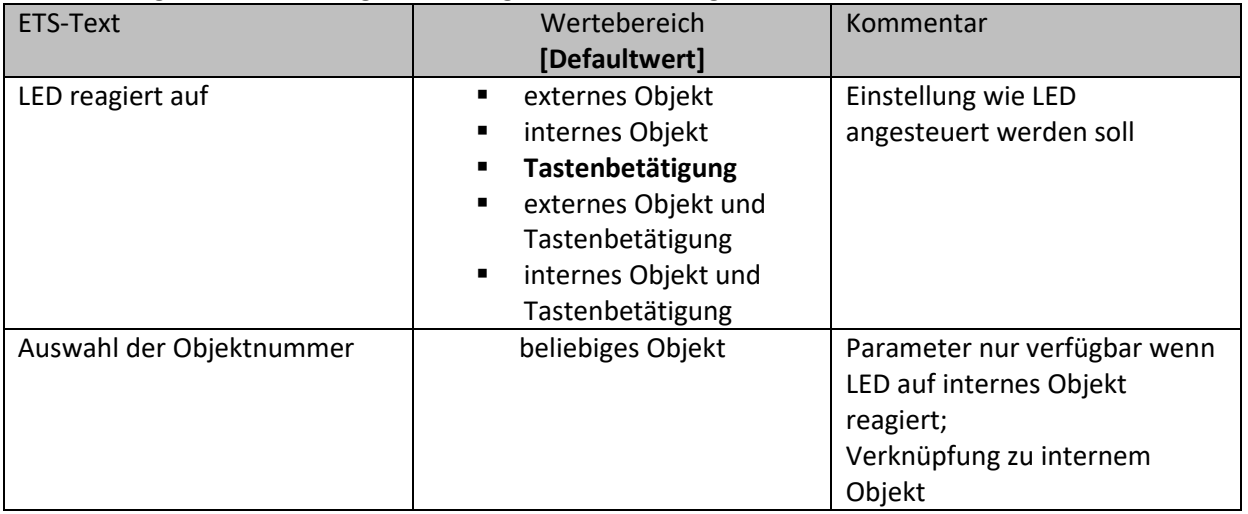

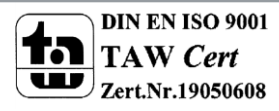

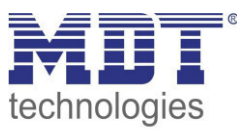

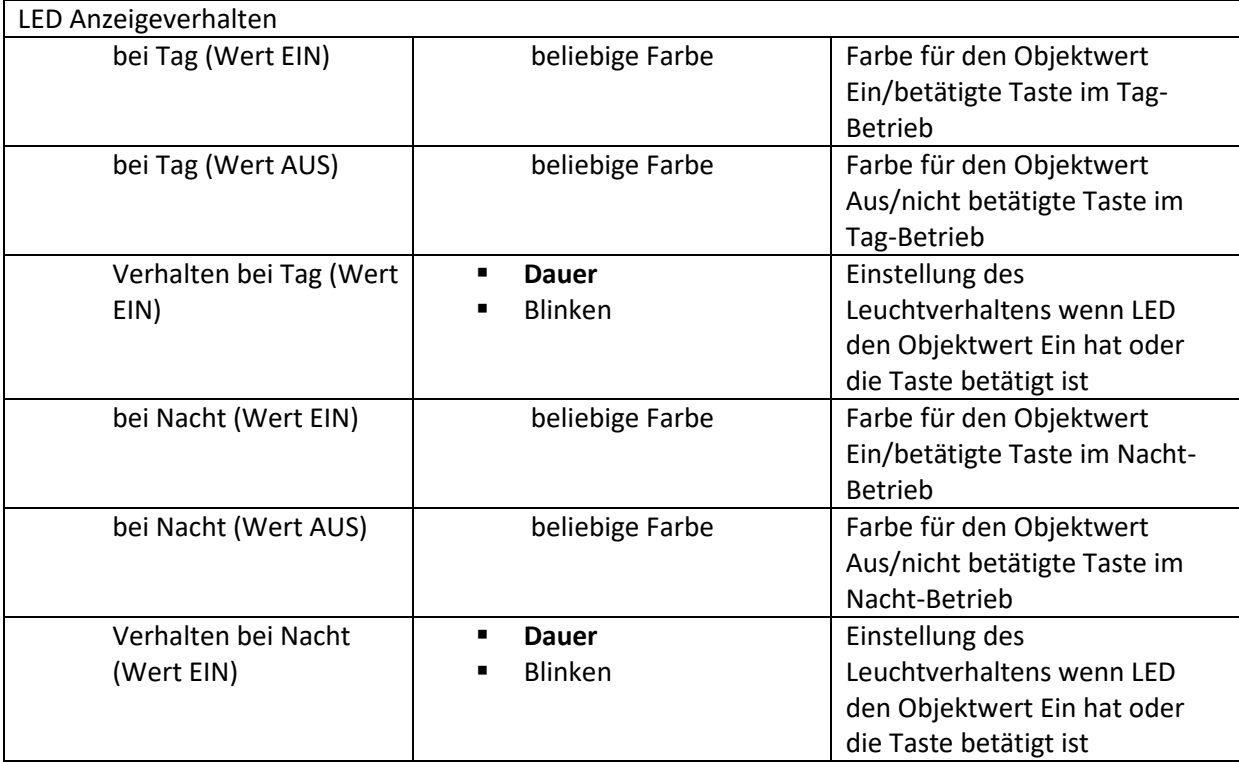

<span id="page-160-0"></span>**Tabelle 145: LED 1-12/A/B** 

Jede LED kann entweder auf ein beliebiges externes Objekt, wie zum Beispiel den Status eines Aktors, ein internes Objekt oder die Tastenbetätigung reagieren. Darüber hinaus kann eine LED auch auf ein externes oder internes Objekt und die Tastenbetätigung reagieren. Bei dieser Einstellung beziehen sich die Einstellungen im Menü LED 1-6/Direkttasten 1-4 auf die Ansteuerung der LED über das Objekt. Das Verhalten der Tastenbetätigung wird in diesem Fall für alle LEDs global eingestellt und ist im Men[ü 4.11.1 LED Grundeinstellung b](#page-157-0)eschrieben. Das Verhalten für die Tastenbetätigung ist dabei vorrangig.

Wird die Einstellung LED reagiert auf "internes Objekt" ausgewählt, so wird die Objektnummer ausgewählt mit der die LED verknüpft werden soll. Soll die LED schalten wenn das "Objekt 1 – Wert für Umschaltung" den Wert 1 hat, so ist die Objektnummer 1 einzutragen. In diesem Fall würde die Status LED eingeschaltet wenn das Objekt eine 1 hat und ausgeschaltet wenn das Objekt eine 0 hat. Wird die LED zu einem Objekt verknüpft, welches nicht die Größe 1 Bit hat, so wird die LED ausgeschaltet wenn das Objekt den Wert 0 hat und eingeschaltet wenn der Wert des Objektes ungleich 0 ist. Bei einem Objekt des DPT 5.001 – Prozent hieße das, das die LED bei 0% ausgeschaltet ist und bei allen anderen Werten eingeschaltet ist.

Jede LED kann unterschiedliche Farben und Verhalten für den Tag- und Nachtbetrieb annehmen und schaltet in Abhängigkeit des Objekts 121-Tag/Nacht.

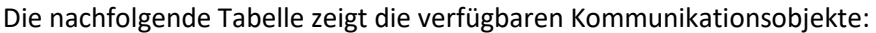

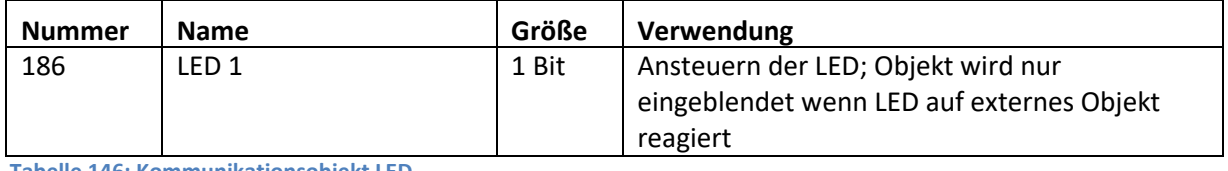

<span id="page-160-1"></span>**Tabelle 146: Kommunikationsobjekt LED** 

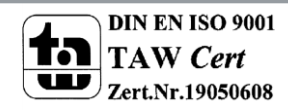

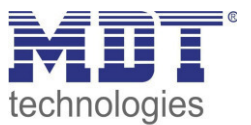

# *4.11.2.1 Priorität*

Die LED Priorität kann die Status LED in eine definierten Zustand zwingen und somit die Ansteuerung über ein externes/internes Objekt oder die Tastenbetätigung übersteuern.

Das folgende Bild zeigt die verfügbaren Einstellungen für jede der aktiven LEDs:

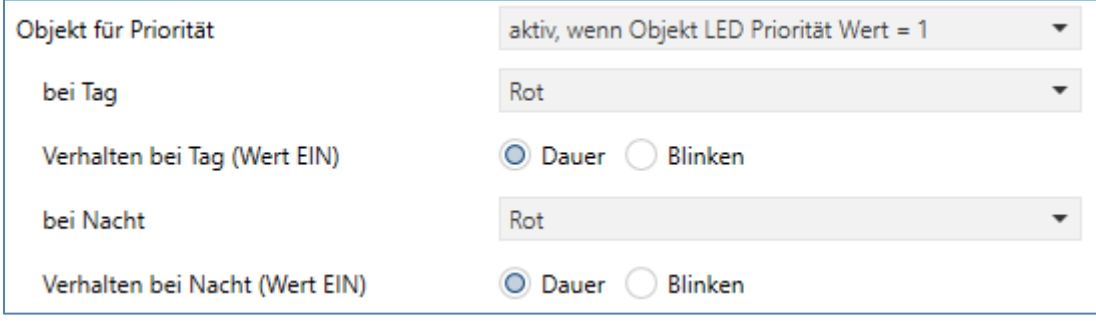

<span id="page-161-0"></span>**Abbildung 90: LED Priorität** 

Die nachfolgende Tabelle zeigt alle verfügbaren Einstellungen:

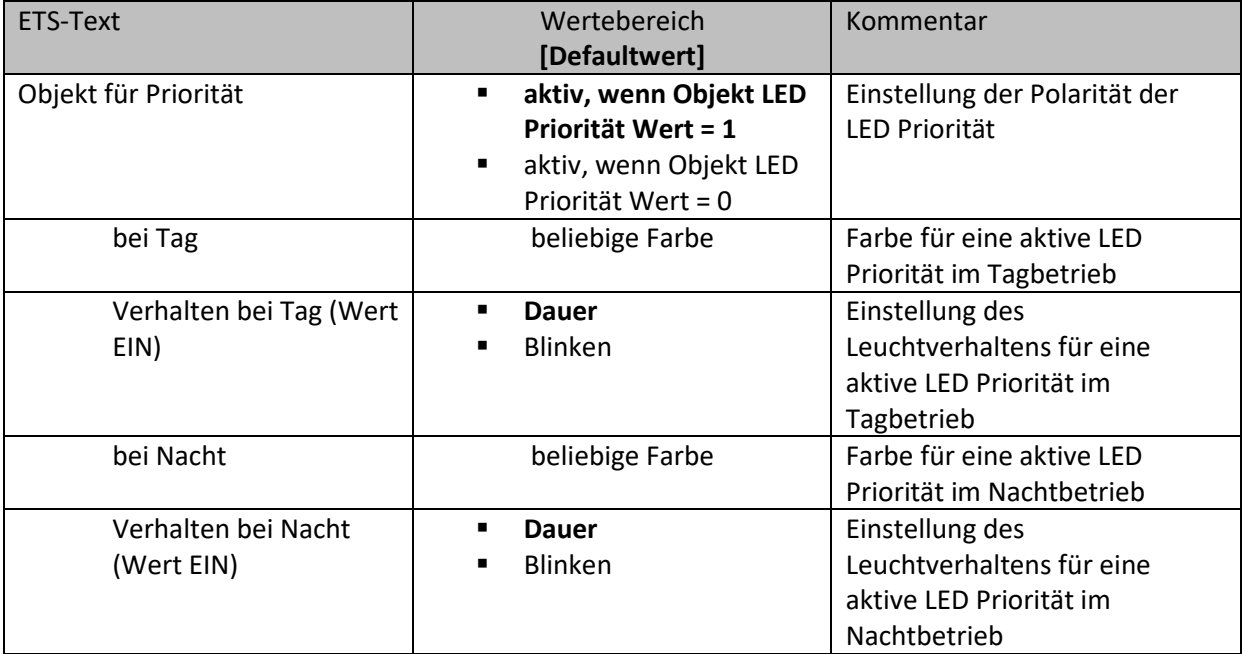

<span id="page-161-1"></span>**Tabelle 147: LED Priorität** 

Solange die LED Priorität aktiv ist wird der parametrierte Zustand für die LED Priorität gehalten und die LED reagiert nicht auf die "normale" Ansteuerung wie in 4.11.2 LED 1-6/LED Direkttaste 1-4 beschrieben.

#### Die nachfolgende Tabelle zeigt die verfügbaren Kommunikationsobjekte:

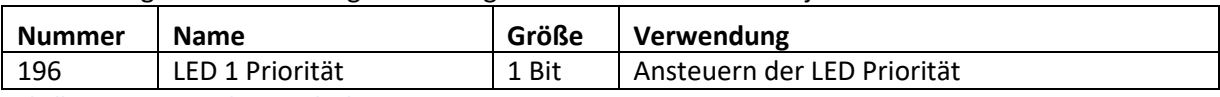

<span id="page-161-2"></span>**Tabelle 148: Kommunikationsobjekt LED Priorität** 

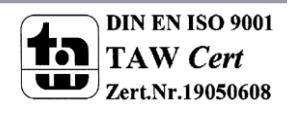

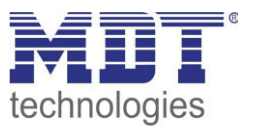

# **5 Index**

# **5.1 Abbildungsverzeichnis**

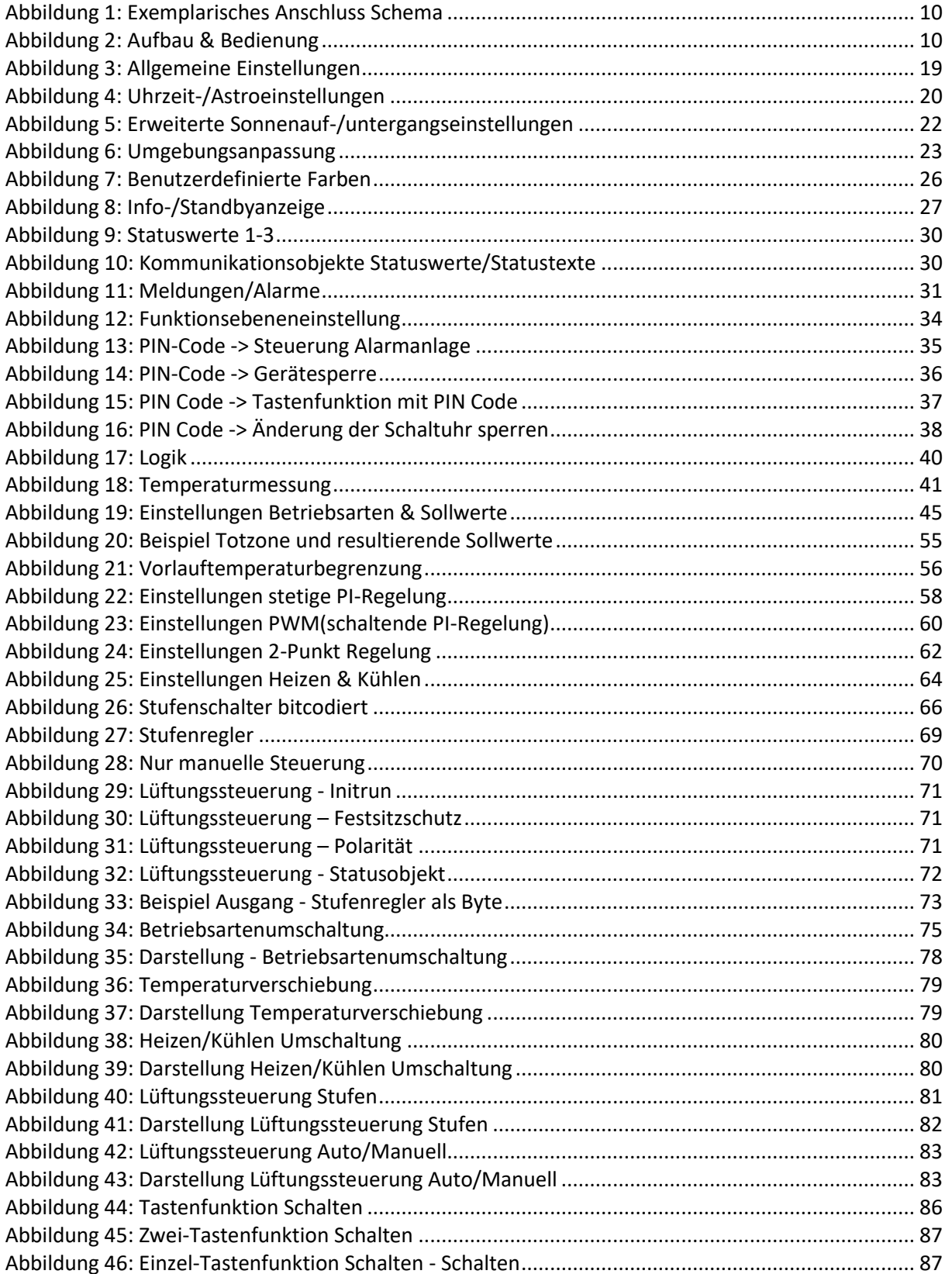

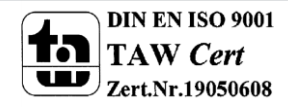

# Technisches Handbuch Bedienzentrale Smart

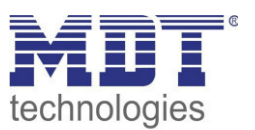

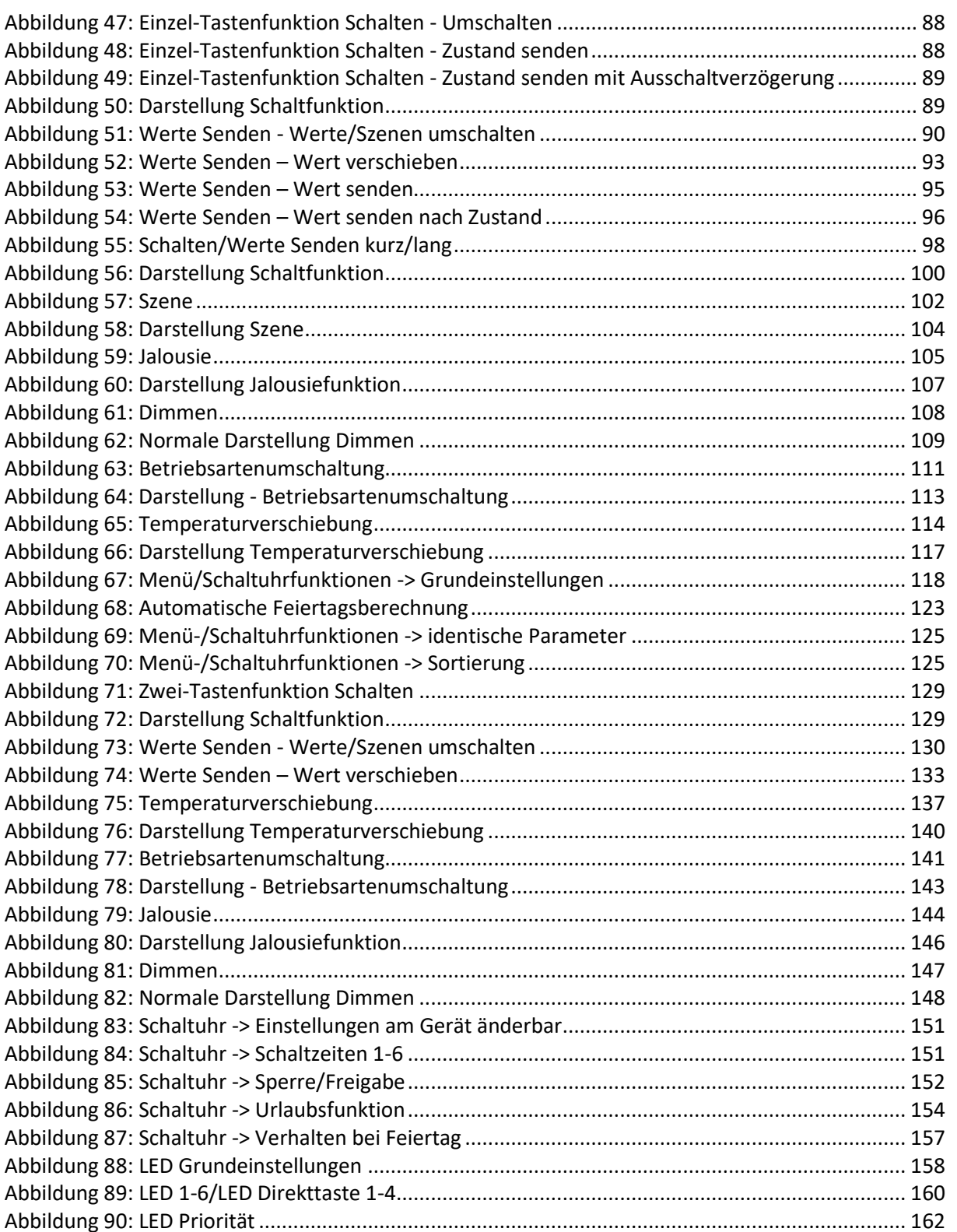

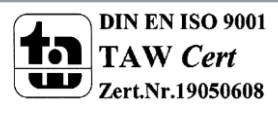

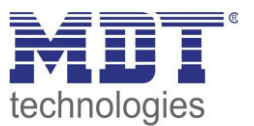

# **5.2 Tabellenverzeichnis**

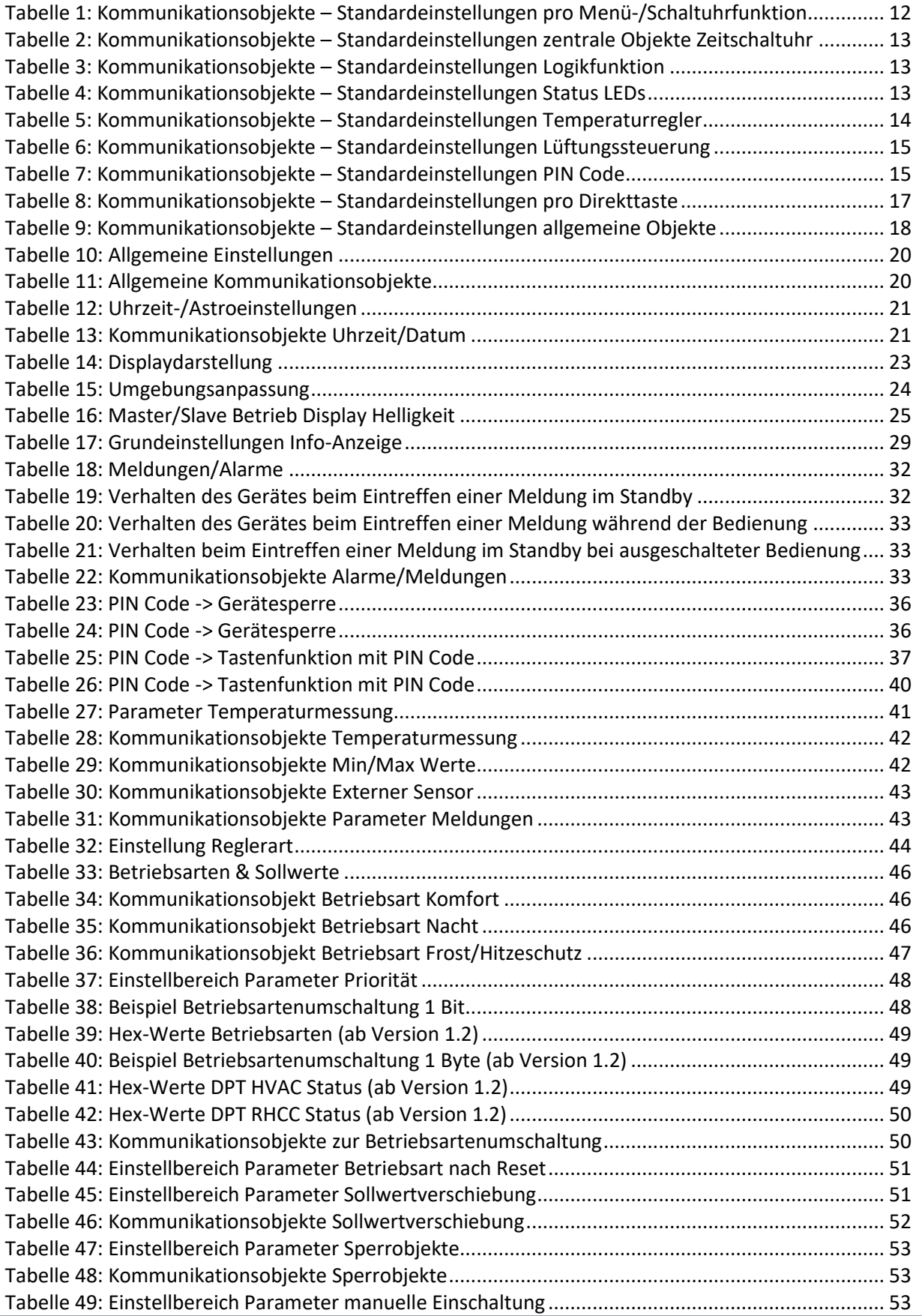

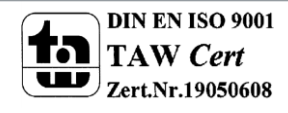

# Technisches Handbuch Bedienzentrale Smart

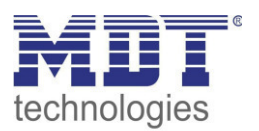

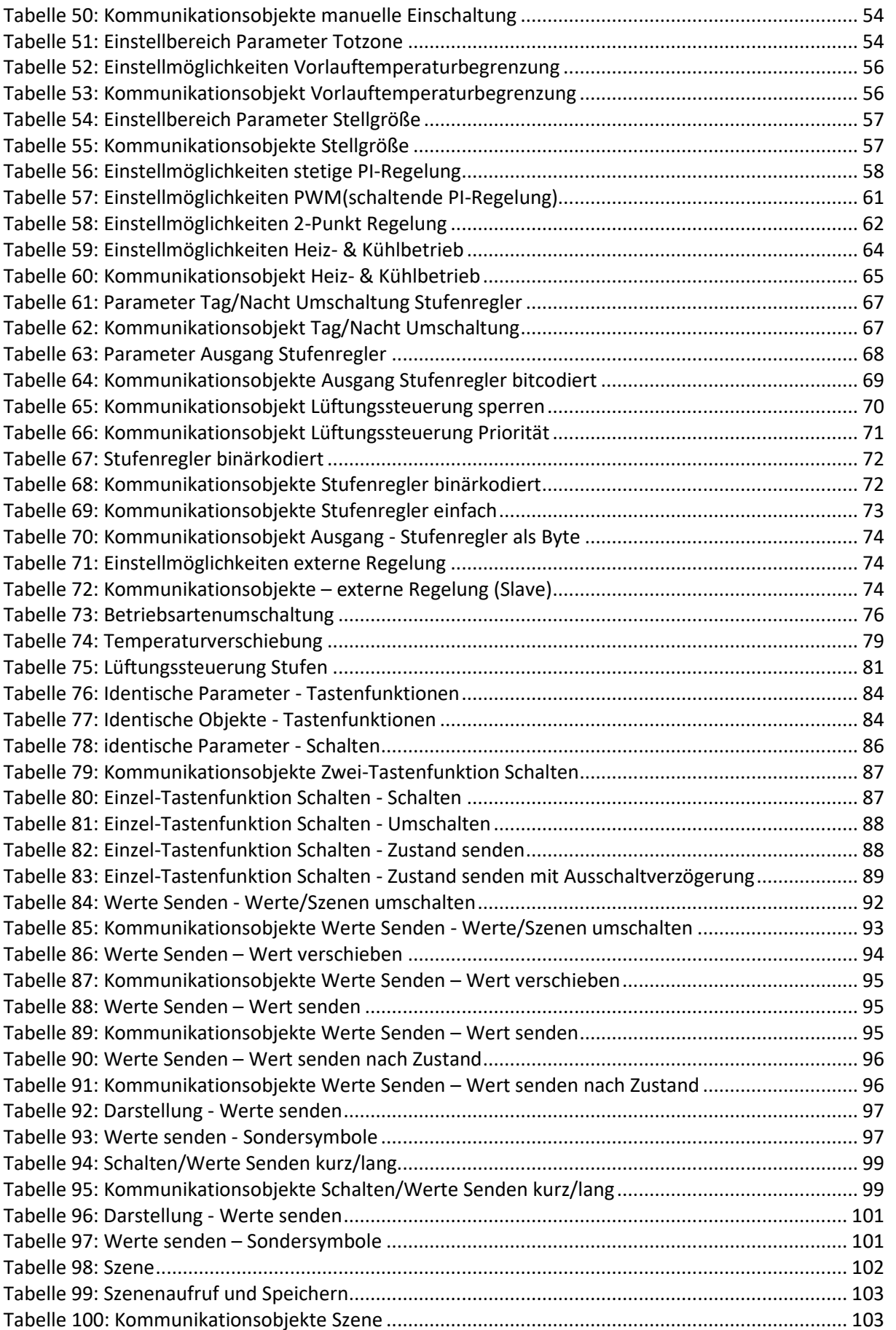

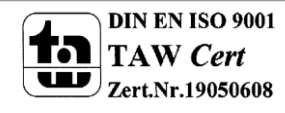

# Technisches Handbuch Bedienzentrale Smart

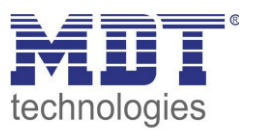

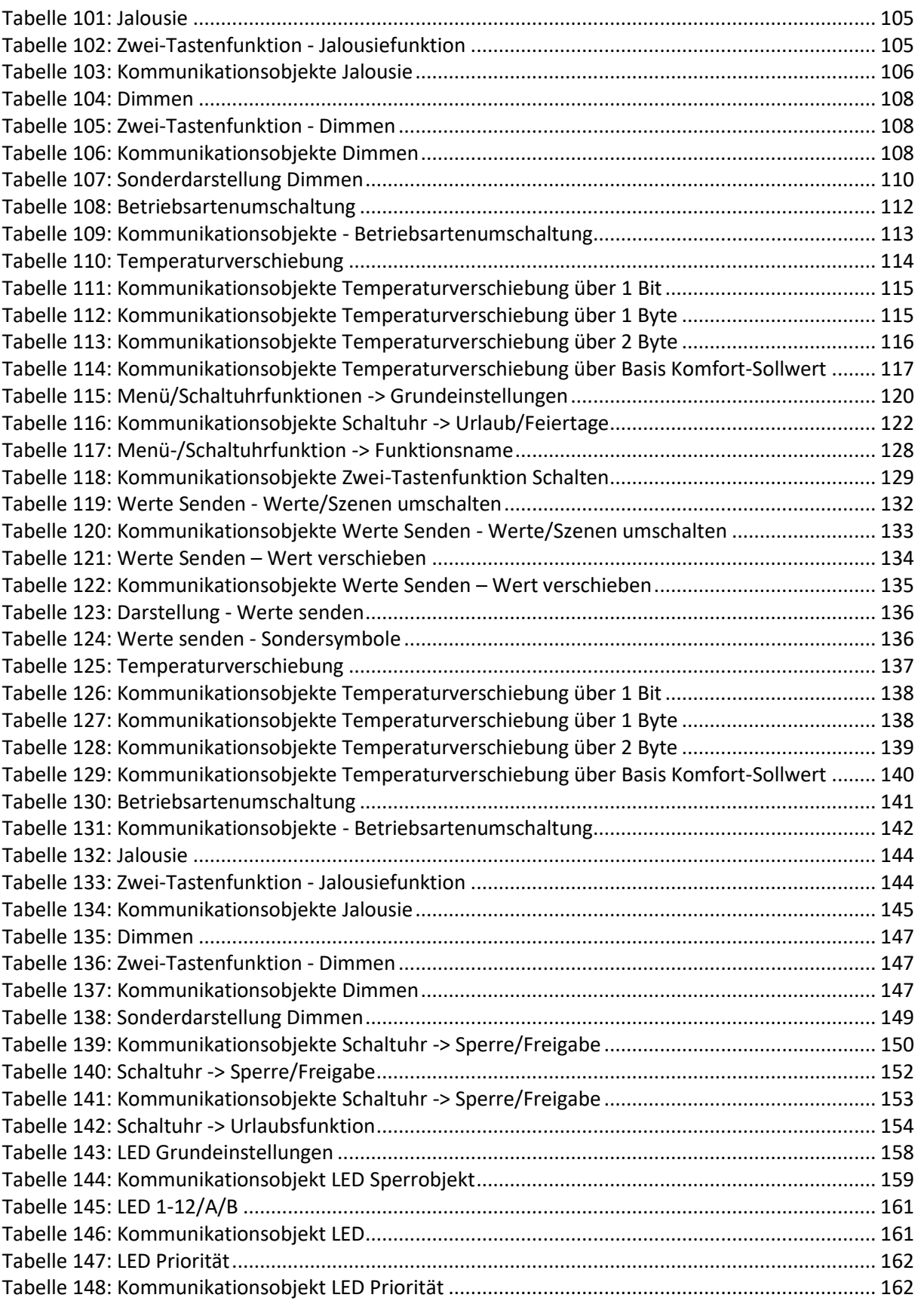

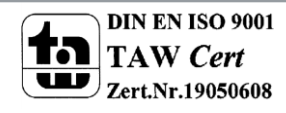

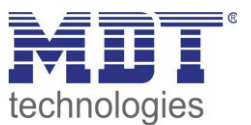

# **6 Anhang**

# **6.1 Gesetzliche Bestimmungen**

Die oben beschriebenen Geräte dürfen nicht in Verbindung mit Geräten benutzt werden, welche direkt oder indirekt menschlichen-, gesundheits- oder lebenssichernden Zwecken dienen. Ferner dürfen die beschriebenen Geräte nicht benutzt werden, wenn durch ihre Verwendung Gefahren für Menschen, Tiere oder Sachwerte entstehen können.

Lassen Sie das Verpackungsmaterial nicht achtlos liegen, Plastikfolien/-tüten etc. können für Kinder zu einem gefährlichen Spielzeug werden.

# **6.2 Entsorgungsroutine**

Werfen Sie die Altgeräte nicht in den Hausmüll. Das Gerät enthält elektrische Bauteile, welche als Elektronikschrott entsorgt werden müssen. Das Gehäuse besteht aus wiederverwertbarem Kunststoff.

# **6.3 Montage**

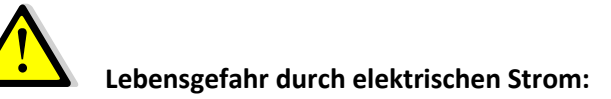

Alle Tätigkeiten am Gerät dürfen nur durch Elektrofachkräfte erfolgen. Die länderspezifischen Vorschriften, sowie die gültigen EIB-Richtlinien sind zu beachten.

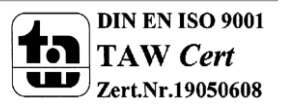

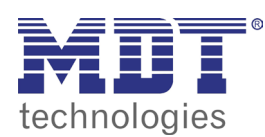

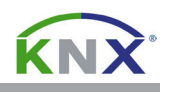

#### **MDT Bedienzentrale Smart mit Farbdisplay, Unterputzgerät**

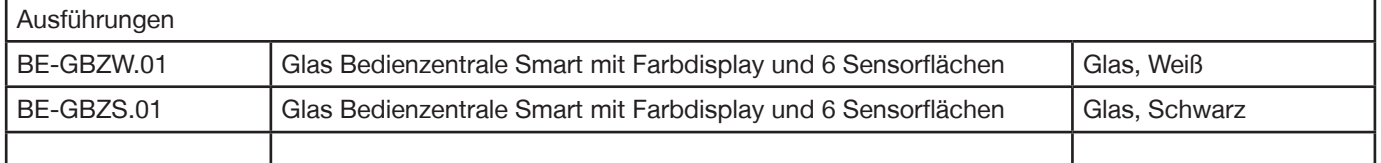

Die Bedienzentrale Smart vereint eine Vielzahl an Funktionen in einem Gerät und dient als zentrales Bediengerät für Ihr Smart Home. Die integrierte Astrozeitschaltuhr verfährt die Jalousien automatisch morgens auf und nach Sonnenuntergang wieder ab. Zusätzlich wird beim Sonnenuntergang die Außenbeleuchtung und die Grundbeleuchtung im Haus bis 24:00 Uhr eingeschaltet. Alle Schaltuhrfunktionen und Schaltzeiten sind individuell einstellbar.

Mit der Feiertagsberechnung werden die Jalousien morgens an den Feiertagen automatisch zur gleichen Zeit wie an Sonntagen geöffnet. Die Urlaubsfunktion kann für einen festen Zeitraum aktiviert werden und stellt vor der Ankunft alle Funktionen automatisch wieder auf Normalbetrieb. Die Bedienzentrale Smart misst und regelt die Raumtemperatur und steuert Ihre Lüftungsanlage mit Wärmerückgewinnung.

Über die Menüsteuerung können Sie beispielsweise die Wohlfühltemperatur für alle Räume individuell einstellen oder aktivieren die automatische Beschattung. Weiterhin sperren Sie Ihre Jalousien zum Fensterputzen oder aktivieren Ihre KNX Alarmanlage über das integrierte Codeschloss.

Es stehen vier Sensorflächen für ausgewählte Direktbedienfunktionen zur Verfügung. Zwanzig weitere Funktionen sind über Menü und/oder Schaltuhr steuerbar. Insgesamt lassen sich mit den 6 Sensorflächen alle Funktionen intuitiv und komfortabel bedienen. Auf dem großen aktiven Farbdisplay werden Innen-/Außentemperatur, Temperatursollwerte, Datum/Uhrzeit, Sonnenaufgang/Sonnenuntergang, Text- und Alarmmeldungen übersichtlich angezeigt. Die Glas Bedienzentrale Smart ist die ideale Ergänzung zum Glastaster II Smart.Die empfohlene Montagehöhe beträgt 1,6m.

Die MDT Bedienzentrale Smart ist zur Installation in Schalterdosen vorgesehen. Die Montage muss in trockenen Innenräumen erfolgen.

Zur Inbetriebnahme und Projektierung der MDT Bedienzentrale Smart benötigen Sie mindestens die ETS 5.6.x. Die Produktdatenbank finden Sie auf unserer Internetseite unter www.mdt.de/Downloads.html

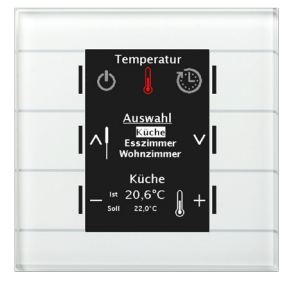

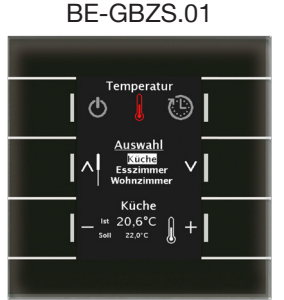

- BE-GBZW.01 Produktion in Engelskirchen, zertifiziert nach ISO 9001
	- **Großes, aktives Farbdisplay (automatische Helligkeitsanpassung)**
	- **Vier Direktbedienfunktionen** (z.B. Anwesend, Licht, Jalousie)
	- **20 Bedienfunktionen über Menü/Schaltuhr** (z.B. Dimmen/ Jalousie/Schalten/Werte senden/Szenen/Temperatursollwerte)
	- **Codeschloss** mit 4-6 Ziffern zur Gerätesperrung oder Alarm-Scharfschaltung
	- **Tages-/Wochen-/Astro- Zeitschaltuhr** (20 Kanäle mit je 6 Schaltzeiten)
	- **Urlaubsfunktion mit Zeitraumaktivierung**
	- **Automatische Feiertagsberechnung**
	- **Komfortabler Raumtemperaturregler mit Temperatursensor**
	- **Lüftungssteuerung (Hand oder Automatik)**
	- **Anzeige von Innen-/Aussentemperatur, Sollwert, Uhrzeit/Datum**
	- **Anzeige von Statusinformationen/Meldungen** (1Bit/14Byte)
	- 6 Status LEDs unabhängig ansteuerbar
	- 6 Logikblöcke mit je 4 Eingängen
	- Keine zusätzliche Spannungsversorgung erforderlich
	- Einbau in Schalterdose, Empfohlene Montagehöhe: 1,6m
	- 3 Jahre Produktgarantie

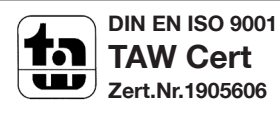

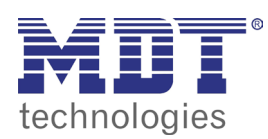

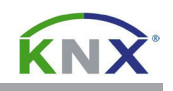

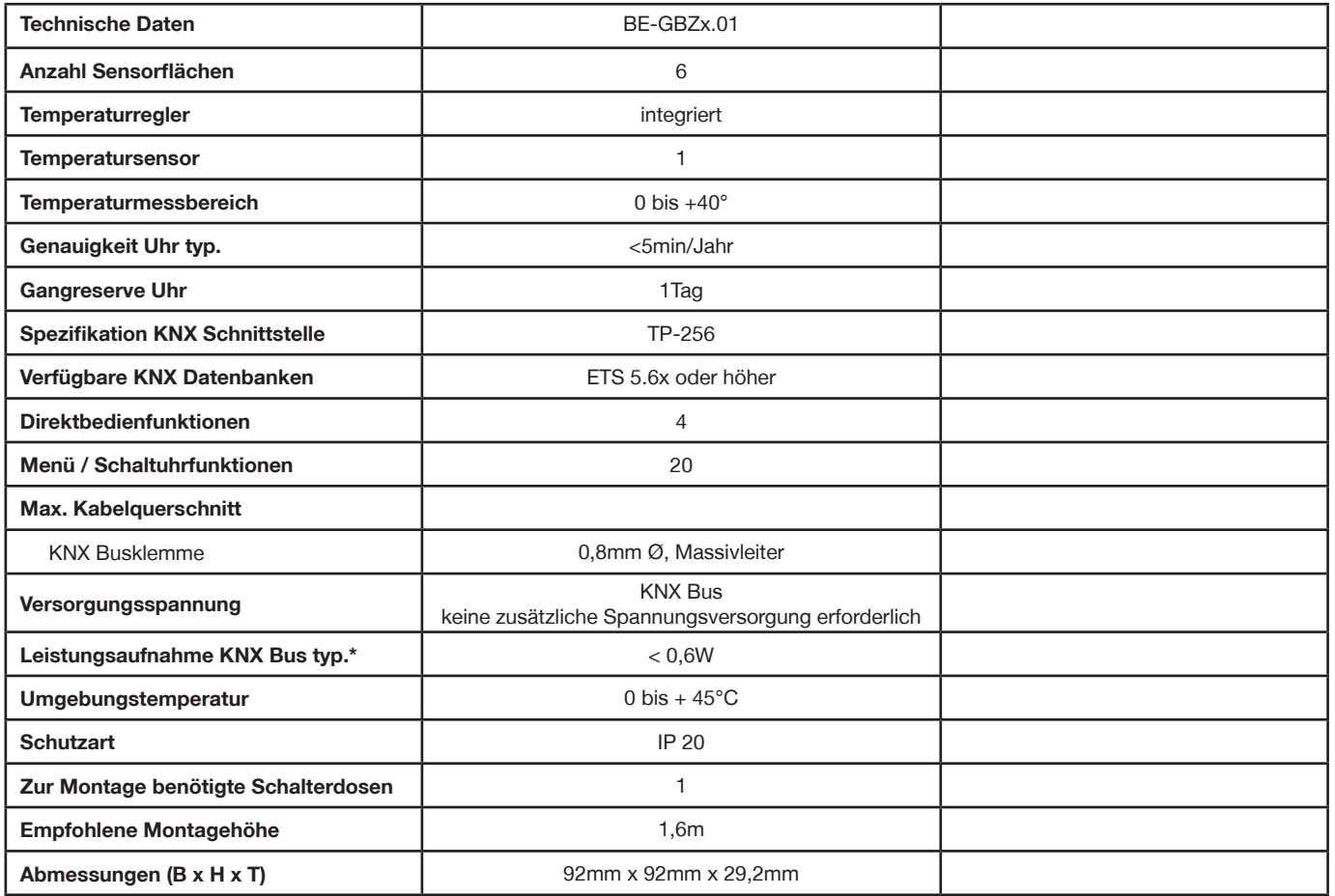

\* Gerät muss mit zwei Buslasten eingerechnet werden. Keine zusätzliche Spannungsversorgung erforderlich.

**Anschlussbeispiel BE-GBZx.01.01**

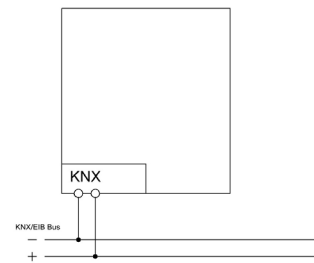

Î.

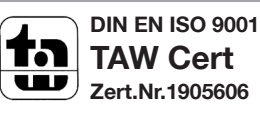